Original Instructions

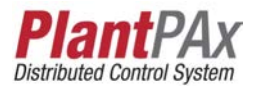

# **Rockwell Automation Library of Electrical Protection Devices**

Version 5.0

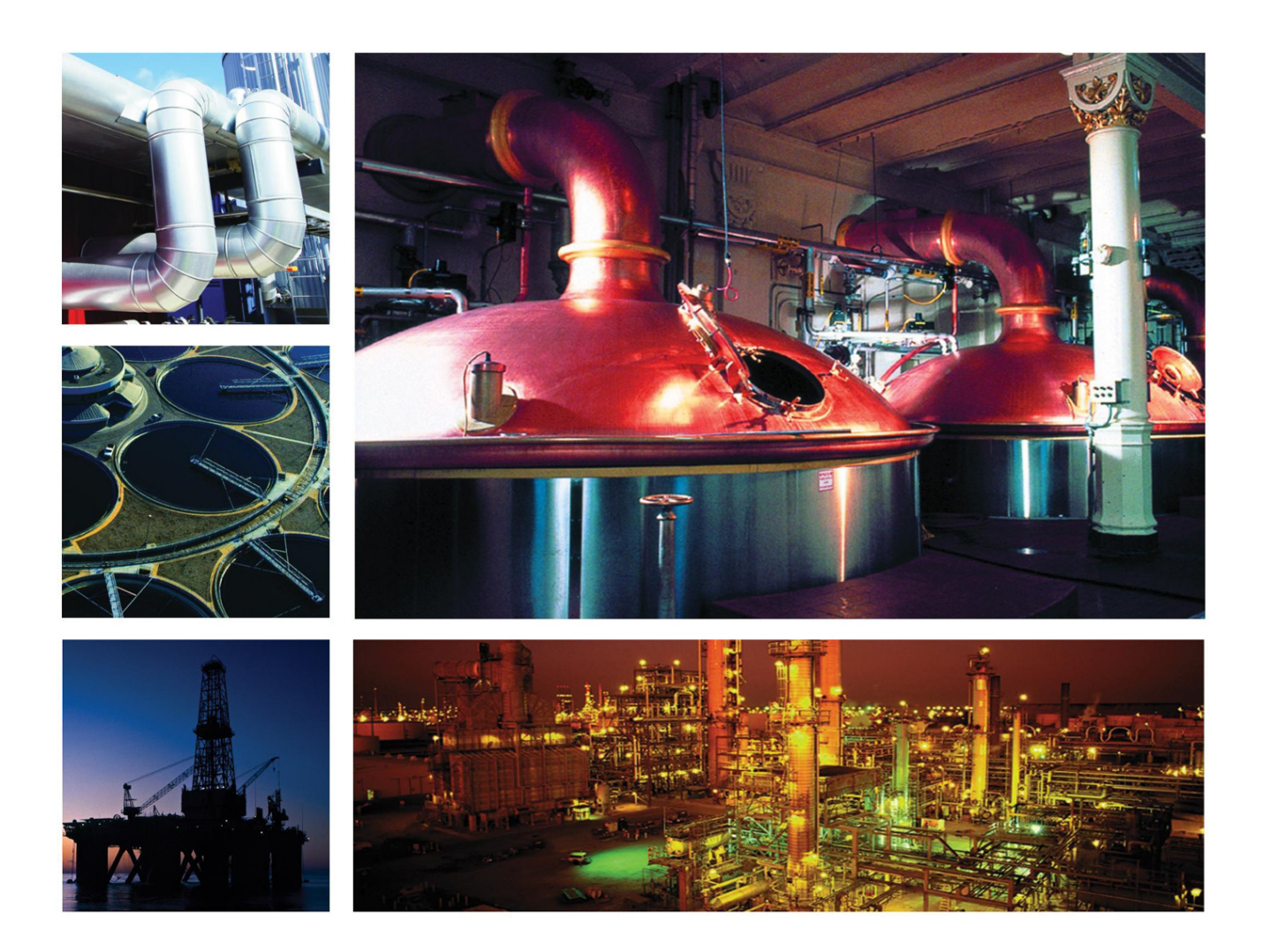

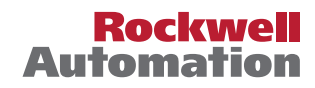

### **Important User Information**

Read this document and the documents listed in the additional resources section about installation, configuration, and operation of this equipment before you install, configure, operate, or maintain this product. Users are required to familiarize themselves with installation and wiring instructions in addition to requirements of all applicable codes, laws, and standards.

Activities including installation, adjustments, putting into service, use, assembly, disassembly, and maintenance are required to be carried out by suitably trained personnel in accordance with applicable code of practice.

If this equipment is used in a manner not specified by the manufacturer, the protection provided by the equipment may be impaired.

In no event will Rockwell Automation, Inc. be responsible or liable for indirect or consequential damages resulting from the use or application of this equipment.

The examples and diagrams in this manual are included solely for illustrative purposes. Because of the many variables and requirements associated with any particular installation, Rockwell Automation, Inc. cannot assume responsibility or liability for actual use based on the examples and diagrams.

No patent liability is assumed by Rockwell Automation, Inc. with respect to use of information, circuits, equipment, or software described in this manual.

Reproduction of the contents of this manual, in whole or in part, without written permission of Rockwell Automation, Inc., is prohibited

Throughout this manual, when necessary, we use notes to make you aware of safety considerations.

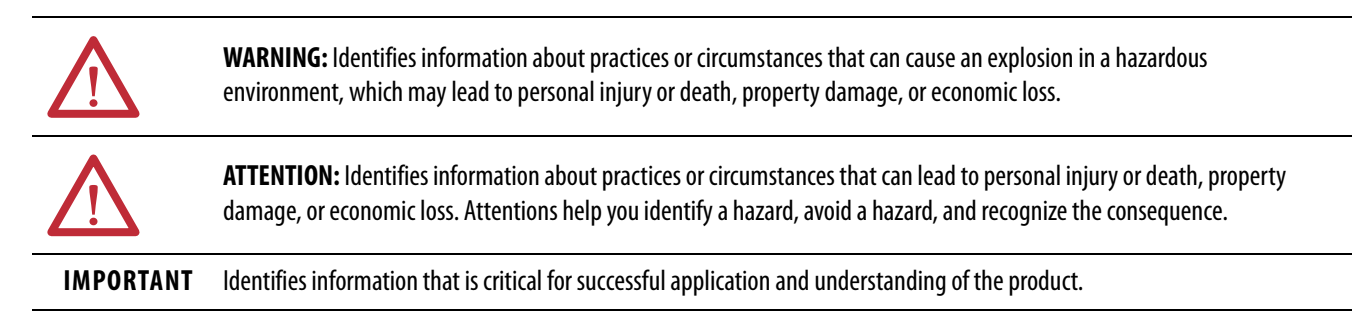

Labels may also be on or inside the equipment to provide specific precautions.

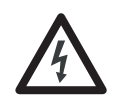

**SHOCK HAZARD:** Labels may be on or inside the equipment, for example, a drive or motor, to alert people that dangerous voltage may be present.

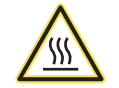

**BURN HAZARD:** Labels may be on or inside the equipment, for example, a drive or motor, to alert people that surfaces may reach dangerous temperatures.

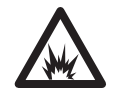

**ARC FLASH HAZARD:** Labels may be on or inside the equipment, for example, a motor control center, to alert people to potential Arc Flash. Arc Flash will cause severe injury or death. Wear proper Personal Protective Equipment (PPE). Follow ALL Regulatory requirements for safe work practices and for Personal Protective Equipment (PPE).

<span id="page-2-0"></span>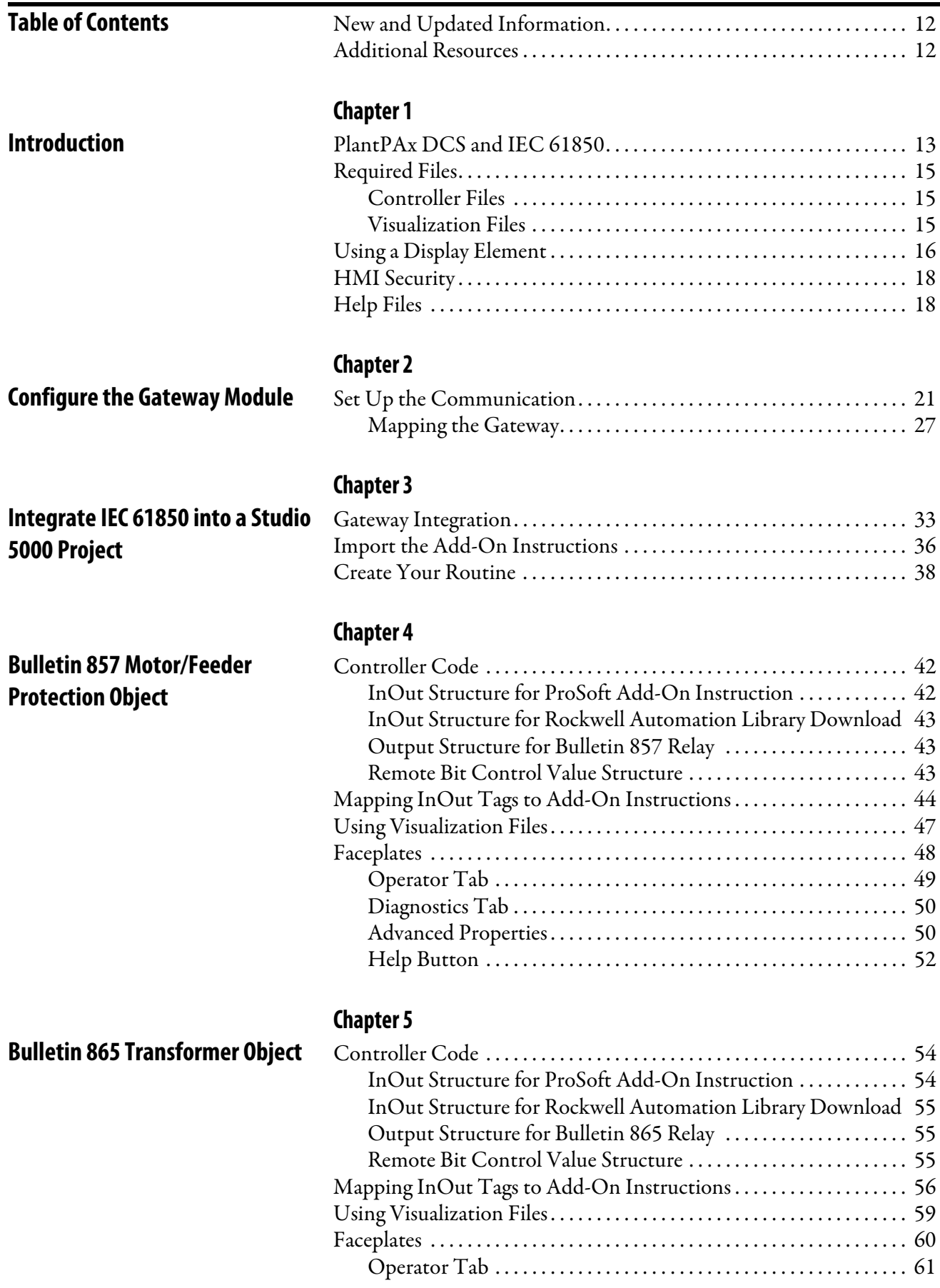

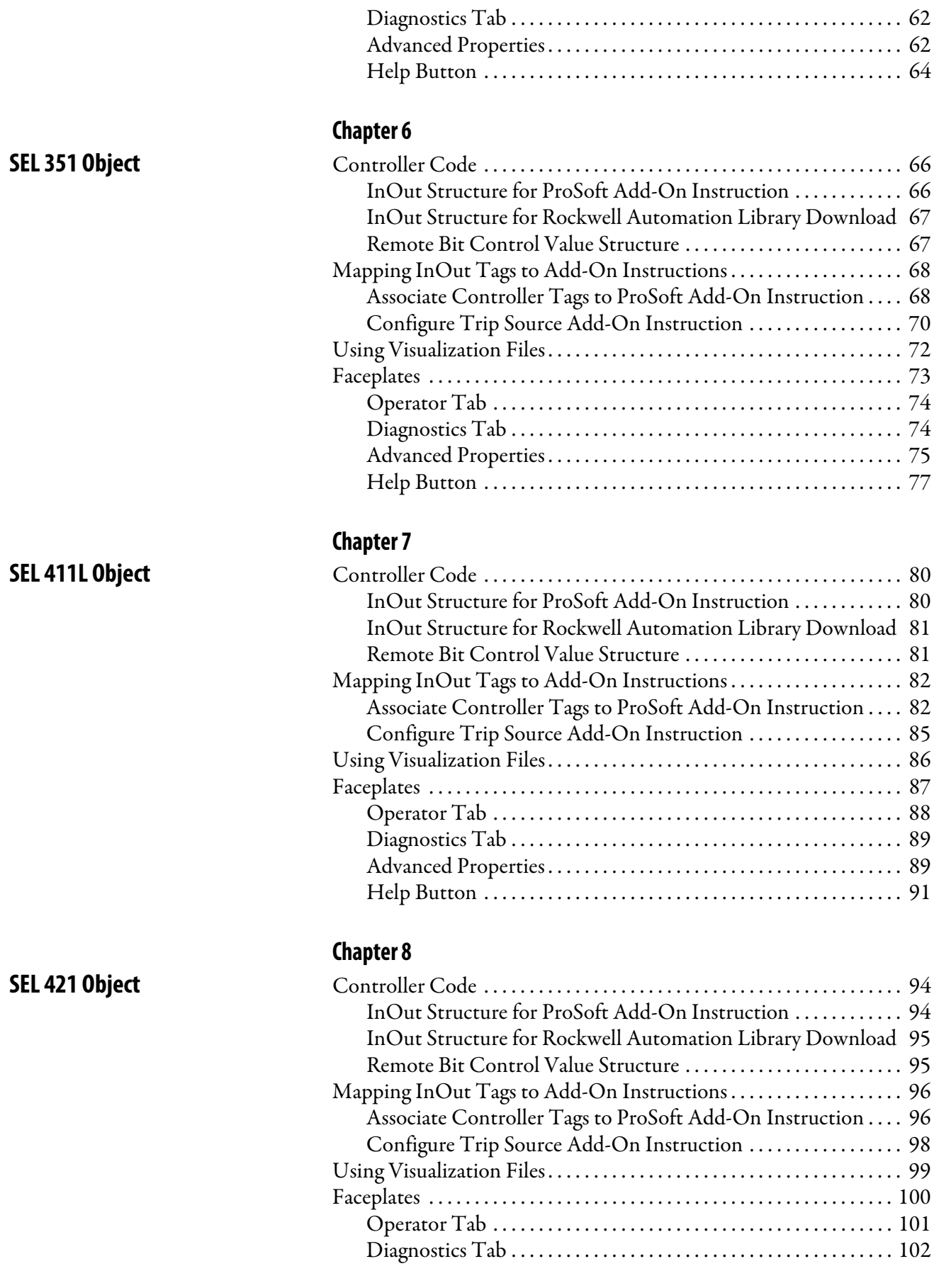

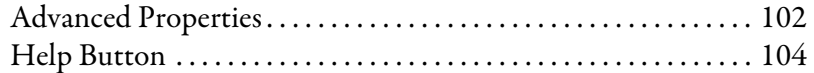

### **[Chapter 9](#page-104-0)**

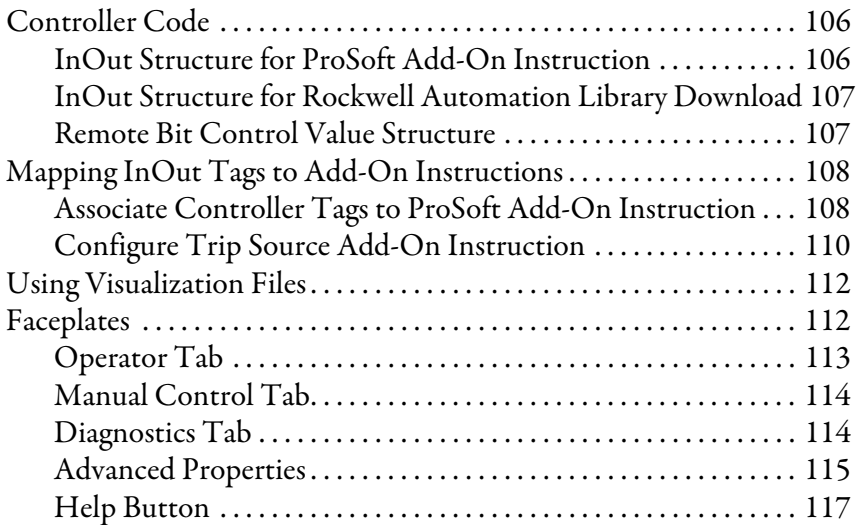

## **[Chapter 10](#page-118-0)**

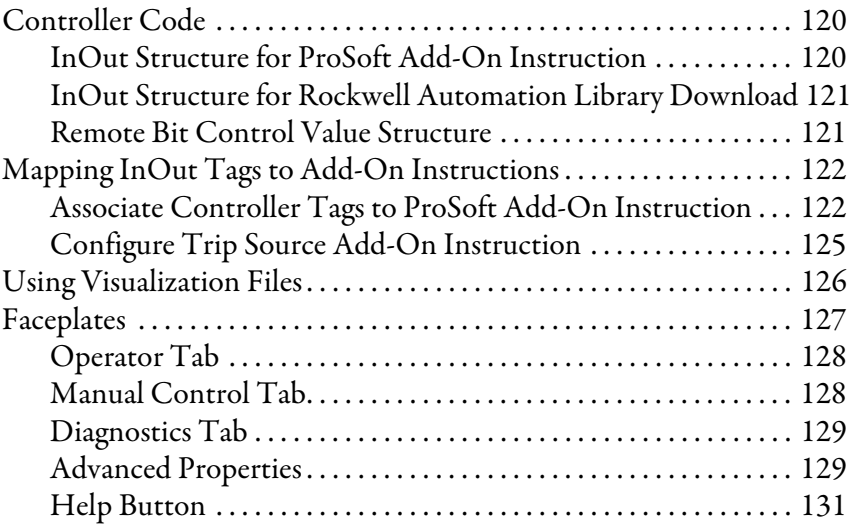

## **[Chapter 11](#page-132-0)**

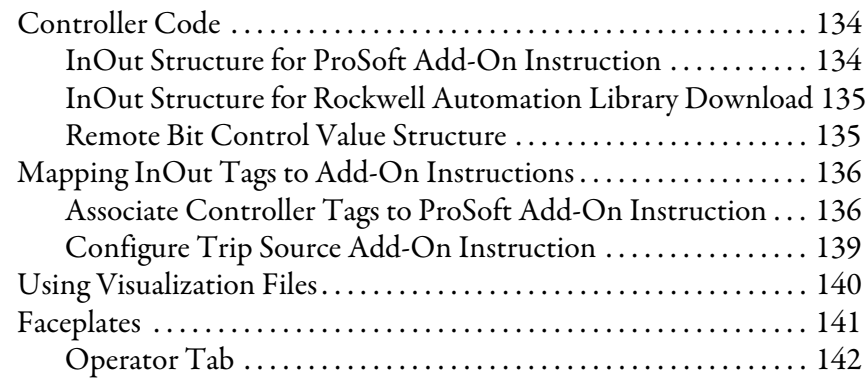

### **[SEL 451 Object](#page-104-1)**

[SEL 487B Object](#page-118-1)

## [SEL 700G Object](#page-132-1)

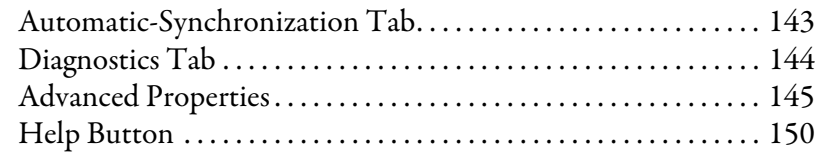

## **[SEL 710 Object](#page-150-1)** [Controller Code . . . . . . . . . . . . . . . . . . . . . . . . . . . . . . . . . . . . . . . . . . . . . 152](#page-151-0)

**[SEL 735 Object](#page-164-1)** 

**[SEL 751 Object](#page-176-1)** 

### **[Chapter 12](#page-150-0)**

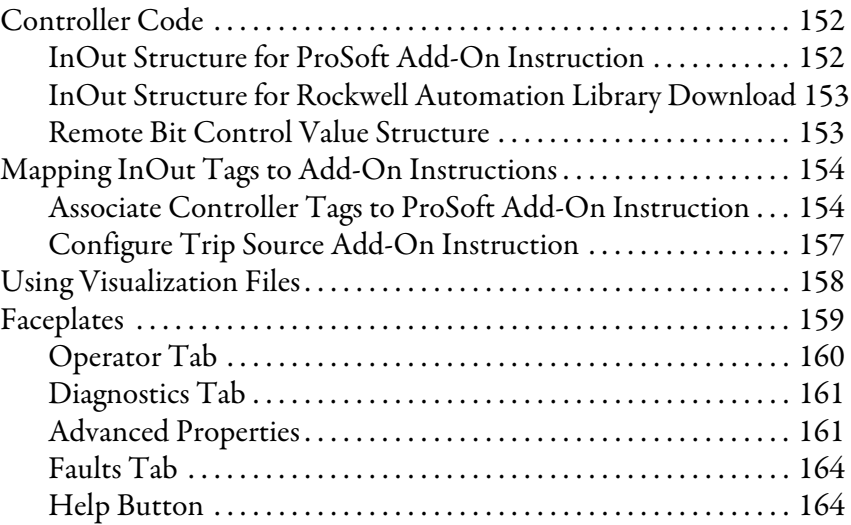

## **[Chapter 13](#page-164-0)**

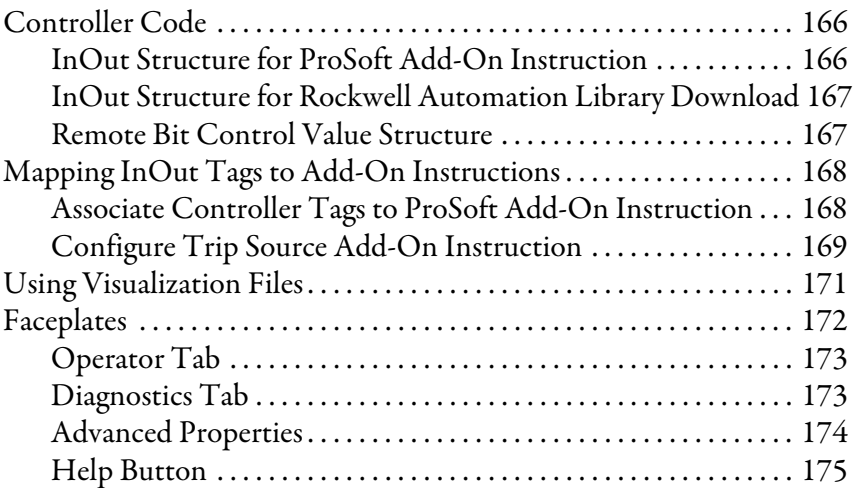

## **[Chapter 14](#page-176-0)**

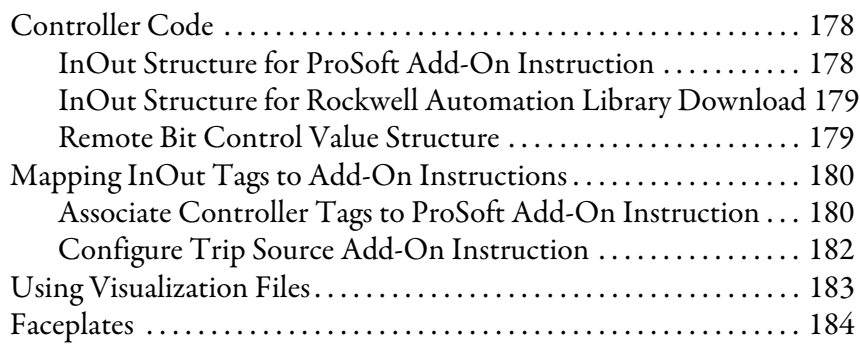

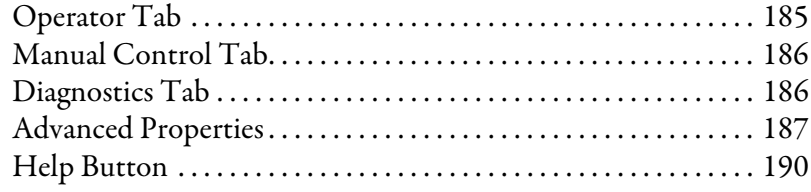

### **[Chapter 15](#page-190-0)**

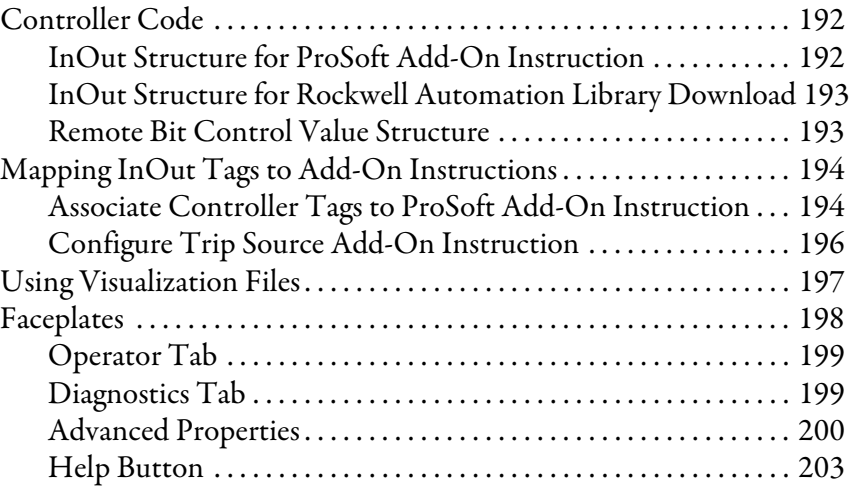

### **[Chapter 16](#page-204-0)**

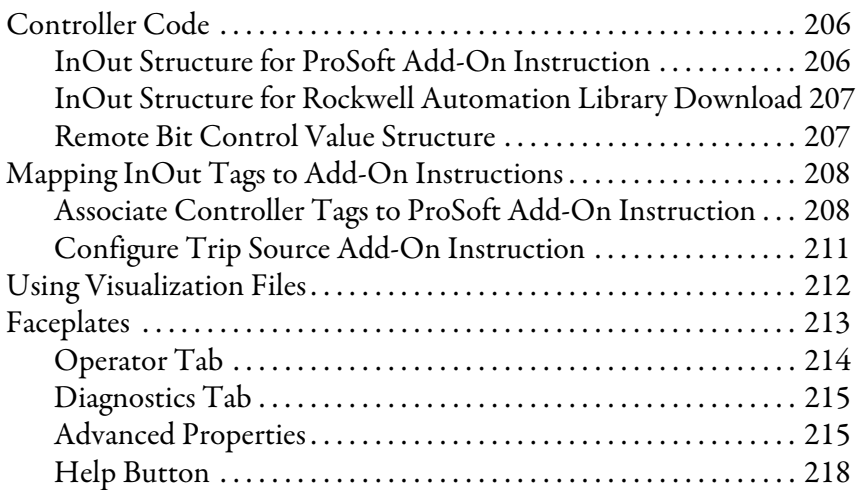

### **[Chapter 17](#page-218-0)**

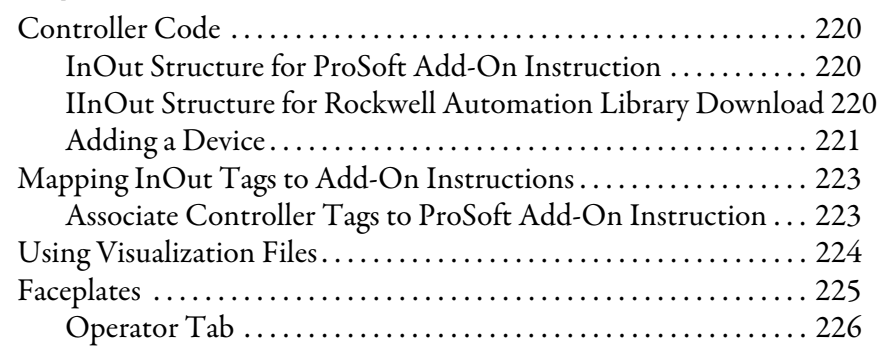

### **[SEL 751A Object](#page-190-1)**

## [SEL 787 Object](#page-204-1)

**[ABB EMAX2 Using EtherNet/IP](#page-218-1)  Object**

#### [Diagnostics Tab . . . . . . . . . . . . . . . . . . . . . . . . . . . . . . . . . . . . . . . . . . 227](#page-226-0) [Advanced Properties . . . . . . . . . . . . . . . . . . . . . . . . . . . . . . . . . . . . . . 227](#page-226-1) [Faults Tab . . . . . . . . . . . . . . . . . . . . . . . . . . . . . . . . . . . . . . . . . . . . . . . 229](#page-228-0) [Help Button . . . . . . . . . . . . . . . . . . . . . . . . . . . . . . . . . . . . . . . . . . . . . 229](#page-228-1)

### **[ABB EMAX2 Using IEC 61850](#page-230-1)  Object**

#### **[GE Multilin 845 Object](#page-242-1)**

#### **[GE Multilin 850 Object](#page-256-1)**

#### **[Chapter 18](#page-230-0)**

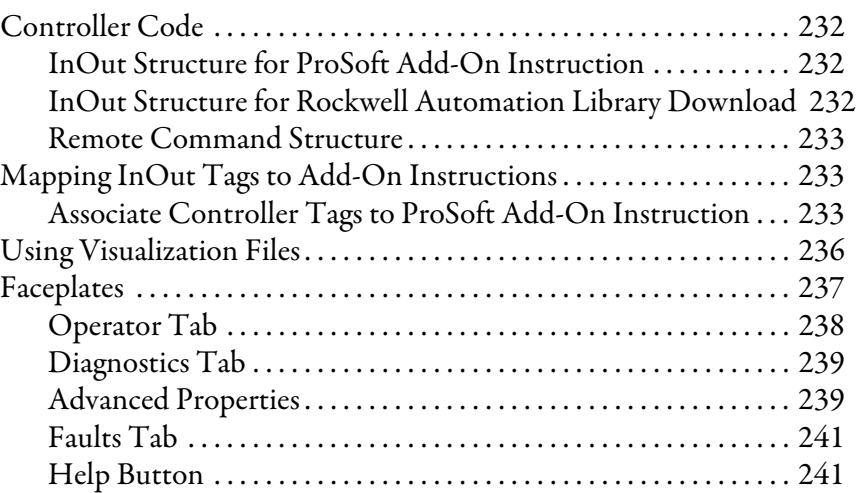

#### **[Chapter 19](#page-242-0)**

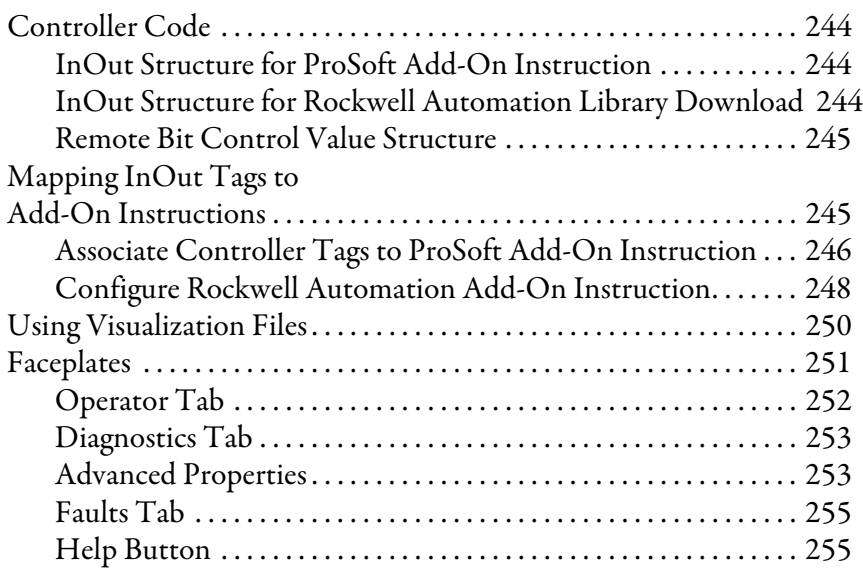

#### **[Chapter 20](#page-256-0)**

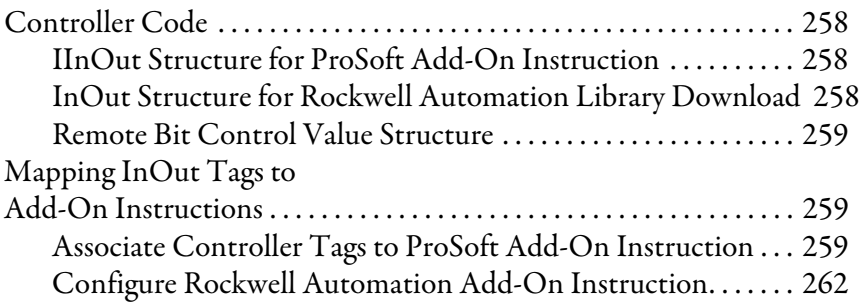

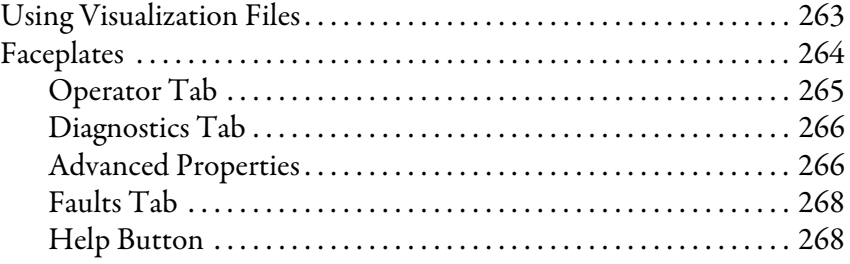

**[GE Multilin 869 Object](#page-268-1)** 

## **[Chapter 21](#page-268-0)**

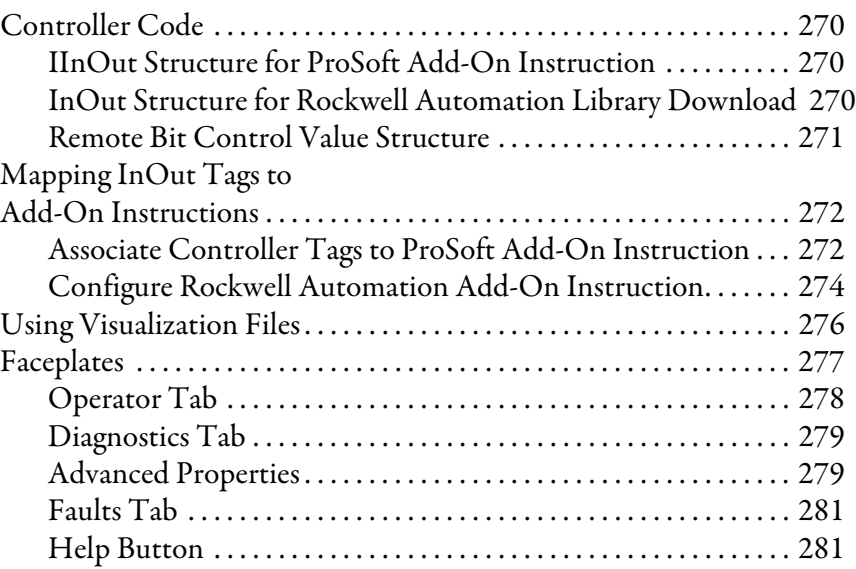

## **[GE Multilin 889 Object](#page-282-1)**

## **[Chapter 22](#page-282-0)**

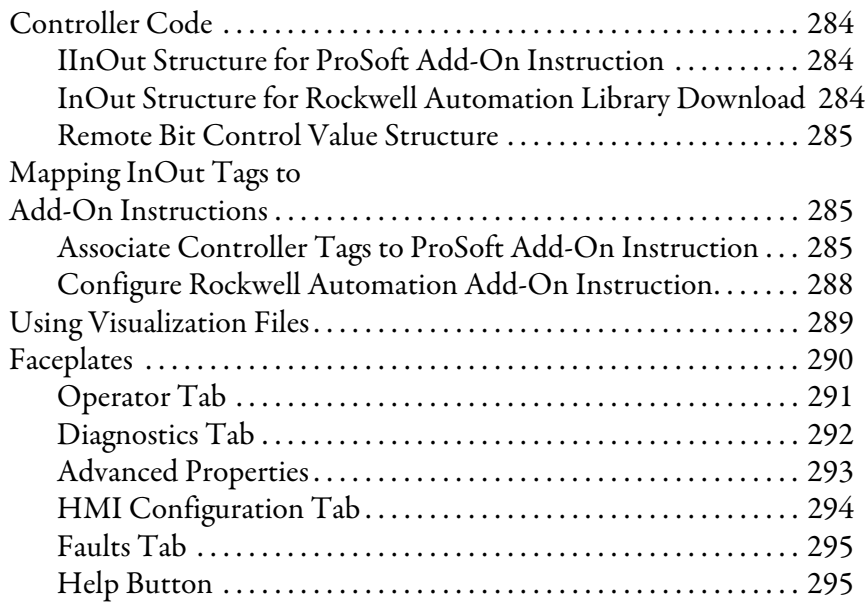

#### **Notes:**

This manual describes how to configure the Add-On Instructions and visualization objects to integrate electrical protection devices by using IEC 61850 or EtherNet/IP™ connectivity within the PlantPAx® System.

The files that are required to configure the electrical protection devices can be downloaded from the Product Compatibility and Download Center (PCDC) at <http://compatibility.rockwellautomation.com/Pages/home.aspx>.

<span id="page-10-0"></span>**Figure 1 - PlantPAx System.**

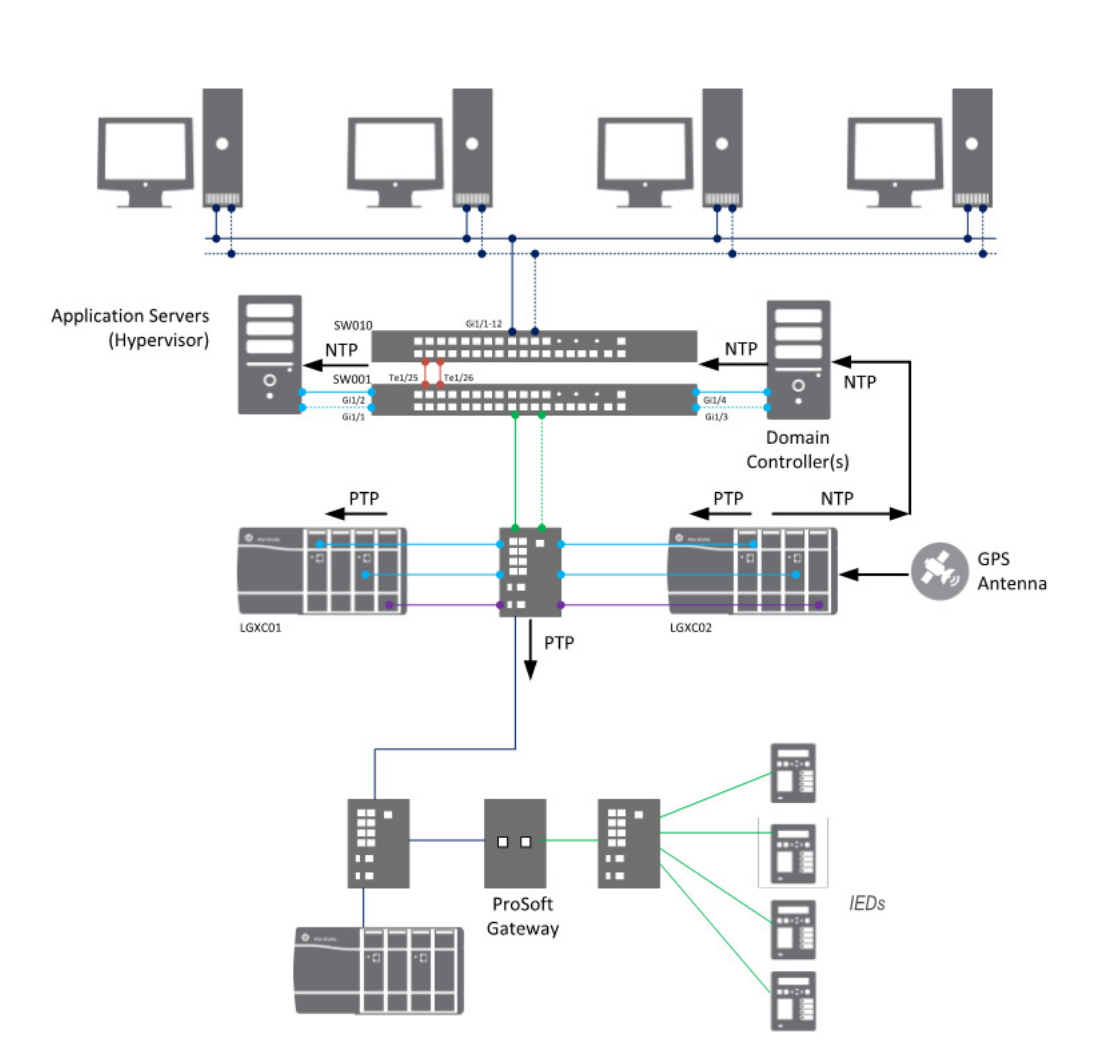

PlantPAx Simplex AADvance 2.0-00 - External NTP Server

See [Chapter 1](#page-12-3) for more information on the IEC61850 standard.

### <span id="page-11-0"></span>**New and Updated Information**

 $\overline{\phantom{0}}$  $\overline{\phantom{0}}$ 

This manual contains new and updated information as indicated in the following table.

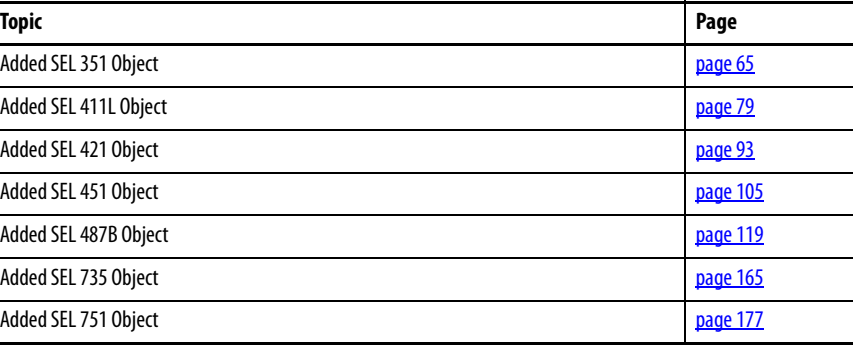

<span id="page-11-1"></span>**Additional Resources** These documents contain additional information concerning related products from Rockwell Automation.

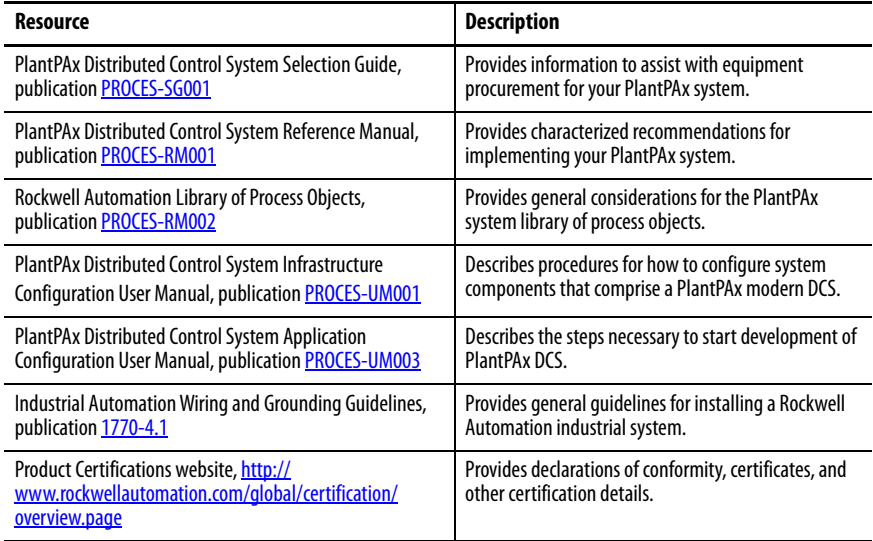

You can view or download publications at

<http://www.rockwellautomation.com/global/literature-library/overview.page>.

To order paper copies of technical documentation, contact your local Allen-Bradley distributor or Rockwell Automation sales representative.

## <span id="page-12-3"></span><span id="page-12-1"></span>**Introduction**

<span id="page-12-2"></span><span id="page-12-0"></span>**PlantPAx DCS and IEC 61850** The PlantPAx<sup>®</sup> distributed control system architecture provides for the integration of electrical protection devices via the IEC 61850 standard and the EtherNet/IP™ network. The IEC 61850 standard defines a communication interface that monitors and controls electrical distribution systems with one common platform regardless of manufacturer. Substation equipment has evolved from electromechanical to microprocessor-based relays that allow for communication to industrial control systems.

> This manual describes how to integrate power infrastructure Add-On Instructions and visualization that are described in this manual. The instructions maximize process control with intelligent devices on The Connected Enterprise.

The IEC 61850 standard includes the following benefits:

- Support of comprehensive substation functions
- Ease of design, specification, setup, and maintenance
- Strong functional support for substation communication and flexibility to support system evolution

#### <span id="page-12-4"></span>**Figure 2 - IEC 61850 Standard-integrated Into PlantPAx DCS**

Upstream to PlantPAx System as shown in **Figure 1 on page 11**.

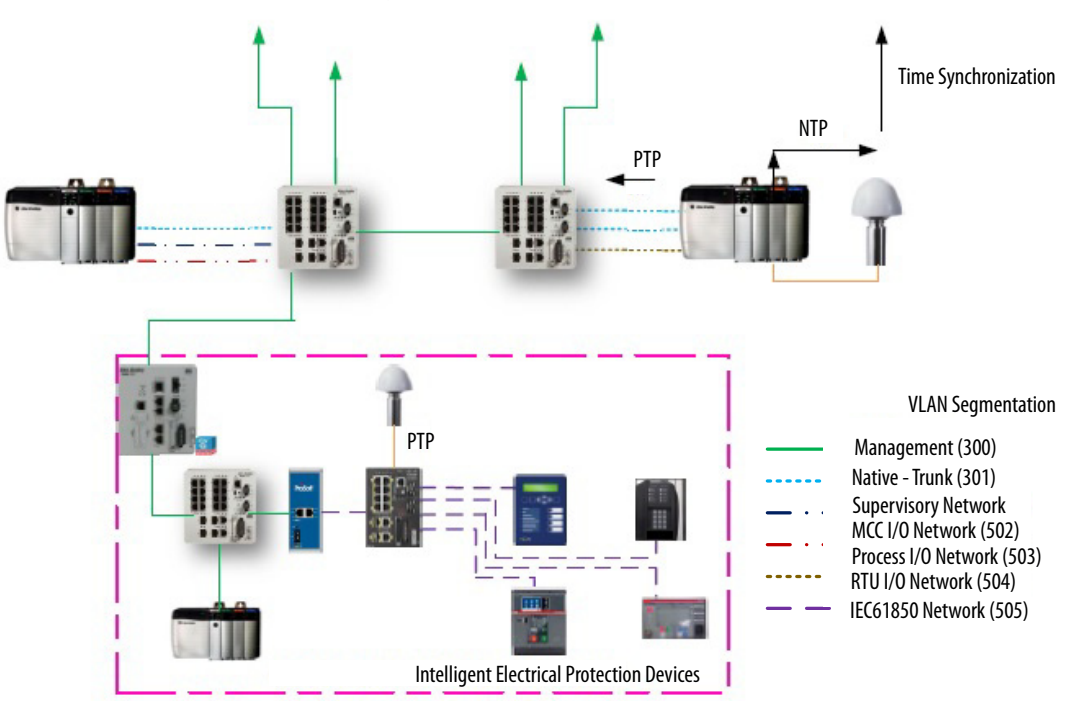

The devices that are shown in **Figure 1** include products from Rockwell Automation and Encompass™ partners, such as Schweitzer Engineering Labs (SEL) and ProSoft Technology. Faceplates in this manual are also representative of ABB products.

As the dashed lines show in **Figure 2**, each physical device shares data across the network. Communication and mapping portions of the IEC 61850 standard define the data flow.

Devices within the electrical distribution system communicate using various standards and protocols. For purposes of the Library of Electrical Devices, the devices represented communicate via IEC 61850 or EtherNet/IP.

The gateway organizes the IEC 61850 data from the devices, and communicates with a controller on an EtherNet/IP network. The ProSoft gateway configuration software creates Add-On Instructions that decode the field device power data within the controller.

The controller then coordinates with upstream PlantPAx System infrastructure (shown by the green arrows in  $Figure 2$ ). TripSource Add-On Instructions that monitor the devices for alarm conditions are also provided.

Graphic files in this manual link the devices to an HMI interface and the Add-On Instructions. Faceplates for each device present information, including diagnostics, to operators, engineers, or maintenance personnel.

<span id="page-14-0"></span>**Required Files** The controller and visualization files are required to create instruction sets for programming logic. This logic is as a supplement to the instruction set provided natively in the ControlLogix® firmware.

#### <span id="page-14-1"></span>**Controller Files**

The module Add-On Instruction files are included in the following table

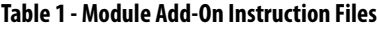

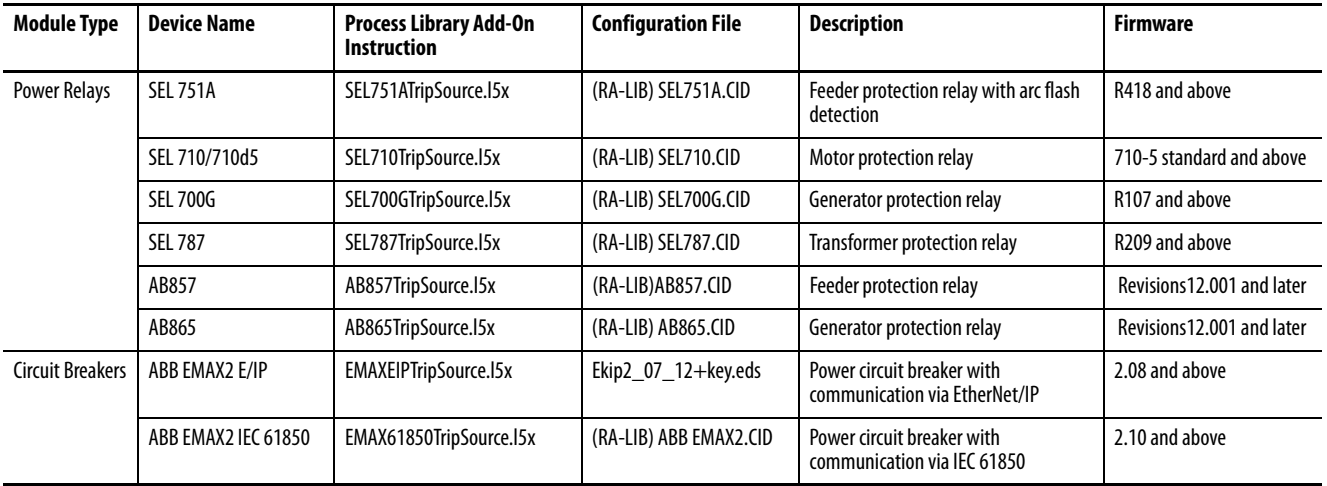

#### <span id="page-14-2"></span>**Visualization Files**

The display files (.gfx file type) in [Table 2](#page-14-3) are the displays that you see at runtime.

#### <span id="page-14-3"></span>**Table 2 - Display Files**

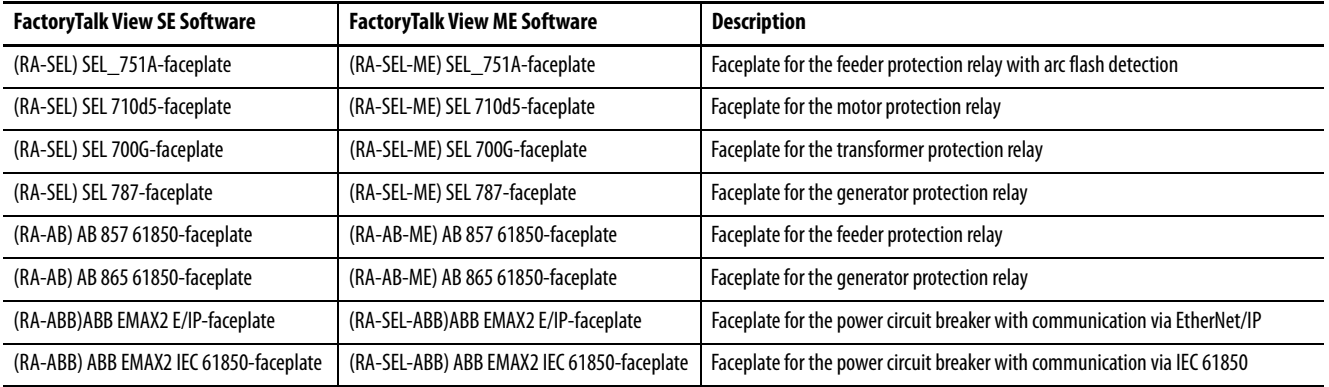

HMI Tags are created in a FactoryTalk® View ME application to support tab switching on Process Library faceplates. The HMI tags can be imported via the comma-separated values file (.csv file type) in the following table.

#### **Table 3 - HMI Tags**

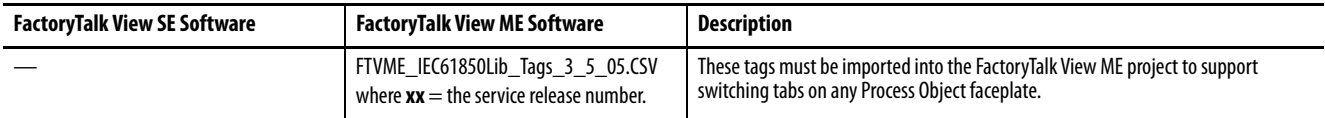

<span id="page-15-0"></span>**Using a Display Element** Global objects are typically found in the global object file per instruction. For example: (RA-BAS) P\_AIn Graphics Library.ggfx. The process is the same for each object.

Follow these steps to use a global object.

1. Copy the global object from the global object file and paste it in the display file.

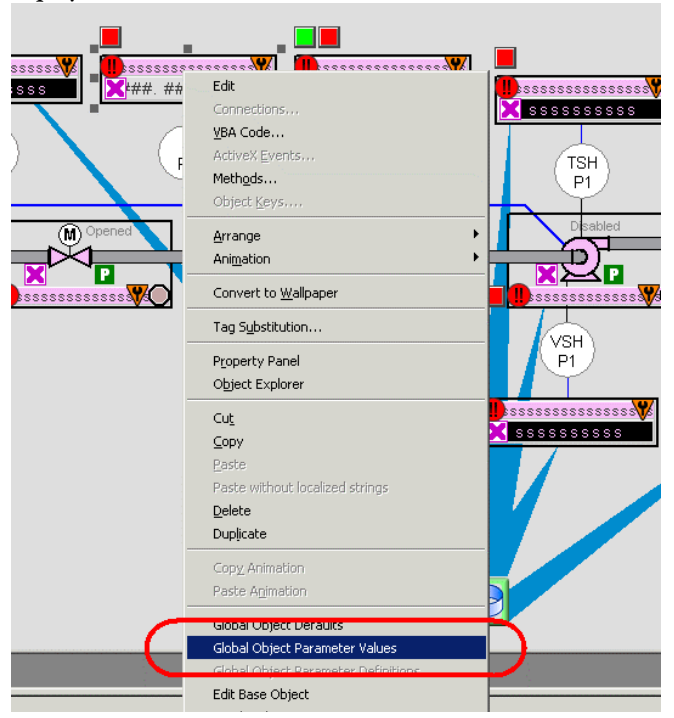

2. In the display, right-click the global object and choose Global ObjectParameter Values.

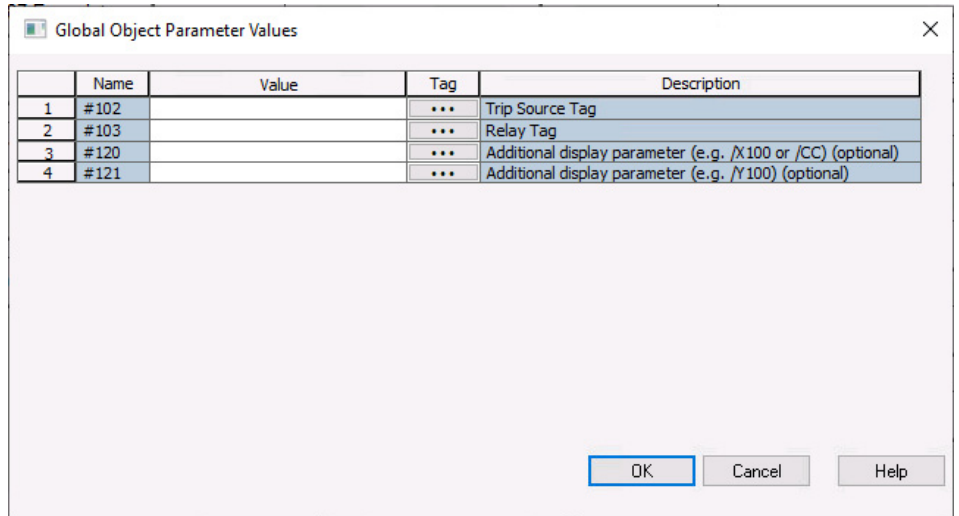

The Global Object Parameter Values dialog box appears.

The global object parameters are as follows.

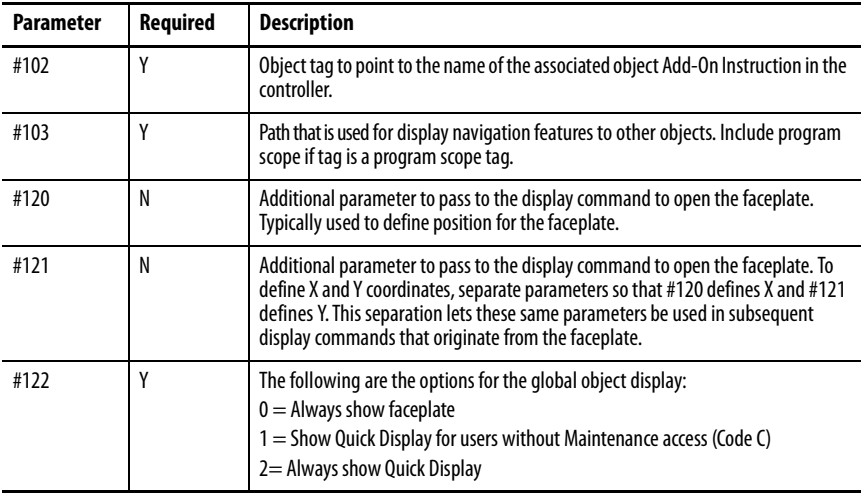

- 3. In the Value column, type the tag or value as specified in the Description column.
	- **TIP** Click the ellipsis (...) to browse and select a tag. Values for items that are not required can be left blank.

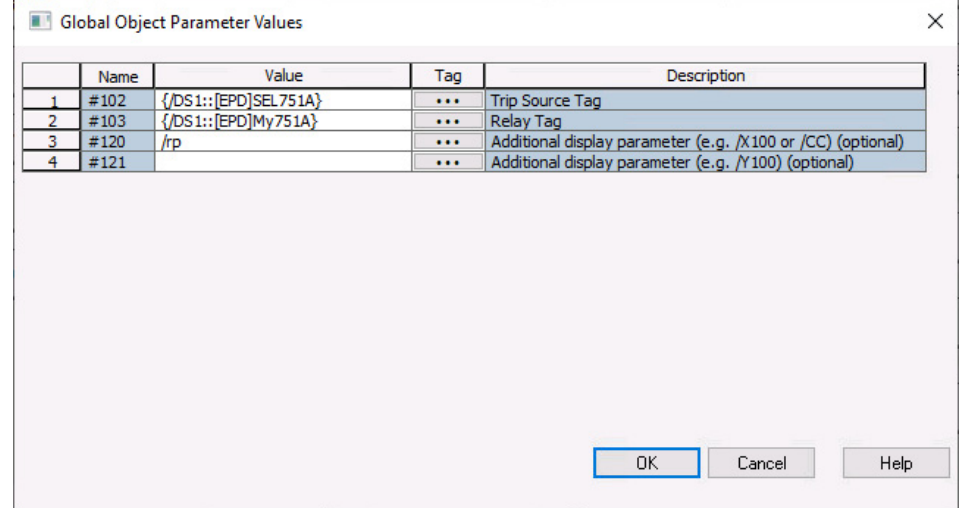

#### **Figure 3 - Example Parameter Values Dialog Box**

4. Click OK.

<span id="page-17-1"></span><span id="page-17-0"></span>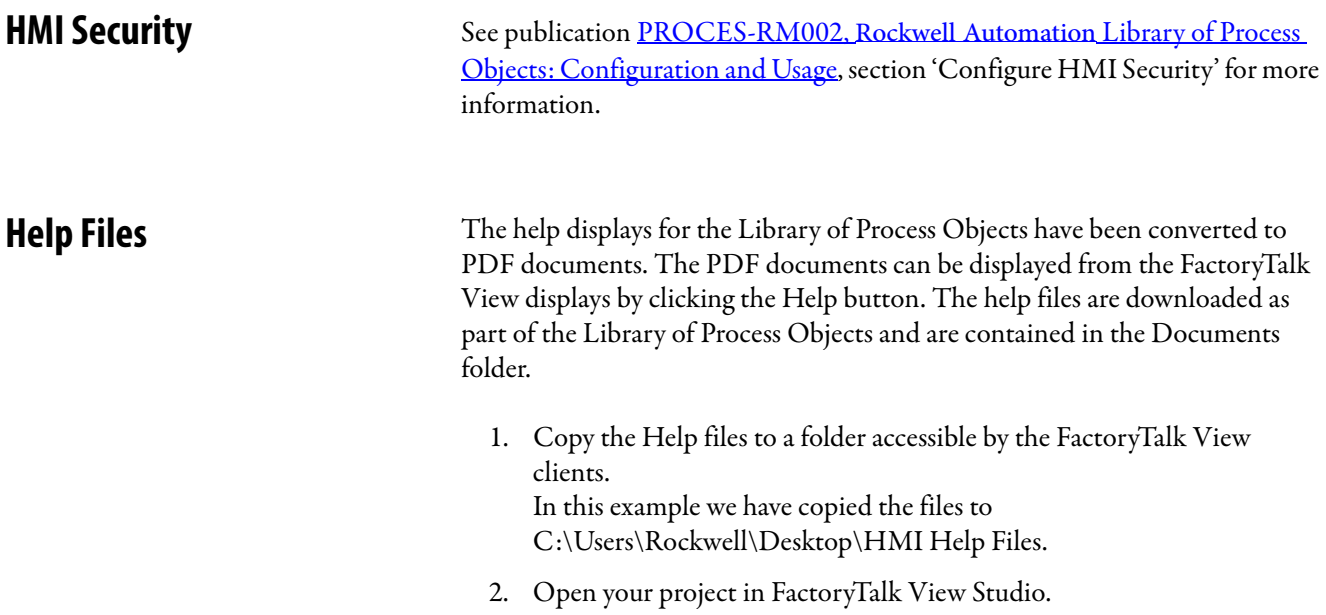

3. Open the Tags setting in the Folder Tree.

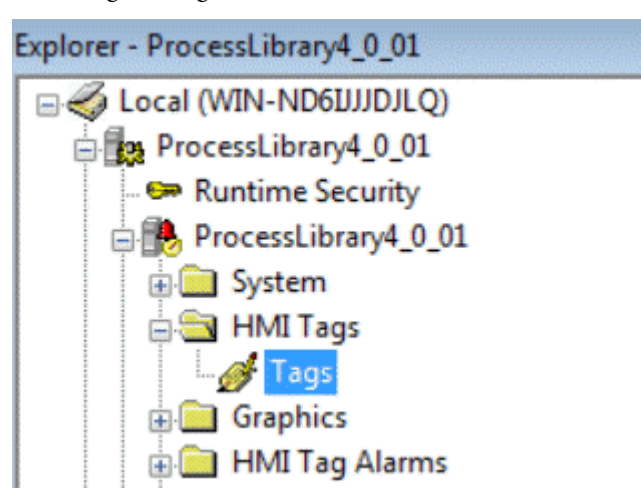

4. Click the RALibrary Folder and then Click RALibrary\HelpFilePath to access the settings for the Help Files.

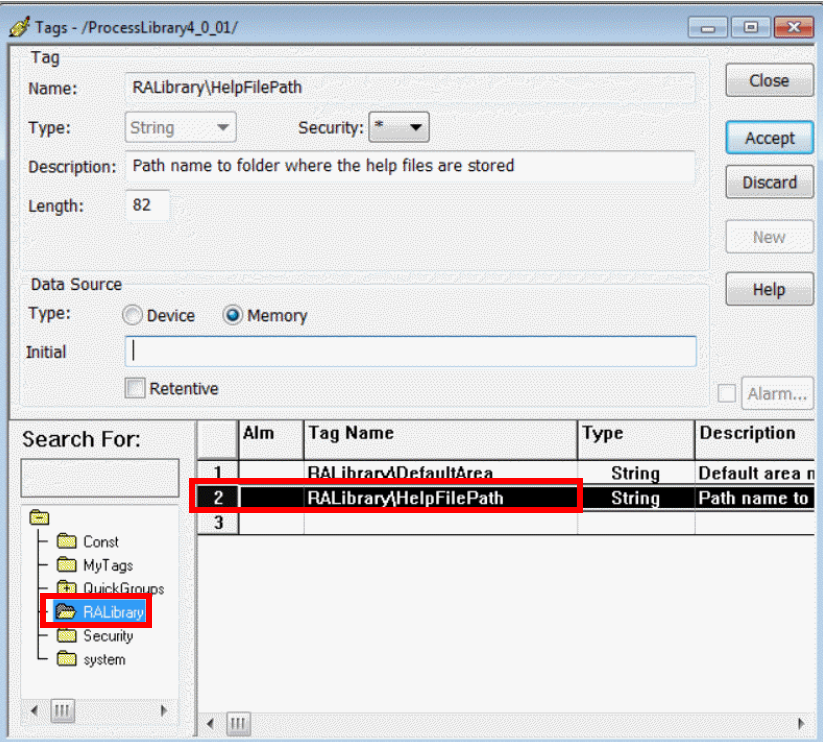

5. Type the path to the Help Files into the Initial Data Source Field and click Accept.

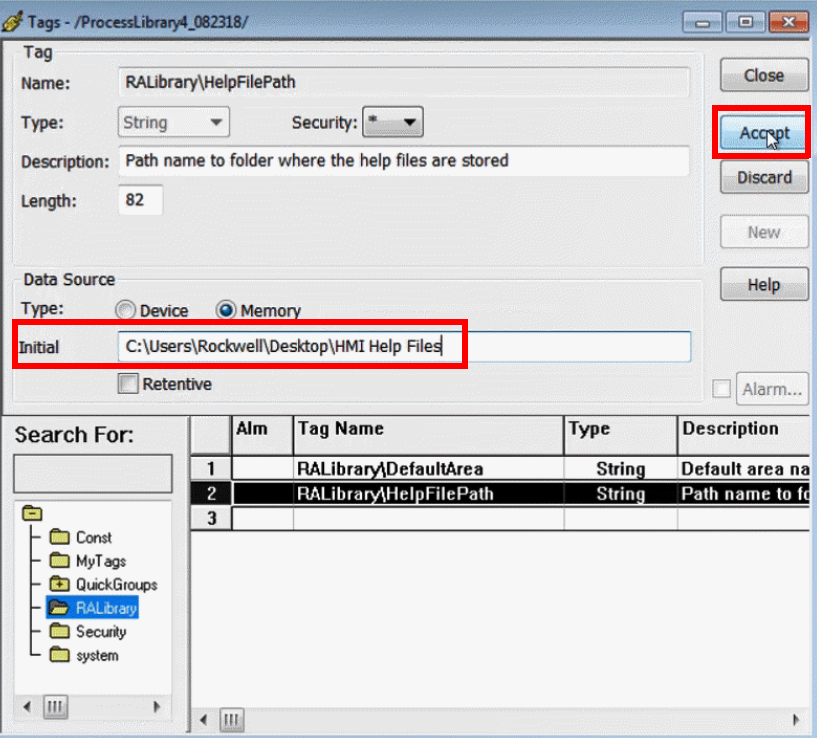

- 6. Close the settings display.
- 7. Restart FactoryTalk View Studio for the settings to take effect.
- 8. The Help Files can now be accessed using the Help button on the HMI Display.

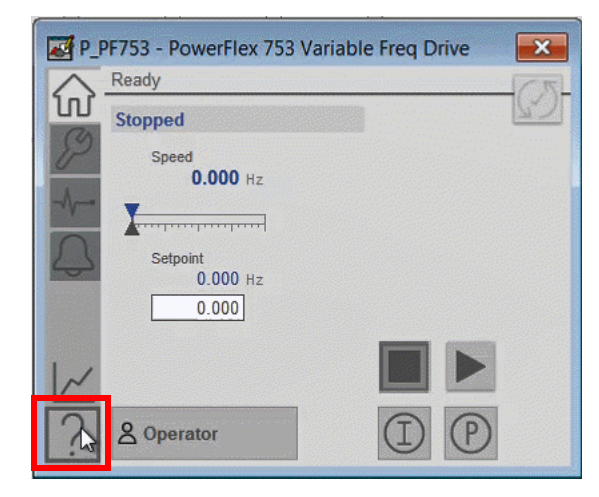

## <span id="page-20-3"></span><span id="page-20-1"></span><span id="page-20-0"></span>**Configure the Gateway Module**

This section describes how to configure the ProSoft Technology EtherNet/IP™ to the IEC 61850 communication gateway module. This section also describes how to export Add-On-Instructions for use in the Studio 5000 Logix Designer® application to support devices that communicate through IEC 61850 protocol. This third-party Add-On Instruction creates the communication path from the ports on the gateway module to the power relays.

**IMPORTANT** This manual assumes that you are using the IEC 61850 CID files that are provided on the PCDC. If your application requires additional parameters, use the configuration software from the manufacturer to modify the PCDC CID files for parameters. Do not delete any content from pre-established reports that are labeled measurands, alarms, or PB and target status indicators. Deletion of these reports has an adverse effect on the faceplates.

**IMPORTANT** Use ProSoft firmware revision 2.01 or later when you integrate the PlantPAx® objects for electrical protection.

<span id="page-20-2"></span>

**Set Up the Communication** The following steps configure a gateway module within the ProSoft PLX8x-EIP-61850 Configuration Manager. If you do not already have this software, you can download it from the ProSoft Technology website [\(www.prosoft-technology.com\).](http://www.prosoft-technology.com/Products/ProSoft-Software/PLX8x-EIP-61850-Configuration-Manager)

> 1. Select if the module you are using is a single- or dual-port module (PLX81or PLX82).

<span id="page-21-0"></span>2. Assign the IP address to the ProSoft Module for the IEC 61850 Network and EtherNet/IP network.

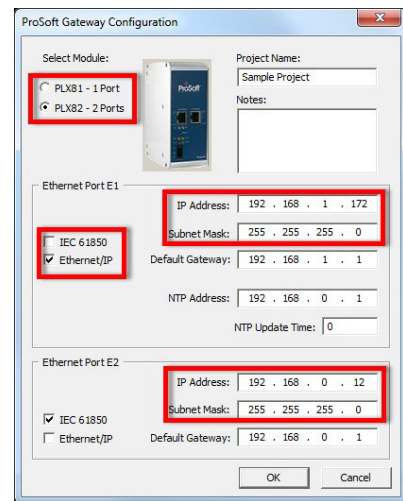

Verify the correct subnet mask and default gateway for each network. If the 2-port module is being used, the IEC 61850 and EtherNet/IP ports must be assigned on separate subnets. Also, verify that you select the correct port for the EtherNet/IP and IEC 61850 services.

3. Click OK.

The software returns to the main canvas.

4. From the Device View on the left side, right-click IEC 61850 Configurations and select Add IED (Intelligent Electronic Device).

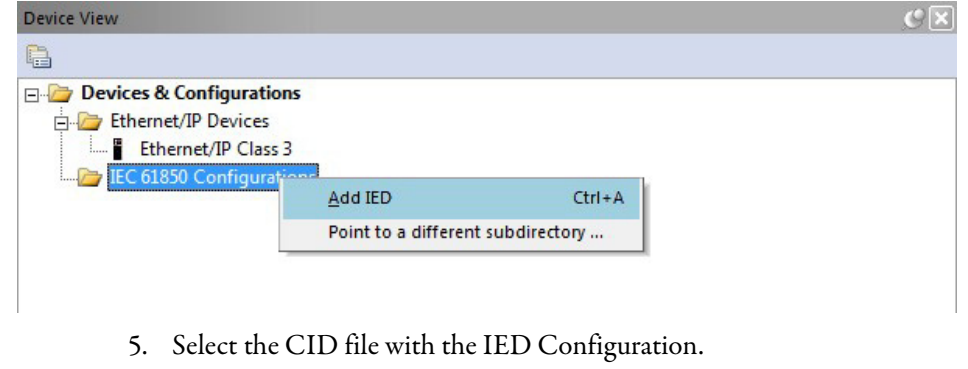

6. Click Open.

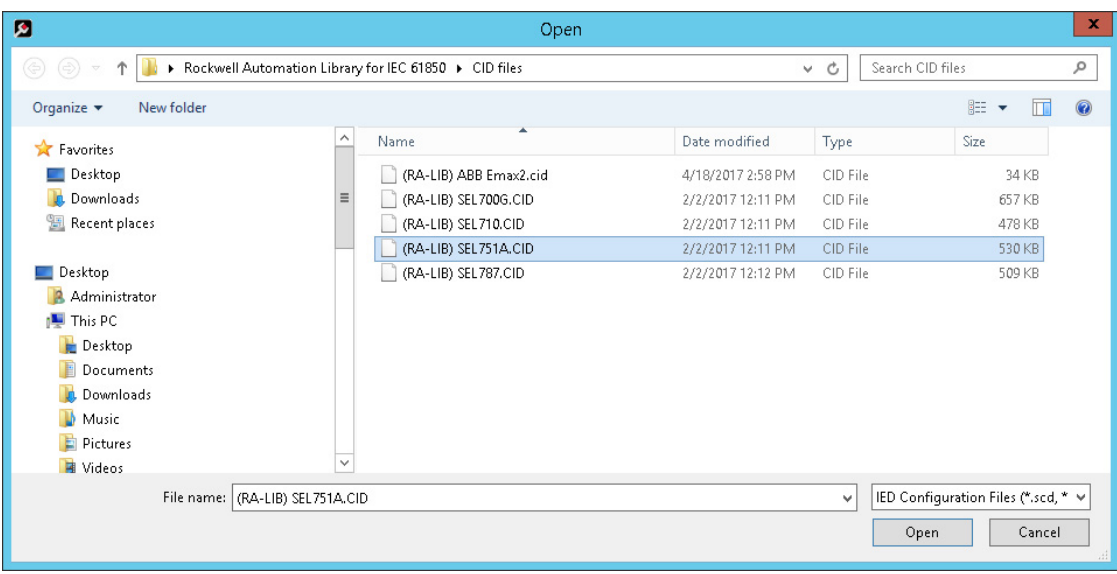

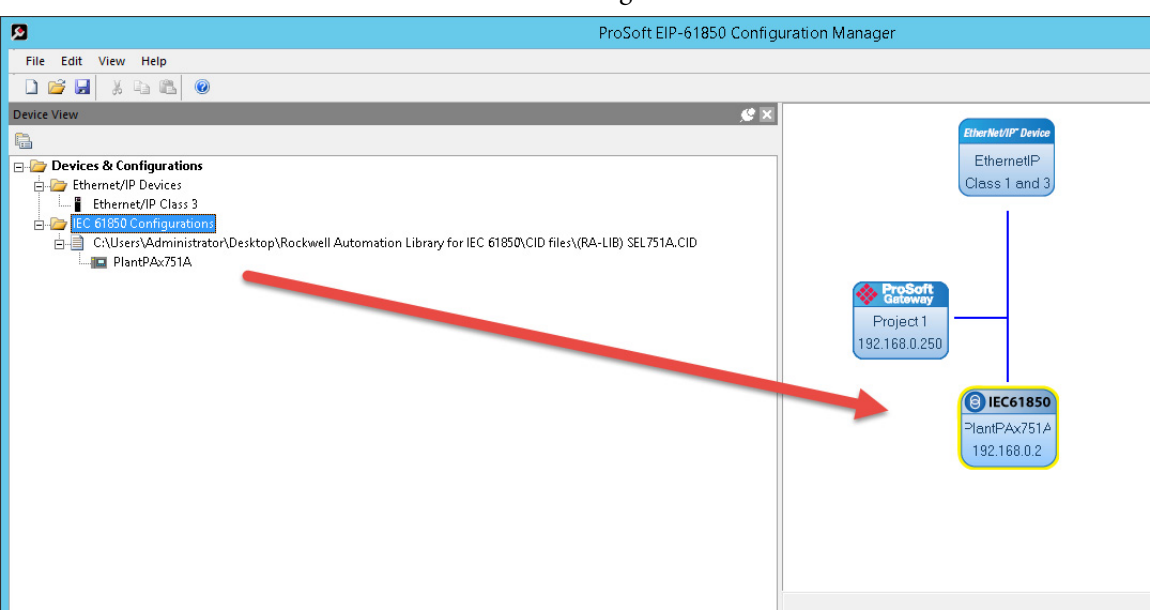

7. Select the IED and drag it into the canvas.

8. To open the IEC 61850 tag Mapping Tool, double-click the newly created block.

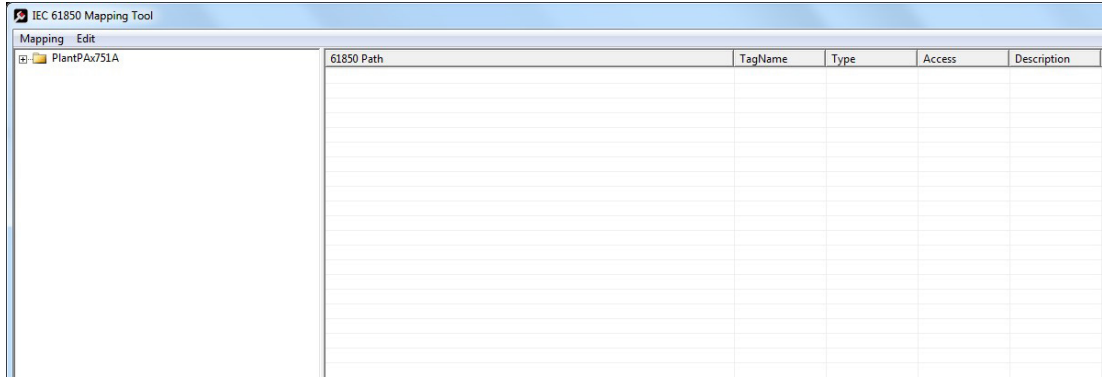

- 9. Expand the LLN0 folder, and then expand the Reports folder.
- 10. Drag Measurands (Buffered Report 1), Alarms (Buffered Report 2), and status indicators (Buffered Report 3) to the canvas on the right.

**IMPORTANT** For each additional report, drag reports into the canvas to move the data to a controller.

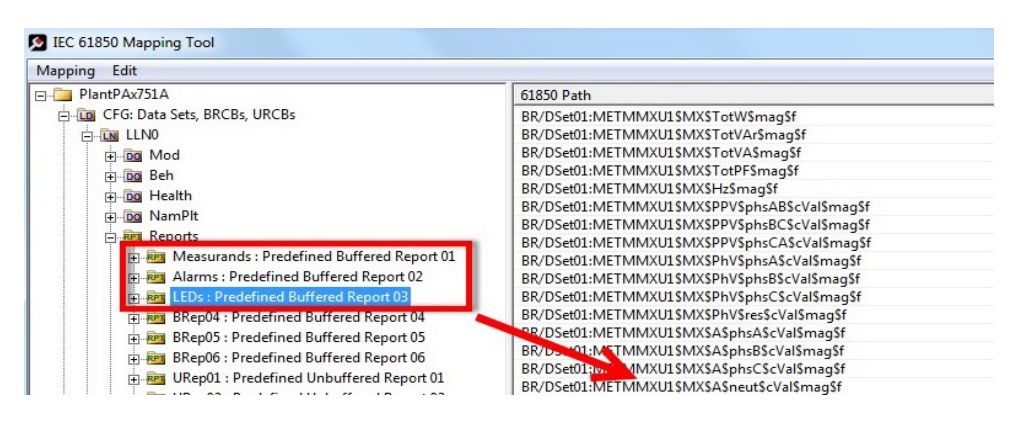

- 11. For SEL devices, expand the Control folder and RBGGIO1 folder.
- 12. Expand SPCSO1 through SPCSO8.
- 13. Expand Oper and select ctlVal. Drag these values to the canvas along with any other commands required for your application.

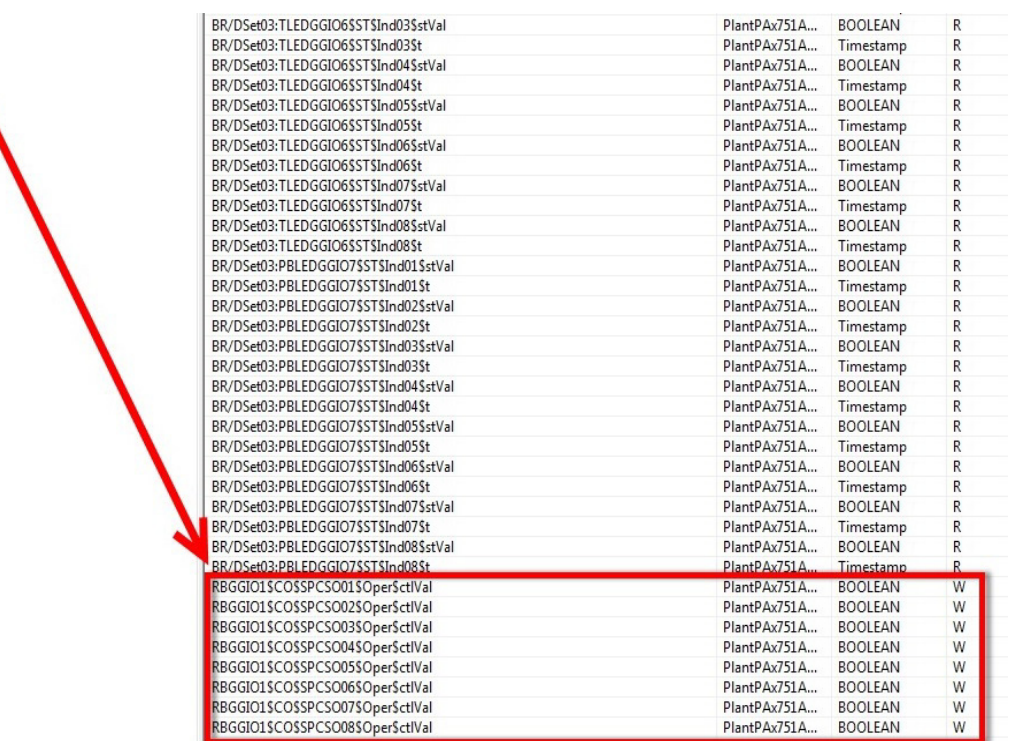

14. For ABB Devices, expand LD0, CS2I1, and Pos folders.

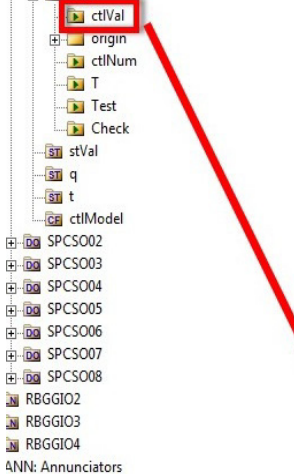

**Co** Oper

15. Expand Oper and Cancel folders. Drag these values to the canvas along with any other commands required for your application.

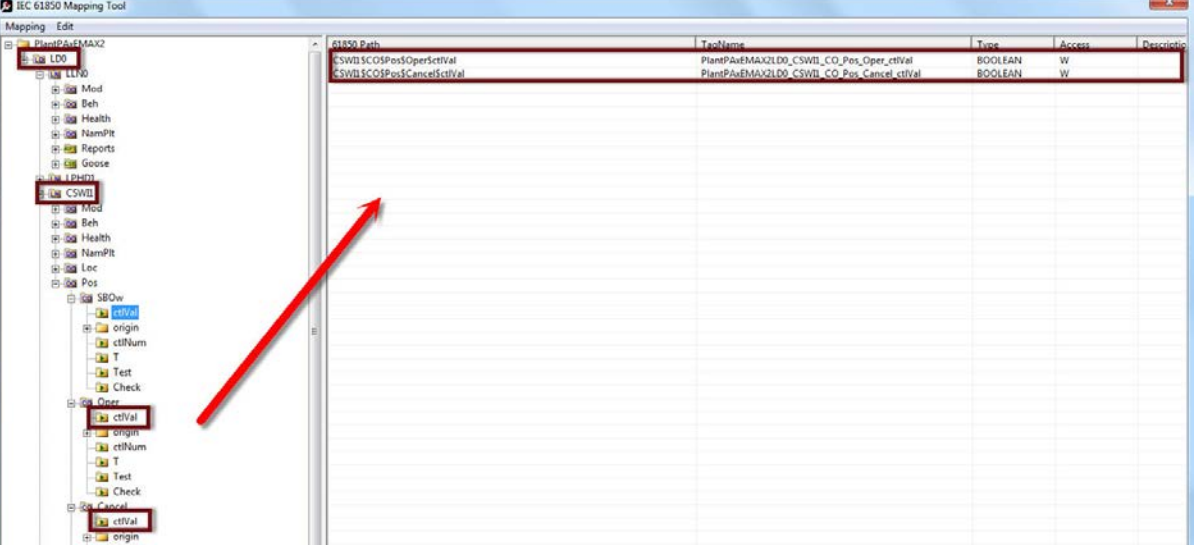

16. Select Mapping from the toolbar and select Save.

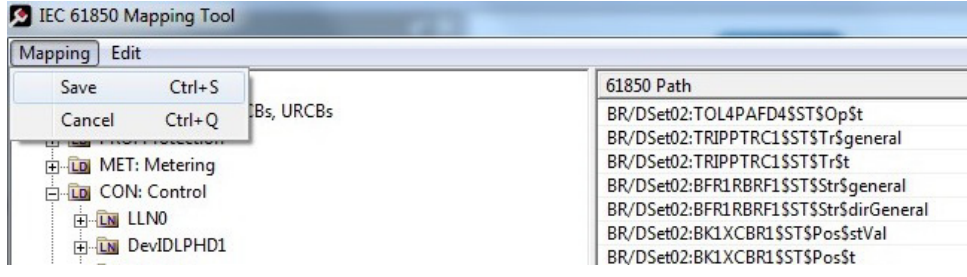

17. Repeat steps 3…9 for every gateway module being added to the system.

**IMPORTANT** The faceplates and three pre-defined buffered reports for the devices use the data in [Table 4.](#page-25-0)

#### <span id="page-25-0"></span>**Table 4 - Input and Output Data for IEC 61850 Devices**

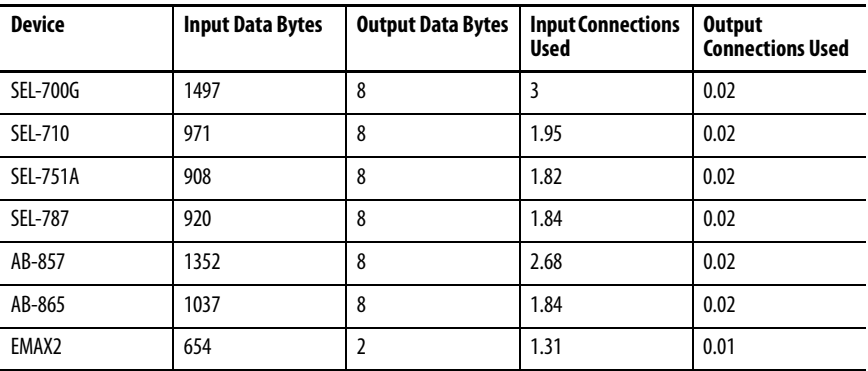

**IMPORTANT** These conditions apply only when you use the CID files from PCDC and the files are not modified.

#### <span id="page-26-0"></span>**Mapping the Gateway**

If you are using a ProSoft technology PLX81-EIP-61850 module, a maximum of 10 I/O connections are available. If you are using the PlantPAx faceplates and pre-defined buffered reports, up to 5 relay devices could be supported on one module.

If you are using a PLX82-EIP-61850 module (dual Ethernet port), a maximum of 20 I/O connections are available. Up to 10 relay devices could be used in that project by using PlantPAx faceplates and the pre-defined buffered reports.

1. Once you have added all devices within the system, double-click the EtherNet/IP block in the configuration manager canvas. This action opens the EtherNet/IP Mapping Window.

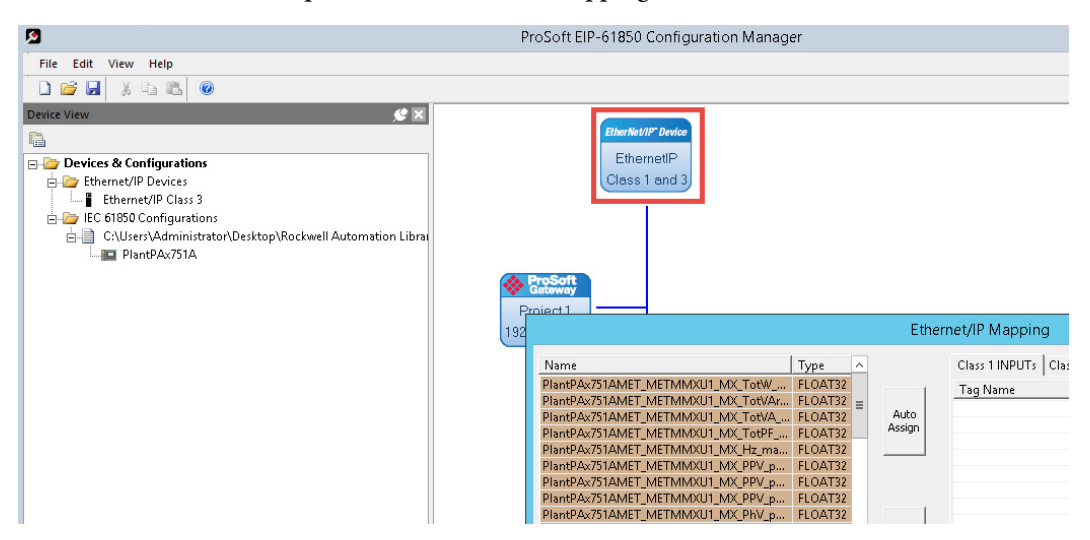

2. Select the Auto Assign button.

This function automatically assigns the gateway information that is used by the Rockwell Automation® controller on the EtherNet/IP network.

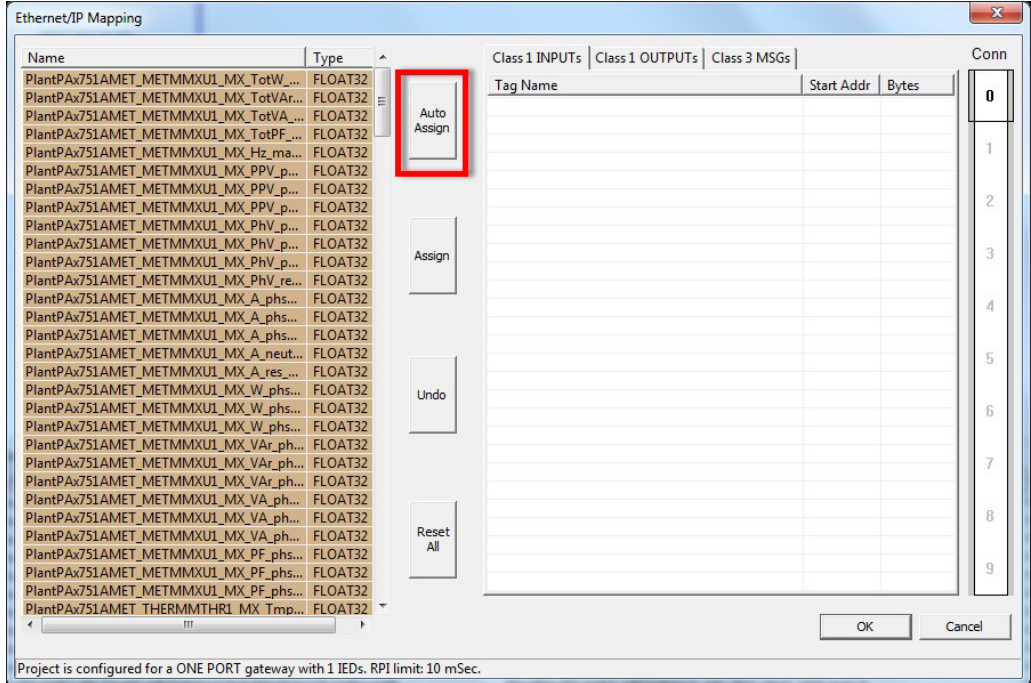

<span id="page-27-0"></span>3. Record the number of connections that are used in your project.

The number of connections is needed for configuring the Studio 5000° project and for defining your EtherNet/IP connections to the ProSoft PLX8x-EIP-61850 module.

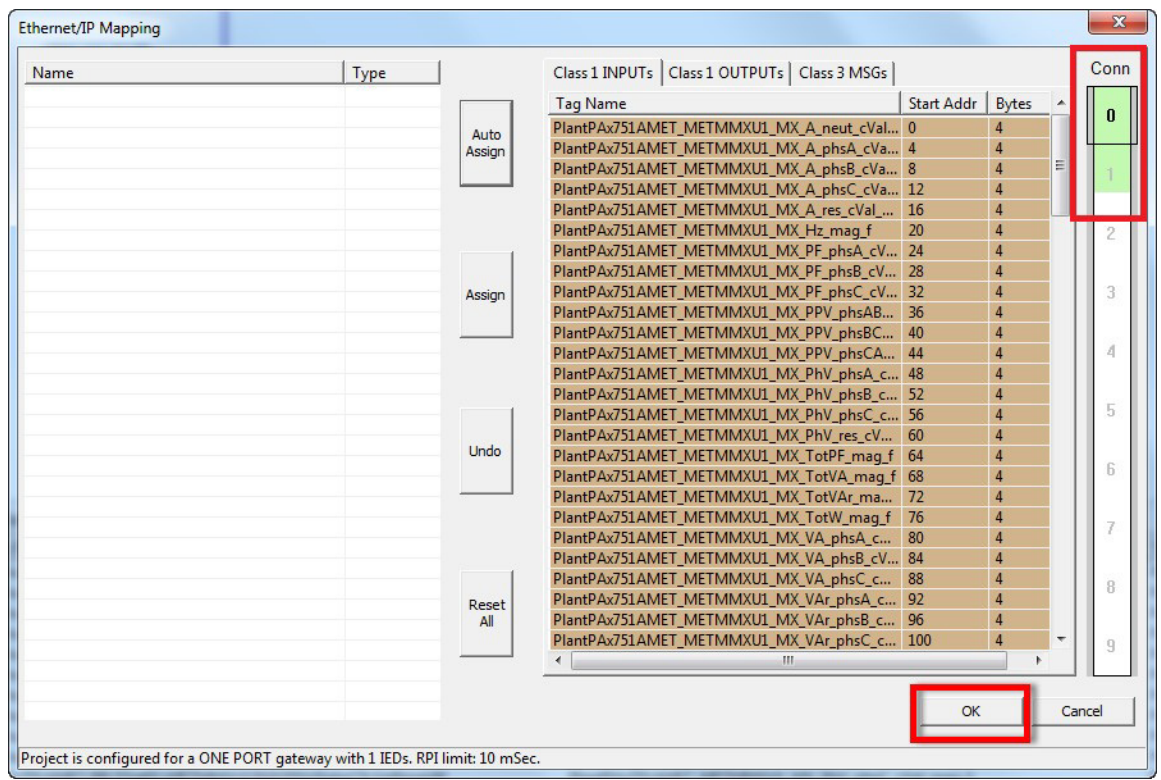

4. To accept the mapping, click OK.

5. Save your work.

6. Right-click the ProSoft module in the canvas and select Download From PC to Device.

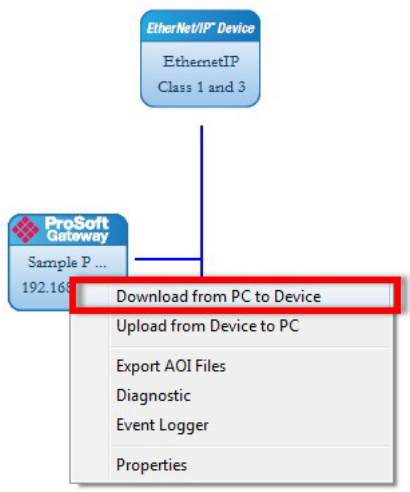

- 7. Choose Test Connection to verify that your computer can communicate with the ProSoft module.
- 8. Click download when you have connected to the module.

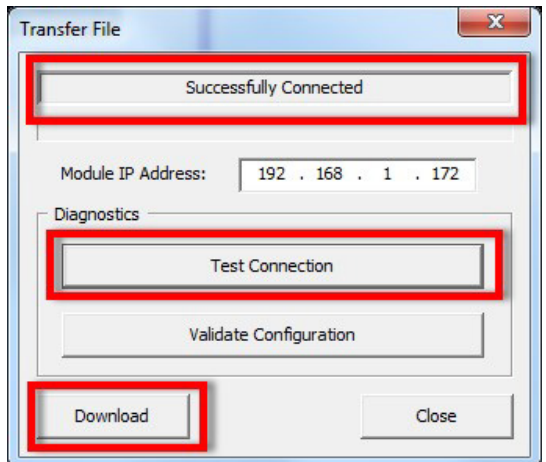

9. The module automatically reboots during a download.

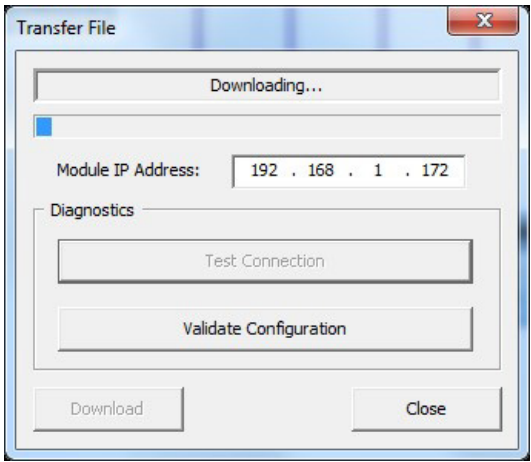

10. Once the download is complete, click Close.

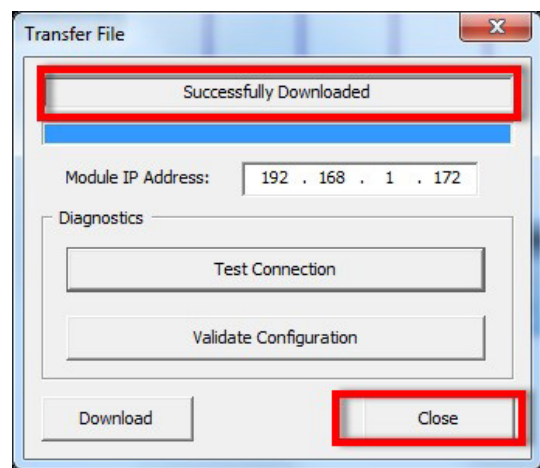

11. Right-click the ProSoft Module Block and select Export AOI Files.

These files are used for configuring the controller.

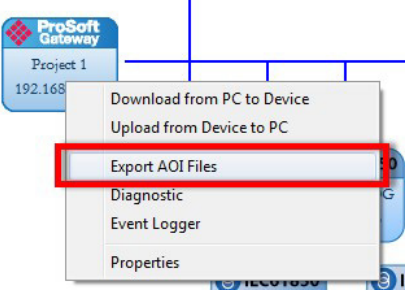

- 12. Select the destination folder for the Add-On Instruction.
- 13. Click OK.

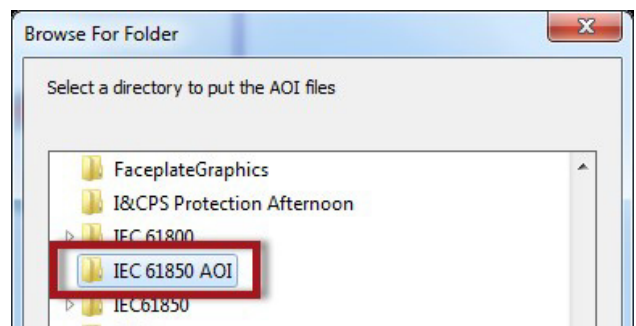

14. Click OK on the Add-On Instruction Successfully Exported Dialog box.

There is one Add-On Instruction that is created for each independent device that is configured within the ProSoft canvas.

**TIP** For a full list of the device tags that are included, see IEC61850\_IED\_Tags.xlsx under the tools folder of the download.

### **Notes:**

## <span id="page-32-1"></span><span id="page-32-0"></span>**Integrate IEC 61850 into a Studio 5000 Project**

This section describes how to connect the ProSoft gateway module to the Rockwell Automation® Studio 5000® environment. This module provides the communication link between the PlantPAx® system and the IEC 61850 devices.

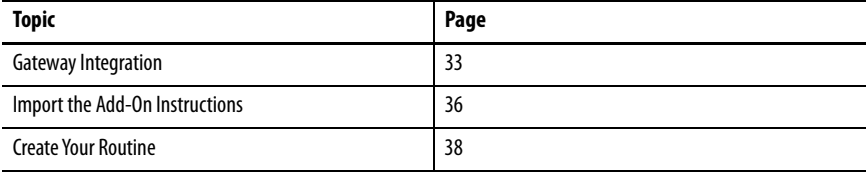

<span id="page-32-2"></span>**Gateway Integration** If you have a project with a controller already configured, make sure that the project path is set to the correct controller. For the purposes of this document, we refer to this path as the target application.

> The ProSoft gateway that is created in [Chapter 2](#page-20-3) must be added into the project I/O configuration.

**IMPORTANT** The following procedure uses the gateway that you configured in *[Chapter 2](#page-20-3)*.

- 1. Open the Studio 5000 Project file.
- 2. Verify that the project path is set to the correct controller.

Make sure that the Slot positions of the controller and the Ethernet module are correct.

3. Right-click Ethernet and choose New Module.

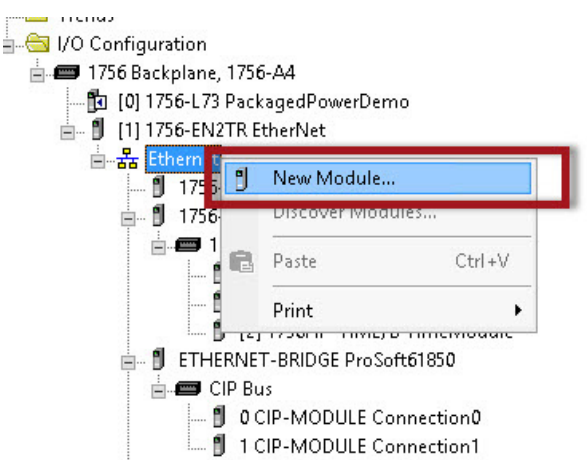

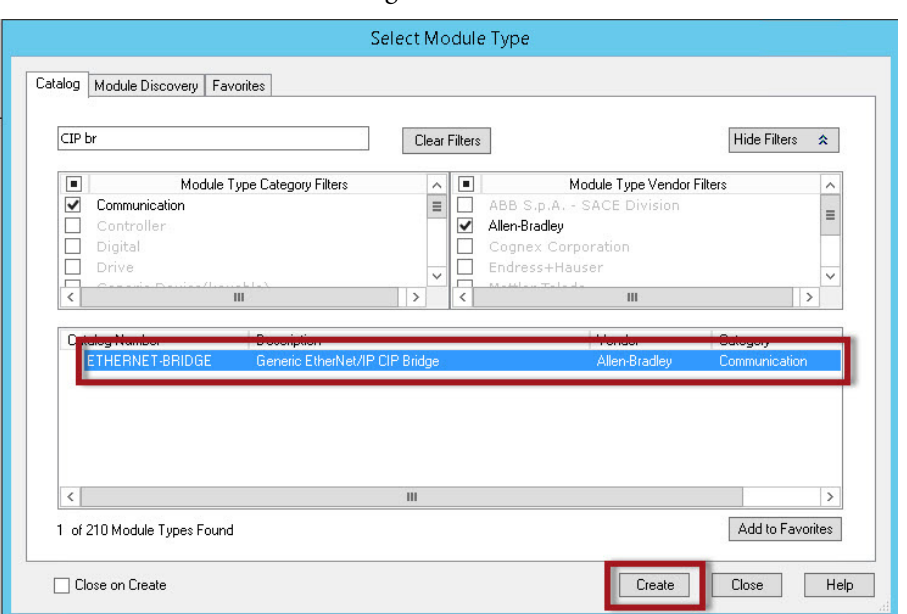

4. Select the Ethernet Bridge, then click Create.

5. Name the module in the Module Properties dialog box.

The gateway can be given any name. This example shows Prosoft\_Gateway.

6. Assign the IP address for the gateway module.

**IMPORTANT** Verify that the gateway IP address is an exact match with the IP address that you assigned to the module ports in [step 2](#page-21-0) of [Chapter 2](#page-20-3).

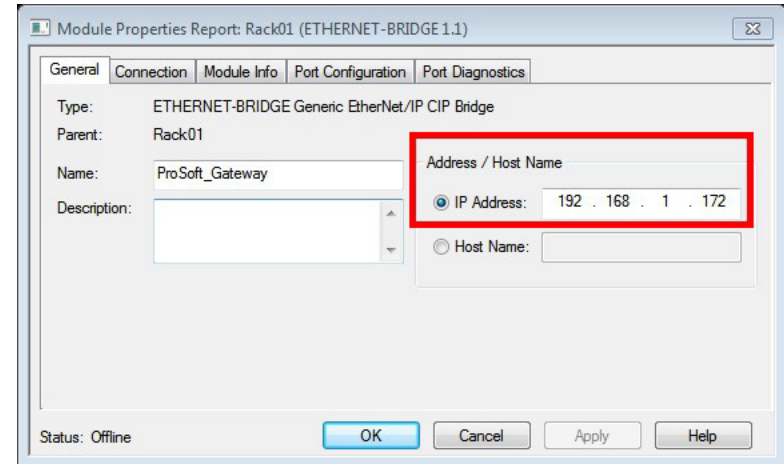

- 7. Click OK.
- 8. Right-click CIP Bus and choose New Module.

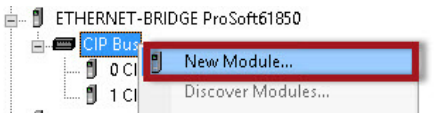

The Module Properties Report dialog box appears.

**IMPORTANT** In [Chapter 2,](#page-27-0) you recorded the number of connections for your project. On this dialog box, you must configure the data tables for CIP connections between the gateway and Studio 5000 environment. The connection parameter values provide the interface from the controller to the devices.

- 9. Click the Comm Format pull-down arrow and select the Comm Format (Data-SINT).
- 10. In the Connection Parameters box, type the values exactly as shown in the following Module Properties Report dialog box.

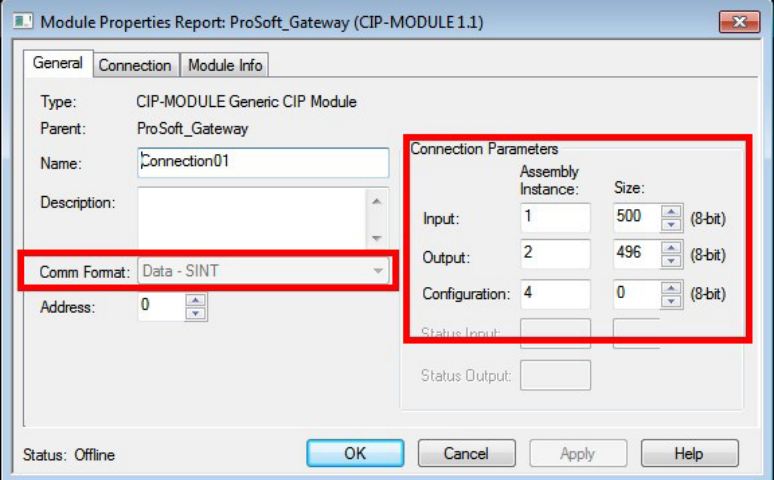

11. Click OK.

Your CIP connection for the bridge is now in the I/O Configuration tree.

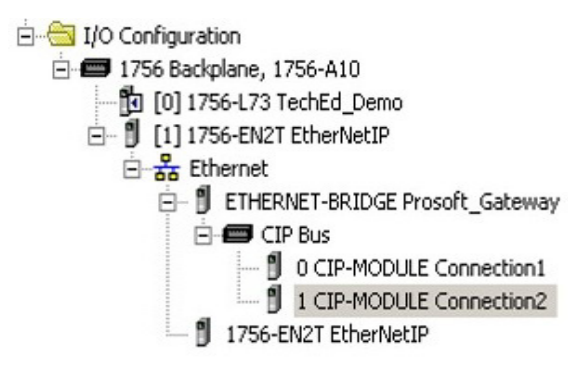

12. Repeat steps 8…11 for each module that you are configuring with CIP connections.

### <span id="page-35-0"></span>**Import the Add-On Instructions**

You have successfully configured the ProSoft gateway within your Studio 5000 project. The following steps define how to import the IEC 61850 data via the Add-On Instruction that was exported in *Chapter 2*.

1. In the I/O Configuration tree, right-click Add-On Instruction and choose Import Add-On Instruction.

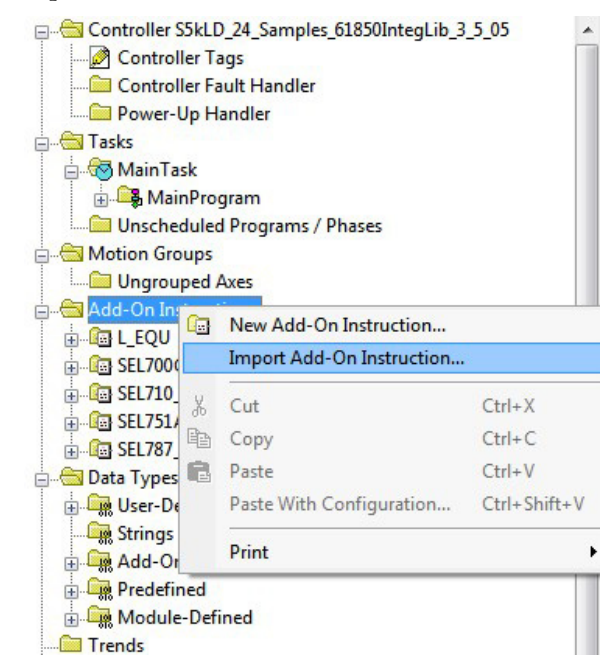

- 2. Navigate to the folder that contains the exported device Add-On Instructions from the ProSoft gateway that is configured in [Chapter 2.](#page-20-3)
- 3. Select the Add-On Instruction and click Open.

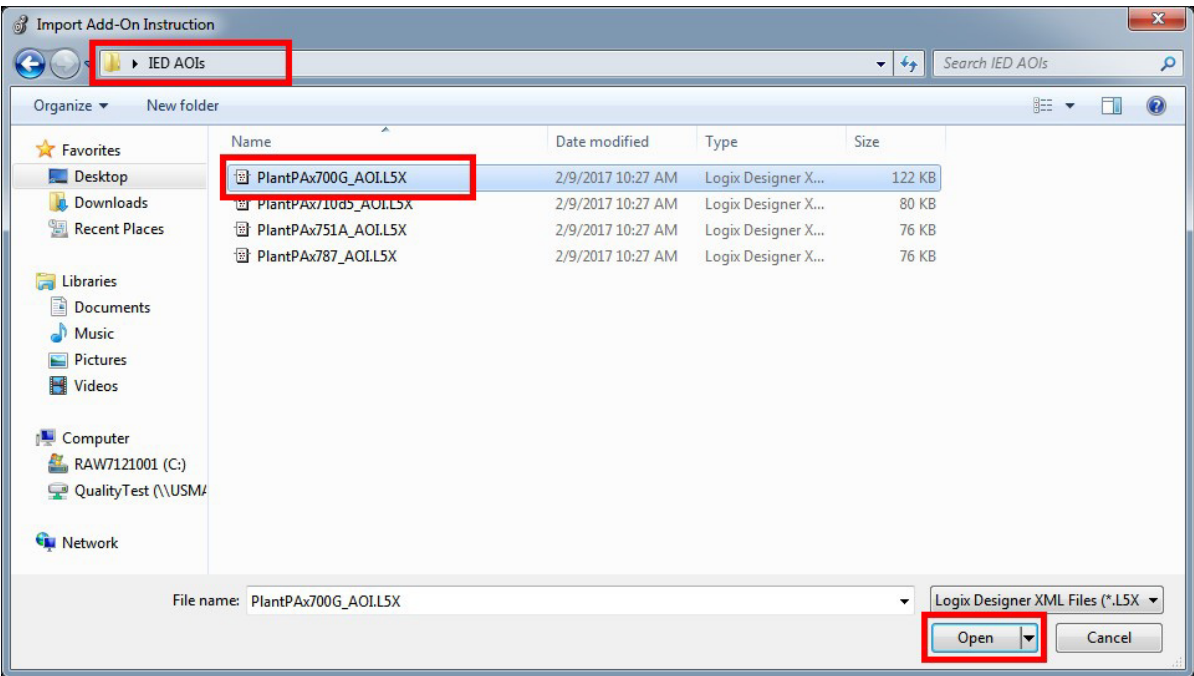
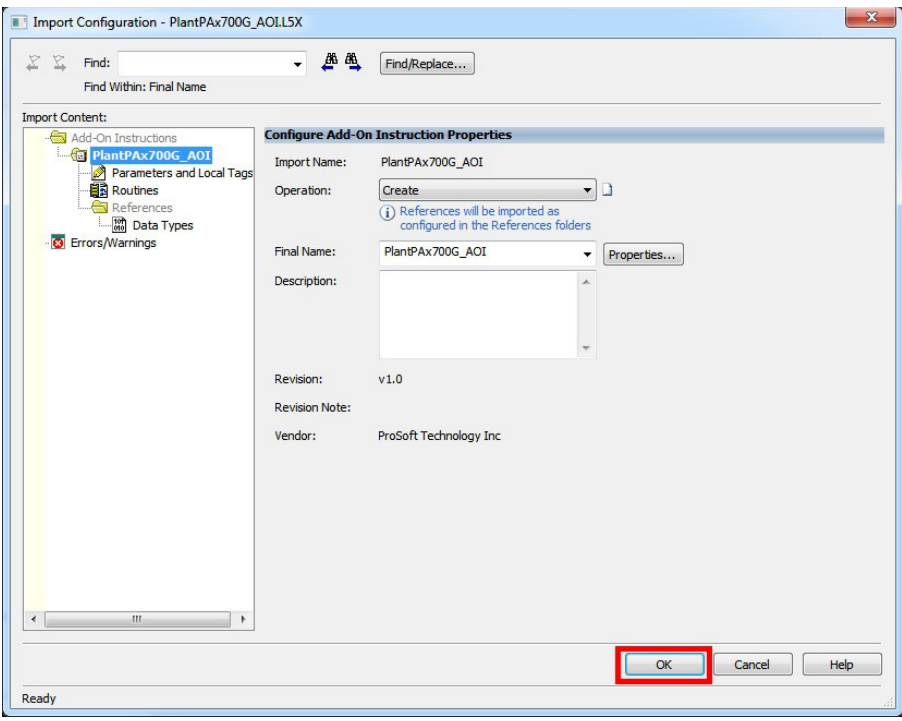

The Import Configuration window appears.

- 4. Click OK.
- 5. Repeat steps 1…4 for each device Add-On Instruction created by the ProSoft gateway.

For this example, we have four devices that require the use of four Add-On Instructions and nine CIP connections.

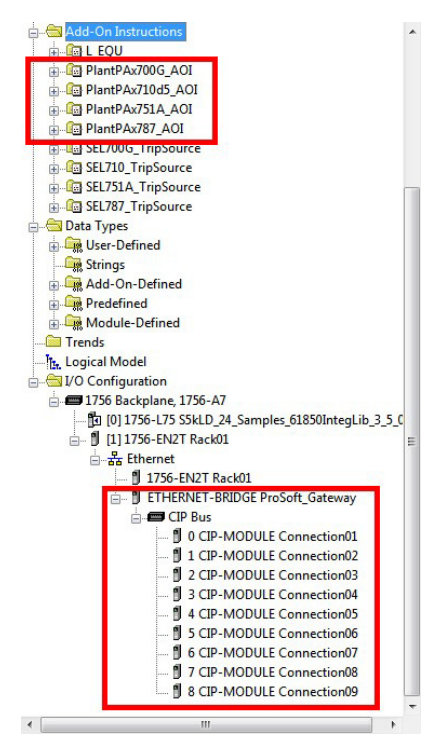

**Create Your Routine** The following steps define how to use the ProSoft gateway Add-On Instructions to create a Studio 5000 project that can be downloaded to a controller.

> 1. Create a Function Block Diagram (FBD) routine in the Programmable Automation Controller.

This routine is used to instantiate the Add-On Instructions that you imported in the preceding section.

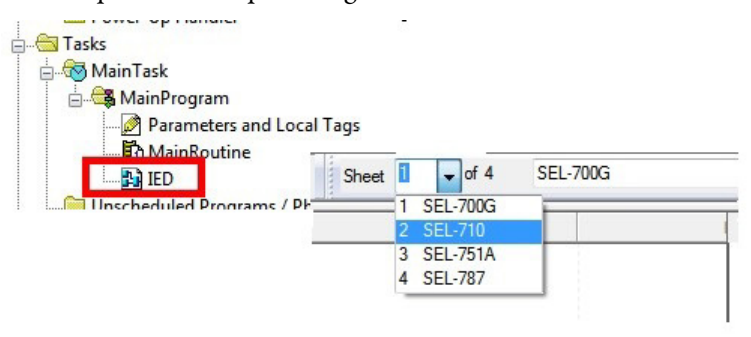

2. Right-click in the workspace and choose Add Element.

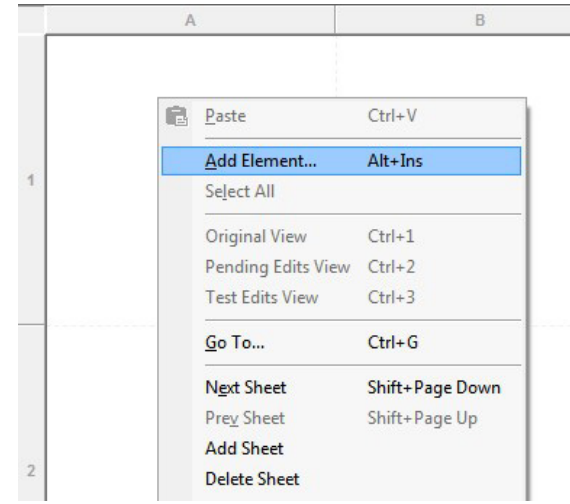

3. The Add FBD Element dialog box appears.

4. Under the Add-On folder, select the appropriate device Add-On Instruction and click OK.

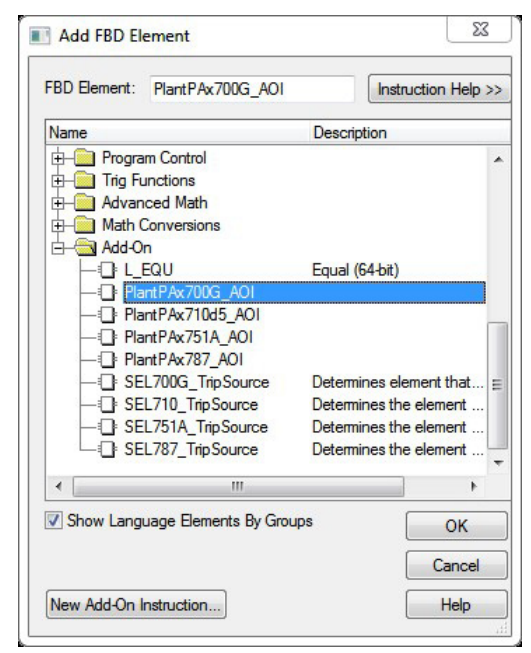

5. Repeat steps 2…3 for the number of TripSource Add-On Instructions.

For each device in your system, you instantiate one device Add-On Instruction and one TripSource Add-On Instruction.

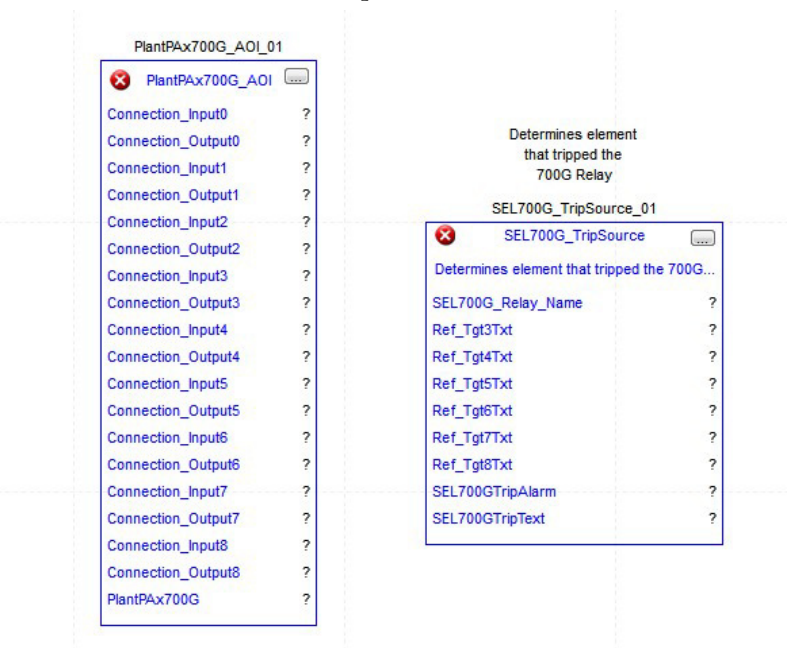

- 6. Inside the top of the function block, double-click the tag name and type a new name.
- 7. Click Enter.

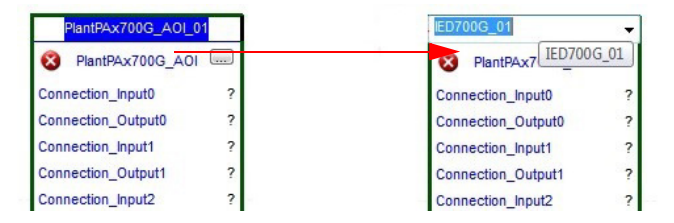

8. Right-click the new tag name and choose New <new tag name> (New IED700G\_01 in this example).

The New Tag dialog box appears.

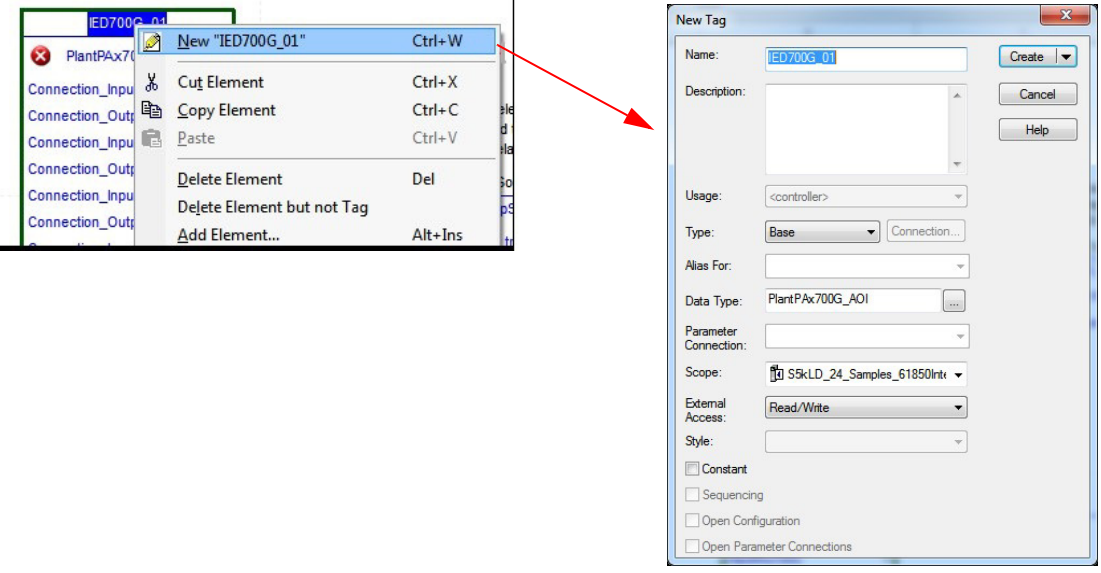

By default the New Tag dialog box includes the tag name, data type, and external access (Read/Write)

- 9. Type an optional description and select a scope from the pull-down menu. Controller scope is selected in our example.
- 10. Click Create.
- 11. Repeat steps 5…9 for each function block required.

You have successfully configured the ProSoft gateway module in your Studio 5000 project.

The following chapters discuss each faceplate and its corresponding functionalities.

Two Add-On instructions back each faceplate. The ProSoft module generates one instruction, and the corresponding TripSource instruction is downloaded from the PCDC.

# **Bulletin 857 Motor/Feeder Protection Object**

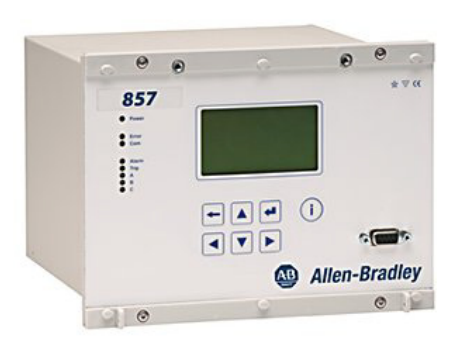

The Bulletin 857 Relay is a combined motor and feeder protection relay that is used for various tasks. These tasks include highly selective protection of rotating machines, line feeders, cable feeders, capacitor banks, reactors, transformers, and busbars.

The relay is used in power distribution substations, power plants, and industrial power systems, marine, and offshore installations. The 857 relay offers extensive customizable control, advanced protection, circuit breaker control and monitoring, power and energy measurements, primary circuit monitoring and communication functionality. The 857 relay also offers a comprehensive range of standard motor and feeder protection functions,.

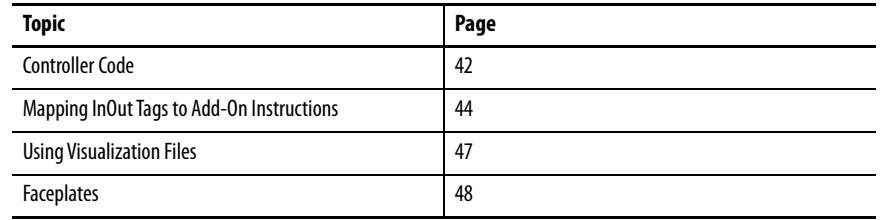

This instruction monitors one 857 relay. Alarms are provided when the physical device experiences a protection-related trip. The instruction also provides capabilities for locking, and to open and close the breaker.

#### Add-On Instruction **Faceplate**

AB Ret

Ret Ref

> AB AB

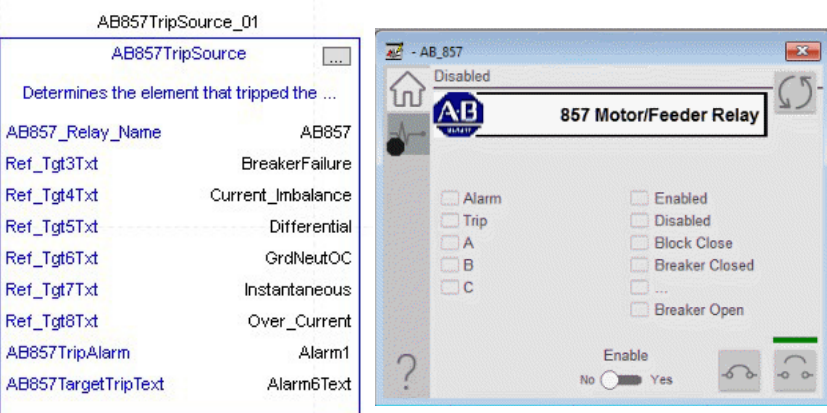

<span id="page-41-0"></span>**Controller Code** Two Add-On Instructions represent each physical device. You must configure the InOut parameters of each Add-On Instruction per physical device.

> The first Add-On Instruction is the ProSoft software-generated Add-On Instruction (see [Chapter 2](#page-20-0)). The second Add-On Instruction is the TripSource Add-On Instruction, which is available for download from the Rockwell Automation® Library of Electrical Protection Devices from the PCDC.

## **InOut Structure for ProSoft Add-On Instruction**

InOut parameters in [Table 5](#page-41-1) are used to link the Add-On Instruction to external tags that contain necessary data for the instruction to operate. These external tags must be of the data type shown

<span id="page-41-1"></span>**Table 5 - Bulletin 857\_TripSource**

| Name                    | Data Type                                     | <b>Description</b>                                                                                                    |
|-------------------------|-----------------------------------------------|----------------------------------------------------------------------------------------------------|
| [DeviceName] Relay Name | <defined by="" device<br="">A01&gt;</defined> | Device Data from the Add-On Instruction. This data type<br>changes to match each device tag in the ProSoft<br>Gateway.  |
| Ref Tgt3Txt             | <b>STRING</b>                                 | Alarm description for device front-plate status<br>indicators, which is configurable through device vendor<br>software  |
| Ref_Tgt4Txt             | <b>STRING</b>                                 | Alarm description for device front-plate status<br>indicators, which is configurable through device vendor<br>software. |
| Ref Tgt5Txt             | <b>STRING</b>                                 | Alarm description for device front-plate status<br>indicators, which is configurable through device vendor<br>software. |
| Ref Tgt6Txt             | <b>STRING</b>                                 | Alarm description for device front-plate status<br>indicators, which is configurable through device vendor<br>software. |
| Ref Tgt7Txt             | <b>STRING</b>                                 | Alarm description for device front-plate status<br>indicators, which is configurable through device vendor<br>software. |
| Ref Tgt8Txt             | <b>STRING</b>                                 | Alarm description for device front-plate status<br>indicators, which is configurable through device vendor<br>software. |
| [DeviceName]TripAlarm   | ALARM DIGITAL                                 | Digital Alarm tag                                                                                                    |
| [DeviceName]TripText    | <b>STRING</b>                                 | Alarm text to be displayed when active.                                                                                 |

## **InOut Structure for Rockwell Automation Library Download**

[Table 6](#page-42-0) shows the InOut parameters that are available from the Rockwell Automation Library of Electrical Protection Devices Folder in the PCDC. These external tags must be of the data type shown. These tags are representative of the tags that are required for each 857 relay.

<span id="page-42-0"></span>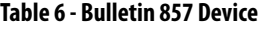

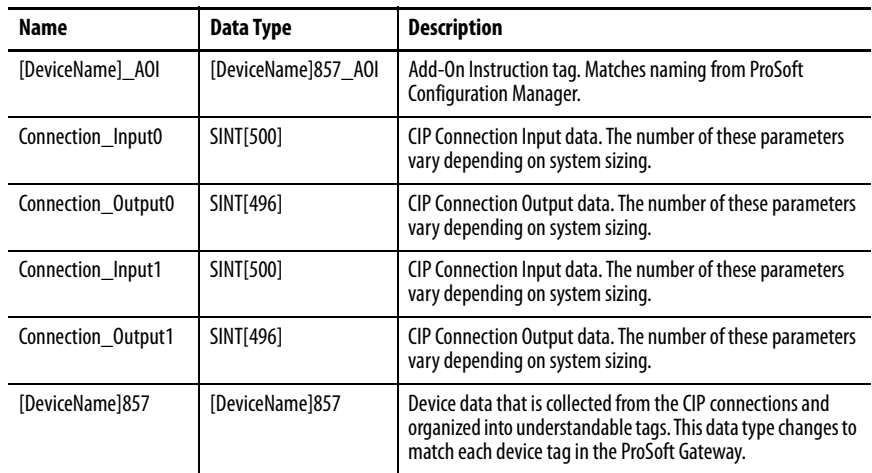

### **Output Structure for Bulletin 857 Relay**

These parameters are used to link the Add-On Instruction to the HMI. These tags are representative of the tags that are required for each 857relay. These parameters are a subset of the full variable list available from the device.

The CID files that are provided with the download provide you with these measurement values from the physical device that is already selected. These measurement values are ready to load into the ProSoft gateway. This selection verifies that all variables that are needed for correct HMI operation are present.

For a full list of the relay variables included, see List\_Of\_Variables.xls under the tools folder of the download.

## **Remote Bit Control Value Structure**

Remote Bit Control Value parameters are used to link the Add-On Instruction to configurable input points in the device. Each bit is configurable through the device vendor software. [Table 7](#page-42-1) has the recommended uses for each bit.

<span id="page-42-1"></span>**Table 7 - Remote Bit Control - Bulletin 857**

| <b>Name</b>                | <b>Description</b> |
|----------------------------|--------------------|
| VI1GGI0137 CO SPCSO ctlVal | Enable/Disable     |

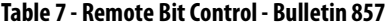

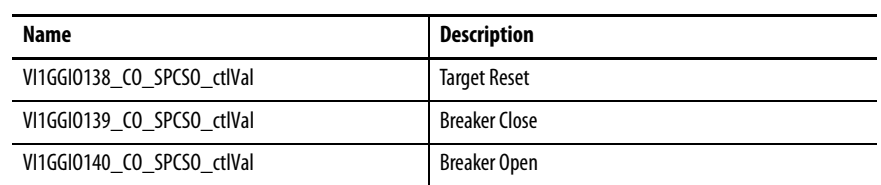

## <span id="page-43-0"></span>**Mapping InOut Tags to Add-On Instructions**

Each 857 relay requires two Add-On Instructions to monitor and visualize the relay. The ProSoft Software instruction is created in [Chapter 2](#page-20-0). The Add-On Instruction is downloaded from the Rockwell Automation Library of Electronic Protection Devices from the PCDC.

- 1. Double-click the question mark next to Connection\_Input0 of the device Add-On Instruction.
- 2. Click the down arrow on the drop box and expand the ProSoft\_Gateway:0:I. Select the ProSoft\_Gateway:0:I.Data and double-click to choose it.

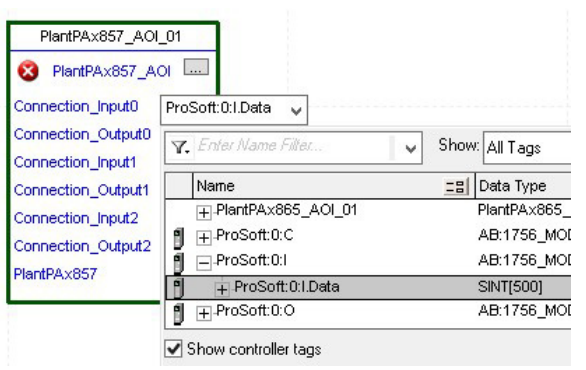

- 3. Double-click the question mark next to Connection\_Output0 of the device Add-On Instruction.
- 4. Click the down arrow on the drop box and expand the ProSoft\_Gateway:0:O. Select the ProSoft\_Gateway:0:O.Data and double-click to choose it.

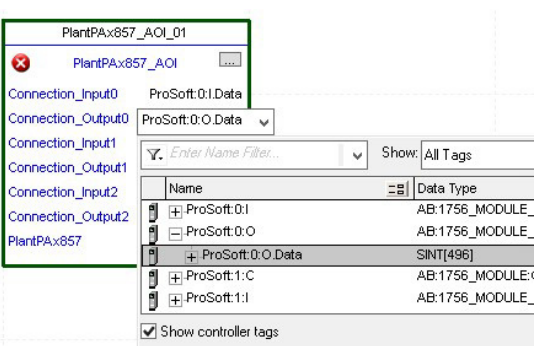

- 5. Repeat this process for Connection Input and Output that are included with your Add-On Instructions.
- 6. Click the question mark next to the final tag.

This tag has the same name as the Add-On Instruction and the device as configured in the ProSoft Gateway.

7. Type in a name for this tag. In this example, the name is "Feeder".

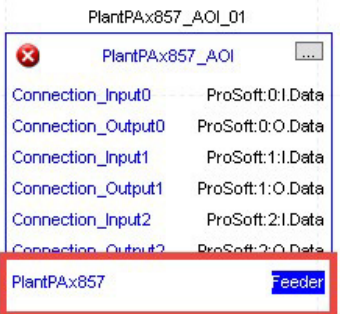

8. Right-click on the new tag name and select New <tag name>.

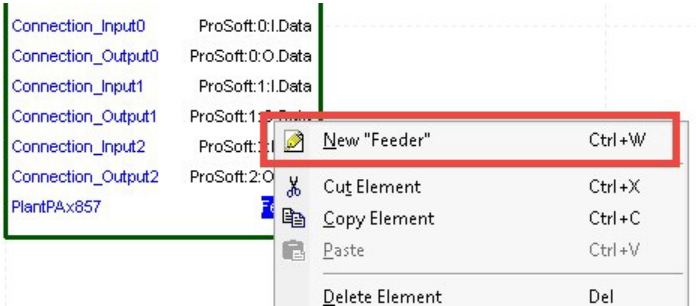

<span id="page-44-0"></span>9. Click Create on the New Tag dialog box.

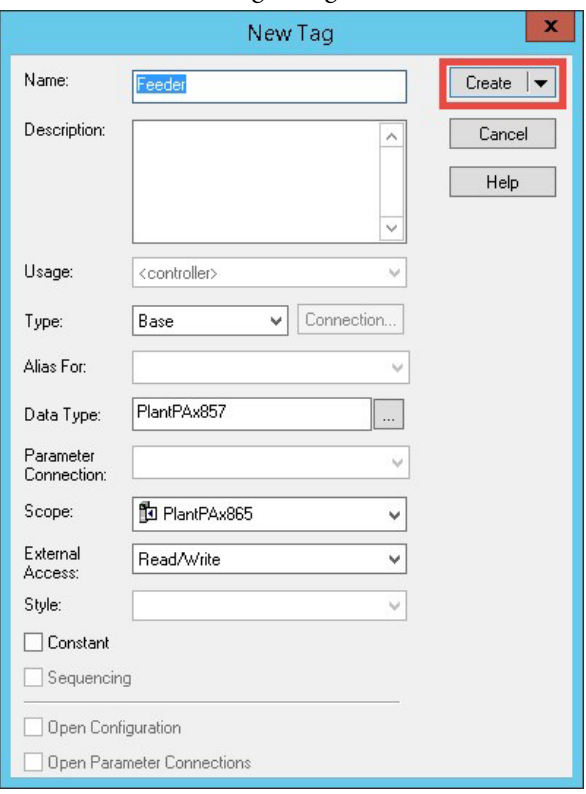

Now configure the Bulletin 857\_TripSource Add-On Instruction.

10. Click the question mark next to Bulletin 857\_Relay\_Name and select the tag that was created in [step 9.](#page-44-0)

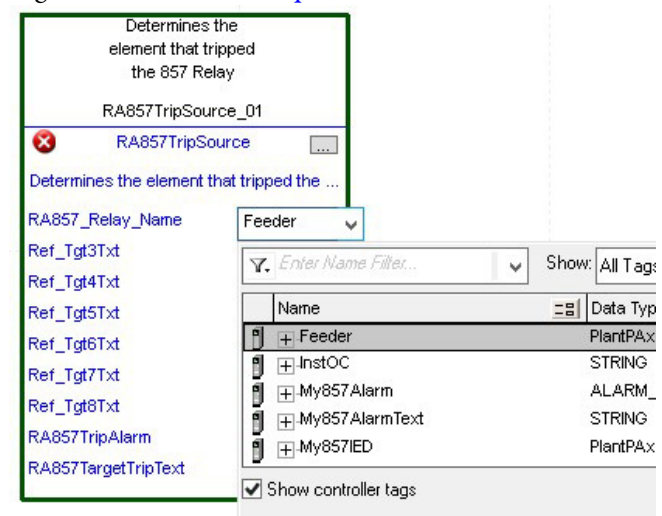

- 11. Click the question mark next to each Ref\_Tgt#Txt and enter a string tag. These tags are intended to match the status indicators on the front panel of the device.
- 12. Once you type the tag name, if the tag is not already configured in the controller, you have to right-click and create a tag.

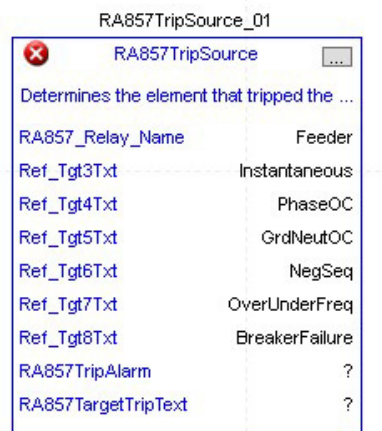

13. Click the question mark next to Bulletin 857TripAlarm and select or create the digital alarm tag to be used.

This tag is used for alarming through the HMI FactoryTalk® Alarms and Events Server.

14. Click the question mark next to Bulletin 857TripText and select or create the tag to be used.

This tag is used for alarm message through the HMI FactoryTalk Alarms and Events Server.

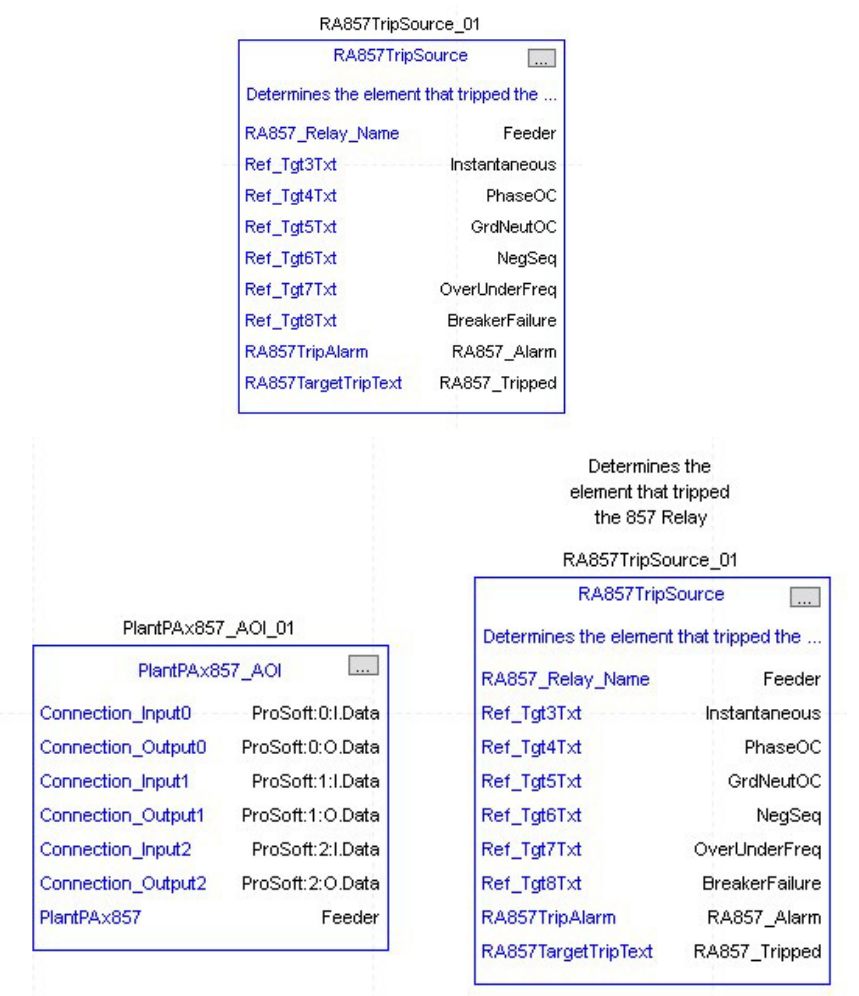

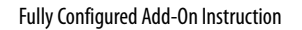

<span id="page-46-0"></span>**Using Visualization Files** See [Using a Display Element on page 16](#page-15-0) for detailed information.

<span id="page-47-0"></span>**Faceplates** The Operator tab is displayed when the faceplate is initially opened. Click the appropriate icon on the left of the faceplate to access a specific tab.

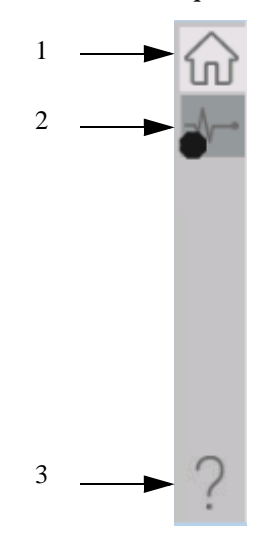

#### **Table 8 - Tab Descriptions**

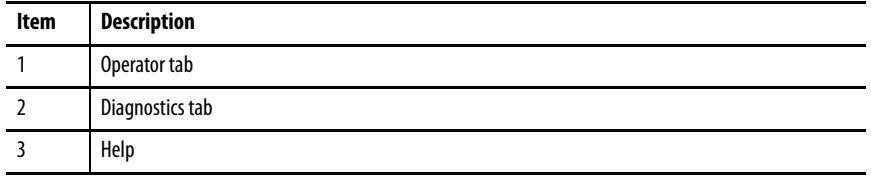

The faceplate provides the means for operators, maintenance workers, engineers, and others to interact with the instruction instance. This interaction provides a view of the status and values of the instruction instance and an ability to manipulate it through its commands and settings.

## **Operator Tab**

The Faceplate initially opens to the Operator tab, sometimes called the Home tab. From here, an operator can monitor the device status and manually operate the device.

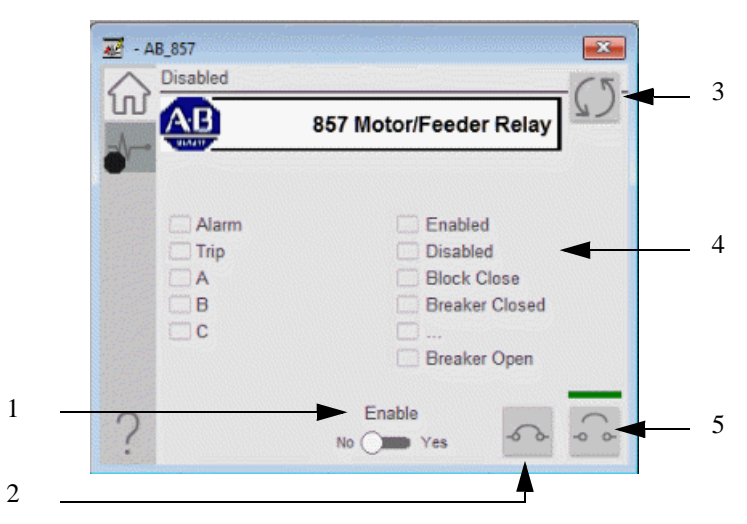

### **Table 9 - Operator Tab Description**

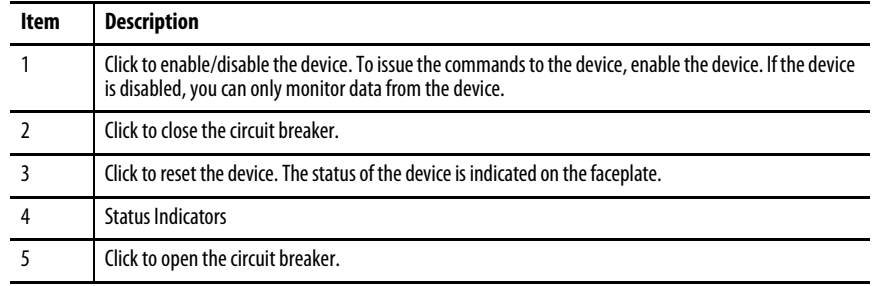

## **Diagnostics Tab**

The diagnostics tab allows the operator to see the measurement values from the physical device.

### Diagnostics Tab

Readout of the measurement values from the 857 relay.

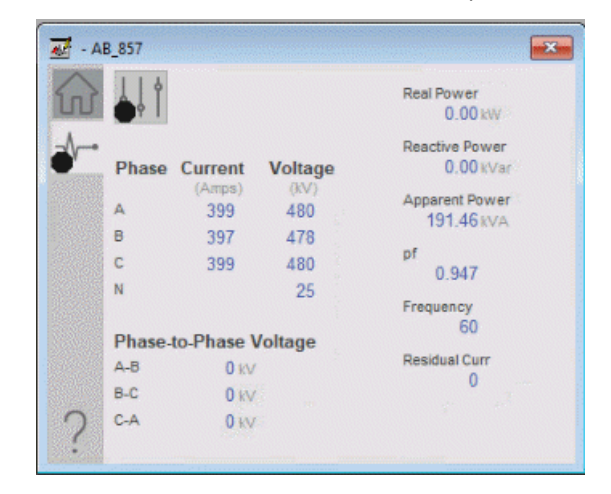

## **Advanced Properties**

Click the advanced properties icon  $\|\cdot\|$  on the diagnostics page to display the advanced properties. The following screen capture shows the tabs that are available in the advanced properties display

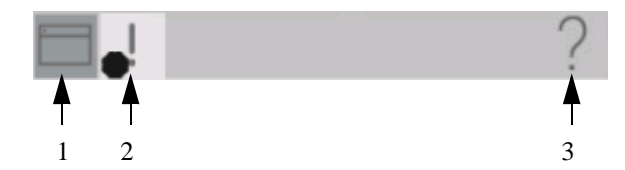

**Table 10 - Advanced Properties Tab Descriptions**

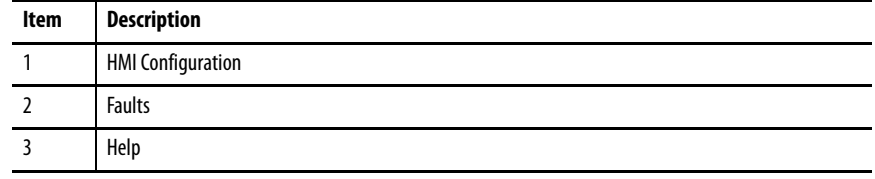

## HMI Configuration Tab

The HMI configuration tab provides access to displayed text, and faceplate-tofaceplate navigation settings. Configure the description, label, tag, and security area for the device.

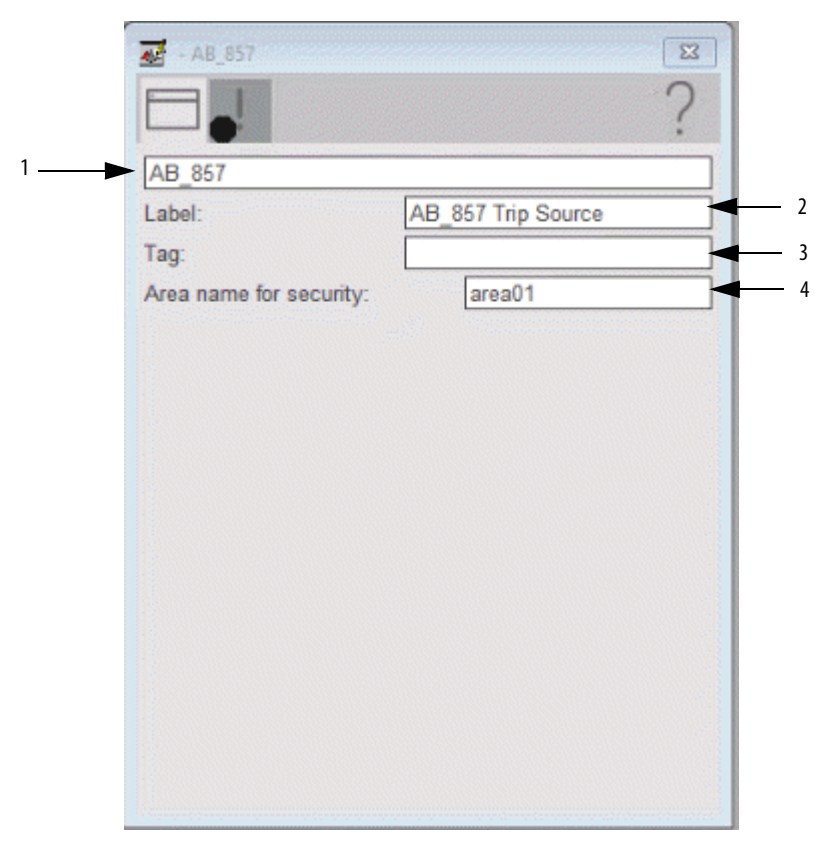

**Table 11 - HMI Configuration Tab Description**

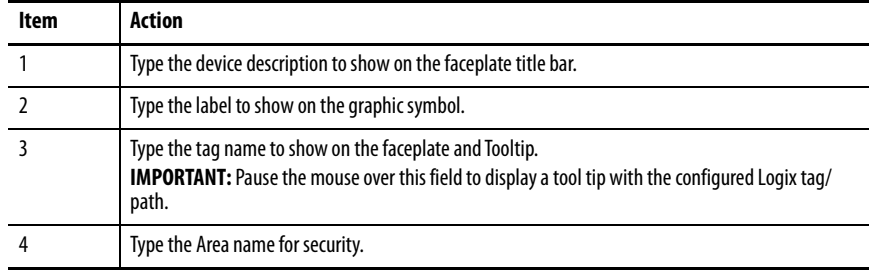

#### Faults Tab

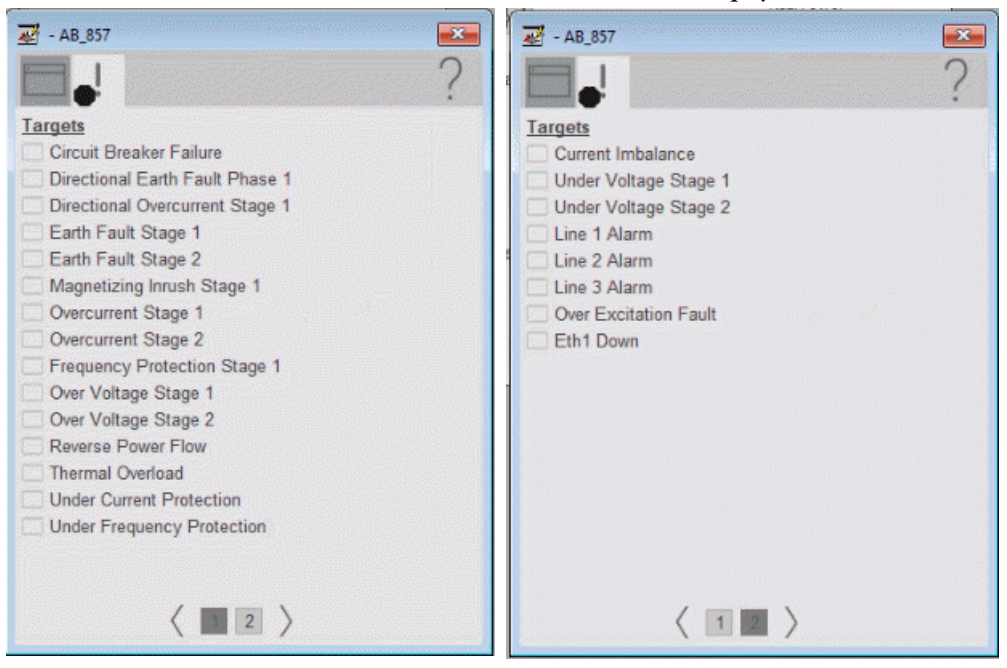

The faults tab shows which alarms are active from the physical device.

## **Help Button**

Press the help button on the faceplates to access help specific to that faceplate. The help file is in .pdf format and opens in a separate window.

# **Bulletin 865 Transformer Object**

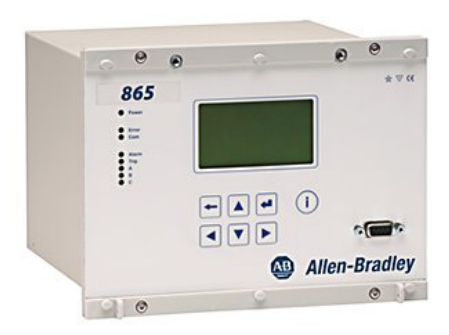

The Allen-Bradley® 865 is a differential protection relay that is used for various tasks. These tasks include selective differential protection of substation transmission lines, medium-voltage overhead and cable feeders, rotating machines, transformer feeders, capacitor banks, generators, reactors, and busbars. The relay is used in power system distribution substations, power plants, industrial power systems, and marine and offshore installations.

The 865 relay offers extensive customizable control, power and energy measurements, circuit breaker control and monitoring, primary circuit monitoring, and communication functionality, and a comprehensive range of standard protection functions.

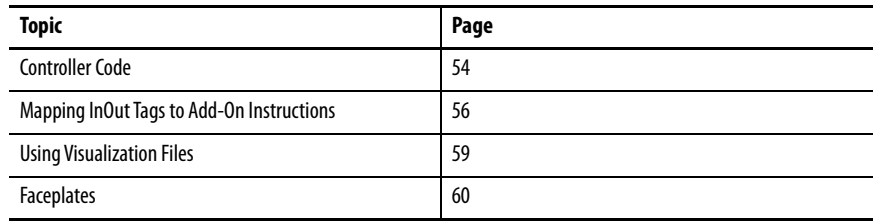

This instruction monitors one 865 relay. Alarms are provided when the physical device experiences a protection-related trip. The instruction also provides capabilities for opening and closing the breaker. It is also possible to switch between the two available breakers.

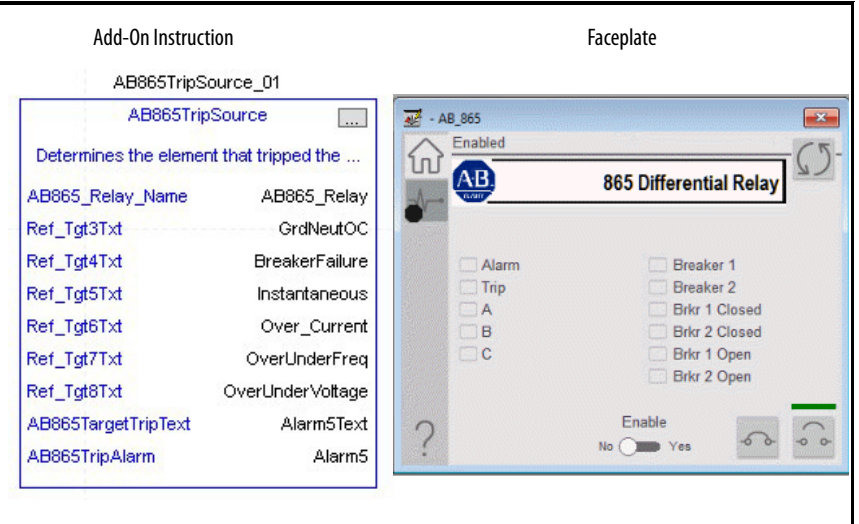

<span id="page-53-0"></span>**Controller Code** Two Add-On Instructions represent each physical device. You must configure the InOut parameters of each Add-On Instruction per physical device.

> The first Add-On Instruction is the ProSoft software-generated Add-On Instruction (see [Chapter 2](#page-20-0)). The second Add-On Instruction is the TripSource Add-On Instruction, which is available for download from the Rockwell Automation® Library of Electrical Protection Devices from the PCDC.

## **InOut Structure for ProSoft Add-On Instruction**

InOut parameters in [Table 12](#page-53-1) are used to link the Add-On Instruction to external tags that contain necessary data for the instruction to operate. These external tags must be of the data type shown

<span id="page-53-1"></span>**Table 12 - Bulletin 865\_TripSource**

| <b>Name</b>             | <b>Data Type</b>                           | <b>Description</b>                                                                                                   |
|-------------------------|--------------------------------------------|----------------------------------------------------------------------------------------------------|
| [DeviceName] Relay Name | <defined by<br="">device AOI&gt;</defined> | Device data from the Add-On Instruction. This data type<br>changes to match each device tag in the ProSoft Gateway.  |
| Ref_Tgt3Txt             | <b>STRING</b>                              | Alarm description for device front-plate status indicators,<br>which is configurable through device vendor software. |
| Ref Tgt4Txt             | <b>STRING</b>                              | Alarm description for device front-plate status indicators,<br>which is configurable through device vendor software. |
| Ref_Tgt5Txt             | <b>STRING</b>                              | Alarm description for device front-plate status indicators,<br>which is configurable through device vendor software. |
| Ref_Tgt6Txt             | <b>STRING</b>                              | Alarm description for device front-plate status indicators,<br>which is configurable through device vendor software. |
| Ref_Tgt7Txt             | <b>STRING</b>                              | Alarm description for device front-plate status indicators,<br>which is configurable through device vendor software. |
| Ref Tgt8Txt             | <b>STRING</b>                              | Alarm description for device front-plate status indicators,<br>which is configurable through device vendor software. |
| [DeviceName]TripAlarm   | ALARM DIGITAL                              | Digital Alarm tag                                                                                                    |
| [DeviceName]TripText    | <b>STRING</b>                              | Alarm text to be displayed when active.                                                                              |

## **InOut Structure for Rockwell Automation Library Download**

[Table 13](#page-54-0) shows the InOut parameters that are available from the Rockwell Automation Library of Electrical Protection Devices Folder in the PCDC. These external tags must be of the data type shown. These tags are representative of the tags that are required for each 865 relay.

| Name               | Data Type        | <b>Description</b>                                                                                                    |
|--------------------|------------------|----------------------------------------------------------------------------------------------------|
| [DeviceName] AOI   | [DeviceName] AOI | Add-On Instruction tag. Matches naming from ProSoft<br><b>Configuration Manager.</b>                                                                                         |
| Connection_Input0  | SINT[500]        | CIP Connection Input data. The number of these parameters<br>vary depending on system sizing.                                                                                |
| Connection Output0 | SINT[496]        | CIP Connection Output data. The number of these parameters<br>vary depending on system sizing.                                                                               |
| Connection_Input1  | <b>SINT[500]</b> | CIP Connection Input data. The number of these parameters<br>vary depending on system sizing.                                                                                |
| Connection Output1 | <b>SINT[496]</b> | CIP Connection Output data. The number of these parameters<br>vary depending on system sizing.                                                                               |
| [DeviceName]865    | [DeviceName]865  | Device Data that is collected from the CIP connections and<br>organized into understandable tags. This data type changes to<br>match each device tag in the ProSoft Gateway. |

<span id="page-54-0"></span>**Table 13 - Bulletin 865 Device**

## **Output Structure for Bulletin 865 Relay**

These parameters are used to link the Add-On Instruction to the HMI. These tags are representative of the tags that are required for each 865 relay. These parameters are a subset of the full variable list available from the device.

The CID files that are provided with the download provide you with these measurement values from the physical device that is already selected. These measurement values are ready to load into the ProSoft gateway. This selection verifies that all variables that are needed for correct HMI operation are present.

For a full list of the relay variables included, see List\_Of\_Variables.xls under the tools folder of the download

## **Remote Bit Control Value Structure**

Remote Bit Control Value parameters are used to link the Add-On Instruction to configurable input points in the device. Each bit is configurable through the device vendor software. [Table 14](#page-54-1) has the recommended uses for each bit.

<span id="page-54-1"></span>**Table 14 - Remote Bit Control - Bulletin 865 Device**

| Name                       | <b>Description</b>    |
|----------------------------|-----------------------|
| VI1GGI0137 CO SPCSO ctlVal | <b>Breaker Select</b> |

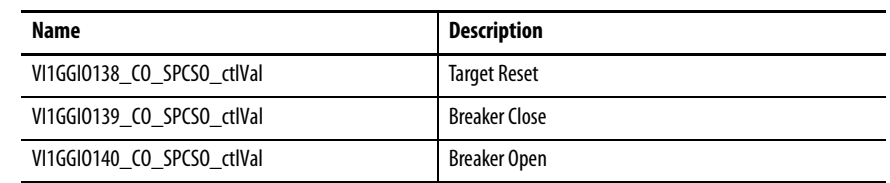

#### **Table 14 - Remote Bit Control - Bulletin 865 Device**

## <span id="page-55-0"></span>**Mapping InOut Tags to Add-On Instructions**

Each 865 relay requires two Add-On Instructions to monitor and visualize the relay. The ProSoft Software instruction is created in [Chapter 2](#page-20-0). The Add-On Instruction is downloaded from the Rockwell Automation Library of Electronic Protection Devices from the PCDC.

- 1. Double-click the question mark next to Connection\_Input0 of the device Add-On Instruction.
- 2. Click the down arrow on the drop box and expand the ProSoft\_Gateway:0:I. Select the ProSoft\_Gateway:0:I.Data and double-click to choose it.

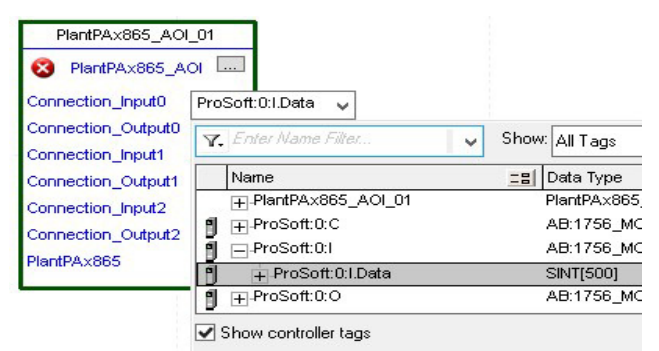

3. Double-click the question mark next to Connection\_Output0 of the device Add-On Instruction. Click the down arrow on the drop box and expand the ProSoft\_Gateway:0:O. Select the ProSoft\_Gateway:0:O.Data and double-click to choose it.

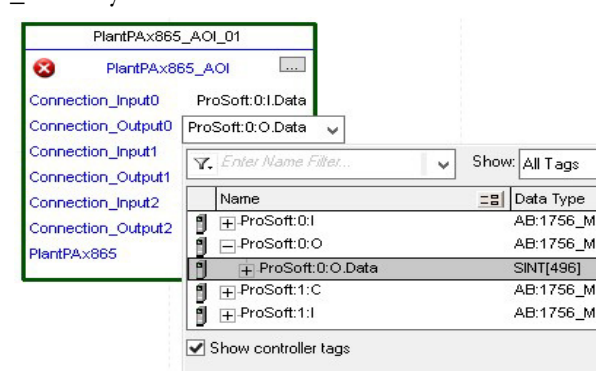

4. Repeat this process for Connection Input and Output that are included with your Add-On Instructions.

- 5. Click the question mark next to the final tag. This tag has the same name as the Add-On Instruction and the device as configured in the ProSoft Gateway.
- 6. Type in a name for this tag. In this example, the name is "Transformer".

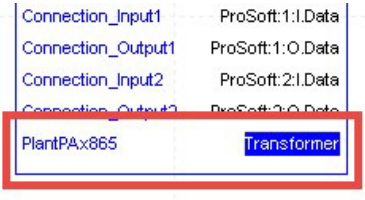

7. Right-click on the new tag name and select New <tag name>.

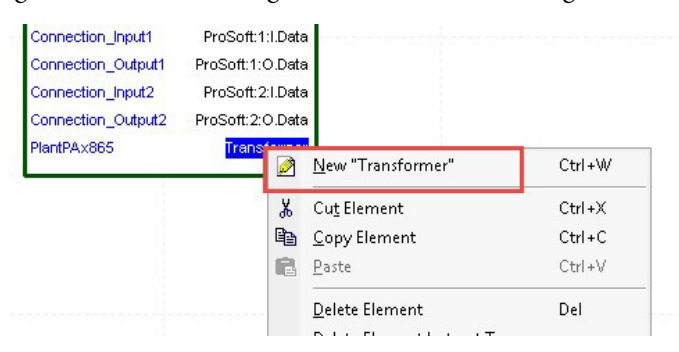

<span id="page-56-0"></span>8. Click Create on the New Tag dialog box.

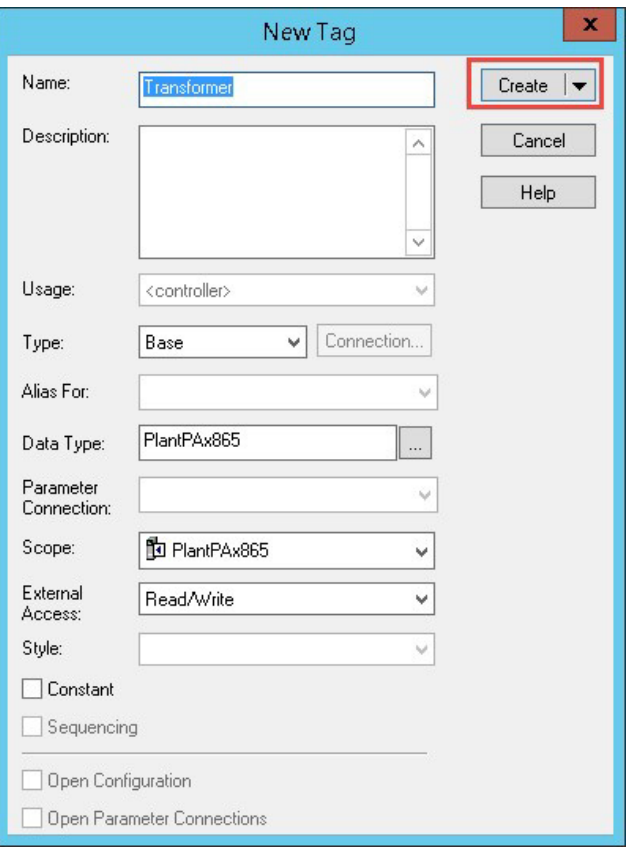

Now configure the Bulletin 865\_TripSource Add-On Instruction.

9. Click the question mark next to Bulletin 865\_Relay\_Name and select the tag that was created in [step 8.](#page-56-0)

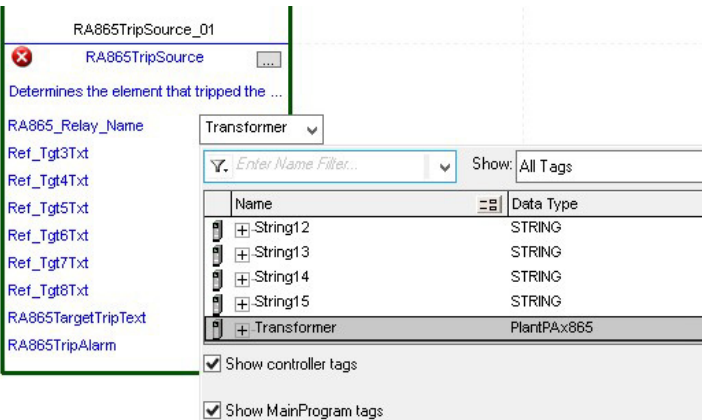

- 10. Click the question mark next to each Ref\_Tgt#Txt and enter a string tag. These tags are intended to match the status indicators on the front panel of the device.
- 11. Once you type the tag name, if the tag is not already configured in the controller, you have to right-click and create a tag.

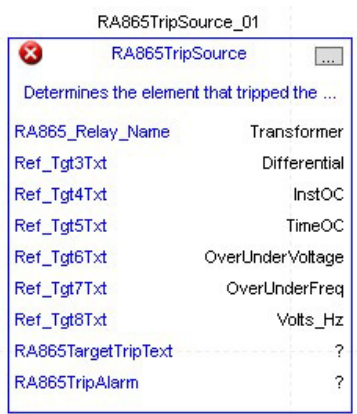

12. Click the question mark next to Bulletin 865TripAlarm and select or create the digital alarm tag to be used.

This tag is used for alarming through the HMI FactoryTalk® Alarms and Events Server.

13. Click the question mark next to Bulletin 865TripText and select or create the tag to be used.

This tag is used for alarm message through the HMI FactoryTalk Alarms and Events Server.

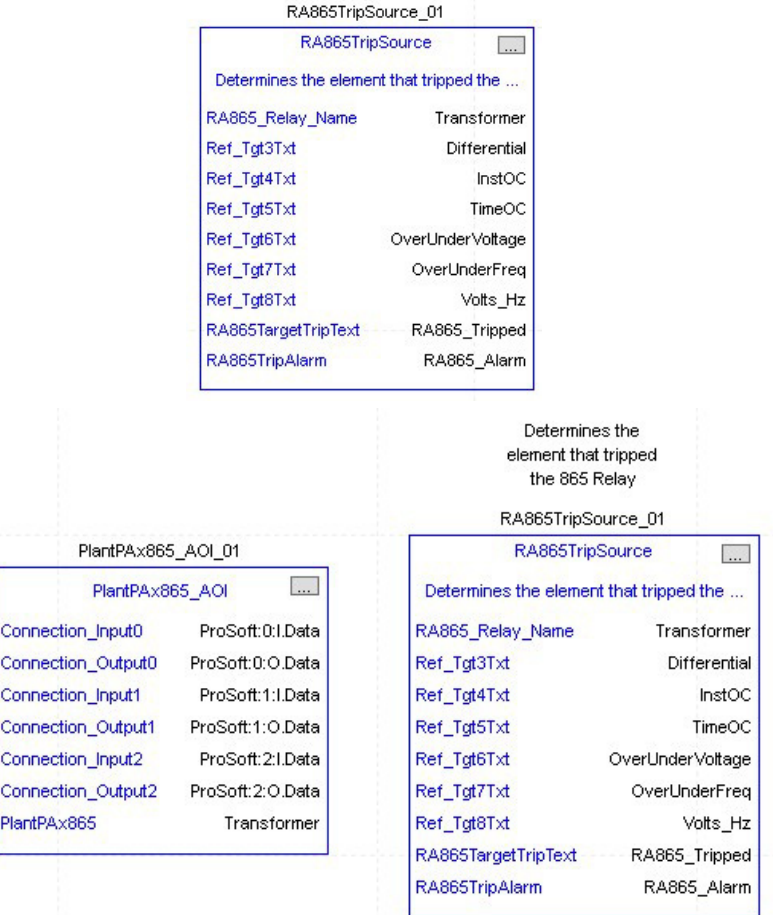

Fully Configured Add-On Instruction

<span id="page-58-0"></span>**Using Visualization Files** See [Using a Display Element on page 16](#page-15-0) for detailed information.

<span id="page-59-0"></span>**Faceplates** The Operator tab is displayed when the faceplate is initially opened. Click the appropriate icon on the left of the faceplate to access a specific tab.

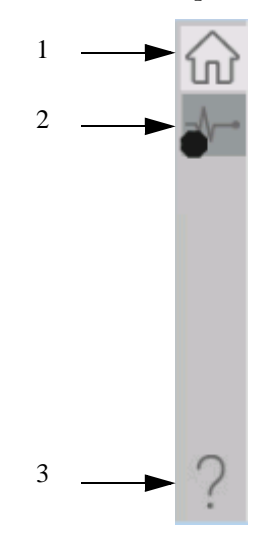

### **Table 15 - Tab Descriptions**

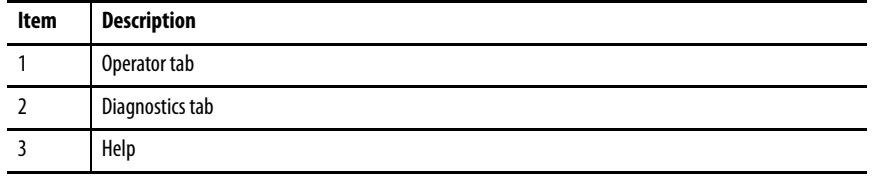

The faceplate provides the means for operators, maintenance workers, engineers, and others to interact with the instruction instance. This interaction provides a view of the status and values of the instruction instance and an ability to manipulate it through its commands and settings.

## **Operator Tab**

The Faceplate initially opens to the Operator tab, sometimes called the Home tab. From here, an operator can monitor the device status and manually operate the device.

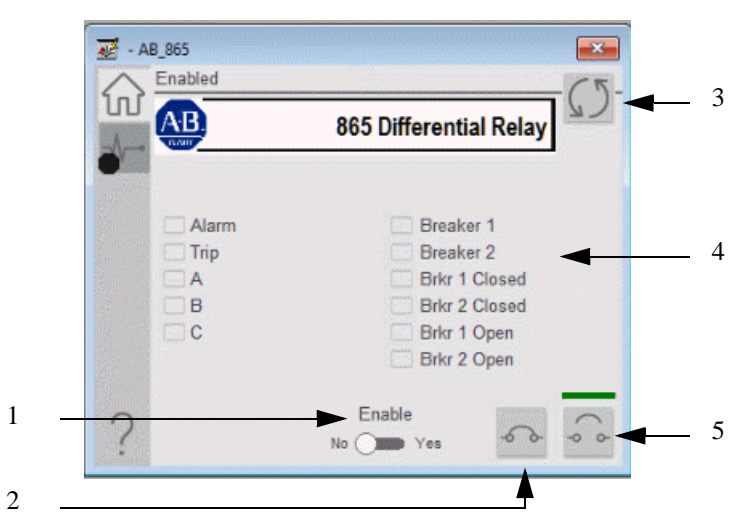

#### **Table 16 - Operator Tab Description**

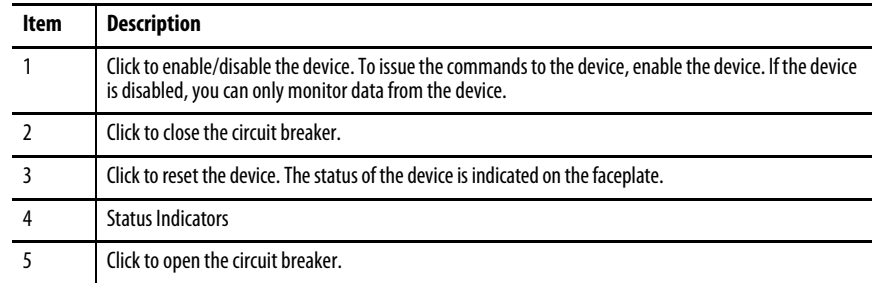

## **Diagnostics Tab**

The diagnostics tab allows the operator to see the measurement values from the physical device.

### Diagnostics Tab

Readout of the measurement values from the 865 relay.

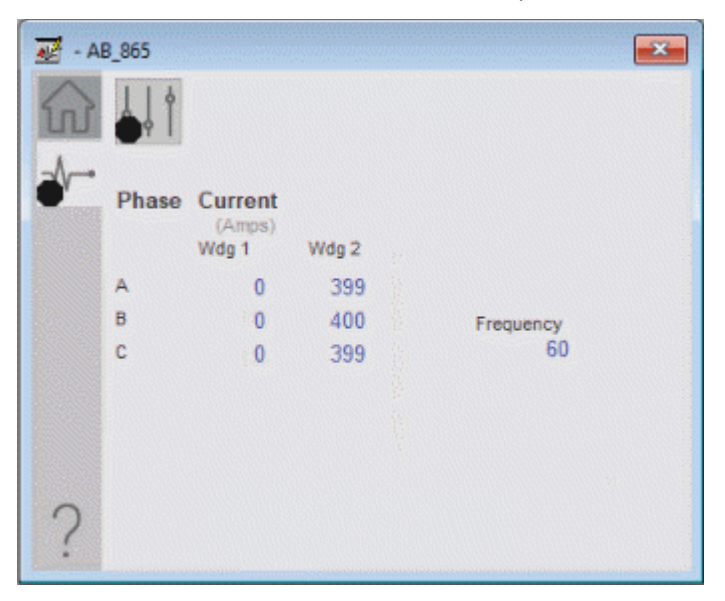

## **Advanced Properties**

Click the advanced properties icon  $\|\cdot\|$  on the diagnostics page to display the advanced properties. The following screen capture shows the tabs that are available in the advanced properties display

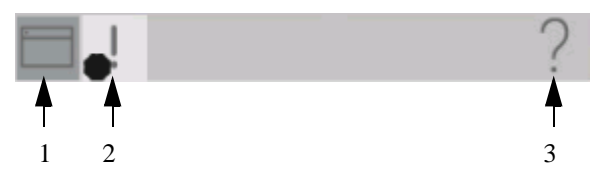

**Table 17 - Advanced Properties Tab Descriptions**

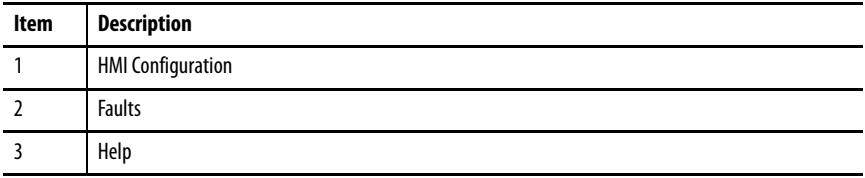

## HMI Configuration Tab

The HMI configuration tab provides access to displayed text, and faceplate-tofaceplate navigation settings. Configure the description, label, tag, and security area for the device.

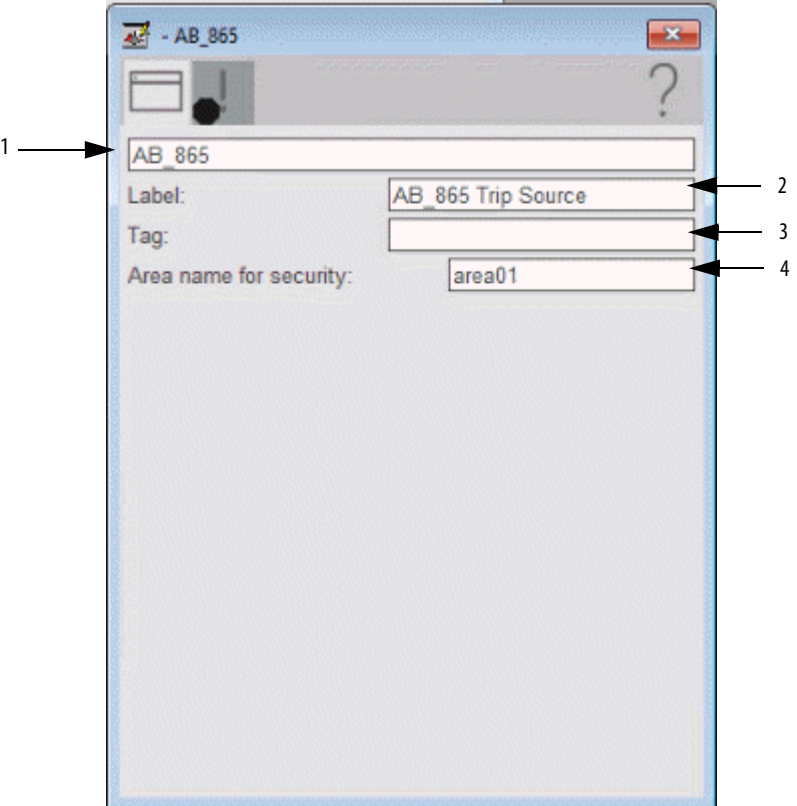

### **Table 18 - HMI Configuration Tab Description**

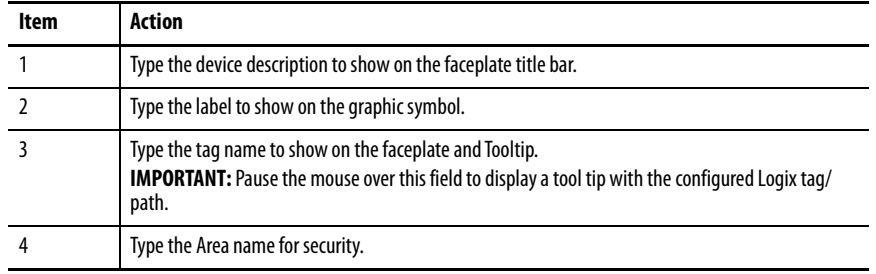

### Faults Tab

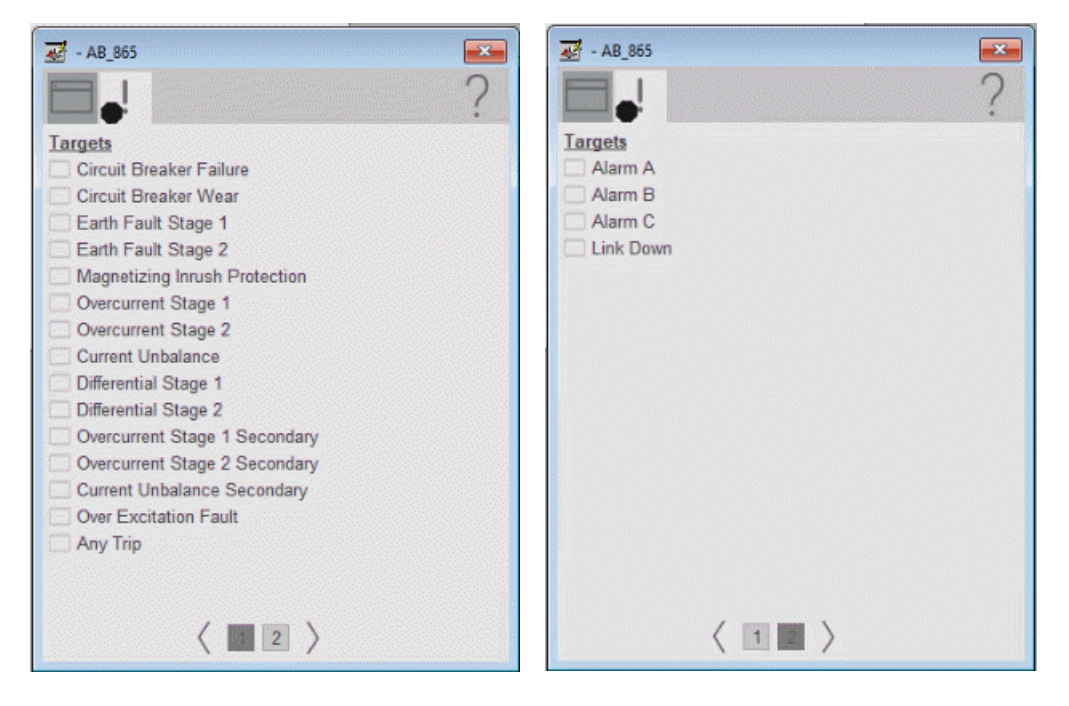

The faults tab shows which alarms are active from the physical device.

## **Help Button**

Press the help button on the faceplates to access help specific to that faceplate. The help file is in .pdf format and opens in a separate window.

# **SEL 351 Object**

The Schweitzer Engineering Labs 351 is a feeder protection relay with synchrophasor capability. This device is used to help protect an electrical bus from conditions of over current, over voltage, under voltage, and so on. The device also provides multiple fundamental metering data including, voltage, current, frequency, and power.

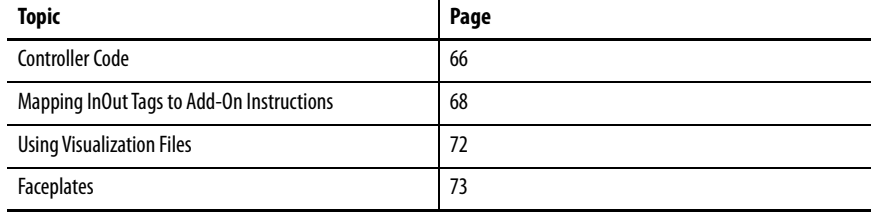

This instruction monitors one SEL351 relay. Alarms are provided when the device experiences a protection-related trip. The instruction also provides capabilities for locking, and to open and close the breaker.

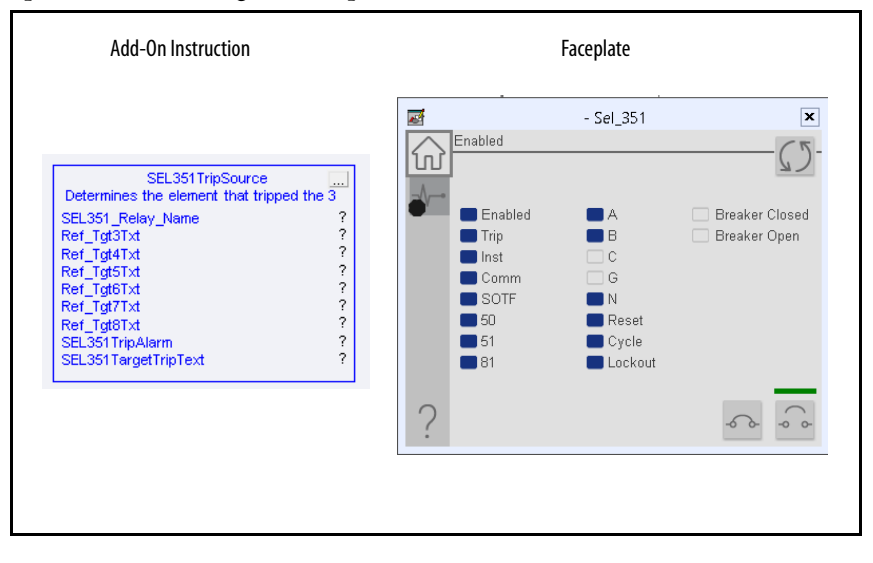

<span id="page-65-0"></span>**Controller Code** Two Add-On Instructions represent each physical device. You must configure the InOut parameters of each Add-On Instruction per physical device.

> The first Add-On Instruction is the ProSoft software-generated Add-On Instruction (see [Chapter 2\)](#page-20-0), which maps data to the controller. The second Add-On Instruction is the TripSource Add-On Instruction, available for download from the library resources from the PCDC, which is for faceplate management

## **InOut Structure for ProSoft Add-On Instruction**

InOut parameters in [Table 19](#page-65-1) are used to link the Add-On Instruction to external tags that contain necessary data for the instruction to operate. These external tags must be of the data type shown. These tags are representative of the tags that are required for each SEL-351 relay, which is configured in your system.

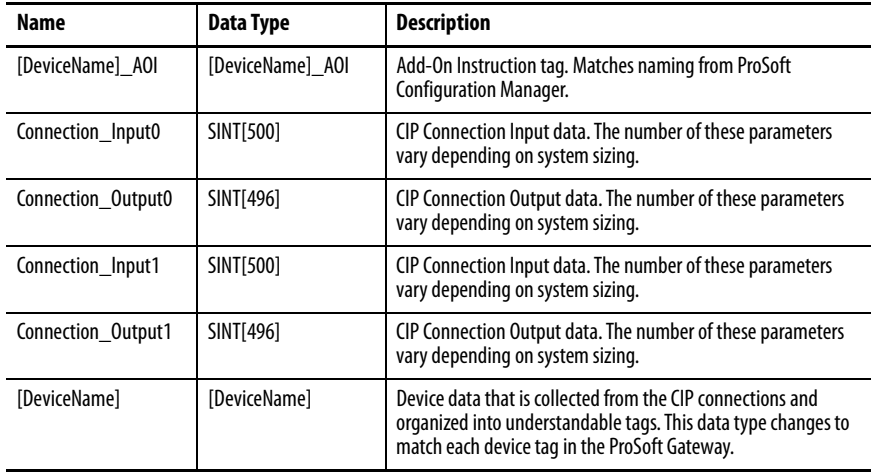

### <span id="page-65-1"></span>**Table 19 - SEL351Relay**

## **InOut Structure for Rockwell Automation Library Download**

[Table 20](#page-66-1) shows the InOut parameters that are available from the Rockwell Automation Library of Electrical Protection Devices Folder in the PCDC. These external tags must be of the data type shown.

| Name                    | <b>Data Type</b>                              | <b>Description</b>                                                                                                    |
|-------------------------|-----------------------------------------------|----------------------------------------------------------------------------------------------------|
| [DeviceName] Relay Name | <defined by="" device<br="">A01&gt;</defined> | Device data from the Add-On Instruction. This data type<br>changes to match each device tag in the ProSoft<br>Gateway.  |
| Ref_Tgt3Txt             | <b>STRING</b>                                 | Alarm description for device front-plate status<br>indicators, which is configurable through device vendor<br>software. |
| Ref_Tgt4Txt             | <b>STRING</b>                                 | Alarm description for device front-plate status<br>indicators, which is configurable through device vendor<br>software. |
| Ref_Tgt5Txt             | <b>STRING</b>                                 | Alarm description for device front-plate status<br>indicators, which is configurable through device vendor<br>software. |
| Ref_Tgt6Txt             | <b>STRING</b>                                 | Alarm description for device front-plate status<br>indicators, which is configurable through device vendor<br>software. |
| Ref_Tgt7Txt             | <b>STRING</b>                                 | Alarm description for device front-plate status<br>indicators, which is configurable through device vendor<br>software. |
| Ref_Tgt8Txt             | <b>STRING</b>                                 | Alarm description for device front-plate status<br>indicators, which is configurable through device vendor<br>software. |
| [DeviceName]TripAlarm   | ALARM DIGITAL                                 | Digital Alarm tag                                                                                                    |
| [DeviceName]TripText    | <b>STRING</b>                                 | Alarm text to be displayed when active.                                                                                 |

<span id="page-66-1"></span>**Table 20 - SEL351\_TripSource**

## **Remote Bit Control Value Structure**

Remote Bit Control Value parameters are used to link the Add-On Instruction to configurable input points in the physical device. Each bit is configurable via the vendor software of each device. [Table 21](#page-66-0) has recommended uses for each bit.

<span id="page-66-0"></span>**Table 21 - Remote Bit Control - SEL351 Relay**

| Name                               | <b>Description</b>   |
|------------------------------------|----------------------|
| CON RBGGIO1 CO SPCSO01 Oper ctlVal | Lock/Unlock          |
| CON RBGGIO1 CO SPCSO02 Oper ctlVal | <b>Target Reset</b>  |
| CON RBGGIO1 CO SPCSO03 Oper ctlVal | <b>Breaker Close</b> |
| CON RBGGIO1 CO SPCSO04 Oper ctlVal | <b>Breaker Open</b>  |
| CON RBGGIO1 CO SPCSO05 Oper ctlVal | User Programmable    |
| CON RBGGIO1 CO SPCS006 Oper ctlVal | User Programmable    |
| CON RBGGIO1 CO SPCSO07 Oper ctlVal | User Programmable    |
| CON RBGGIO1 CO SPCSO08 Oper ctlVal | User Programmable    |

## <span id="page-67-0"></span>**Mapping InOut Tags to Add-On Instructions**

Each SEL351 relay requires two Add-On Instructions to monitor and visualize the relay. The ProSoft Software instruction is created in [Chapter 2](#page-20-0). The Add-On Instruction is downloaded from the Rockwell Automation Library of Electronic Protection Devices from the PCDC.

## **Associate Controller Tags to ProSoft Add-On Instruction**

Complete these steps to map the ProSoft instruction to Studio 5000® tags.

- 1. Double-click the question mark next to Connection\_Input0 of the device Add-On Instruction.
- 2. Click the down arrow on the drop box and expand the ProSoft\_Gateway:0:I. Select the ProSoft\_Gateway:0:I.Data and double-click to choose it.

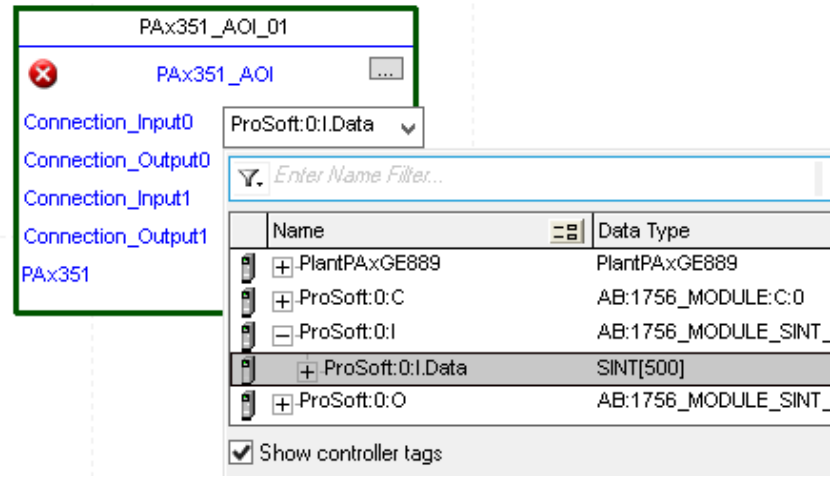

3. Double-click the question mark next to Connection\_Output0 of the device Add-On Instruction.

4. Click the down arrow on the drop box and expand the ProSoft\_Gateway:0:O. Select the ProSoft\_Gateway:0:O.Data and double-click to choose it.

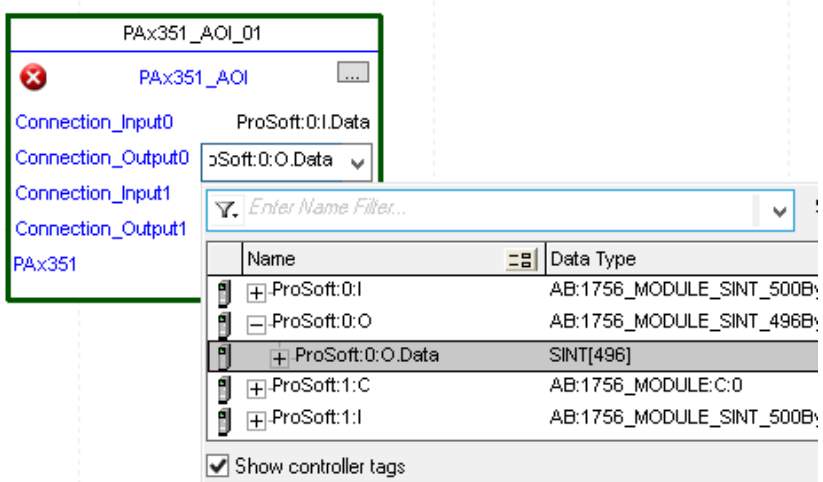

- 5. Repeat this process for each Connection Input and Output that are included with your Add-On Instructions.
- 6. Click the question mark next to the final tag. Type a tag name that represents your physical device within your Studio 5000 project. In this example, the name is "MyEquipment".

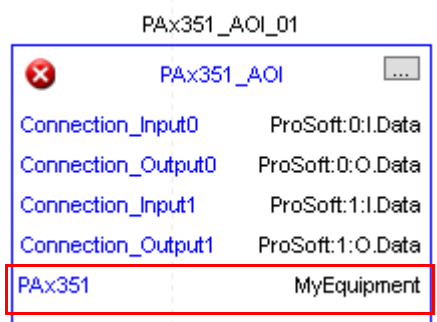

7. Right-click the new tag name and select New "<tag name>".

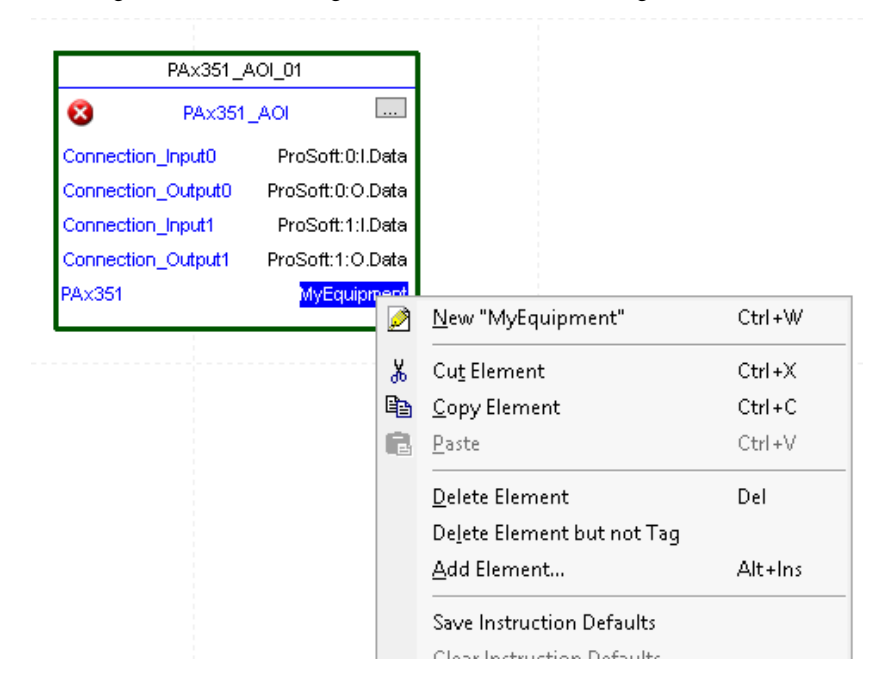

<span id="page-69-0"></span>8. Click Create on the New Tag dialog box.

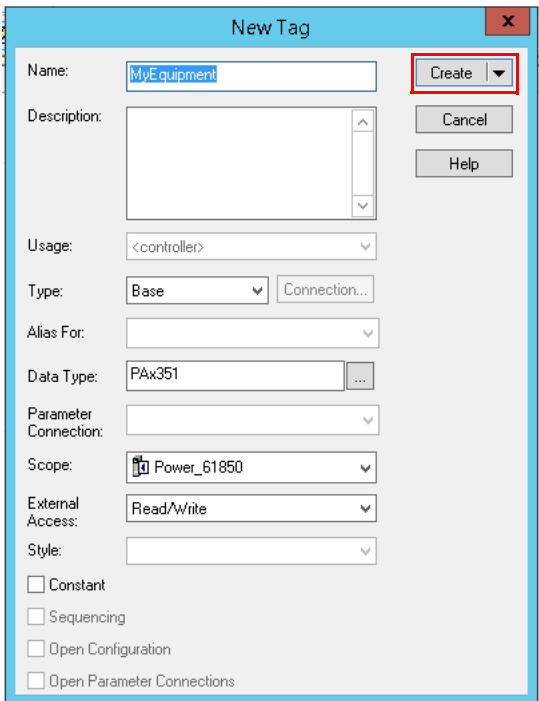

## **Configure Trip Source Add-On Instruction**

Now that the SEL351 Add-On Instruction has been configured, you must configure the SEL351 trip source Add-On Instruction for alarming.

1. Click the question mark next to SEL351\_Relay\_Name and select the tag that was created in [step 8.](#page-69-0)

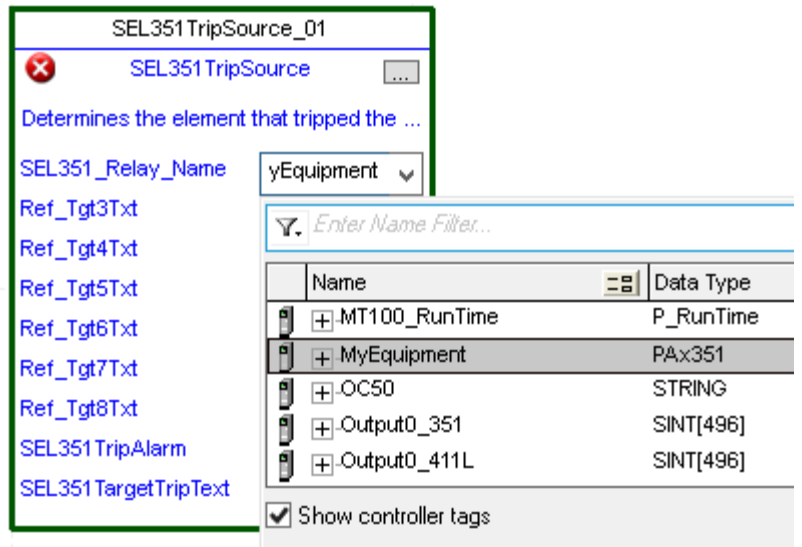

- 2. Next click the question mark next to each Ref\_Tgt#Txt and enter a string tag. These tags are intended to match the status indicators on the front panel of the device.
- 3. Once you type the tag name, if the tag is not already configured in the controller, you have to right-click and create a tag.

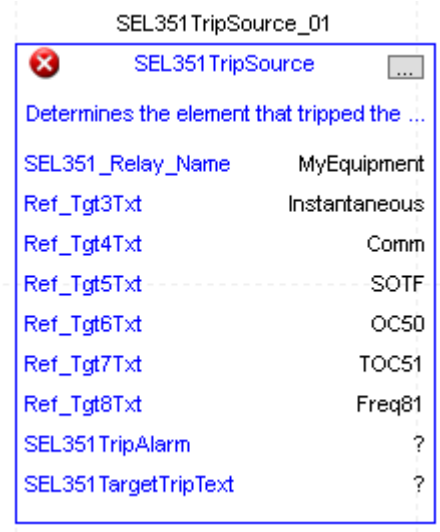

4. Click the question mark next to SEL351TripAlarm and select or create the digital alarm tag to be used.

This tag is used for alarming through the HMI FactoryTalk® Alarms and Events Server.

5. Click the question mark next to SEL351 Target TripText and select or create the tag to be used.

This tag is used for alarm message through the HMI FactoryTalk Alarms and Events Server.

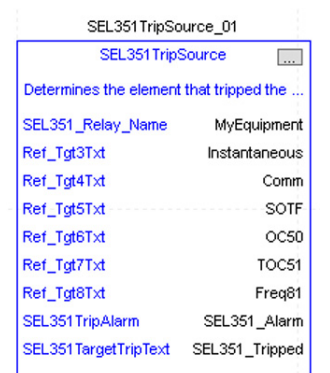

Fully Configured Add-On Instruction

Determines the element that tripped the relay

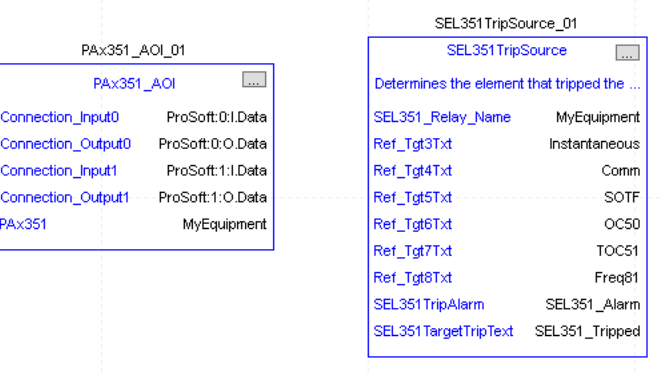

6. Save and download your project to the controller.

<span id="page-71-0"></span>**Using Visualization Files** See [Using a Display Element on page 16](#page-15-0) for detailed information.
**Faceplates** The Operator tab is displayed when the faceplate is initially opened. Click the appropriate icon on the left of the faceplate to access a specific tab.

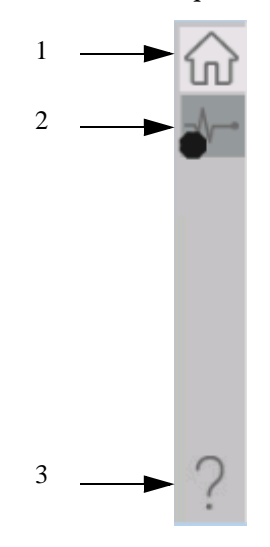

### **Table 22 - Tab Descriptions**

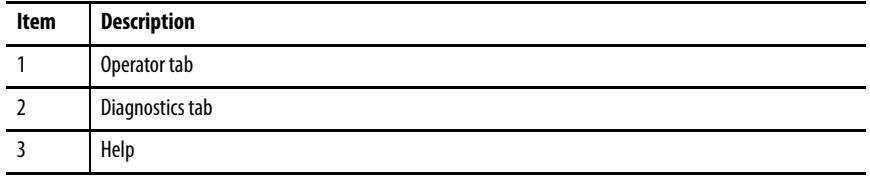

The faceplate provides the means for operators, maintenance workers, engineers, and others to interact with the instruction instance. This interaction provides a view of the status and values of the instruction instance and an ability to manipulate it through its commands and settings.

## **Operator Tab**

The Faceplate initially opens to the Operator tab, sometimes called the Home tab. From here, an operator can monitor the device status and manually operate the device.

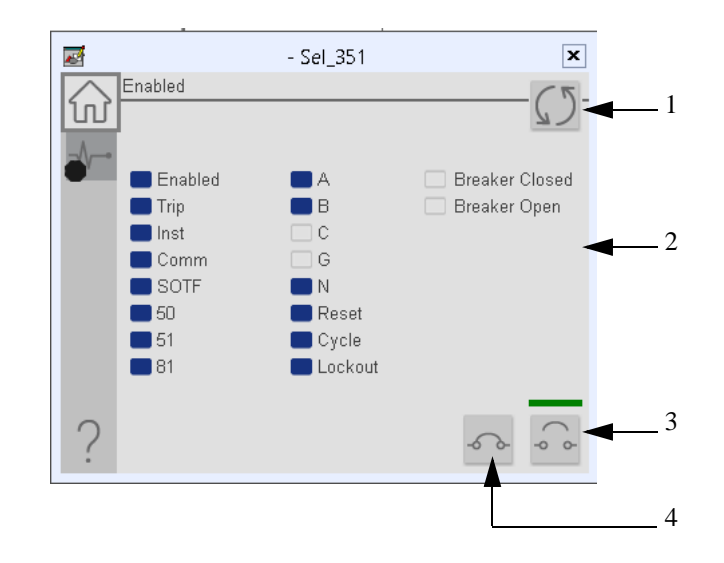

### **Table 23 - Operator Tab Description**

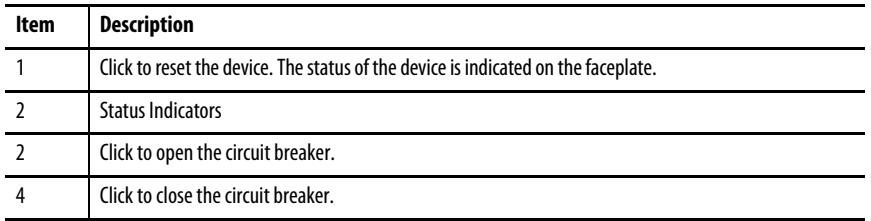

## **Diagnostics Tab**

The diagnostics tab allows the operator to see the measurement values from the physical device.

### Diagnostics Tab

 $-$  Sel\_351  $\boxed{\mathbf{x}}$  $\overline{\mathbf{r}}$ Real Reactive Power Phase Current Voltage Power Power  $Factor$ (kVa  $_{\rm 80}$  $\mathbb{A}$  $120$ 170 230  $200\,$  $\overline{\mathsf{B}}$ 130 90 210 240 180  $\bar{\rm c}$  $140<sup>°</sup>$  $100<sub>1</sub>$ 250 190 220  $\bar{\mathbb{N}}$ 150 **Three Phase** Res 160 10  $20\,$  $30<sub>o</sub>$ Phase-to-Phase Voltage VS Input<br>110 - k $\vee$  $\mathbb{A}\text{-}\mathbb{B}$  $50$  kV  $\mathsf{B}\text{-}\mathsf{C}$  $60 kV$ Frequency  $C-A$ **70 kV**  $40<sup>2</sup>$ 

Readout of the measurement values from the SEL-351.

## **Advanced Properties**

Click the advanced properties icon  $\|\cdot\|$  on the diagnostics page to display the advanced properties. The following screen capture shows the tabs that are available in the advanced properties display

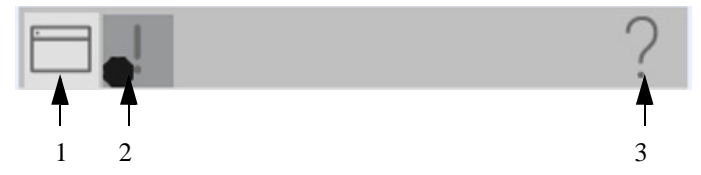

**Table 24 - Advanced Properties Tab Descriptions**

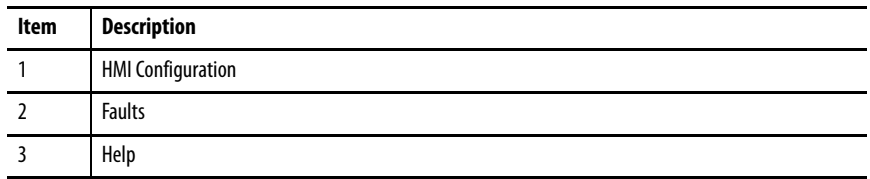

### HMI Configuration Tab

The HMI configuration tab provides access to displayed text, and faceplate-tofaceplate navigation settings. Configure the description, label, tag, and security area for the device.

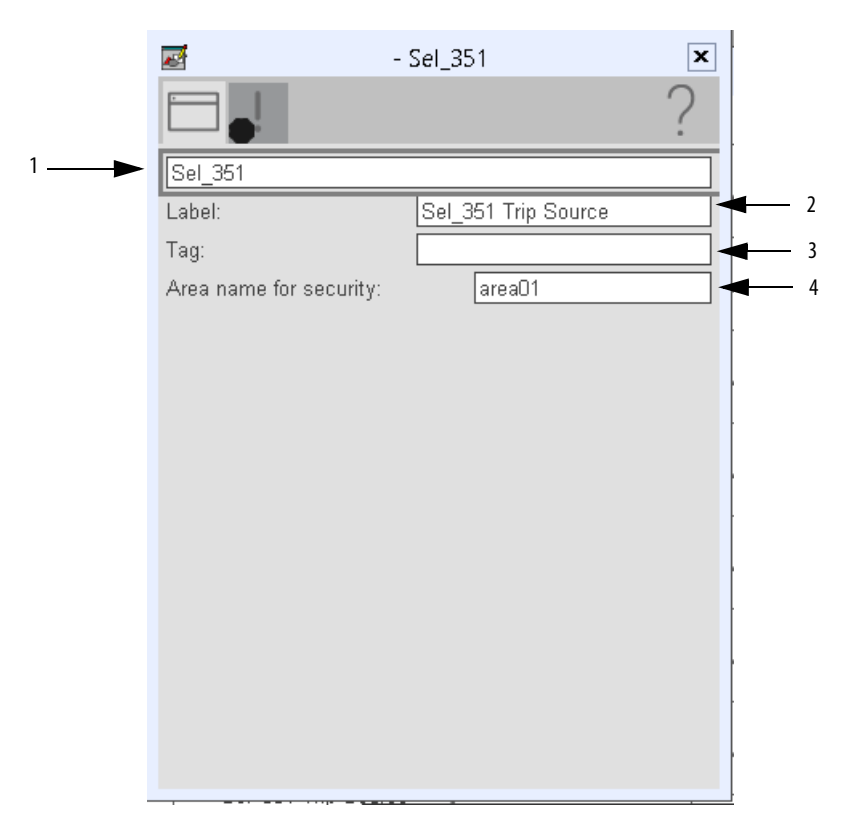

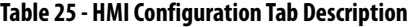

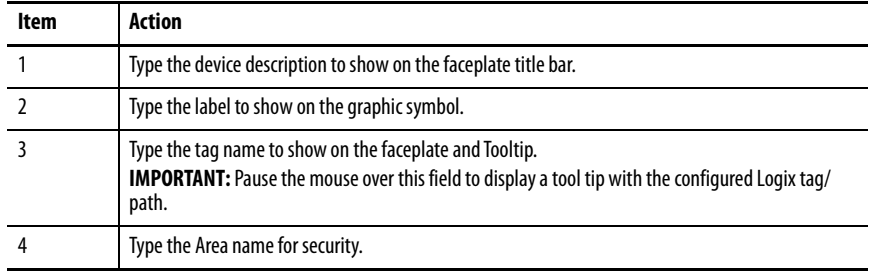

### Faults Tab

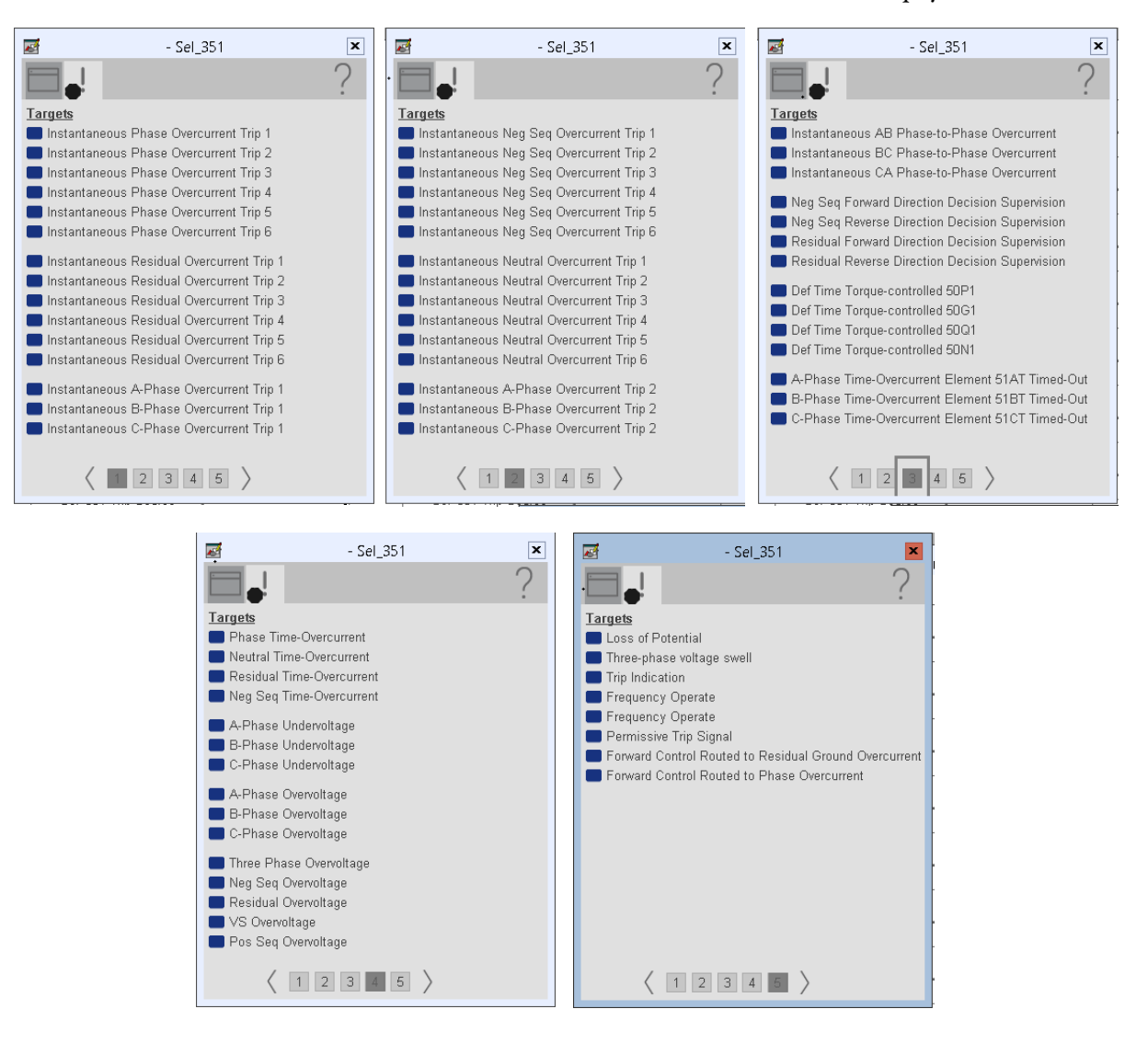

The Faults tab shows which alarms are active from the physical device.

### **Help Button**

Press the help button on the faceplates to access help specific to that faceplate. The help file is in .pdf format and opens in a separate window.

# **Notes:**

# **SEL 411L Object**

The SEL-411L provides protection and control of transmission lines. The SEL-411L provides differential protection with both phase- and sequencebased operating elements for sensitivity and high-speed operation.

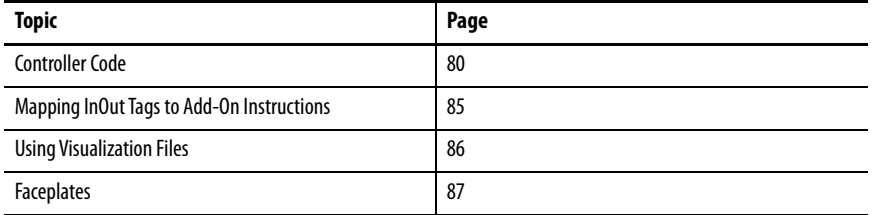

This instruction monitors one SEL411L relay. Alarms are provided when the device experiences a protection-related trip. The instruction also provides capabilities for locking, and to open and close the breaker.

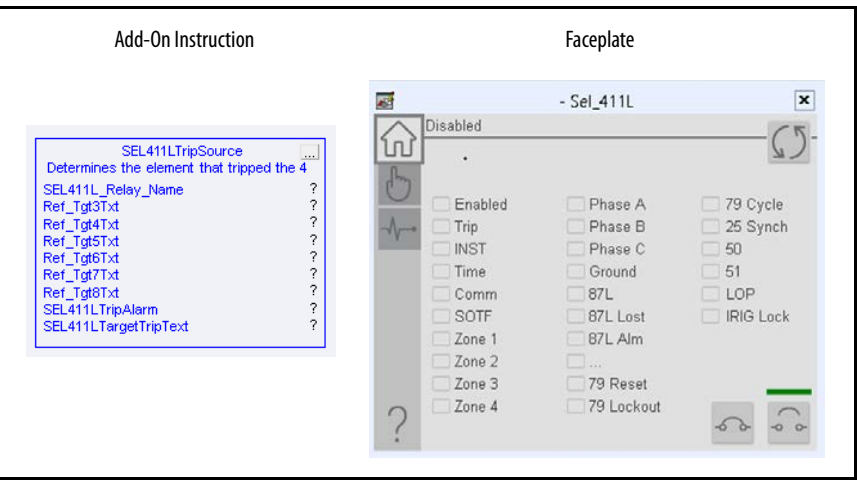

<span id="page-79-0"></span>**Controller Code** Two Add-On Instructions represent each physical device. You must configure the InOut parameters of each Add-On Instruction per physical device.

> The first Add-On Instruction is the ProSoft software-generated Add-On Instruction (see [Chapter 2\)](#page-20-0), which maps data to the controller. The second Add-On Instruction is the TripSource Add-On Instruction, available for download from the library resources from the PCDC, which is for faceplate management

### **InOut Structure for ProSoft Add-On Instruction**

InOut parameters in [Table 26](#page-79-1) are used to link the Add-On Instruction to external tags that contain necessary data for the instruction to operate. These external tags must be of the data type shown. These tags are representative of the tags that are required for each SEL-411L relay, which is configured in your system.

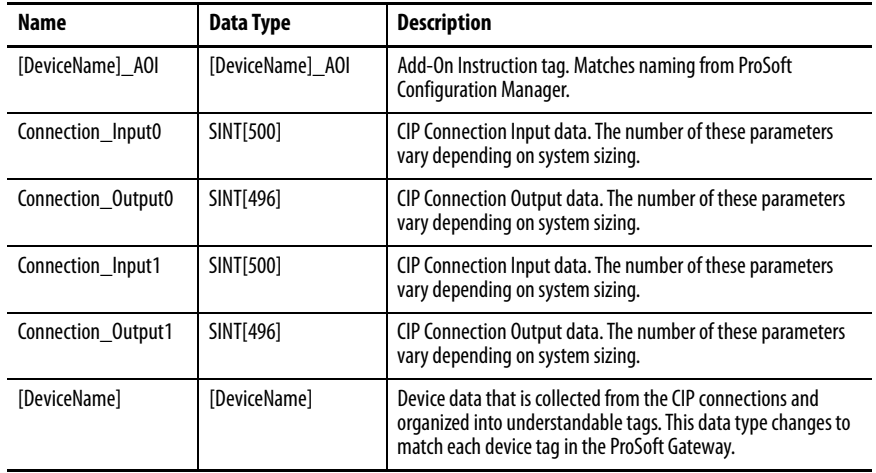

### <span id="page-79-1"></span>**Table 26 - SEL411L Relay**

## **InOut Structure for Rockwell Automation Library Download**

[Table 27](#page-80-0) shows the InOut parameters that are available from the Rockwell Automation® Library of Electrical Protection Devices Folder in the PCDC. These external tags must be of the data type shown.

| Name                    | Data Type                                     | <b>Description</b>                                                                                                    |
|-------------------------|-----------------------------------------------|----------------------------------------------------------------------------------------------------|
| [DeviceName] Relay Name | <defined by="" device<br="">A01&gt;</defined> | Device data from the Add-On Instruction. This data type<br>changes to match each device tag in the ProSoft<br>Gateway.  |
| Ref_Tgt3Txt             | <b>STRING</b>                                 | Alarm description for device front-plate status<br>indicators, which is configurable through device vendor<br>software. |
| Ref Tgt4Txt             | <b>STRING</b>                                 | Alarm description for device front-plate status<br>indicators, which is configurable through device vendor<br>software. |
| Ref_Tgt5Txt             | <b>STRING</b>                                 | Alarm description for device front-plate status<br>indicators, which is configurable through device vendor<br>software. |
| Ref_Tgt6Txt             | <b>STRING</b>                                 | Alarm description for device front-plate status<br>indicators, which is configurable through device vendor<br>software. |
| Ref Tgt7Txt             | <b>STRING</b>                                 | Alarm description for device front-plate status<br>indicators, which is configurable through device vendor<br>software. |
| Ref_Tgt8Txt             | <b>STRING</b>                                 | Alarm description for device front-plate status<br>indicators, which is configurable through device vendor<br>software. |
| [DeviceName]TripAlarm   | ALARM DIGITAL                                 | Digital Alarm tag                                                                                                    |
| [DeviceName]TripText    | <b>STRING</b>                                 | Alarm text to be displayed when active.                                                                                 |

<span id="page-80-0"></span>**Table 27 - SEL411L TripSource**

## **Remote Bit Control Value Structure**

Remote Bit Control Value parameters are used to link the Add-On Instruction to configurable input points in the physical device. Each bit is configurable via the vendor software of each device. The following table has recommended uses for each bit.

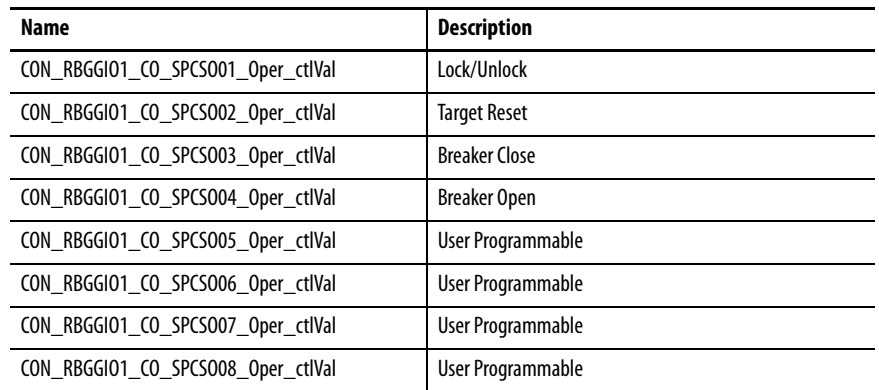

# <span id="page-81-0"></span>**Mapping InOut Tags to Add-On Instructions**

Each SEL411L relay requires two Add-On Instructions to monitor and visualize the relay. The ProSoft Software instruction is created in **Chapter 2**. The Add-On Instruction is downloaded from the Rockwell Automation Library of Electronic Protection Devices from the PCDC.

### **Associate Controller Tags to ProSoft Add-On Instruction**

Complete these steps to map the ProSoft instruction to Studio 5000® tags.

- 1. Double-click the question mark next to Connection\_Input0 of the device Add-On Instruction.
- 2. Click the down arrow on the drop box and expand the ProSoft\_Gateway:0:I. Select the ProSoft\_Gateway:0:I.Data and double-click to choose it.

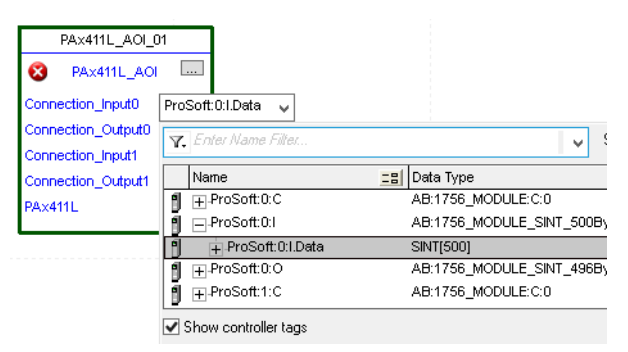

- 3. Double-click the question mark next to Connection\_Output0 of the device Add-On Instruction.
- 4. Click the down arrow on the drop box and expand the ProSoft\_Gateway:0:O. Select the ProSoft\_Gateway:0:O.Data and double-click to choose it.

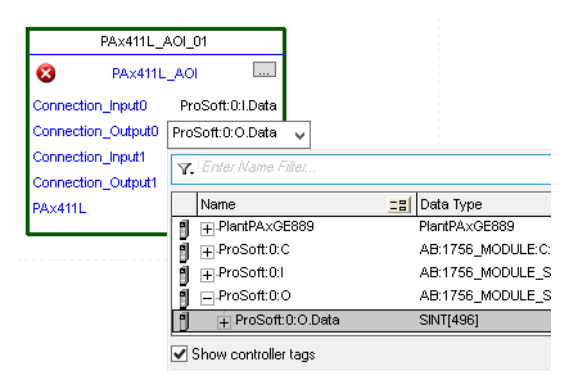

5. Repeat this process for each Connection Input and Output that are included with your Add-On Instructions.

6. Click the question mark next to the final tag. Enter a clear engineering name to this tag that represents your device within your Studio 5000 project. In this example "MyEquipment".

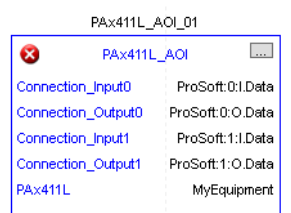

7. Right-click the new tag name and select New "<tag name>".

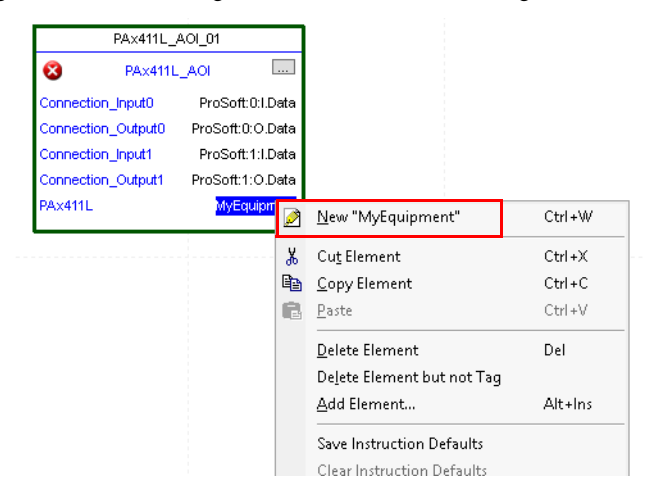

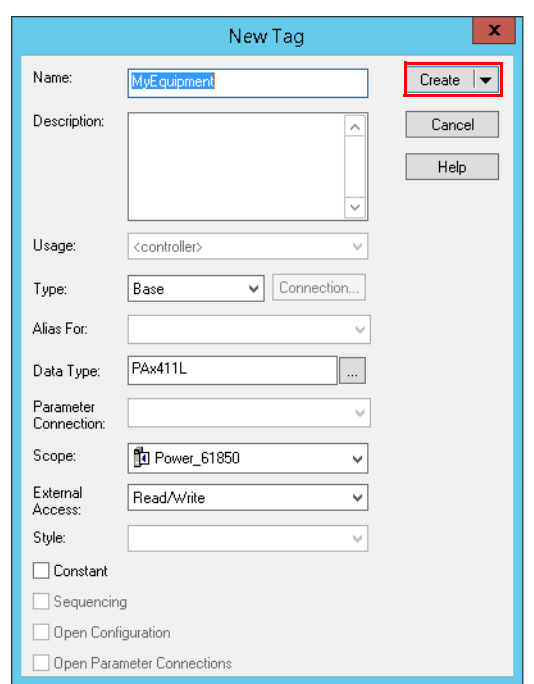

<span id="page-83-0"></span>8. Click Create on the New Tag dialog box.

## <span id="page-84-0"></span>**Configure Trip Source Add-On Instruction**

Now that the SEL411L Add-On Instruction has been configured, you must configure the SEL411L trip source Add-On Instruction for alarming.

1. Click the question mark next to SEL411L\_Relay\_Name and select the tag that was created in [step 8.](#page-83-0)

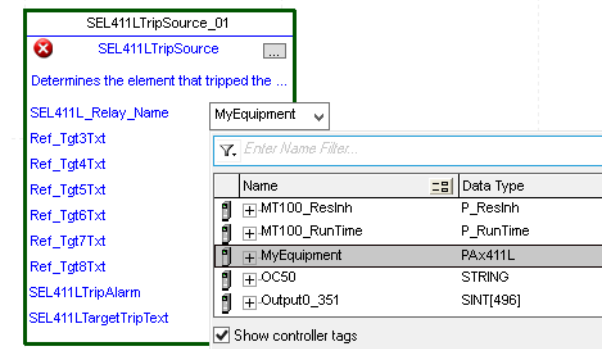

2. Next click the question mark next to each Ref\_Tgt#Txt and enter a string tag. These tags are intended to match the status indicators on the front panel of the device. Once you type the tag name, if the tag is not already configured in the controller, you have to right-click and create a tag.

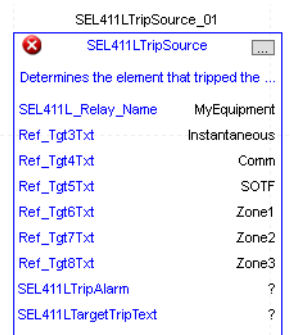

3. Click the question mark next to SEL411LTripAlarm and select or create the digital alarm tag to be used. This tag is used for alarming through the HMI FactoryTalk® Alarms and Events Server.

4. Click the question mark next to SEL411LTripText and select or create the tag to be used.

This tag is used for alarm message through the HMI FactoryTalk Alarms and Events Server.

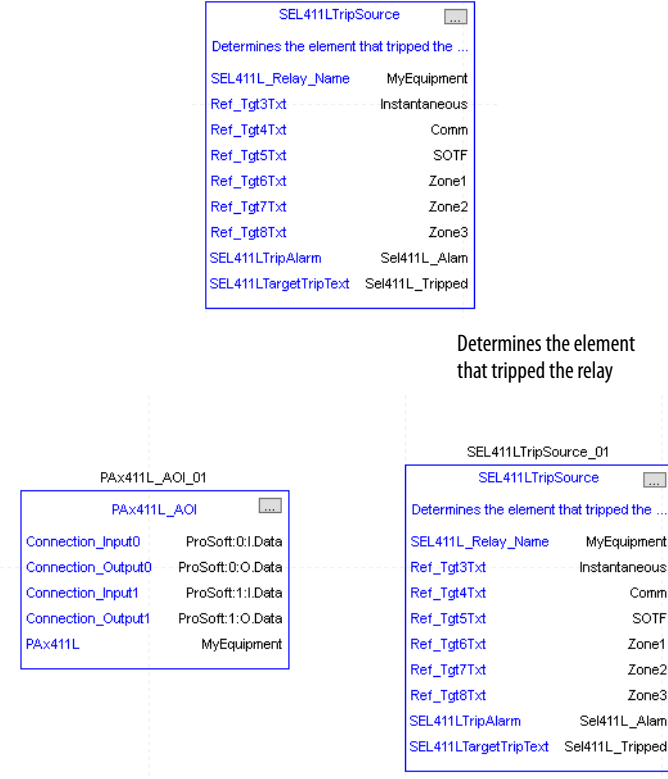

5. Save and download your project to the controller.

<span id="page-85-0"></span>**Using Visualization Files** See *Using a Display Element on page 16* for detailed information.

SEL411LTripSource\_01

Fully Configured Add-On Instruction

<span id="page-86-0"></span>**Faceplates** The Operator tab is displayed when the faceplate is initially opened. Click the appropriate icon on the left of the faceplate to access a specific tab.

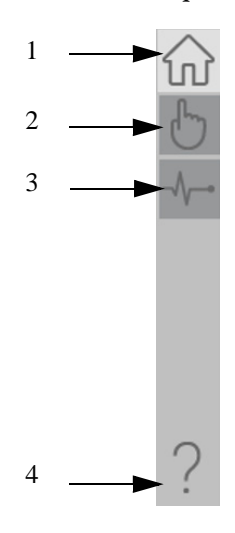

### **Table 28 - Tab Descriptions**

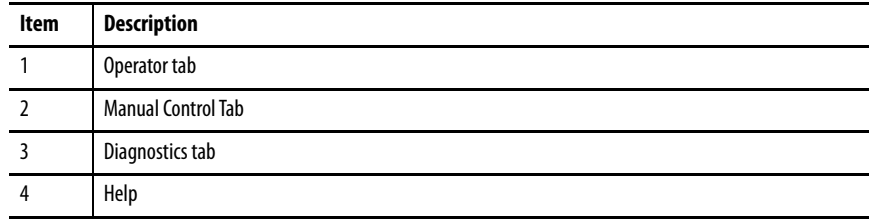

The faceplate provides the means for operators, maintenance workers, engineers, and others to interact with the instruction instance. This interaction provides a view of the status and values of the instruction instance and an ability to manipulate it through its commands and settings.

## **Operator Tab**

The Faceplate initially opens to the Operator tab, sometimes called the Home tab. From here, an operator can monitor the device status and manually operate the device.

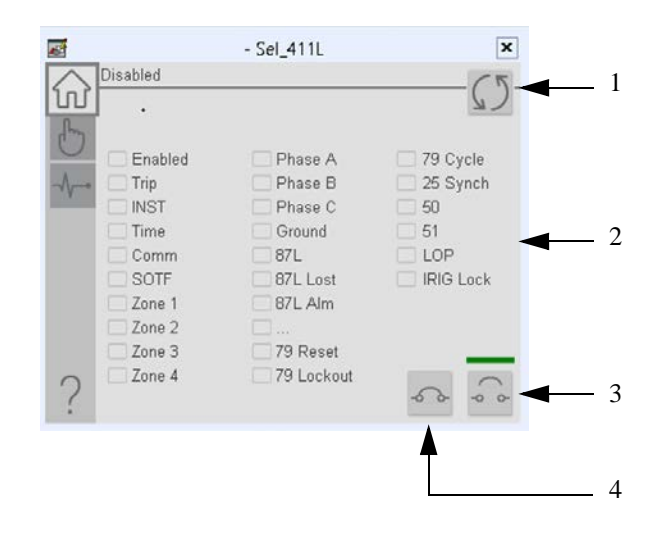

### **Table 29 - Operator Tab Description**

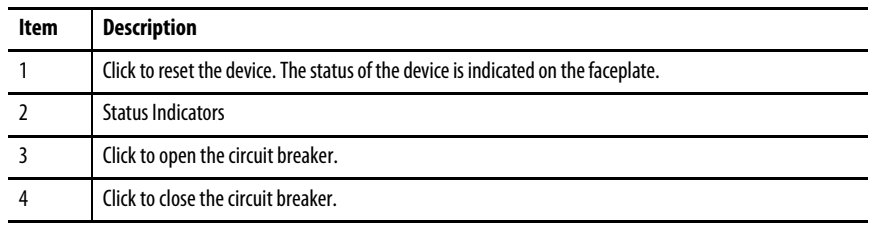

## **Diagnostics Tab**

The diagnostics tab allows the operator to see the measurement values from the device.

### Diagnostics Tab

Readout of the measurement values from the SEL-411L.

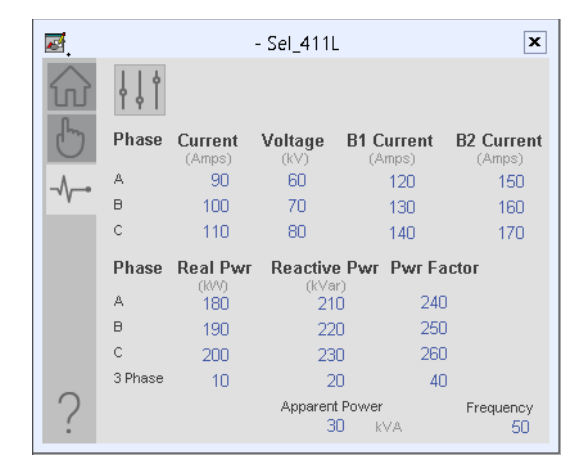

## **Advanced Properties**

Click the advanced properties icon  $\|\cdot\|$  on the diagnostics page to display the advanced properties. The following screen capture shows the tabs that are available in the advanced properties display

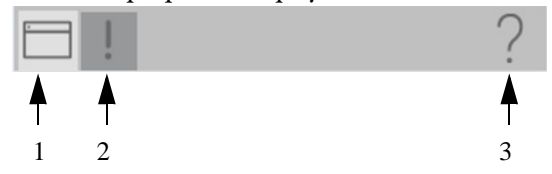

**Table 30 - Advanced Properties Tab Descriptions**

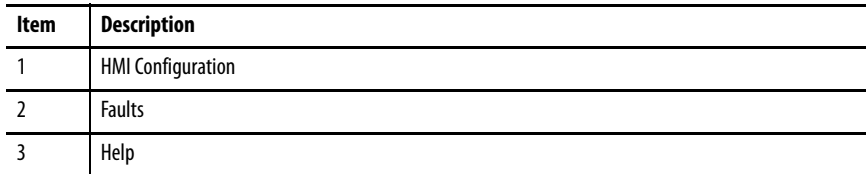

### HMI Configuration Tab

The HMI configuration tab provides access to displayed text, and faceplate-tofaceplate navigation settings. Configure the description, label, tag, and security area for the device.

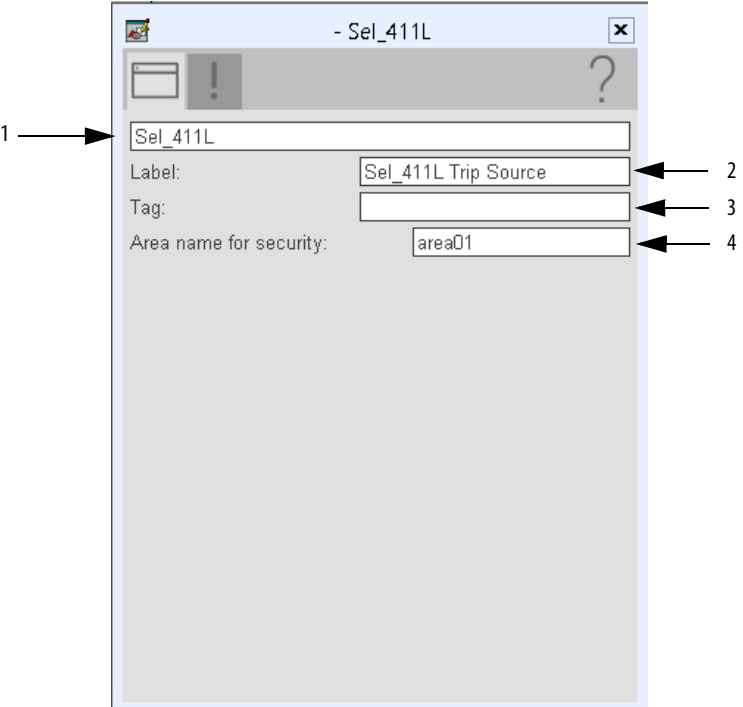

### **Table 31 - HMI Configuration Tab Description**

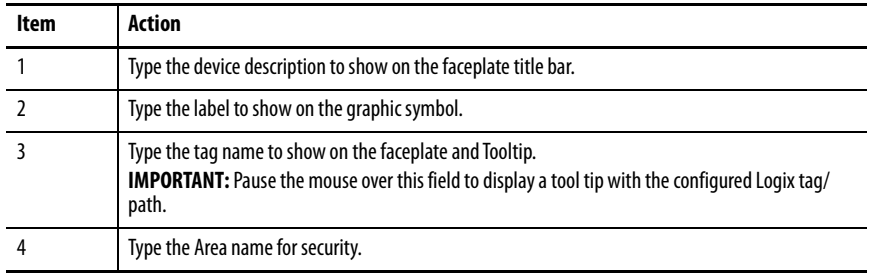

### Faults Tab

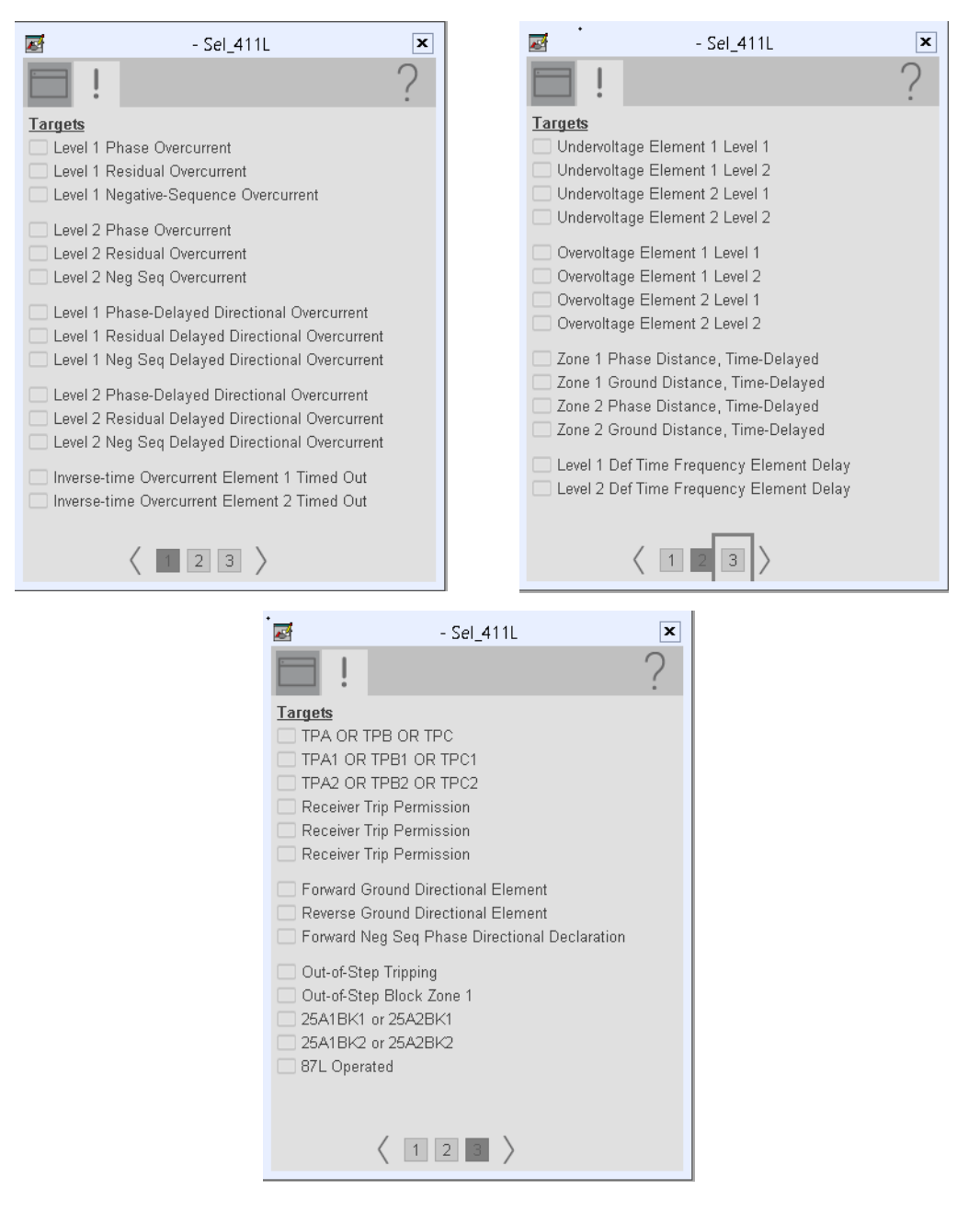

The faults tab shows which alarms are active from the device.

### **Help Button**

Press the help button on the faceplates to access help specific to that faceplate. The help file is in .pdf format and opens in a separate window.

# **Notes:**

# **SEL 421 Object**

The SEL-421 is a high-speed distance and directional protection relay that can provide complete control of a two-breaker bay. It is used to help protect any transmission line using a combination of five zones of phase- and grounddistance and directional overcurrent elements.

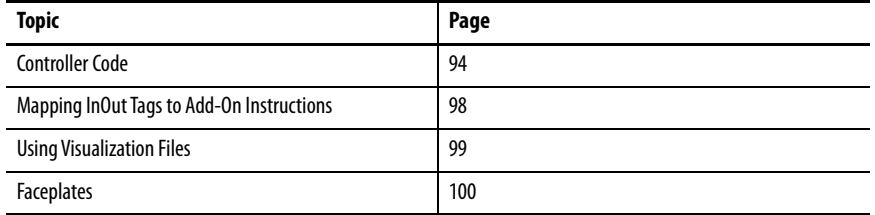

This instruction monitors one SEL421relay. Alarms are provided when the device experiences a protection-related trip. The instruction also provides capabilities for locking, and to open and close the breaker.

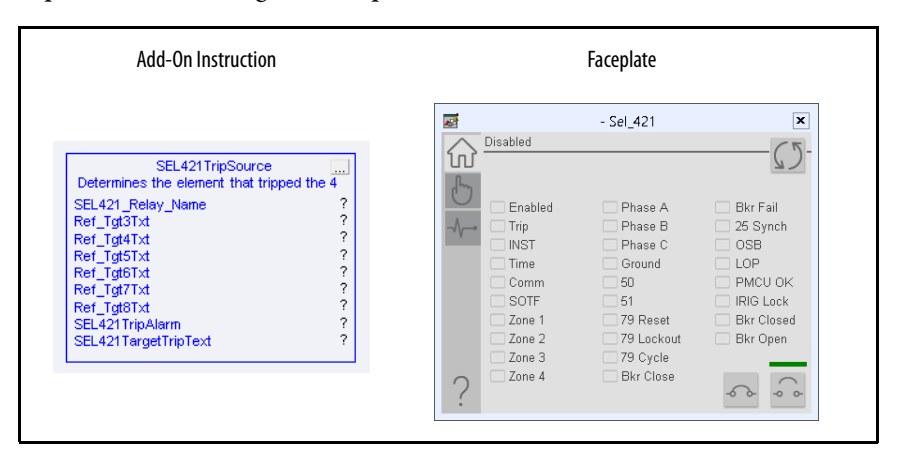

<span id="page-93-0"></span>**Controller Code** Two Add-On Instructions represent each physical device. You must configure the InOut parameters of each Add-On Instruction per physical device.

> The first Add-On Instruction is the ProSoft software-generated Add-On Instruction (see [Chapter 2\)](#page-20-0), which maps data to the controller. The second Add-On Instruction is the TripSource Add-On Instruction, available for download from the library resources from the PCDC, which is for faceplate management

### **InOut Structure for ProSoft Add-On Instruction**

InOut parameters in [Table 32](#page-93-1) are used to link the Add-On Instruction to external tags that contain necessary data for the instruction to operate. These external tags must be of the data type shown. These tags are representative of the tags that are required for each SEL-421 relay, which is configured in your system.

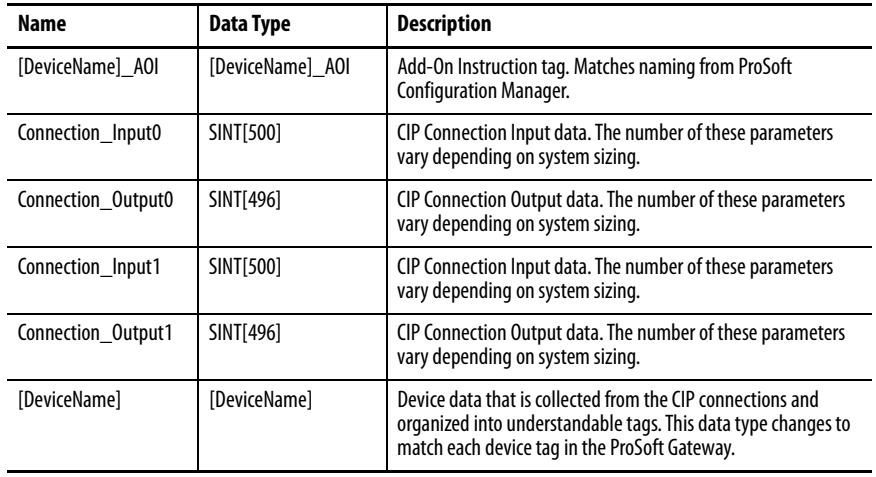

### <span id="page-93-1"></span>**Table 32 - SEL421 Relay**

## **InOut Structure for Rockwell Automation Library Download**

[Table 33](#page-94-0) shows the InOut parameters that are available from the Rockwell Automation® Library of Electrical Protection Devices Folder in the PCDC. These external tags must be of the data type shown.

| Name                    | Data Type                                 | <b>Description</b>                                                                                                    |
|-------------------------|-------------------------------------------|----------------------------------------------------------------------------------------------------|
| [DeviceName]_Relay_Name | <defined by="" device<br="">A01</defined> | Device data from the Add-On Instruction. This data type<br>changes to match each device tag in the ProSoft<br>Gateway.  |
| Ref Tgt3Txt             | <b>STRING</b>                             | Alarm description for device front-plate status<br>indicators, which is configurable through device vendor<br>software. |
| Ref Tgt4Txt             | <b>STRING</b>                             | Alarm description for device front-plate status<br>indicators, which is configurable through device vendor<br>software. |
| Ref_Tgt5Txt             | <b>STRING</b>                             | Alarm description for device front-plate status<br>indicators, which is configurable through device vendor<br>software. |
| Ref Tgt6Txt             | <b>STRING</b>                             | Alarm description for device front-plate status<br>indicators, which is configurable through device vendor<br>software. |
| Ref Tgt7Txt             | <b>STRING</b>                             | Alarm description for device front-plate status<br>indicators, which is configurable through device vendor<br>software. |
| Ref_Tgt8Txt             | <b>STRING</b>                             | Alarm description for device front-plate status<br>indicators, which is configurable through device vendor<br>software. |
| [DeviceName]TripAlarm   | ALARM DIGITAL                             | Digital Alarm tag                                                                                                    |
| [DeviceName]TripText    | <b>STRING</b>                             | Alarm text to be displayed when active.                                                                                 |

<span id="page-94-0"></span>**Table 33 - SEL421TripSource**

## **Remote Bit Control Value Structure**

Remote Bit Control Value parameters are used to link the Add-On Instruction to configurable input points in the physical device. Each bit is configurable via the vendor software of each device. The following table has recommended uses for each bit.

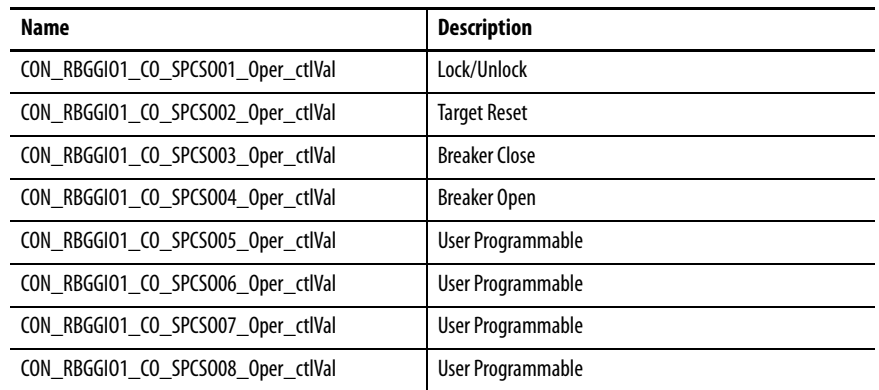

# <span id="page-95-0"></span>**Mapping InOut Tags to Add-On Instructions**

Each SEL421 relay requires two Add-On Instructions to monitor and visualize the relay. The ProSoft Software instruction is created in **Chapter 2**. The Add-On Instruction is downloaded from the Rockwell Automation Library of Electronic Protection Devices from the PCDC.

## **Associate Controller Tags to ProSoft Add-On Instruction**

Complete these steps to map the ProSoft instruction to Studio 5000® tags.

- 1. Double-click the question mark next to Connection\_Input0 of the device Add-On Instruction.
- 2. Click the down arrow on the drop box and expand the ProSoft\_Gateway:0:I. Select the ProSoft\_Gateway:0:I.Data and double-click to choose it.

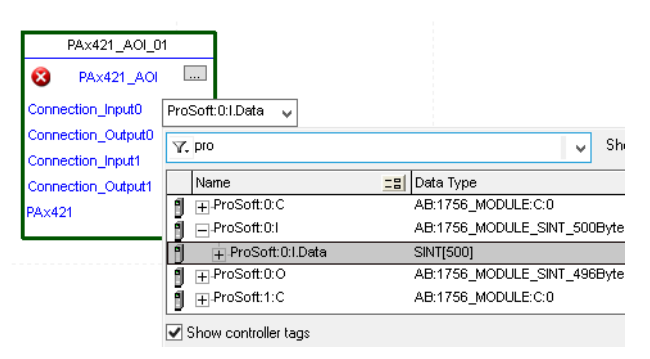

- 3. Double-click the question mark next to Connection\_Output0 of the device Add-On Instruction.
- 4. Click the down arrow on the drop box and expand the ProSoft\_Gateway:0:O. Select the ProSoft\_Gateway:0:O.Data and double-click to choose it.

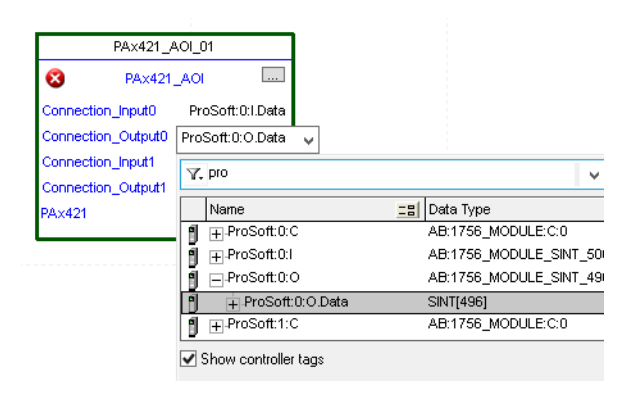

5. Repeat this process for each Connection Input and Output that are included with your Add-On Instructions.

6. Click the question mark next to the final tag. Enter a clear engineering name to this tag that represents your device within your Studio 5000 project. In this example "MyEquipment".

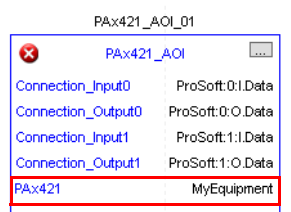

7. Right-click the new tag name and select New "<tag name>".

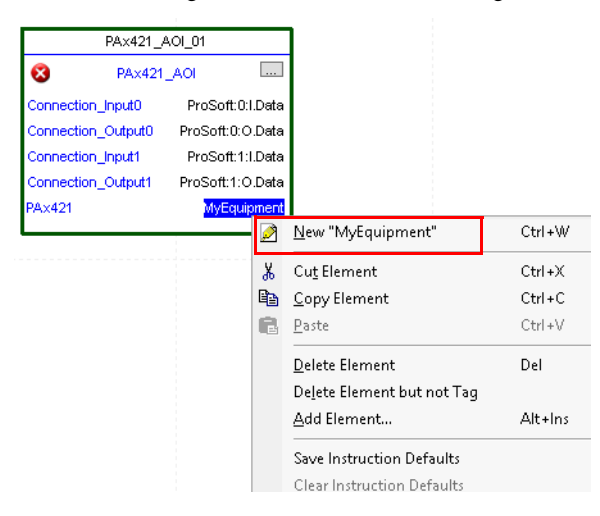

<span id="page-96-0"></span>8. Click Create on the New Tag dialog box.

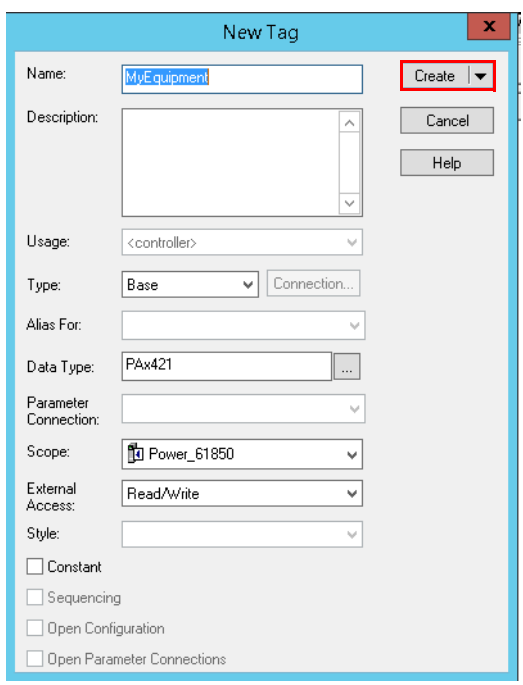

## <span id="page-97-0"></span>**Configure Trip Source Add-On Instruction**

Now that the SEL421 Add-On Instruction has been configured, you must configure the SEL421 trip source Add-On Instruction for alarming.

1. Click the question mark next to SEL421\_Relay\_Name and select the tag that was created in <u>step 8</u>.

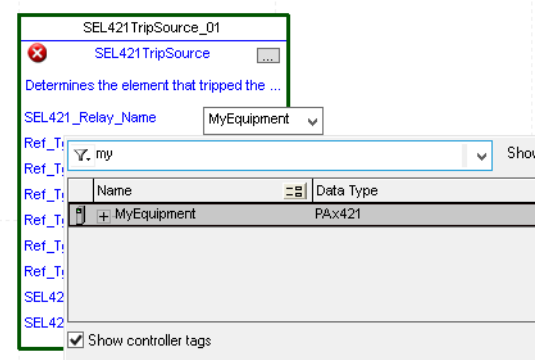

2. Next click the question mark next to each Ref\_Tgt#Txt and enter a string tag. These tags are intended to match the status indicators on the front panel of the device. Once you type the tag name, if the tag is not already configured in the controller, you have to right-click and create a tag.

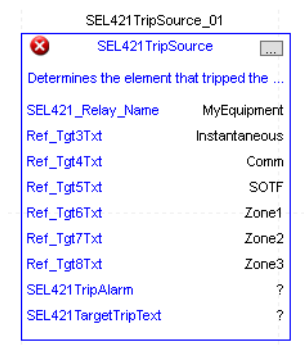

3. Click the question mark next to SEL421TripAlarm and select or create the digital alarm tag to be used. This tag is used for alarming through the HMI FactoryTalk® Alarms and Events Server.

4. Click the question mark next to SEL421TripText and select or create the tag to be used.

This tag is used for alarm message through the HMI FactoryTalk Alarms and Events Server.

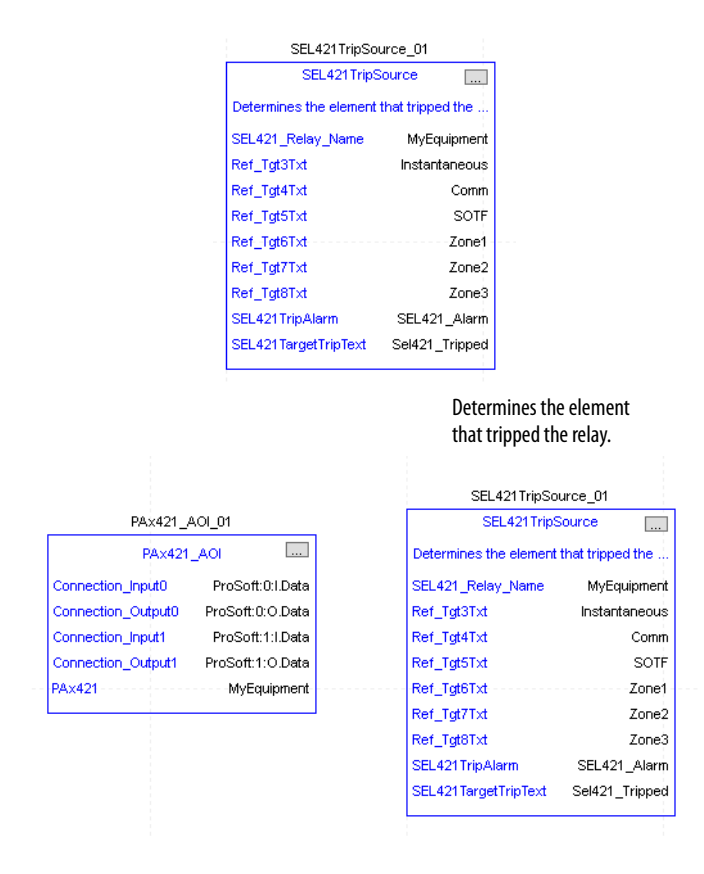

Fully Configured Add-On Instruction

5. Save and download your project to the controller.

<span id="page-98-0"></span>**Using Visualization Files** See *Using a Display Element on page 16* for detailed information.

<span id="page-99-0"></span>**Faceplates** The Operator tab is displayed when the faceplate is initially opened. Click the appropriate icon on the left of the faceplate to access a specific tab.

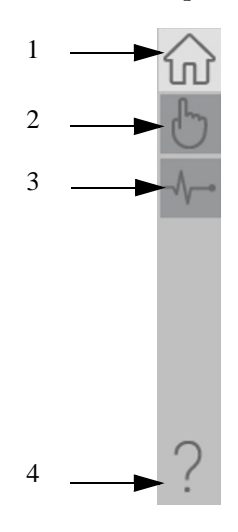

### **Table 34 - Tab Descriptions**

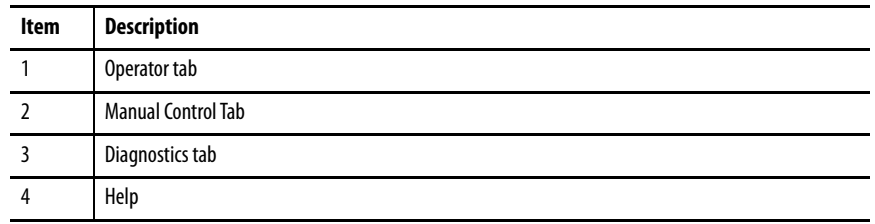

The faceplate provides the means for operators, maintenance workers, engineers, and others to interact with the instruction instance. This interaction provides a view of the status and values of the instruction instance and an ability to manipulate it through its commands and settings.

## **Operator Tab**

The Faceplate initially opens to the Operator tab, sometimes called the Home tab. From here, an operator can monitor the device status and manually operate the device.

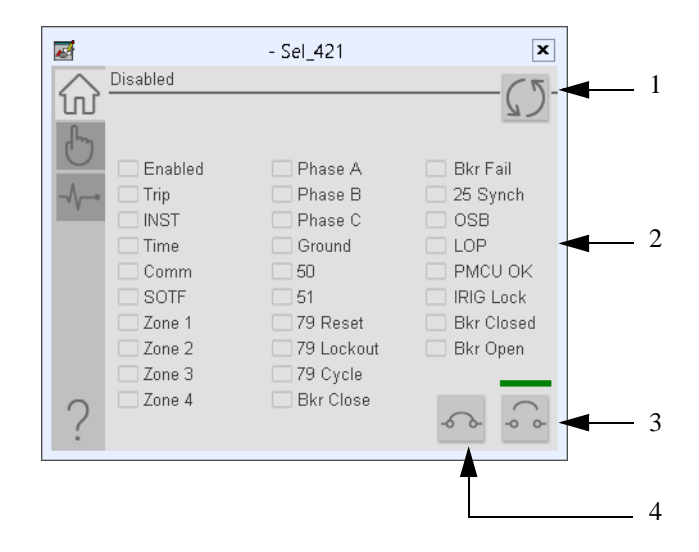

### **Table 35 - Operator Tab Description**

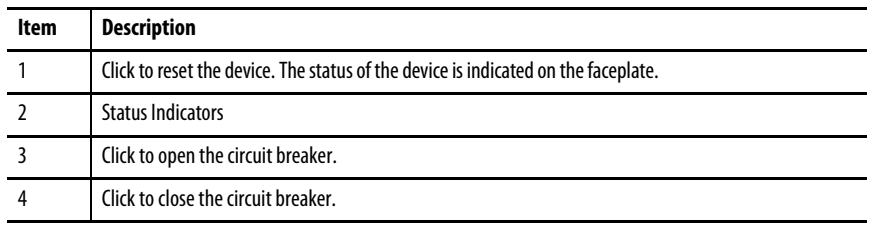

## **Diagnostics Tab**

The diagnostics tab allows the operator to see the measurement values from the device.

### Diagnostics Tab

Readout of the measurement values from the SEL-421.

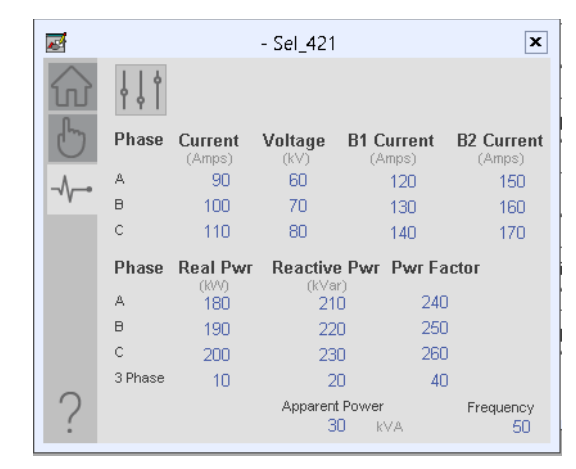

## **Advanced Properties**

Click the advanced properties icon  $\|\cdot\|$  on the diagnostics page to display the advanced properties. The following screen capture shows the tabs that are available in the advanced properties display

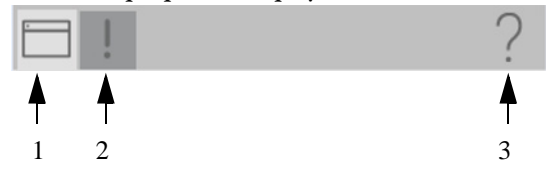

**Table 36 - Advanced Properties Tab Descriptions**

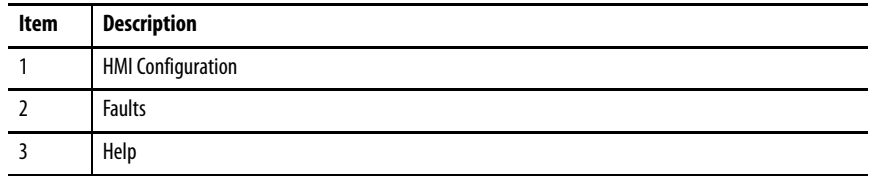

### HMI Configuration Tab

The HMI configuration tab provides access to displayed text, and faceplate-tofaceplate navigation settings. Configure the description, label, tag, and security area for the device.

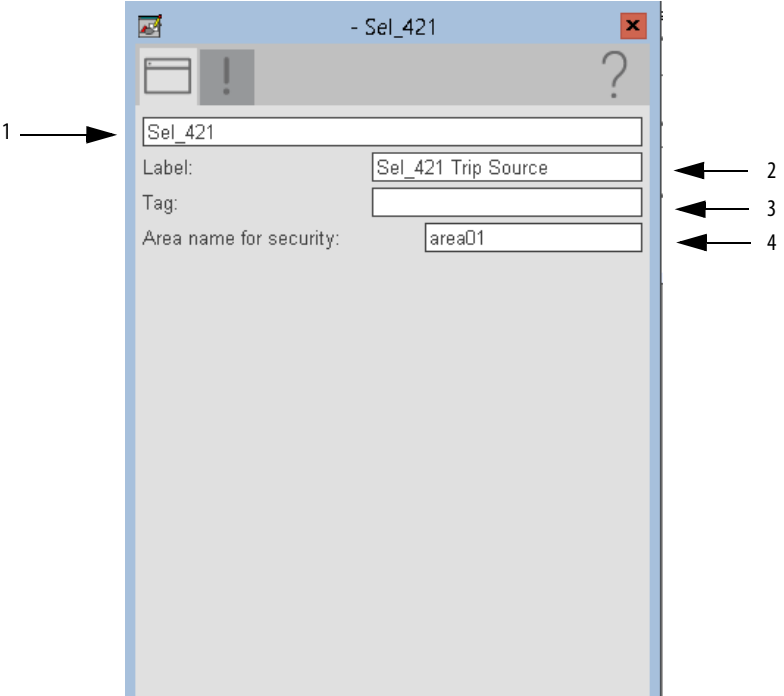

### **Table 37 - HMI Configuration Tab Description**

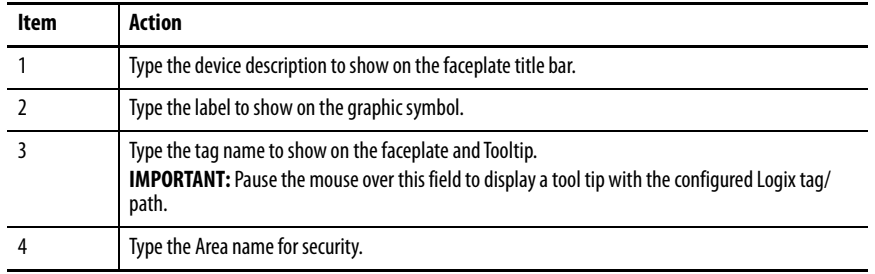

### Faults Tab

The faults tab shows which alarms are active from the device.

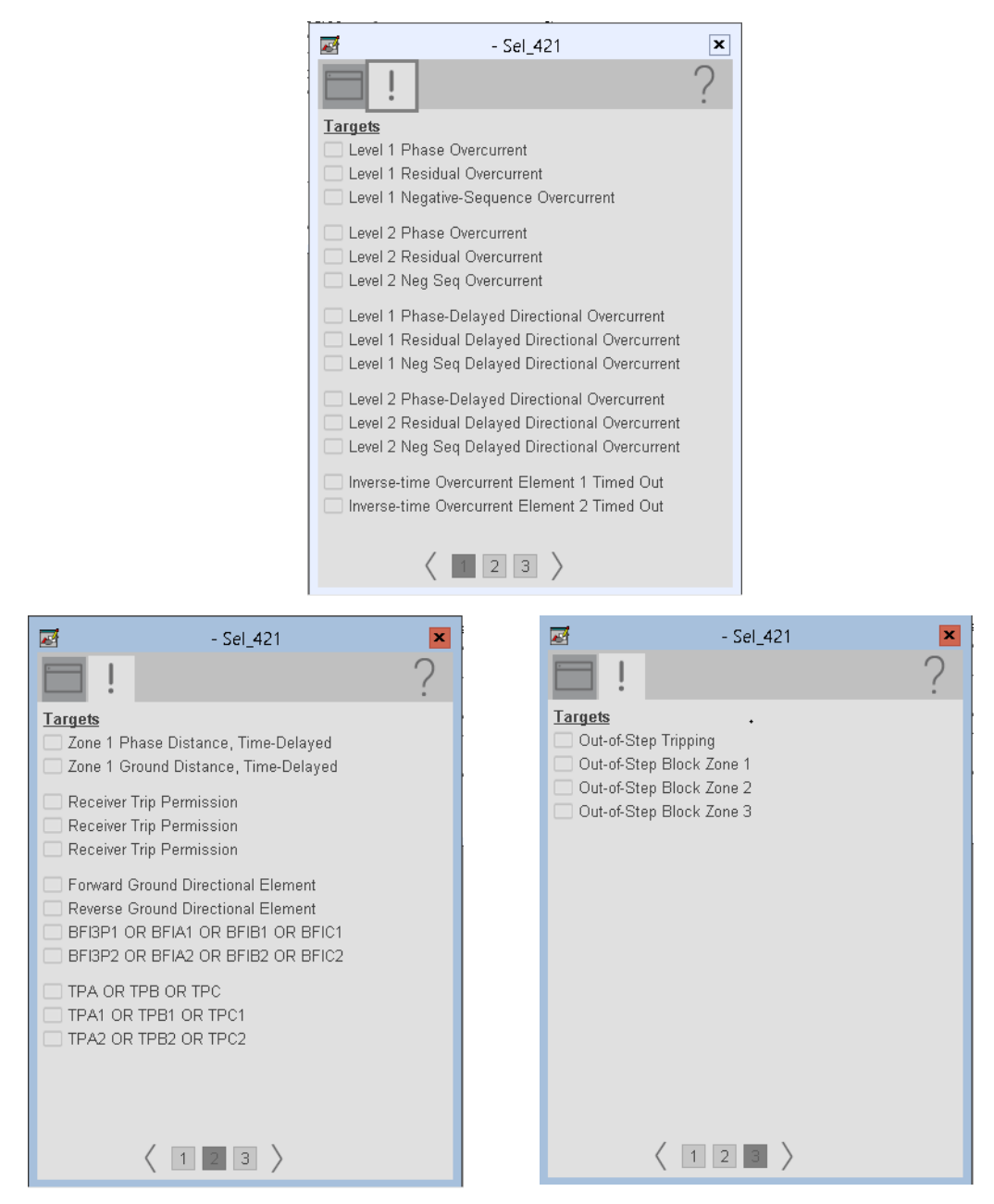

## **Help Button**

Press the help button on the faceplates to access help specific to that faceplate. The help file is in .pdf format and opens in a separate window.

# **SEL 451 Object**

The Schweitzer Engineering Labs 451 is a feeder protection relay. This device is used to help protect an electrical bus from conditions of over current, over voltage, under voltage, and so on. The device also provides multiple fundamental metering data including, voltage, current, frequency, and power. The SEL-451 provides complete bay control functionality.

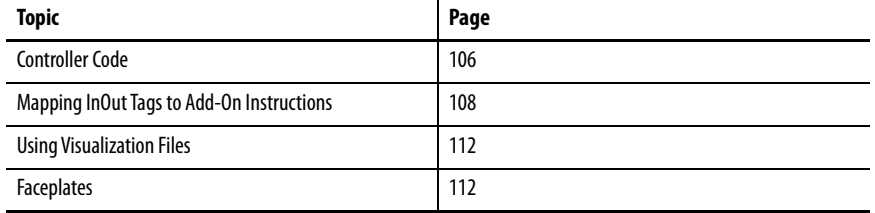

This instruction monitors one SEL451 relay. Alarms are provided when the device experiences a protection-related trip. The instruction also provides capabilities for locking, and to open and close the breaker.

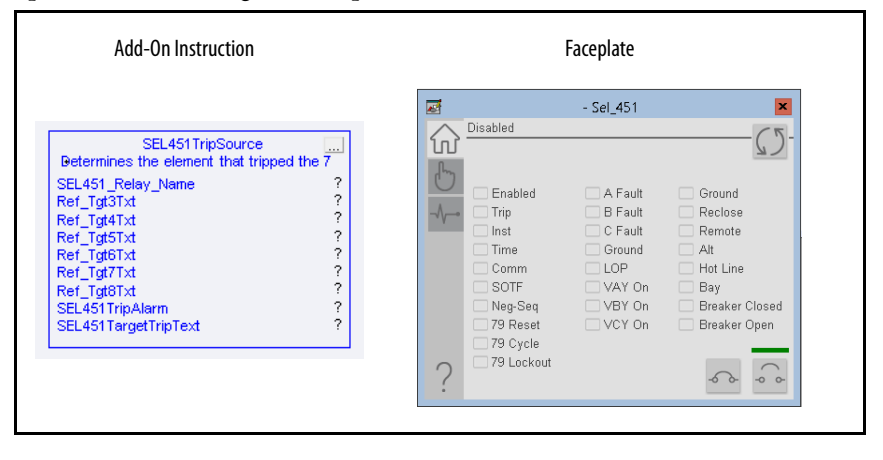

<span id="page-105-0"></span>**Controller Code** Two Add-On Instructions represent each physical device. You must configure the InOut parameters of each Add-On Instruction per physical device.

> The first Add-On Instruction is the ProSoft software-generated Add-On Instruction (see [Chapter 2\)](#page-20-0), which maps data to the controller. The second Add-On Instruction is the TripSource Add-On Instruction, available for download from the library resources from the PCDC, which is for faceplate management

## **InOut Structure for ProSoft Add-On Instruction**

InOut parameters in [Table 38](#page-105-1) are used to link the Add-On Instruction to external tags that contain necessary data for the instruction to operate. These external tags must be of the data type shown. These tags are representative of the tags that are required for each SEL-451 relay, which is configured in your system.

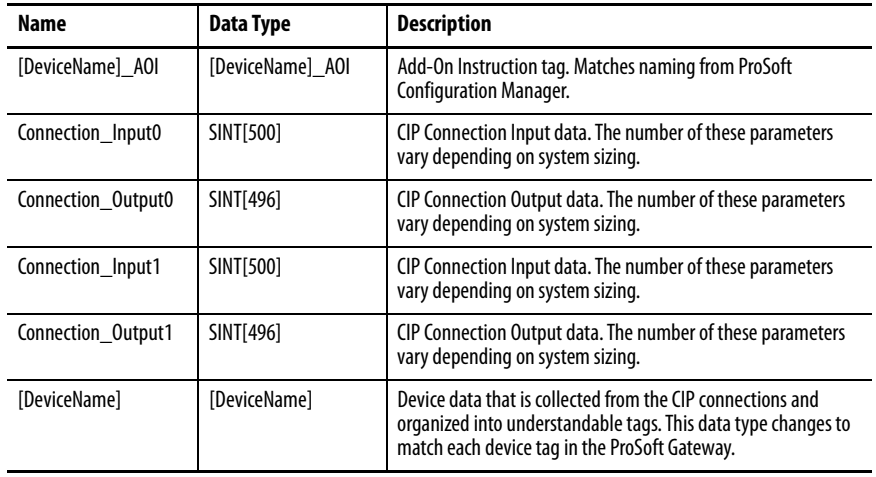

### <span id="page-105-1"></span>**Table 38 - SEL451 Relay**

## **InOut Structure for Rockwell Automation Library Download**

[Table 39](#page-106-1) shows the InOut parameters that are available from the Rockwell Automation Library of Electrical Protection Devices Folder in the PCDC. These external tags must be of the data type shown.

| Name                    | Data Type                                     | <b>Description</b>                                                                                                    |
|-------------------------|-----------------------------------------------|----------------------------------------------------------------------------------------------------|
| [DeviceName] Relay Name | <defined by="" device<br="">A01&gt;</defined> | Device data from the Add-On Instruction. This data type<br>changes to match each device tag in the ProSoft<br>Gateway.  |
| Ref_Tgt3Txt             | <b>STRING</b>                                 | Alarm description for device front-plate status<br>indicators, which is configurable through device vendor<br>software. |
| Ref_Tgt4Txt             | <b>STRING</b>                                 | Alarm description for device front-plate status<br>indicators, which is configurable through device vendor<br>software. |
| Ref_Tgt5Txt             | <b>STRING</b>                                 | Alarm description for device front-plate status<br>indicators, which is configurable through device vendor<br>software. |
| Ref_Tgt6Txt             | <b>STRING</b>                                 | Alarm description for device front-plate status<br>indicators, which is configurable through device vendor<br>software. |
| Ref_Tgt7Txt             | <b>STRING</b>                                 | Alarm description for device front-plate status<br>indicators, which is configurable through device vendor<br>software. |
| Ref_Tgt8Txt             | <b>STRING</b>                                 | Alarm description for device front-plate status<br>indicators, which is configurable through device vendor<br>software. |
| [DeviceName]TripAlarm   | ALARM DIGITAL                                 | Digital Alarm tag                                                                                                    |
| [DeviceName]TripText    | <b>STRING</b>                                 | Alarm text to be displayed when active.                                                                                 |

<span id="page-106-1"></span>**Table 39 - SEL451\_TripSource**

## **Remote Bit Control Value Structure**

Remote Bit Control Value parameters are used to link the Add-On Instruction to configurable input points in the physical device. Each bit is configurable via the vendor software of each device. [Table 40](#page-106-0) has recommended uses for each bit.

<span id="page-106-0"></span>**Table 40 - Remote Bit Control - SEL451 Relay**

| Name                               | <b>Description</b>    |
|------------------------------------|-----------------------|
| CON RBGGIO1 CO SPCSO01 Oper ctlVal | Lock/Unlock           |
| CON RBGGIO1 CO SPCSO02 Oper ctlVal | <b>Target Reset</b>   |
| CON RBGGIO1 CO SPCSO03 Oper ctlVal | <b>Breaker Close</b>  |
| CON RBGGIO1 CO SPCSO04 Oper ctlVal | <b>Breaker Open</b>   |
| CON RBGGIO1 CO SPCSO05 Oper ctlVal | <b>Ground Enable</b>  |
| CON RBGGIO1 CO SPCSO06 Oper ctlVal | <b>Reclose Enable</b> |
| CON RBGGIO1 CO SPCSO07 Oper ctlVal | <b>Remote Enable</b>  |

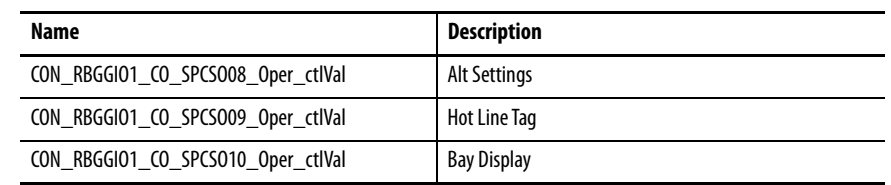

### **Table 40 - Remote Bit Control - SEL451 Relay**

# <span id="page-107-0"></span>**Mapping InOut Tags to Add-On Instructions**

Each SEL451 relay requires two Add-On Instructions to monitor and visualize the relay. The ProSoft Software instruction is created in [Chapter 2](#page-20-0). The Add-On Instruction is downloaded from the Rockwell Automation Library of Electronic Protection Devices from the PCDC.

## **Associate Controller Tags to ProSoft Add-On Instruction**

Complete these steps to map the ProSoft instruction to Studio 5000® tags.

- 1. Double-click the question mark next to Connection\_Input0 of the device Add-On Instruction.
- 2. Click the down arrow on the drop box and expand the ProSoft\_Gateway:0:I. Select the ProSoft\_Gateway:0:I.Data and double-click to choose it.

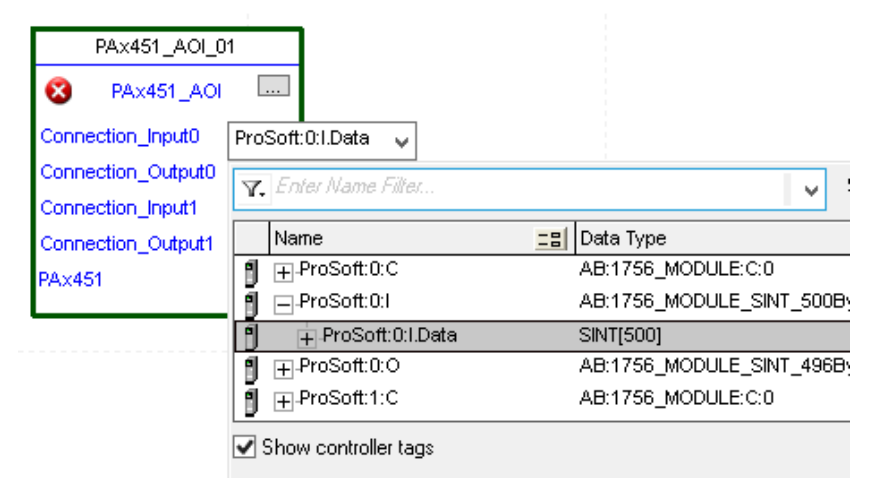

3. Double-click the question mark next to Connection\_Output0 of the device Add-On Instruction.
4. Click the down arrow on the drop box and expand the ProSoft\_Gateway:0:O. Select the ProSoft\_Gateway:0:O.Data and double-click to choose it.

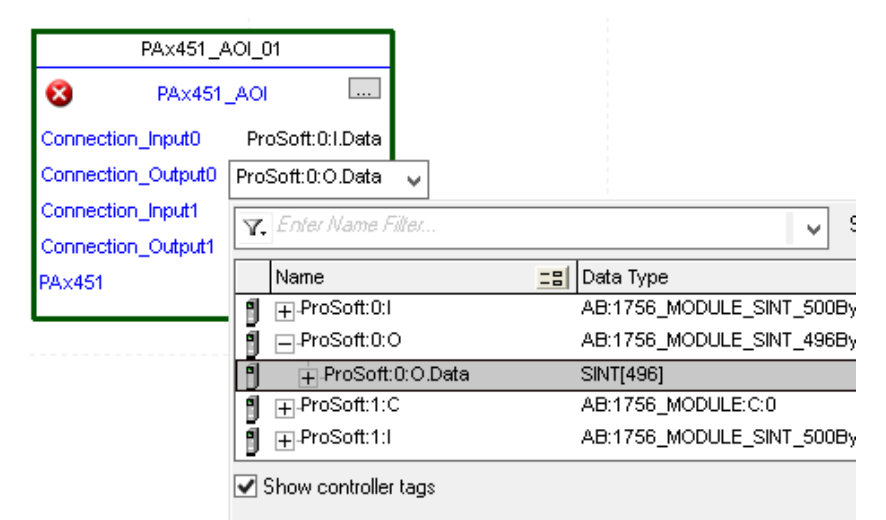

- 5. Repeat this process for each Connection Input and Output that are included with your Add-On Instructions.
- 6. Click the question mark next to the final tag. Type a tag name that represents your physical device within your Studio 5000 project. In this example, the name is "MyEquipment".

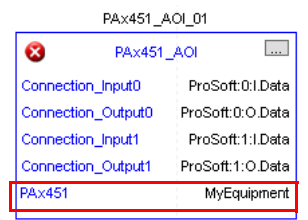

7. Right-click the new tag name and select New "<tag name>".

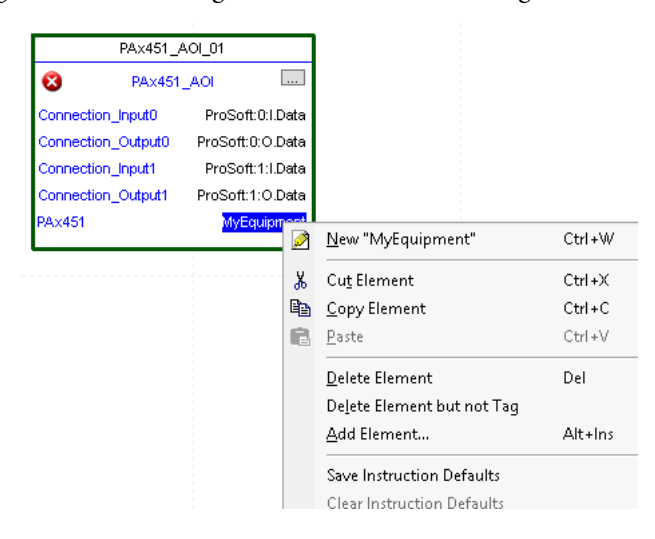

<span id="page-109-0"></span>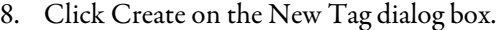

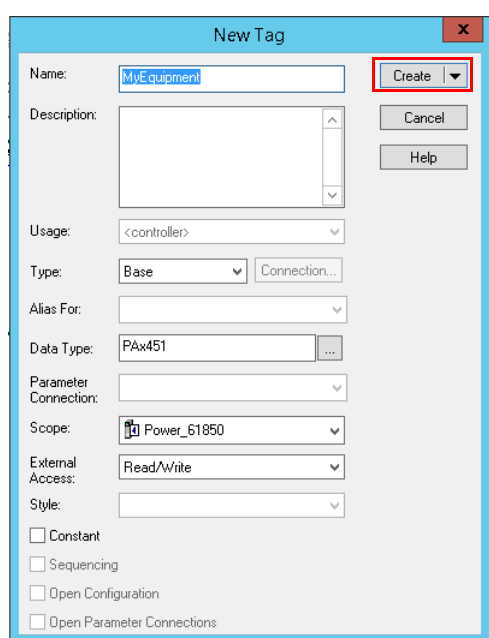

## **Configure Trip Source Add-On Instruction**

Now that the SEL451 Add-On Instruction has been configured, you must configure the SEL451 trip source Add-On Instruction for alarming.

1. Click the question mark next to SEL451\_Relay\_Name and select the tag that was created in <u>step 8</u>.

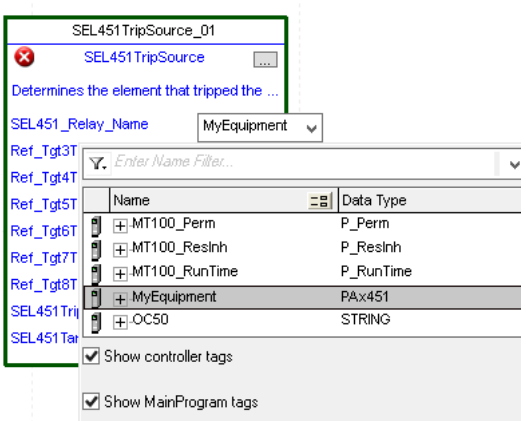

2. Next click the question mark next to each Ref\_Tgt#Txt and enter a string tag. These tags are intended to match the status indicators on the front panel of the device.

3. Once you type the tag name, if the tag is not already configured in the controller, you have to right-click and create a tag.

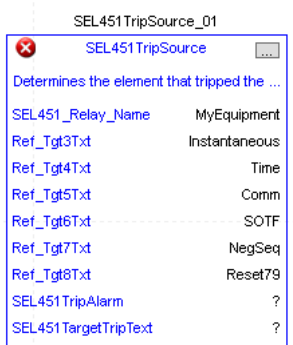

4. Click the question mark next to SEL451TripAlarm and select or create the digital alarm tag to be used.

This tag is used for alarming through the HMI FactoryTalk® Alarms and Events Server.

5. Click the question mark next to SEL451TripText and select or create the tag to be used.

This tag is used for alarm message through the HMI FactoryTalk Alarms and Events Server.

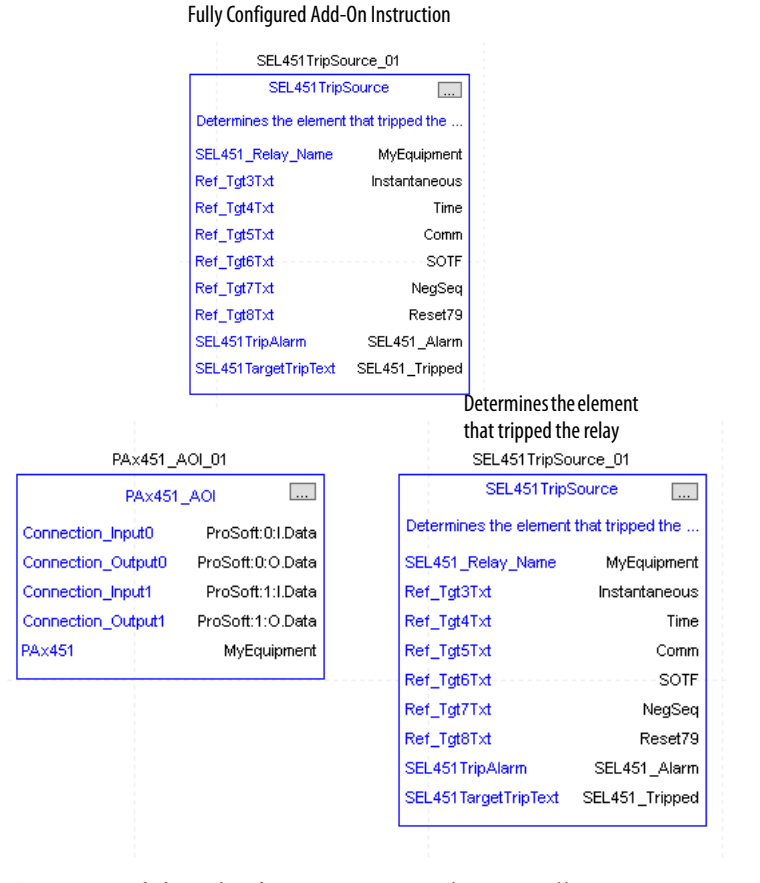

6. Save and download your project to the controller.

**Using Visualization Files** See *Using a Display Element on page 16* for detailed information.

**Faceplates** The Operator tab is displayed when the faceplate is initially opened. Click the appropriate icon on the left of the faceplate to access a specific tab.

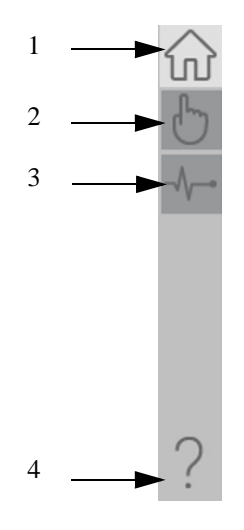

#### **Table 41 - Tab Descriptions**

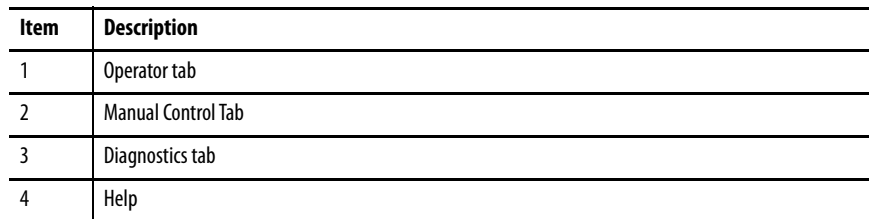

The faceplate provides the means for operators, maintenance workers,

engineers, and others to interact with the instruction instance. This interaction provides a view of the status and values of the instruction instance and an ability to manipulate it through its commands and settings.

## **Operator Tab**

The Faceplate initially opens to the Operator tab, sometimes called the Home tab. From here, an operator can monitor the device status and manually operate the device.

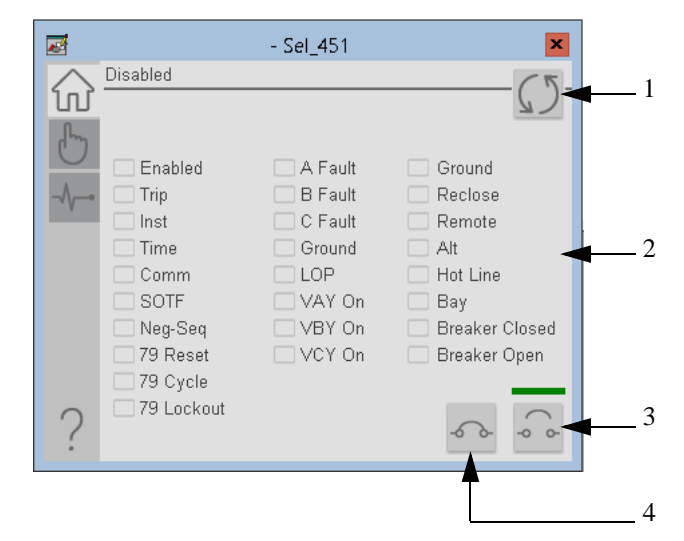

#### **Table 42 - Operator Tab Description**

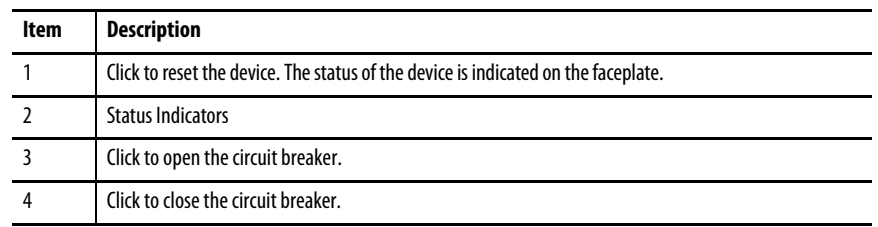

## **Manual Control Tab**

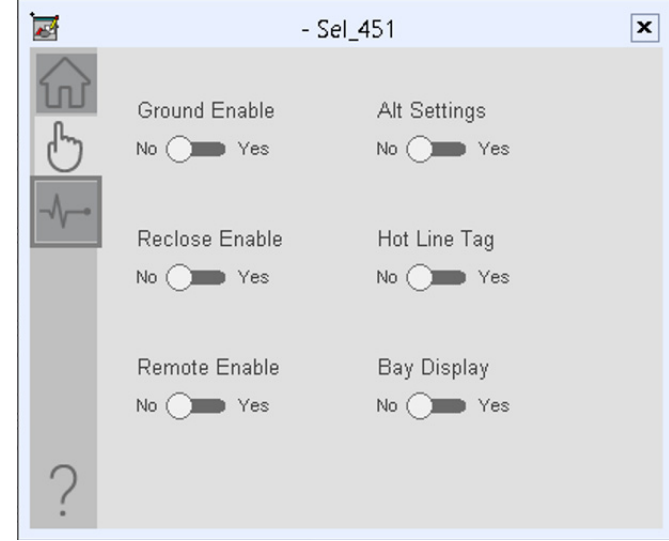

## **Diagnostics Tab**

The diagnostics tab allows the operator to see the measurement values from the physical device.

Diagnostics Tab

Readout of the measurement values from the SEL-451.

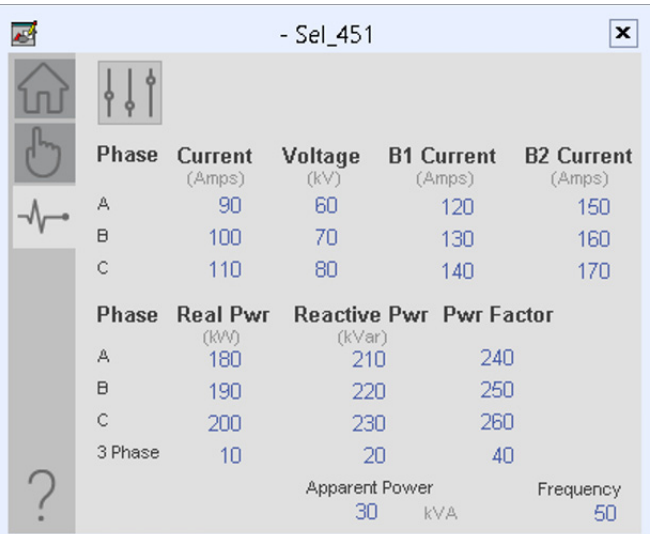

## **Advanced Properties**

Click the advanced properties icon  $\|\cdot\|$  on the diagnostics page to display the advanced properties. The following screen capture shows the tabs that are available in the advanced properties display

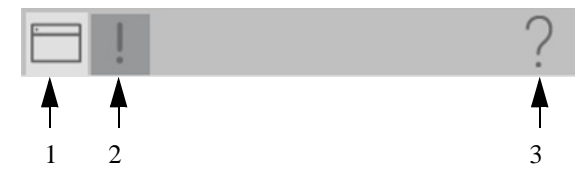

**Table 43 - Advanced Properties Tab Descriptions**

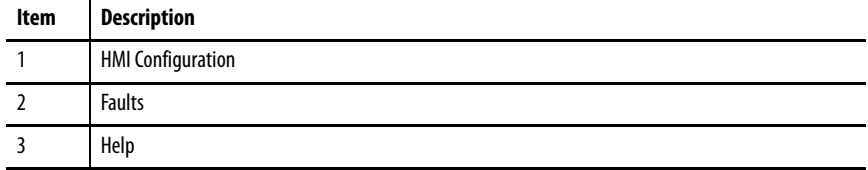

#### HMI Configuration Tab

The HMI configuration tab provides access to displayed text, and faceplate-tofaceplate navigation settings. Configure the description, label, tag, and security area for the device.

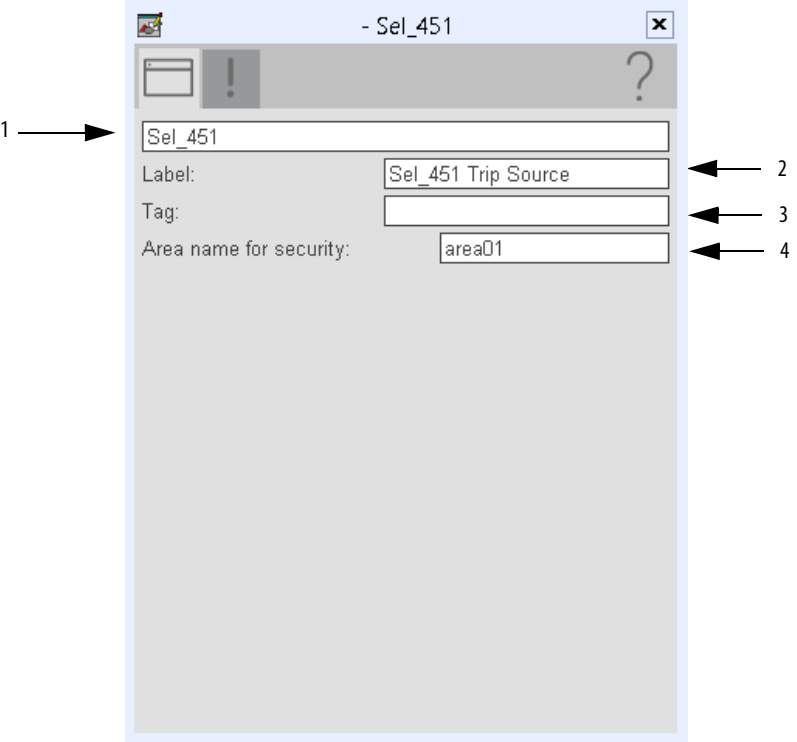

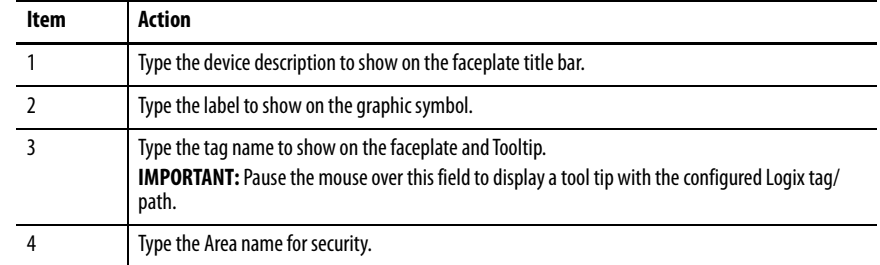

### **Table 44 - HMI Configuration Tab Description**

#### Faults Tab

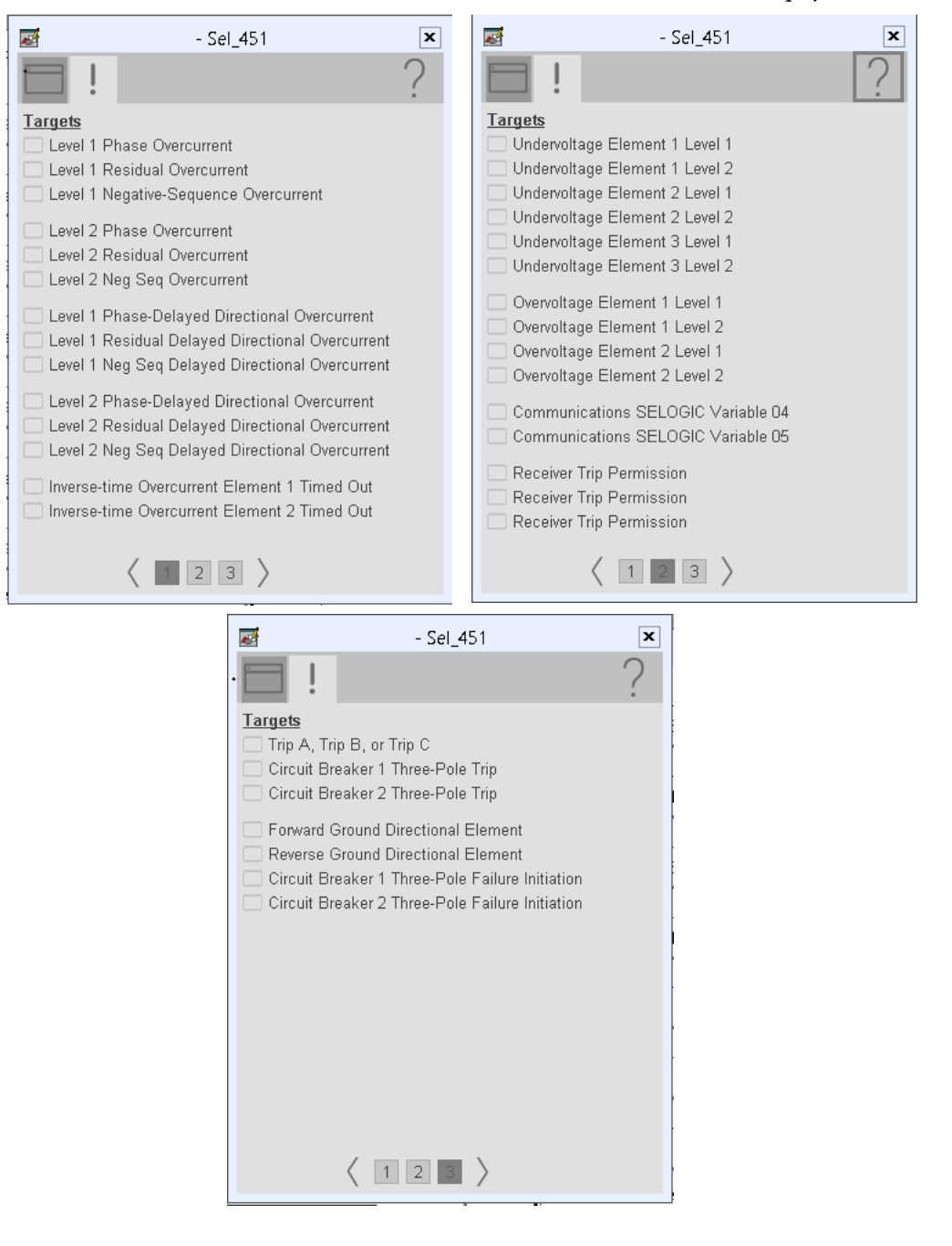

The Faults tab shows which alarms are active from the physical device.

#### **Help Button**

Press the help button on the faceplates to access help specific to that faceplate. The help file is in .pdf format and opens in a separate window.

## **Notes:**

# **SEL 487B Object**

The SEL-487B is a bus differential and breaker failure relay. The SEL-487B provides optimized, low-impedance bus differential fault detection by using high-speed, subcycle protection.

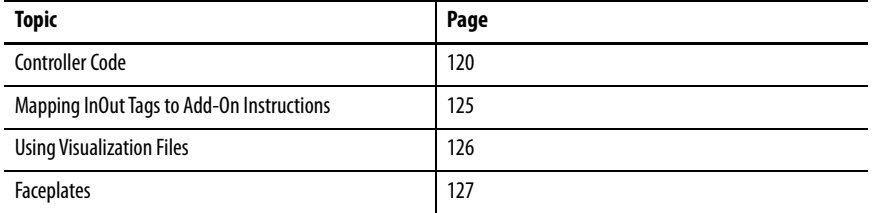

This instruction monitors one SEL487B relay. Alarms are provided when the device experiences a protection-related trip. The instruction also provides capabilities for locking, and to open and close the breaker.

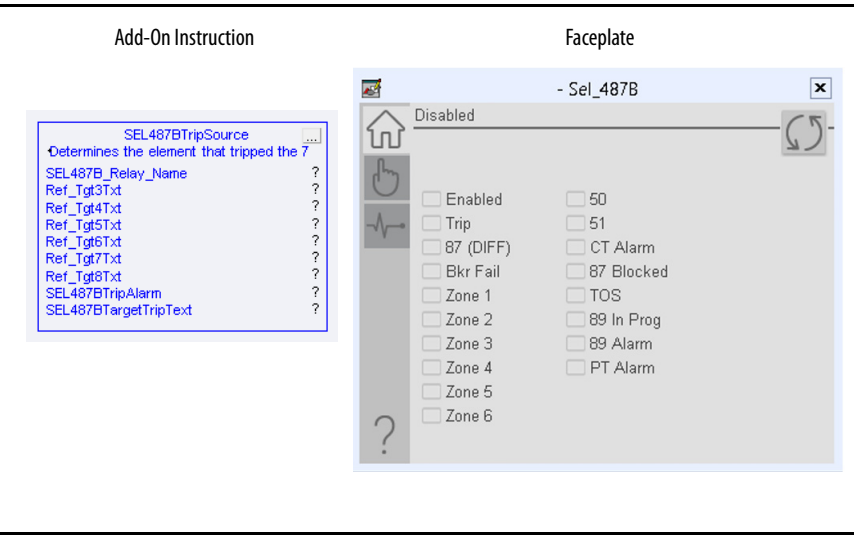

<span id="page-119-0"></span>**Controller Code** Two Add-On Instructions represent each physical device. You must configure the InOut parameters of each Add-On Instruction per physical device.

> The first Add-On Instruction is the ProSoft software-generated Add-On Instruction (see [Chapter 2\)](#page-20-0), which maps data to the controller. The second Add-On Instruction is the TripSource Add-On Instruction, available for download from the library resources from the PCDC, which is for faceplate management

#### **InOut Structure for ProSoft Add-On Instruction**

InOut parameters in [Table 45](#page-119-1) are used to link the Add-On Instruction to external tags that contain necessary data for the instruction to operate. These external tags must be of the data type shown. These tags are representative of the tags that are required for each SEL-487B relay, which is configured in your system.

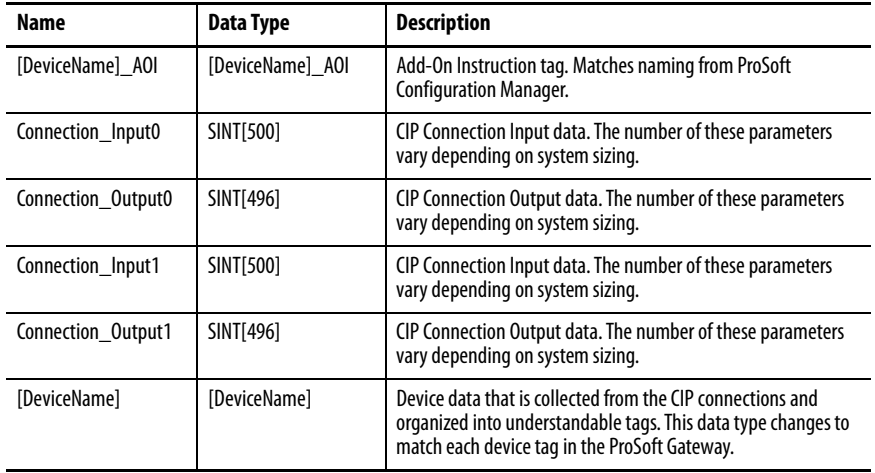

#### <span id="page-119-1"></span>**Table 45 - SEL487B Relay**

### **InOut Structure for Rockwell Automation Library Download**

[Table 46](#page-120-0) shows the InOut parameters that are available from the Rockwell Automation® Library of Electrical Protection Devices Folder in the PCDC. These external tags must be of the data type shown.

| Name                    | Data Type                                     | <b>Description</b>                                                                                                    |
|-------------------------|-----------------------------------------------|----------------------------------------------------------------------------------------------------|
| [DeviceName] Relay Name | <defined by="" device<br="">A01&gt;</defined> | Device data from the Add-On Instruction. This data type<br>changes to match each device tag in the ProSoft<br>Gateway.  |
| Ref_Tgt3Txt             | <b>STRING</b>                                 | Alarm description for device front-plate status<br>indicators, which is configurable through device vendor<br>software. |
| Ref Tgt4Txt             | <b>STRING</b>                                 | Alarm description for device front-plate status<br>indicators, which is configurable through device vendor<br>software. |
| Ref_Tgt5Txt             | <b>STRING</b>                                 | Alarm description for device front-plate status<br>indicators, which is configurable through device vendor<br>software. |
| Ref_Tgt6Txt             | <b>STRING</b>                                 | Alarm description for device front-plate status<br>indicators, which is configurable through device vendor<br>software. |
| Ref Tgt7Txt             | <b>STRING</b>                                 | Alarm description for device front-plate status<br>indicators, which is configurable through device vendor<br>software. |
| Ref_Tgt8Txt             | <b>STRING</b>                                 | Alarm description for device front-plate status<br>indicators, which is configurable through device vendor<br>software. |
| [DeviceName]TripAlarm   | ALARM DIGITAL                                 | Digital Alarm tag                                                                                                    |
| [DeviceName]TripText    | <b>STRING</b>                                 | Alarm text to be displayed when active.                                                                                 |

<span id="page-120-0"></span>**Table 46 - SEL487B TripSource**

## **Remote Bit Control Value Structure**

Remote Bit Control Value parameters are used to link the Add-On Instruction to configurable input points in the physical device. Each bit is configurable via the vendor software of each device. The following table has recommended uses for each bit.

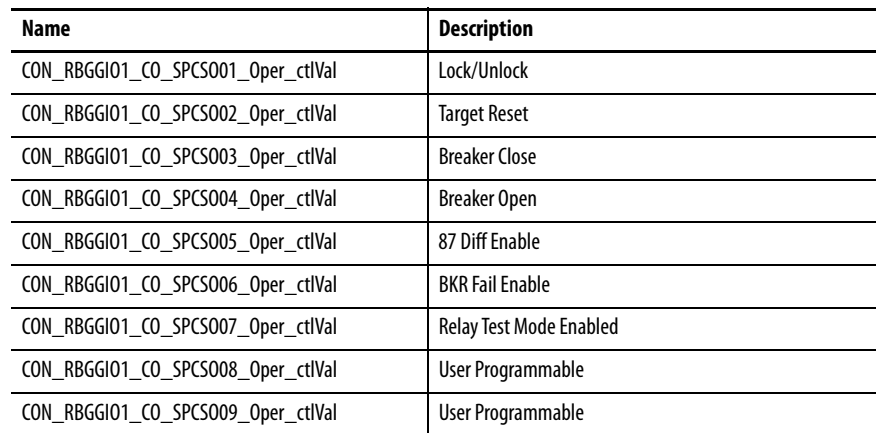

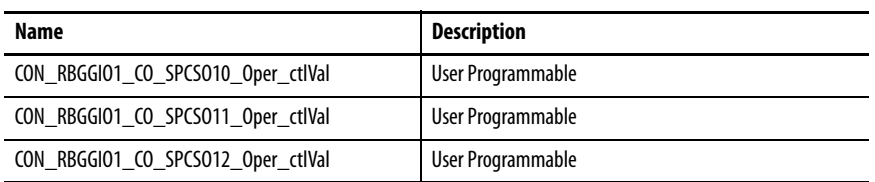

## <span id="page-121-0"></span>**Mapping InOut Tags to Add-On Instructions**

Each SEL487B relay requires two Add-On Instructions to monitor and visualize the relay. The ProSoft Software instruction is created in **Chapter 2**. The Add-On Instruction is downloaded from the Rockwell Automation Library of Electronic Protection Devices from the PCDC.

#### **Associate Controller Tags to ProSoft Add-On Instruction**

Complete these steps to map the ProSoft instruction to Studio 5000® tags.

- 1. Double-click the question mark next to Connection\_Input0 of the device Add-On Instruction.
- 2. Click the down arrow on the drop box and expand the ProSoft\_Gateway:0:I. Select the ProSoft\_Gateway:0:I.Data and double-click to choose it.

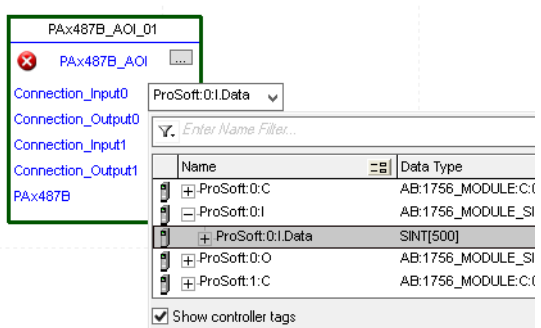

- 3. Double-click the question mark next to Connection\_Output0 of the device Add-On Instruction.
- 4. Click the down arrow on the drop box and expand the ProSoft\_Gateway:0:O. Select the ProSoft\_Gateway:0:O.Data and double-click to choose it.

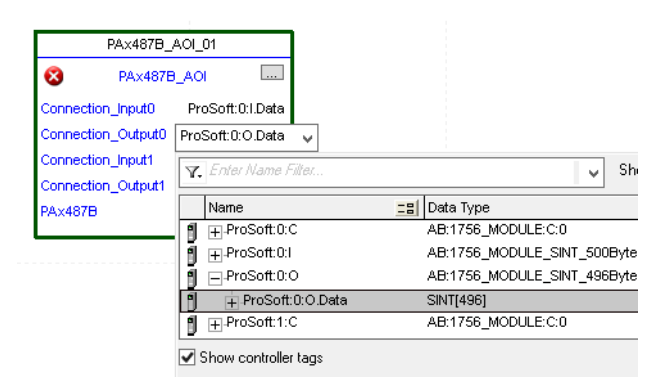

- 5. Repeat this process for each Connection Input and Output that are included with your Add-On Instructions.
- 6. Click the question mark next to the final tag. Enter a clear engineering name to this tag that represents your device within your Studio 5000 project. In this example "MyEquipment".

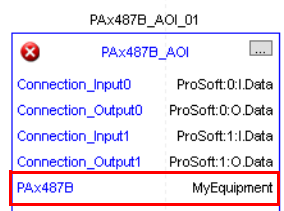

7. Right-click the new tag name and select New "<tag name>".

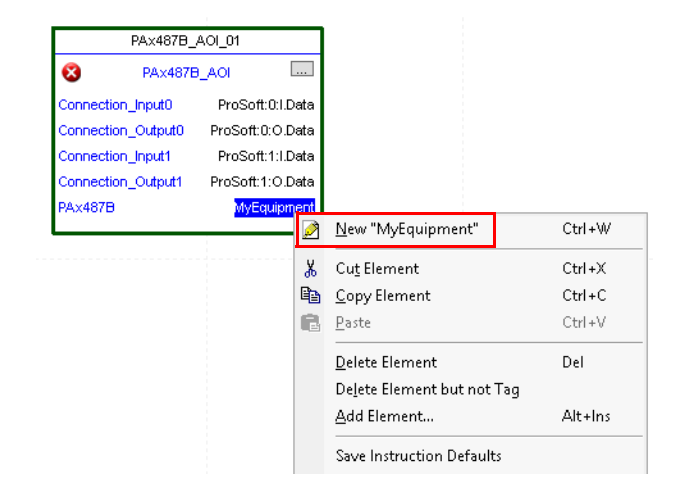

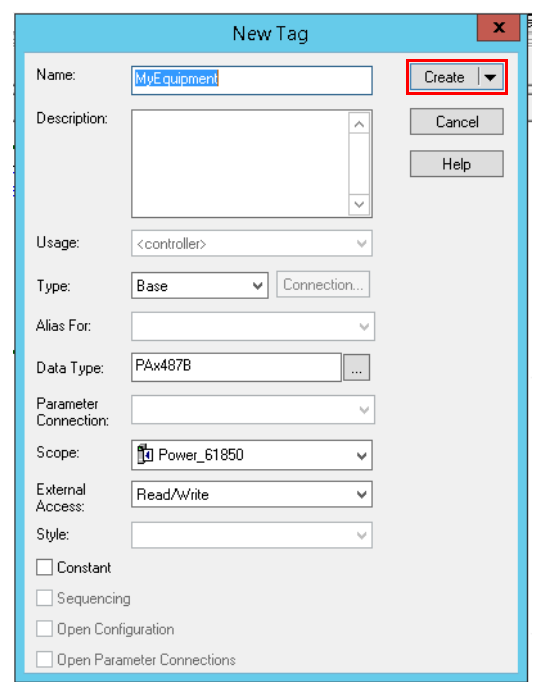

<span id="page-123-0"></span>8. Click Create on the New Tag dialog box.

### <span id="page-124-0"></span>**Configure Trip Source Add-On Instruction**

Now that the SEL487B Add-On Instruction has been configured, you must configure the SEL487B trip source Add-On Instruction for alarming.

1. Click the question mark next to SEL487B\_Relay\_Name and select the tag that was created in [step 8.](#page-123-0)

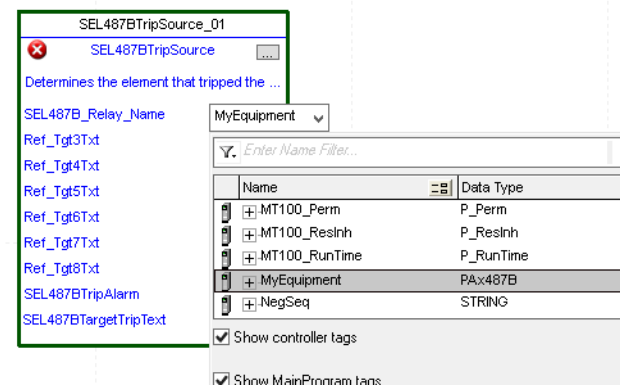

2. Next click the question mark next to each Ref\_Tgt#Txt and enter a string tag. These tags are intended to match the status indicators on the front panel of the device. Once you type the tag name, if the tag is not already configured in the controller, you have to right-click and create a tag.

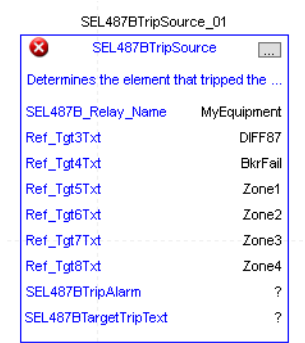

3. Click the question mark next to SEL487BTripAlarm and select or create the digital alarm tag to be used. This tag is used for alarming through the HMI FactoryTalk® Alarms and Events Server.

4. Click the question mark next to SEL487BTripText and select or create the tag to be used.

This tag is used for alarm message through the HMI FactoryTalk Alarms and Events Server.

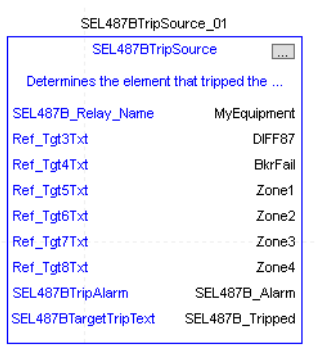

#### Fully Configured Add-On Instruction

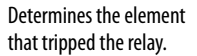

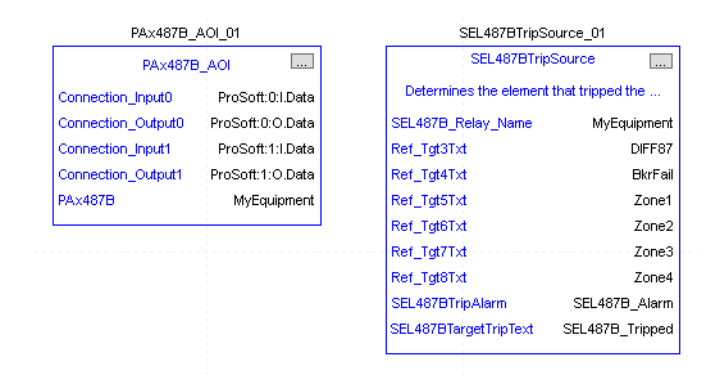

5. Save and download your project to the controller.

<span id="page-125-0"></span>**Using Visualization Files** See *Using a Display Element on page 16* for detailed information.

<span id="page-126-0"></span>**Faceplates** The Operator tab is displayed when the faceplate is initially opened. Click the appropriate icon on the left of the faceplate to access a specific tab.

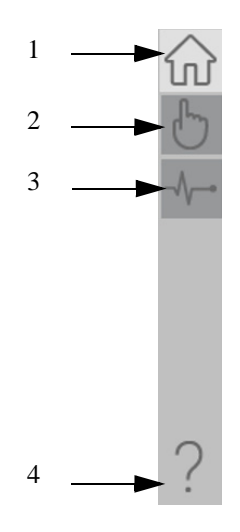

#### **Table 47 - Tab Descriptions**

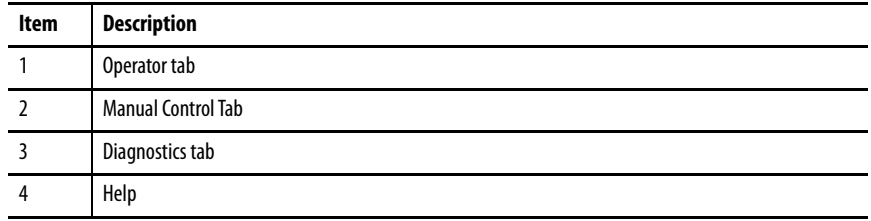

The faceplate provides the means for operators, maintenance workers, engineers, and others to interact with the instruction instance. This interaction provides a view of the status and values of the instruction instance and an ability to manipulate it through its commands and settings.

## **Operator Tab**

The Faceplate initially opens to the Operator tab, sometimes called the Home tab. From here, an operator can monitor the device status and manually operate the device.

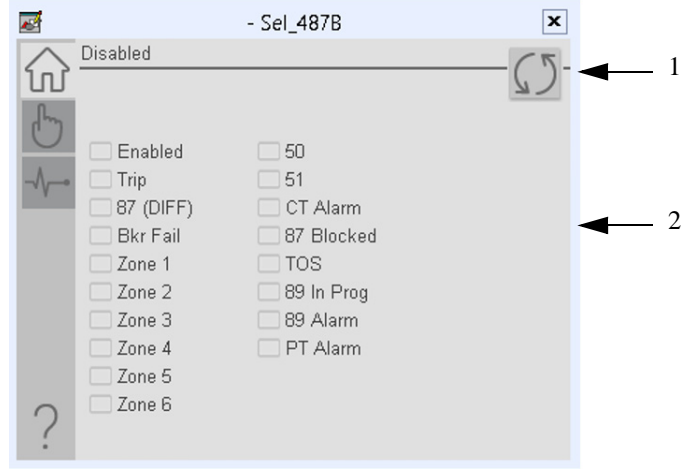

#### **Table 48 - Operator Tab Description**

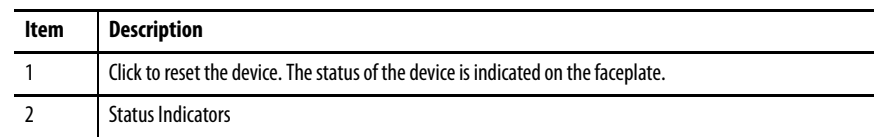

## **Manual Control Tab**

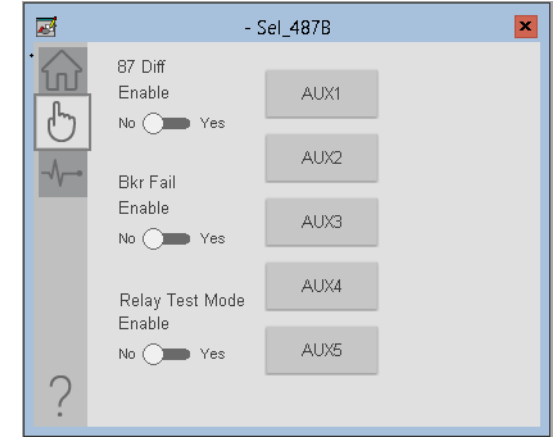

## **Diagnostics Tab**

The diagnostics tab allows the operator to see the measurement values from the device.

#### Diagnostics Tab

Readout of the measurement values from the SEL-487B.

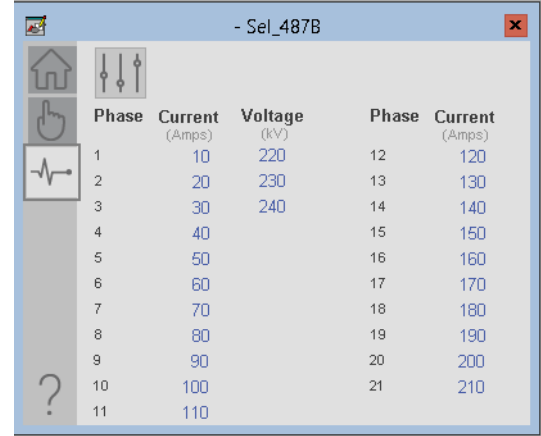

### **Advanced Properties**

Click the advanced properties icon  $\|\cdot\|$  on the diagnostics page to display the advanced properties. The following screen capture shows the tabs that are available in the advanced properties display

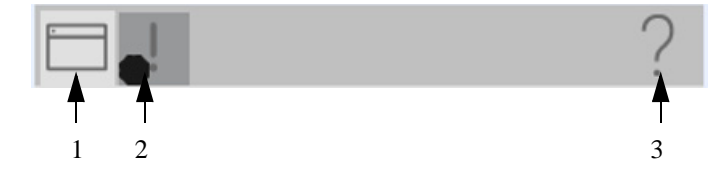

**Table 49 - Advanced Properties Tab Descriptions**

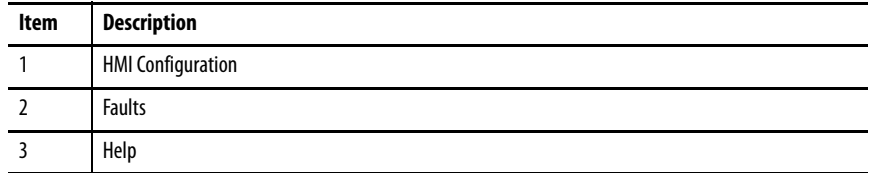

#### HMI Configuration Tab

The HMI configuration tab provides access to displayed text, and faceplate-tofaceplate navigation settings. Configure the description, label, tag, and security area for the device.

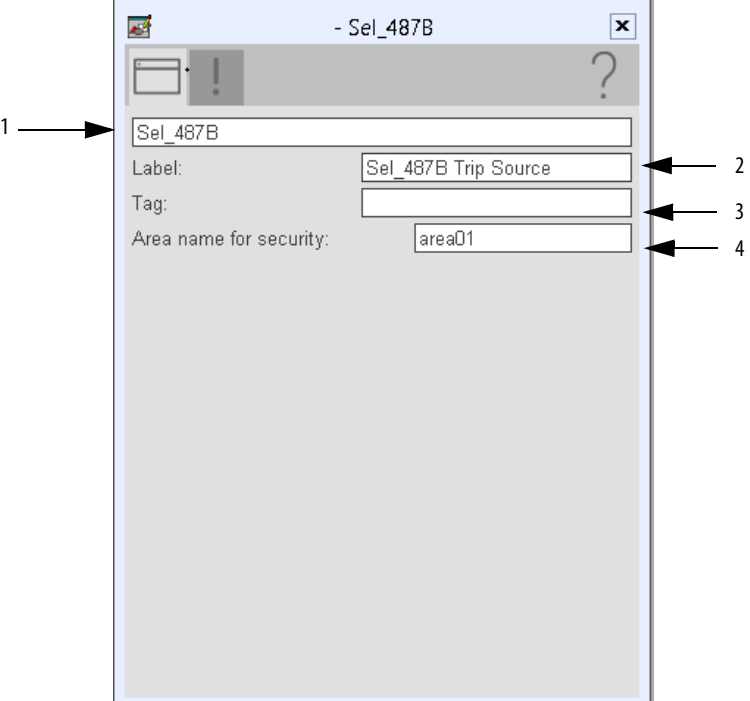

#### **Table 50 - HMI Configuration Tab Description**

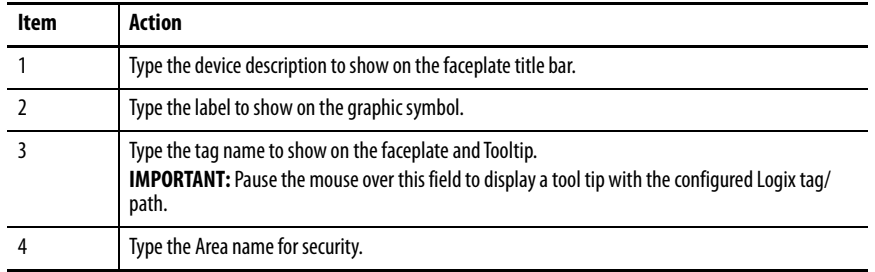

#### Faults Tab

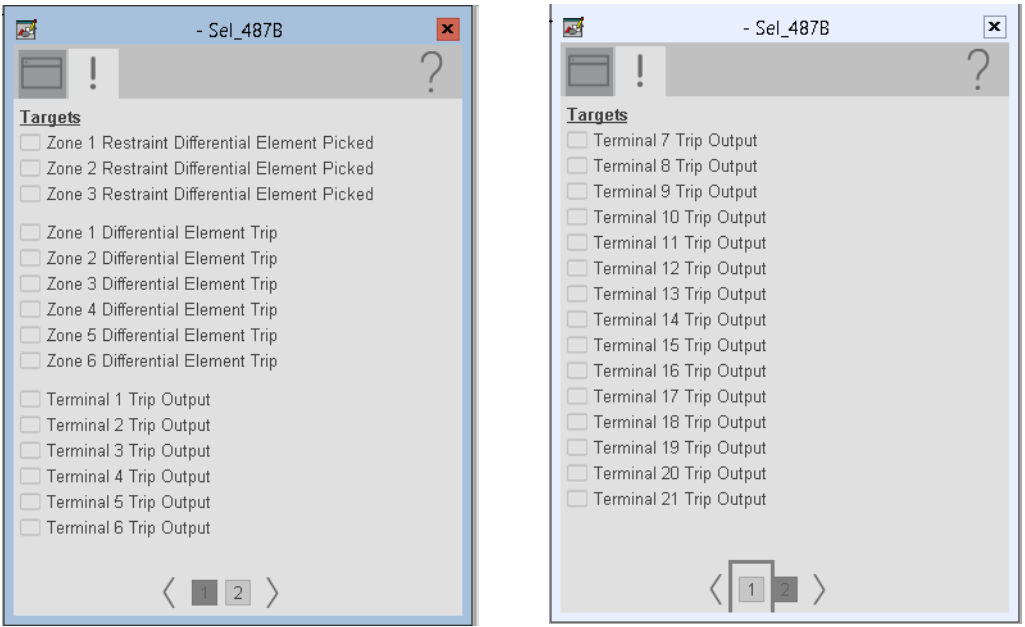

The faults tab shows which alarms are active from the device.

## **Help Button**

Press the help button on the faceplates to access help specific to that faceplate. The help file is in .pdf format and opens in a separate window.

## **Notes:**

# **SEL 700G Object**

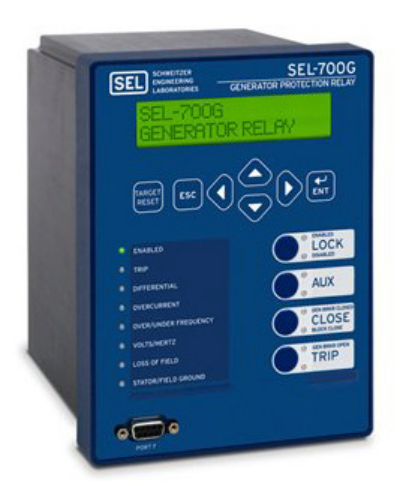

The Schweitzer Engineering Labs (SEL) 700G is a generator protection relay. This device helps protect primary and backup generation. The device can also auto-synchronize when bringing the generator online with the system. The device also provides multiple fundamental metering data including, voltage, current, frequency, power, and so on.

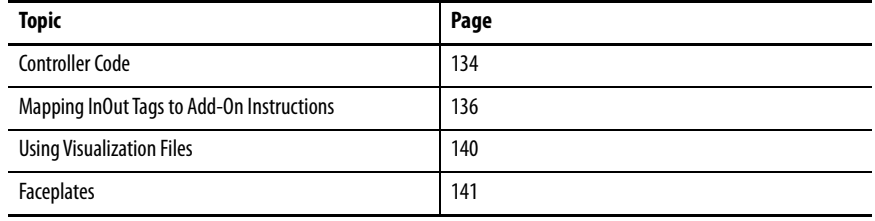

The following instruction monitors one SEL700G relay. Alarms are provided when the device experiences a protection-related trip. The instruction also provides capabilities for locking, and to open and close the breaker. Synchronization control of the device is also permitted through the instruction.

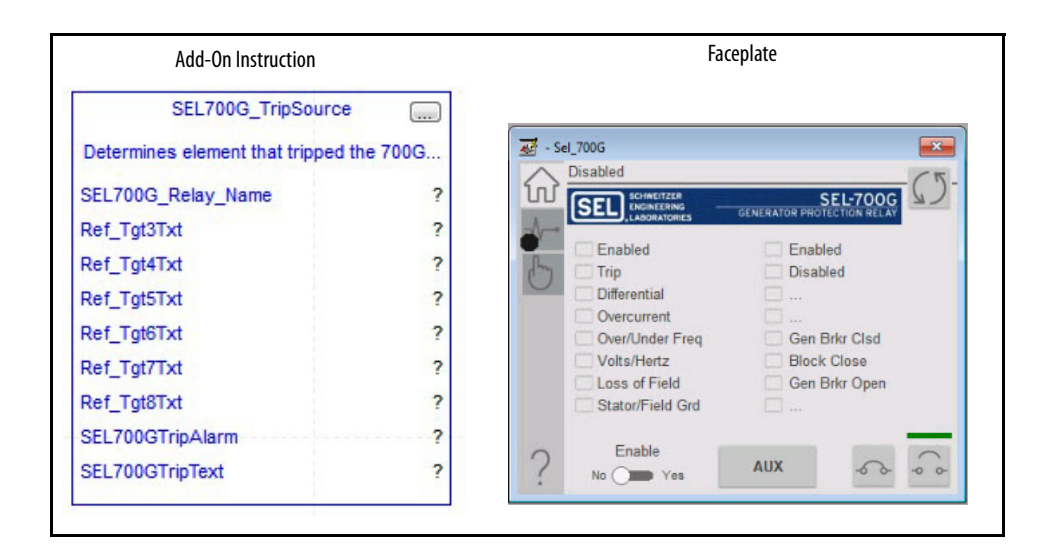

<span id="page-133-0"></span>**Controller Code** Two Add-On Instructions represent each physical device. You must configure the InOut parameters of each Add-On Instruction per physical device.

> The first Add-On Instruction is the ProSoft software-generated Add-On Instruction (see [Chapter 2\)](#page-20-0), which maps data to the controller. The second Add-On Instruction is the TripSource Add-On Instruction, available for download from the library resources from the PCDC, which is for faceplate management

### **InOut Structure for ProSoft Add-On Instruction**

InOut parameters in [Table 51](#page-133-1) are used to link the Add-On Instruction to external tags that contain necessary data for the instruction to operate. These external tags must be of the data type shown. These tags are representative of the tags that are required for each SEL-700G relay, which is configured in your system.

| Name               | Data Type        | <b>Description</b>                                                                                                    |
|--------------------|------------------|----------------------------------------------------------------------------------------------------|
| [DeviceName] AOI   | [DeviceName] AOI | Add-On Instruction tag. Matches naming from ProSoft<br><b>Configuration Manager.</b>                                                                                         |
| Connection_Input0  | <b>SINT[500]</b> | CIP Connection Input data. The number of these parameters<br>vary depending on system sizing.                                                                                |
| Connection Output0 | <b>SINT[496]</b> | CIP Connection Output data. The number of these parameters<br>vary depending on system sizing.                                                                               |
| Connection Input1  | <b>SINT[500]</b> | CIP Connection Input data. The number of these parameters<br>vary depending on system sizing.                                                                                |
| Connection Output1 | <b>SINT[496]</b> | CIP Connection Output data. The number of these parameters<br>vary depending on system sizing.                                                                               |
| [DeviceName]       | [DeviceName]     | Device Data that is collected from the CIP connections and<br>organized into understandable tags. This data type changes to<br>match each device tag in the ProSoft Gateway. |

<span id="page-133-1"></span>**Table 51 - SEL700G\_Relay**

### **InOut Structure for Rockwell Automation Library Download**

InOut parameters in [Table 52](#page-134-0) are used to link the Add-On Instruction to external tags that contain necessary data for the instruction to operate. These external tags must be of the data type shown. These tags are representative of the tags that are required for each SEL-700G relay, which is configured in your system in [Chapter 2.](#page-20-1)

| <b>Name</b>             | Data Type                                 | <b>Description</b>                                                                                                   |
|-------------------------|-------------------------------------------|----------------------------------------------------------------------------------------------------|
| [DeviceName] Relay Name | <defined by="" device<br="">A01</defined> | Device data from the Add-On Instruction. This data type<br>changes to match each device tag in the ProSoft Gateway.  |
| Ref_Tgt3Txt             | <b>STRING</b>                             | Alarm description for device front-plate status indicators,<br>which is configurable through device vendor software. |
| Ref_Tgt4Txt             | <b>STRING</b>                             | Alarm description for device front-plate status indicators,<br>which is configurable through device vendor software. |
| Ref_Tgt5Txt             | <b>STRING</b>                             | Alarm description for device front-plate status indicators,<br>which is configurable through device vendor software. |
| Ref_Tgt6Txt             | <b>STRING</b>                             | Alarm description for device front-plate status indicators,<br>which is configurable through device vendor software. |
| Ref_Tgt7Txt             | <b>STRING</b>                             | Alarm description for device front-plate status indicators,<br>which is configurable through device vendor software. |
| Ref_Tgt8Txt             | <b>STRING</b>                             | Alarm description for device front-plate status indicators,<br>which is configurable through device vendor software. |
| [DeviceName]TripAlarm   | ALARM DIGITAL                             | Digital Alarm tag                                                                                                    |
| [DeviceName]TripText    | <b>STRING</b>                             | Alarm text to be displayed when active.                                                                              |

<span id="page-134-0"></span>**Table 52 - SEL700G\_TripSource**

#### **Remote Bit Control Value Structure**

Remote Bit Control Value parameters are used to link the Add-On Instruction to configurable input points in the physical device. Each bit is configurable via the vendor software of each device. [Table 53](#page-134-1) has recommended uses for each bit.

<span id="page-134-1"></span>**Table 53 - Remote Bit Control - SEL700G Relay**

| Name                               | <b>Description</b>    |  |
|------------------------------------|-----------------------|--|
| CON RBGGIO1 CO SPCSO01 Oper ctlVal | Lock/Unlock           |  |
| CON RBGGIO1 CO SPCSO02 Oper ctlVal | <b>Target Reset</b>   |  |
| CON RBGGIO1 CO SPCSO03 Oper ctlVal | <b>Breaker Close</b>  |  |
| CON RBGGIO1 CO SPCSO04 Oper ctlVal | <b>Breaker Open</b>   |  |
| CON RBGGIO1 CO SPCSO05 Oper ctlVal | AUX                   |  |
| CON RBGGIO1 CO SPCS006 Oper ctlVal | Fnable SYNC           |  |
| CON RBGGIO1 CO SPCSO07 Oper ctlVal | <b>Frequency SYNC</b> |  |
| CON RBGGIO1 CO SPCSOO8 Oper ctlVal | <b>Voltage SYNC</b>   |  |

**IMPORTANT** The bits shown in **Table 53** are dependent on the use of the IEC 61850 CID files and your gateway is configured as described in **Chapter 2**. The IEC 61850 CID files are provided on the PCDC. If your application requires additional parameters, use the configuration software of the manufacturer to modify the PCDC CID files.

## <span id="page-135-0"></span>**Mapping InOut Tags to Add-On Instructions**

Each SEL700G relay requires two Add-On Instructions to monitor and visualize the relay. The ProSoft Software instruction is created in [Chapter 2](#page-20-0). The Add-On Instruction is downloaded from the Rockwell Automation® Library of Electronic Protection Devices from the PCDC.

### **Associate Controller Tags to ProSoft Add-On Instruction**

Complete these steps to map the ProSoft instruction to Studio 5000® tags.

- 1. Double-click the question mark next to Connection\_Input0 of the device Add-On Instruction.
- 2. Click the down arrow on the drop box and expand the ProSoft\_Gateway:0:I. Select the ProSoft\_Gateway:0:I.Data and double-click.

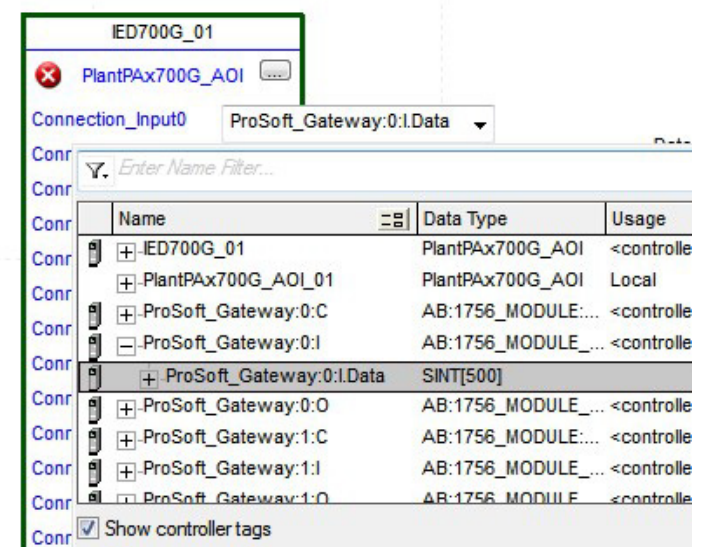

- 3. Double-click the question mark next to Connection\_Output0 of the device Add-On Instruction.
- 4. Click the down arrow on the drop box and expand the ProSoft\_Gateway:0:O. Select the ProSoft\_Gateway:0:O.Data and double-click.

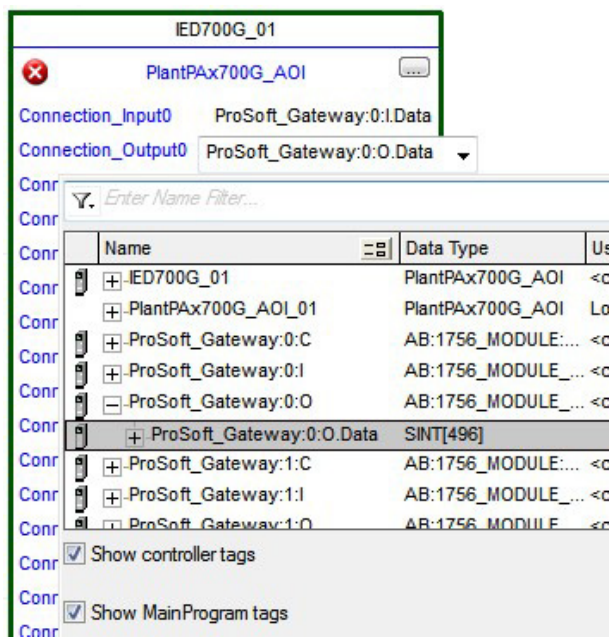

- 5. Repeat this process for each connection input and output that are included with your Add-On Instructions.
- 6. Click the question mark next to the final tag. Enter a clear engineering name to this tag that represents your device within your Studio 5000 project. In this example, the name is "Generator".

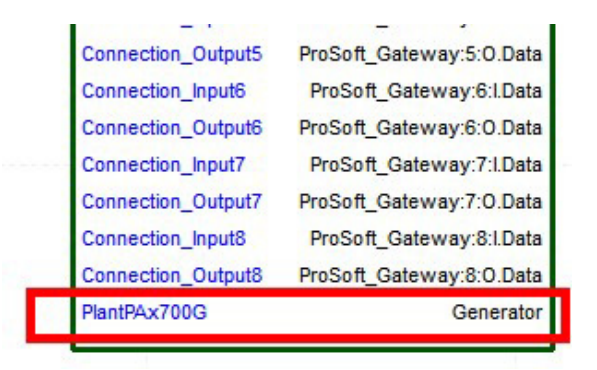

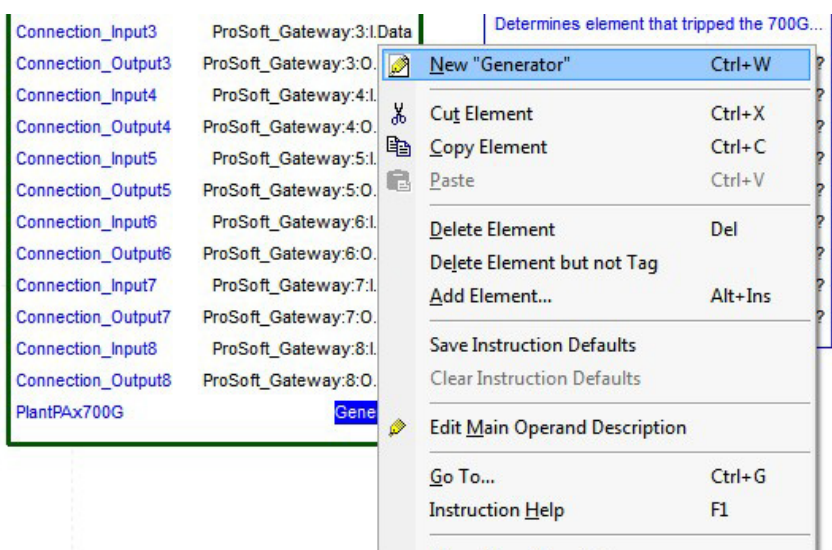

7. Right-click on the new tag name and select New "<tag name>".

<span id="page-137-0"></span>8. Click create on New Tag dialog box.

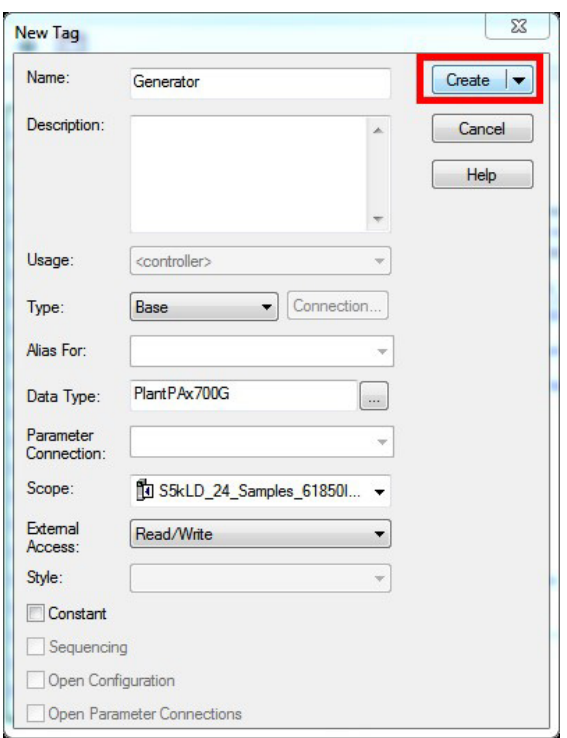

### **Configure Trip Source Add-On Instruction**

Now that the SEL700G Add-On Instruction has been configured, you must configure the SEL700G trip source Add-On Instruction for alarming.

1. Click the question mark next to SEL00G\_Relay\_Name and select the tag that was created in [step 8.](#page-137-0)

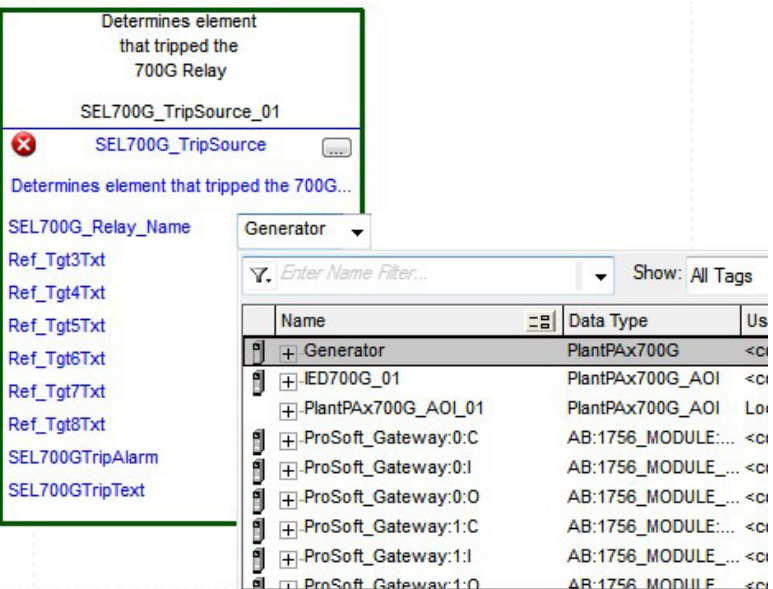

- 2. Click the question mark next to each Ref\_Tgt#Txt and enter a string tag. These tags are intended to match the status indicators on the front panel of the device.
- 3. Once you type the tag name, if needed, right-click and create a tag if that the tag is not already configured in the controller.

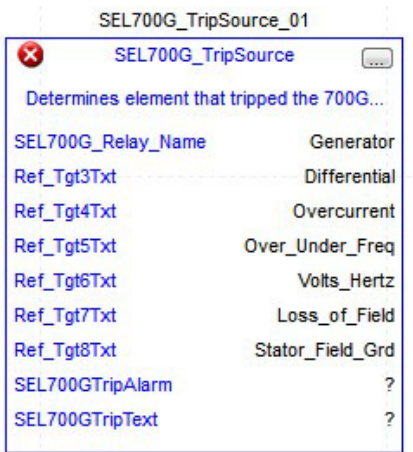

4. Click the question mark next to SEL700GTripAlarm and select or create the digital alarm tag to be used.

This tag is used for alarming through the HMI FactoryTalk® Alarms and Events Server.

5. Click the question mark next to SEL700GTripText and select or create the tag to be used.

This tag is used for the alarm message through the HMI FactoryTalk Alarms and Events Server.

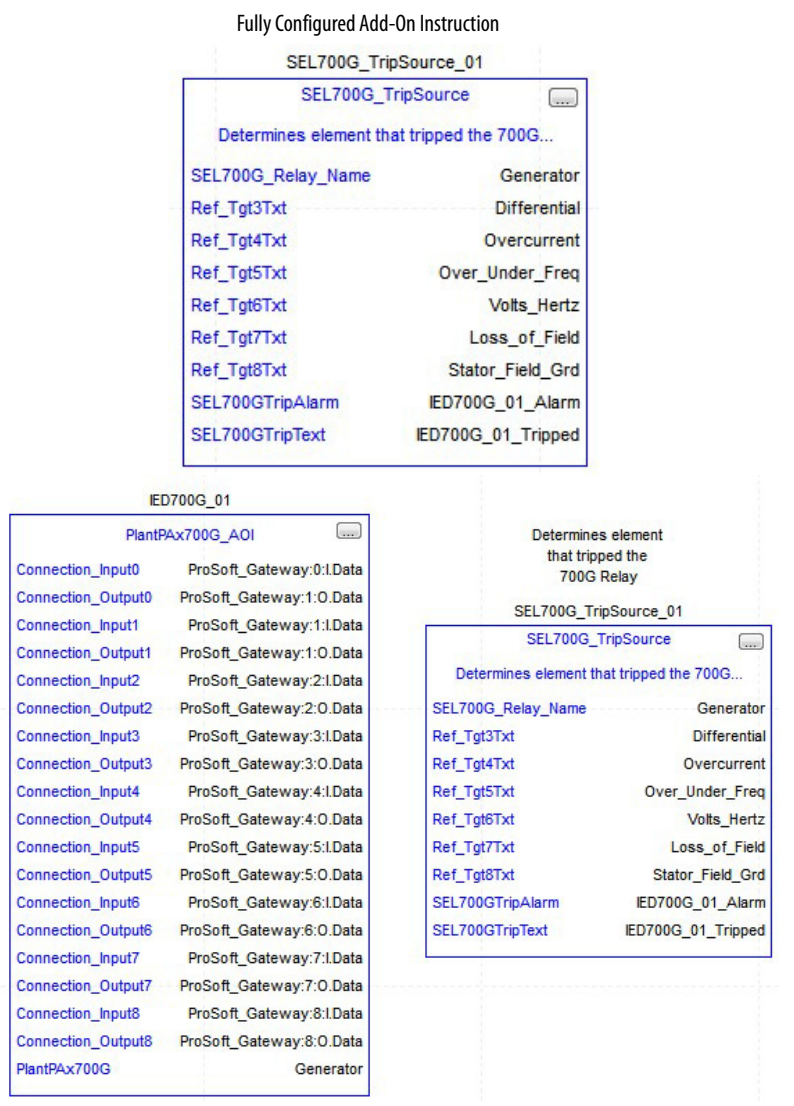

6. Save and download your project to the controller.

<span id="page-139-0"></span>**Using Visualization Files** See *Using a Display Element on page 16* for detailed information.

<span id="page-140-0"></span>**Faceplates** The faceplates for each physical device are contained in the Accessory File that is part of the Rockwell Automation Library of Process Objects. The SEL700G faceplate consists of three tabs and each tab consists of one or more pages.

> The Operator tab is displayed when the faceplate is initially opened. Click the appropriate icon on the left of the faceplate to access a specific tab.

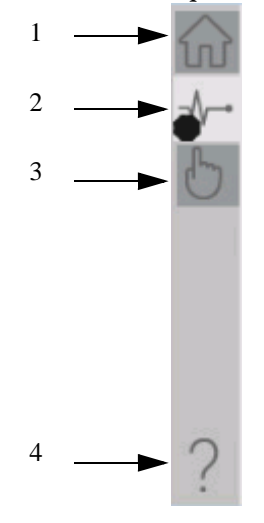

#### **Table 54 - Tab Descriptions**

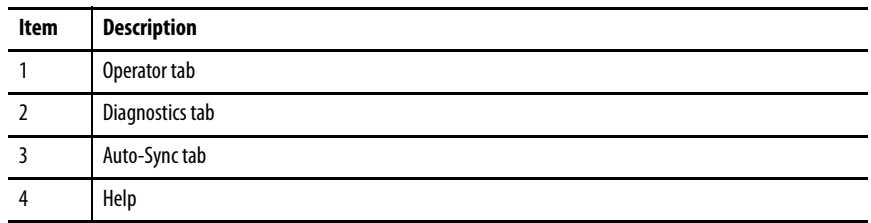

The faceplate provides the means for operators, maintenance workers,

engineers, and others to interact with the instruction instance. Here, they can view the status and values of the instruction instance and manipulate it through its commands and settings.

## **Operator Tab**

The Faceplate initially opens to the Operator tab, sometimes called the Home tab. From here, an operator can monitor the device status and manually operate the device.

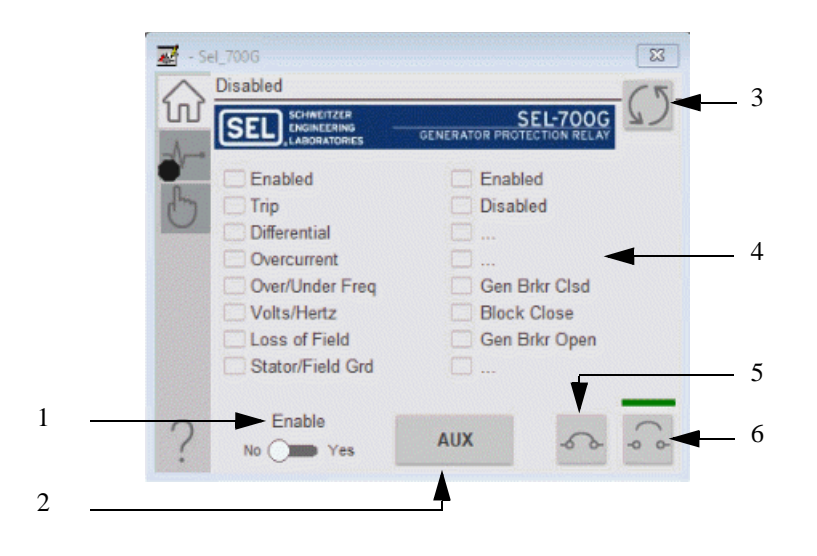

#### **Table 55 - Operator Tab Description**

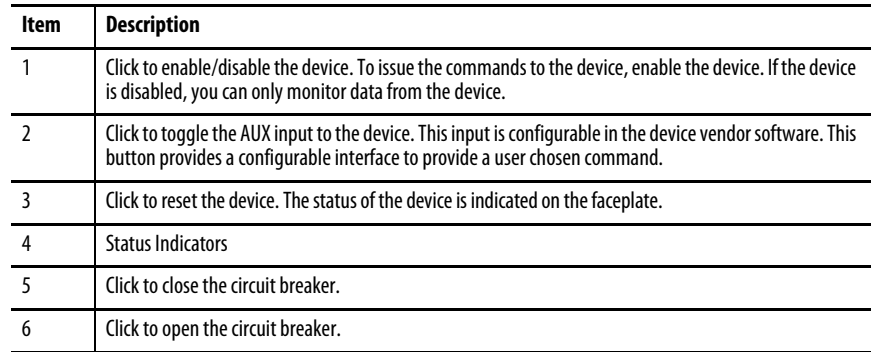

## **Automatic-Synchronization Tab**

The Automatic-synchronization tab allows the operator to initiate and monitor the status of the device synchronization. You can select the type of synchronization, voltage, or frequency and initiate the process by clicking the Start button.

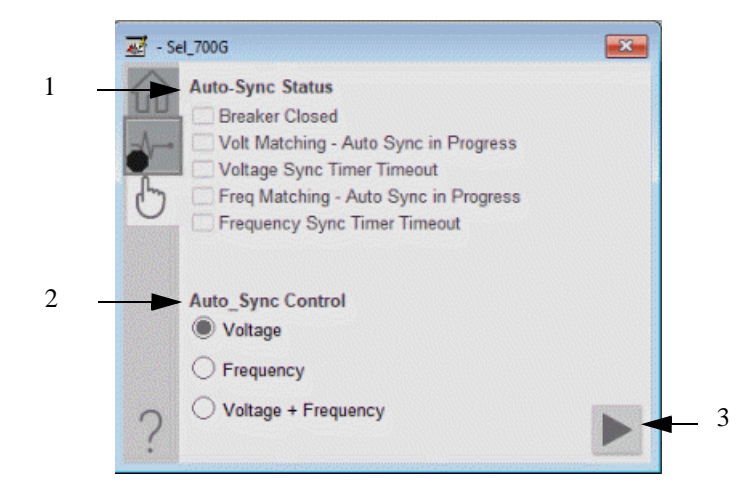

#### **Table 56 - Auto-Sync Tab Description**

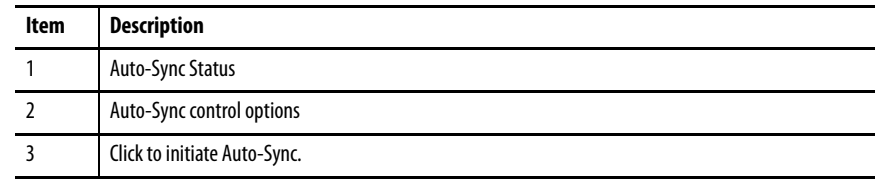

## **Diagnostics Tab**

The diagnostics tab allows the operator to see the measurement values from the physical device.

#### Diagnostics Page 1

Readout of the X-side measurement values from the SEL-700G. This readout displays fundamental metering data that is associated with the X-side of the generator.

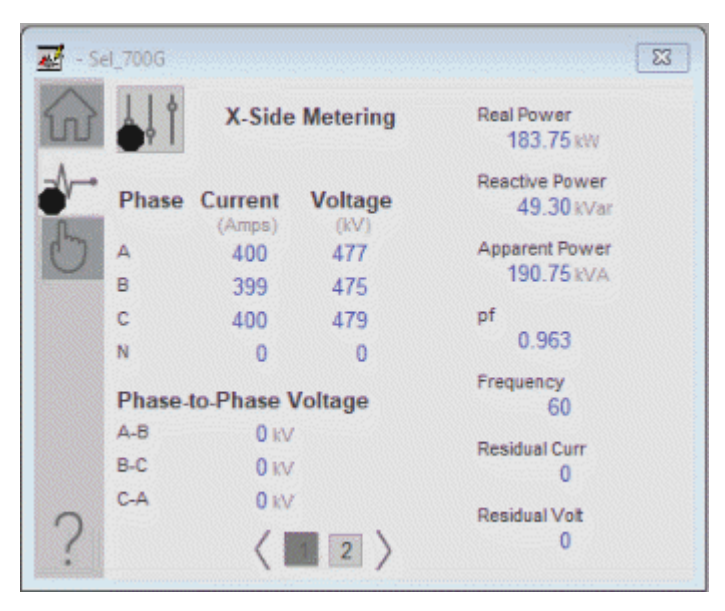
### Diagnostics Page 2

Readout of the Y-side measurement values from the SEL-700G. This readout displays fundamental metering data that is associated with the Y-side of the generator.

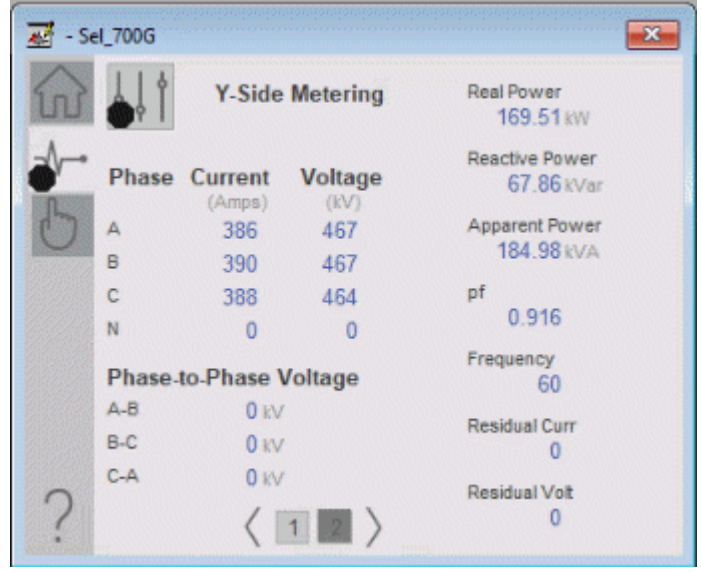

# **Advanced Properties**

Click the advanced properties icon  $\frac{1}{2}$  on the diagnostics page to display the advanced properties. The following screen capture shows the tabs that are available in the advanced properties display.

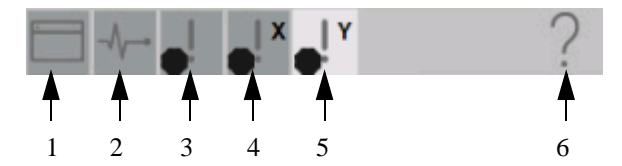

**Table 57 - Advanced Properties Tab Descriptions**

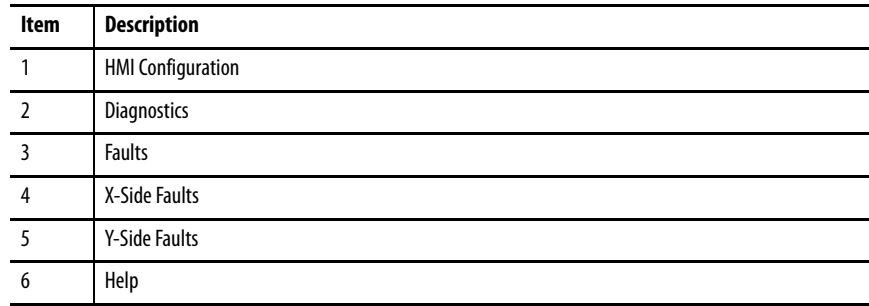

### HMI Configuration Tab

The HMI configuration tab provides access to displayed text, and faceplate-tofaceplate navigation settings. Configure the description, label, tag, and security area for the device.

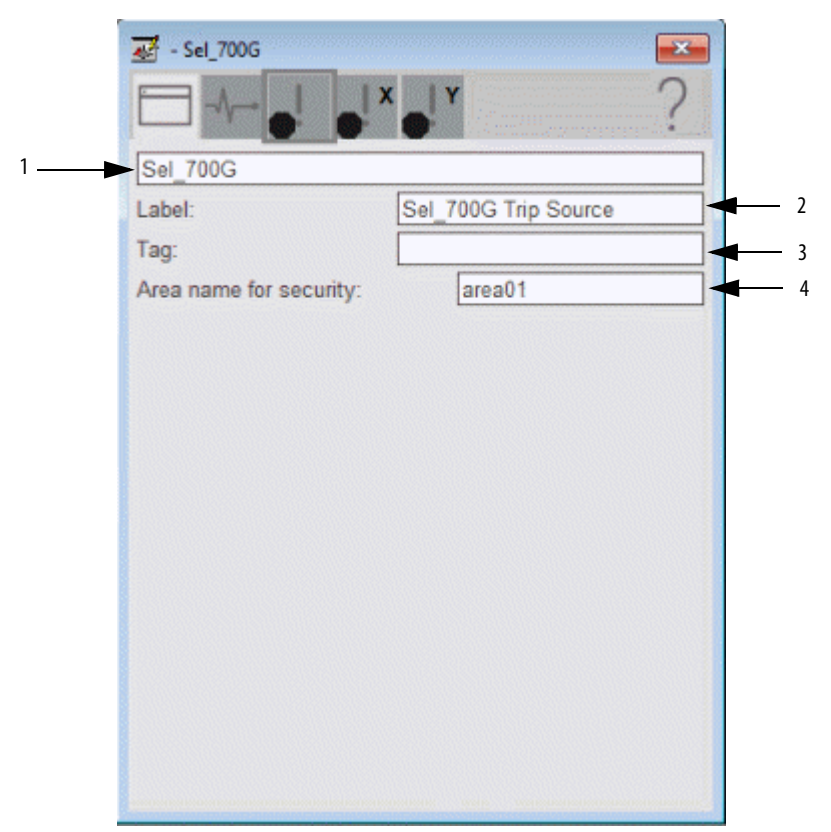

### **Table 58 - HMI Configuration Tab Description**

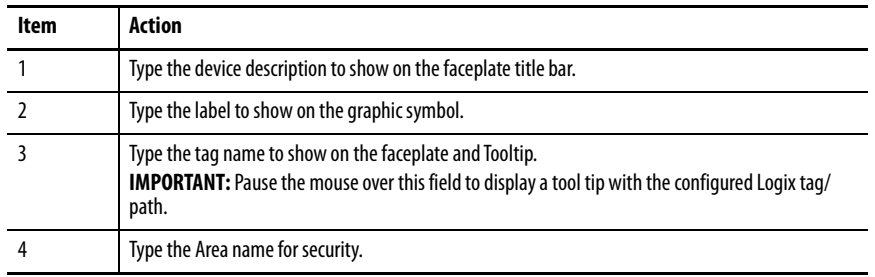

### Advanced Diagnostics Tab

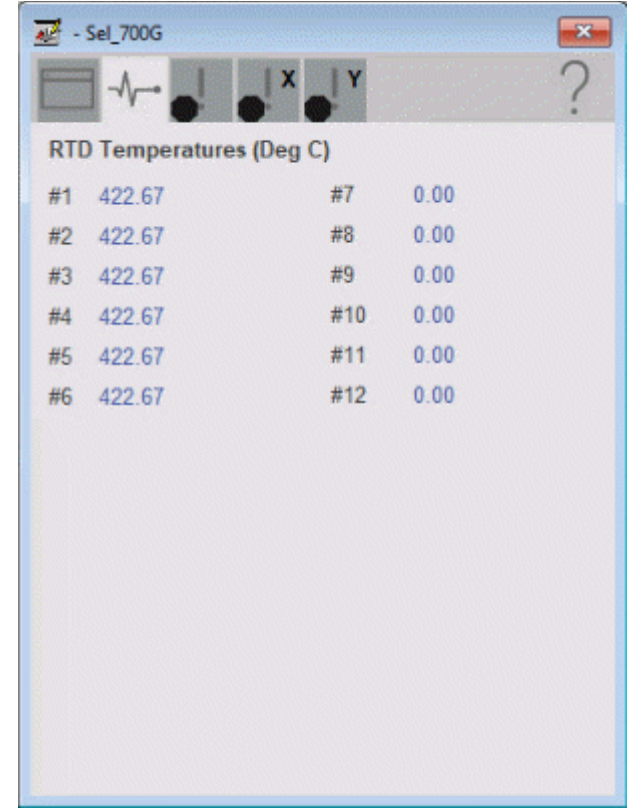

This tab provides a readout of the temperatures from the 12 RTD inputs that are available in the SEL-700G.

### Faults Tab

The faults tab shows which alarms are active from the physical device. The first tab shows general faults for the entire generator. There are separate tabs for the X-Side and Y-Side conditions.

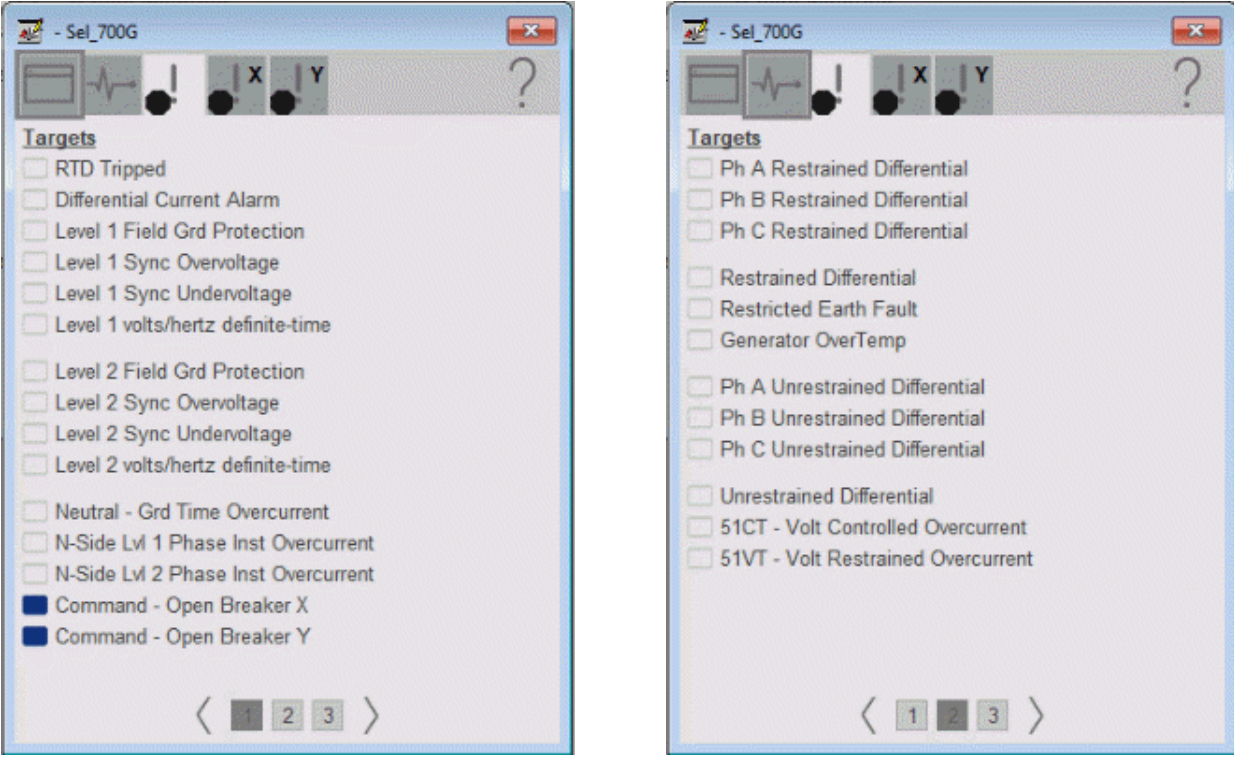

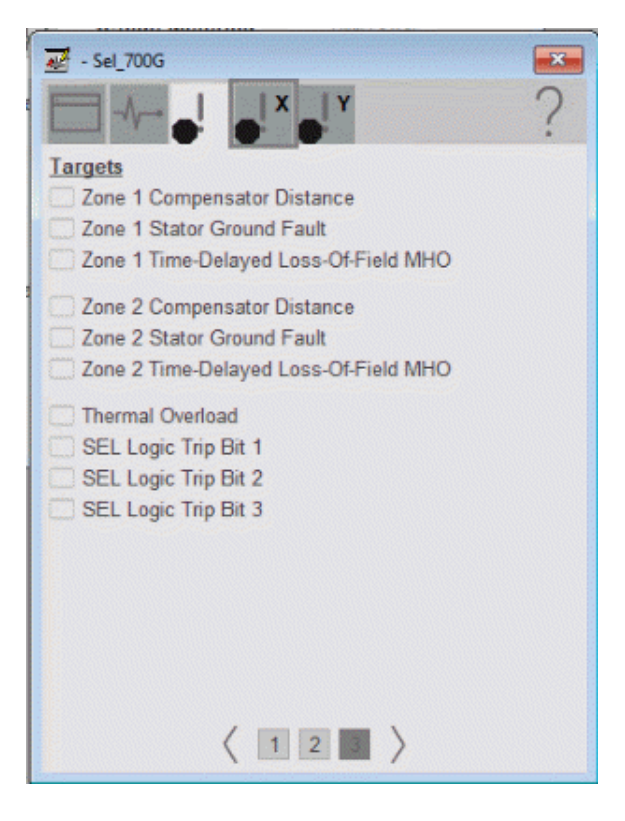

ζ.

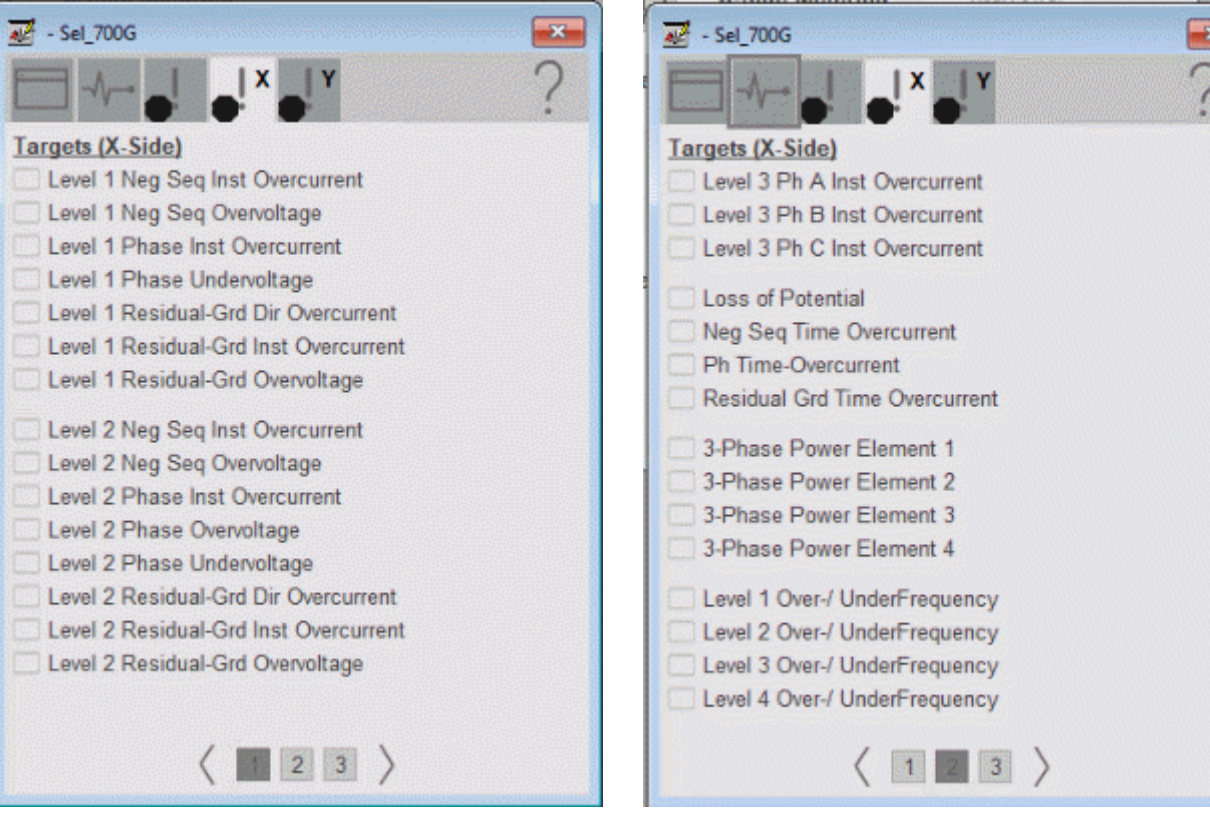

### X-Side Faults Tab

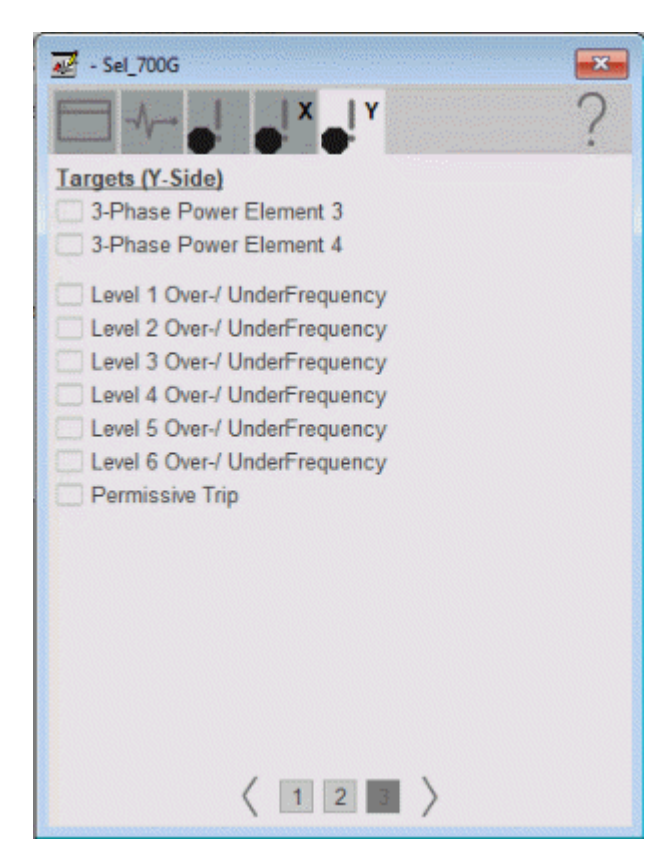

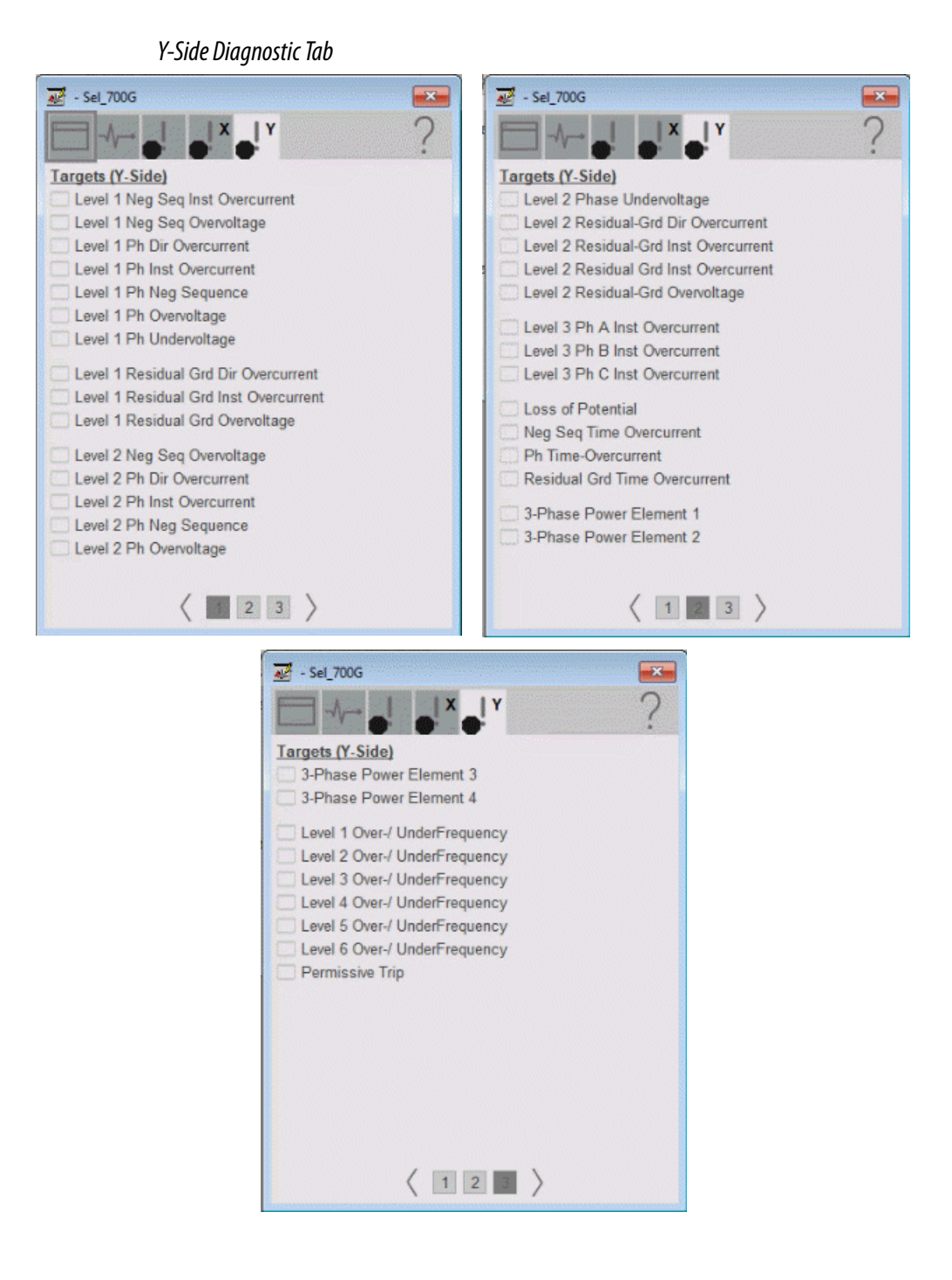

### **Help Button**

Press the help button on the faceplates to access help specific to that faceplate. The help file is in .pdf format and opens in a separate window.

# **SEL 710 Object**

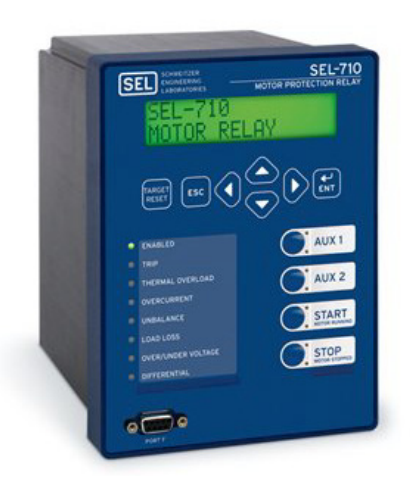

The Schweitzer Engineering Labs 710 / 710d5 is a motor protection relay. This device helps protect rotating load assets within the system. It is equipped with a thermal model and metering data that allows a configurable starting sequence of the motor. The device also provides multiple fundamental metering data including, voltage, current, frequency, power, and so on. The SEL 710d5 model version is equipped with synchronous machine protection capabilities.

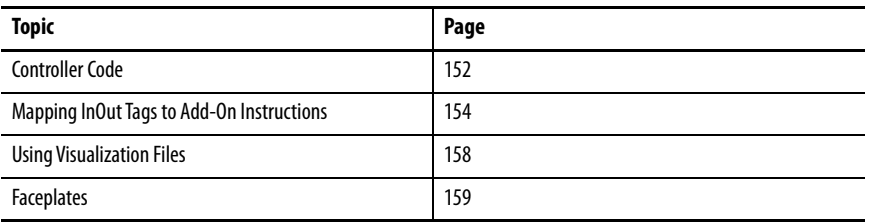

The following instruction monitors one SEL710 relay. Alarms are provided when the device experiences a protection-related trip. The instruction also provides capabilities for starting and stopping the motor and two auxiliary inputs.

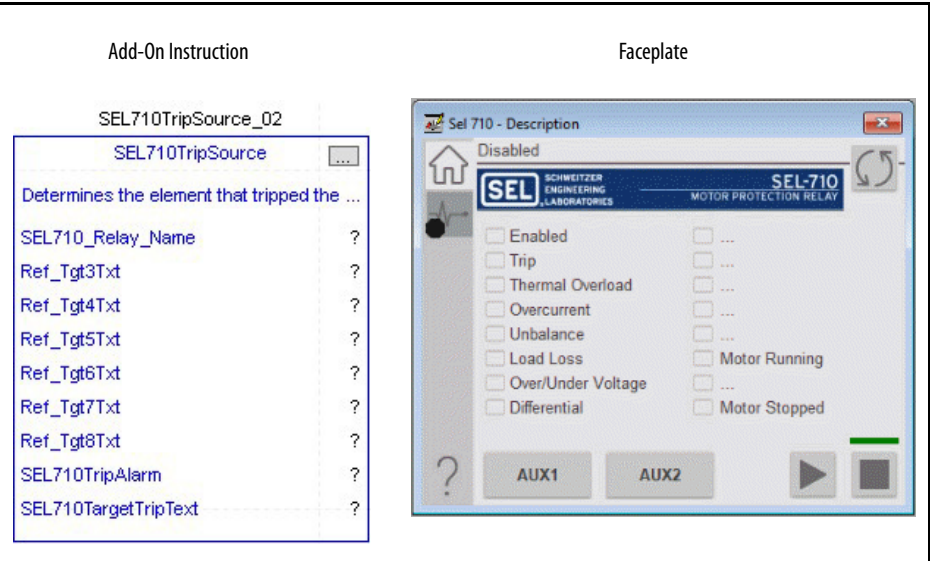

<span id="page-151-0"></span>**Controller Code** Two Add-On Instructions represent each physical device. You must configure the InOut parameters of each Add-On Instruction per physical device.

> The first Add-On Instruction is the ProSoft software-generated Add-On Instruction (see [Chapter 2\)](#page-20-0), which maps data to the controller. The second Add-On Instruction is the TripSource Add-On Instruction, available for download from the library resources from the PCDC, which is for faceplate management

### **InOut Structure for ProSoft Add-On Instruction**

InOut parameters in [Table 59](#page-151-1) are used to link the Add-On Instruction to external tags that contain necessary data for the instruction to operate. These external tags must be of the data type shown. These tags are representative of the tags that are required for each SEL-710 relay, which is configured in your system.

| Name               | Data Type           | <b>Description</b>                                                                                                    |
|--------------------|---------------------|----------------------------------------------------------------------------------------------------|
| [DeviceName] AOI   | [DeviceName]710 AOI | Add-On Instruction tag. Matches naming from ProSoft<br><b>Configuration Manager.</b>                                                                                         |
| Connection_Input0  | <b>SINT[500]</b>    | CIP Connection Input data. The number of these parameters<br>vary depending on system sizing.                                                                                |
| Connection Output0 | <b>SINT[496]</b>    | CIP Connection Output data. The number of these parameters<br>vary depending on system sizing.                                                                               |
| Connection Input1  | SINT[500]           | CIP Connection Input data. The number of these parameters<br>vary depending on system sizing.                                                                                |
| Connection Output1 | <b>SINT[496]</b>    | CIP Connection Output data. The number of these parameters<br>vary depending on system sizing.                                                                               |
| [DeviceName]       | [DeviceName]        | Device data that is collected from the CIP connections and<br>organized into understandable tags. This data type changes to<br>match each device tag in the ProSoft Gateway. |

<span id="page-151-1"></span>**Table 59 - SEL710\_Relay**

### **InOut Structure for Rockwell Automation Library Download**

InOut parameters in [Table 60](#page-152-0) are used to link the Add-On Instruction to external tags that contain necessary data for the instruction to operate. These external tags must be of the data type shown. These tags are representative of the tags that are required for each SEL-710 relay, which is configured in your system in [Chapter 2.](#page-20-1)

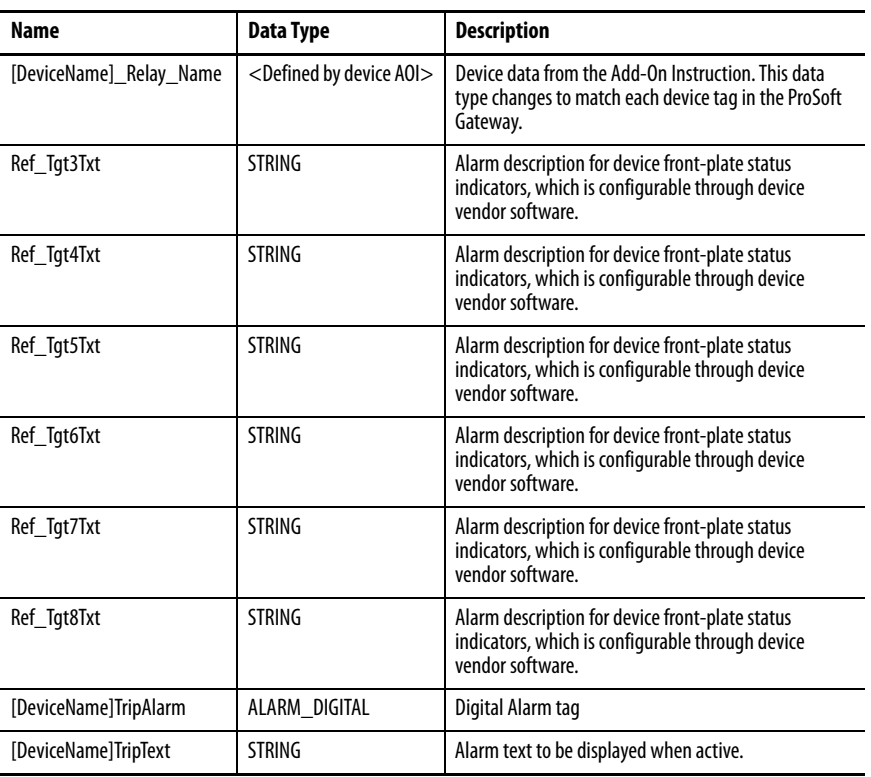

<span id="page-152-0"></span>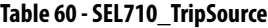

### **Remote Bit Control Value Structure**

Remote Bit Control Value parameters are used to link the Add-On Instruction to configurable input points in the physical device. Each bit is configurable via the vendor software of each device. [Table 61](#page-152-1) has recommended uses for each bit.

<span id="page-152-1"></span>**Table 61 - Remote Bit Control - SEL710 Relay**

| Name                               | <b>Description</b>  |
|------------------------------------|---------------------|
| CON RBGGIO1 CO SPCSO01 Oper ctlVal | Lock/Unlock         |
| CON RBGGIO1 CO SPCSO02 Oper ctlVal | <b>Target Reset</b> |
| CON RBGGIO1 CO SPCSO03 Oper ctlVal | <b>Motor Start</b>  |
| CON RBGGIO1 CO SPCSO04 Oper ctlVal | <b>Motor Stop</b>   |
| CON RBGGIO1 CO SPCSO05 Oper ctlVal | AUX1                |

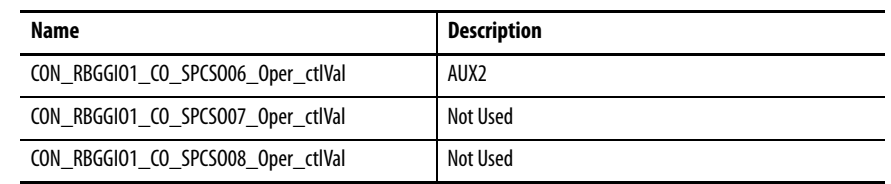

### **Table 61 - Remote Bit Control - SEL710 Relay**

# <span id="page-153-0"></span>**Mapping InOut Tags to Add-On Instructions**

Each SEL710 relay requires two Add-On Instructions to monitor and visualize the relay. The ProSoft Software instruction is created in [Chapter 2](#page-20-0). The Add-On Instruction is downloaded from the Rockwell Automation® Library of Electronic Protection Devices from the PCDC.

## **Associate Controller Tags to ProSoft Add-On Instruction**

Complete these steps to map the ProSoft instruction to Studio 5000® tags.

- 1. Double-click the question mark next to Connection\_Input0 of the device Add-On Instruction.
- 2. Click the down arrow on the drop box and expand the ProSoft\_Gateway:0:I. Select the ProSoft\_Gateway:0:I.Data and double-click to choose it.

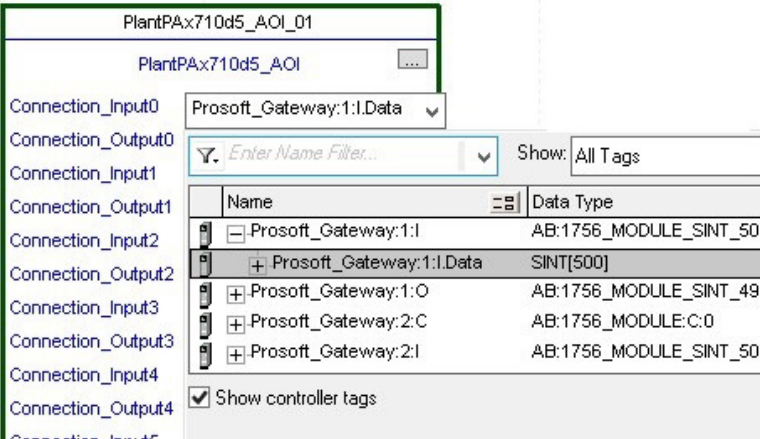

3. Double-click the question mark next to Connection\_Output0 of the device Add-On Instruction.

4. Click the down arrow on the drop box and expand the ProSoft\_Gateway:0:O. Select the ProSoft\_Gateway:0:O.Data and double-click to choose it.

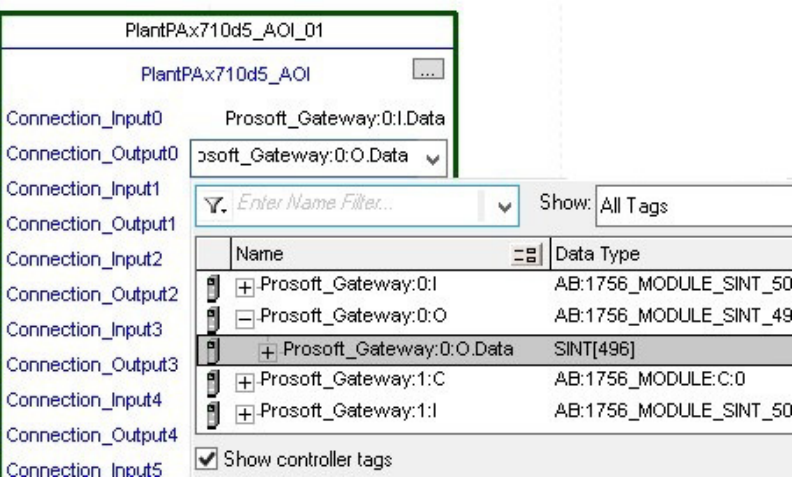

- 5. Repeat this process for each Connection Input and Output that are included with your Add-On Instructions.
- 6. Click the question mark next to the final tag. Enter a clear engineering name to this tag that represents your device within your Studio 5000 project. In our example "Motor".

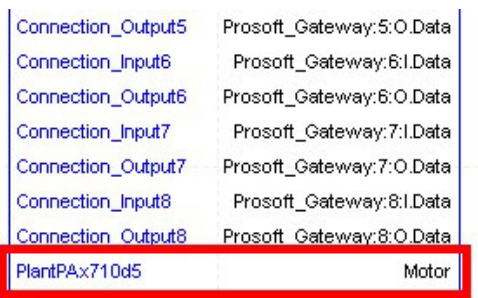

7. Right-click on the new tag name and select New "<tag name>".

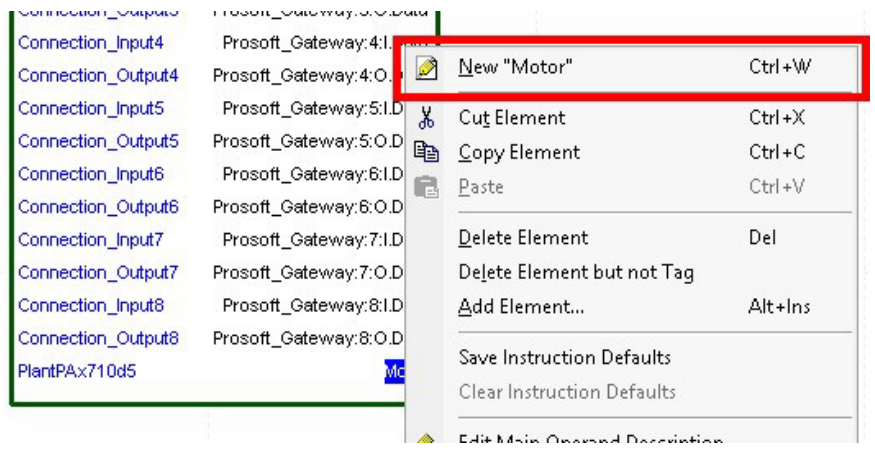

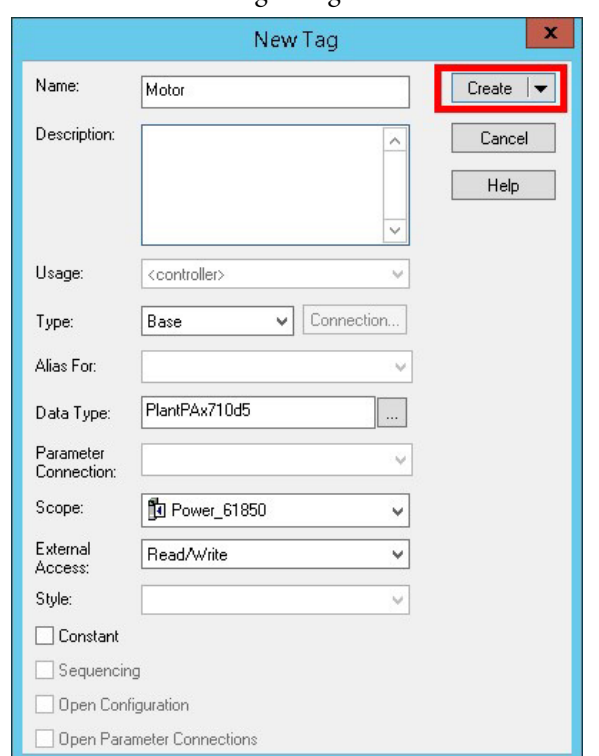

<span id="page-155-0"></span>8. Click Create on the New Tag dialog box.

### **Configure Trip Source Add-On Instruction**

Now that the SEL710 Add-On Instruction has been configured, you must configure the SEL710 trip source Add-On Instruction for alarming.

1. Click the question mark next to SEL00G\_Relay\_Name and select the tag that was created in [step 8.](#page-155-0)

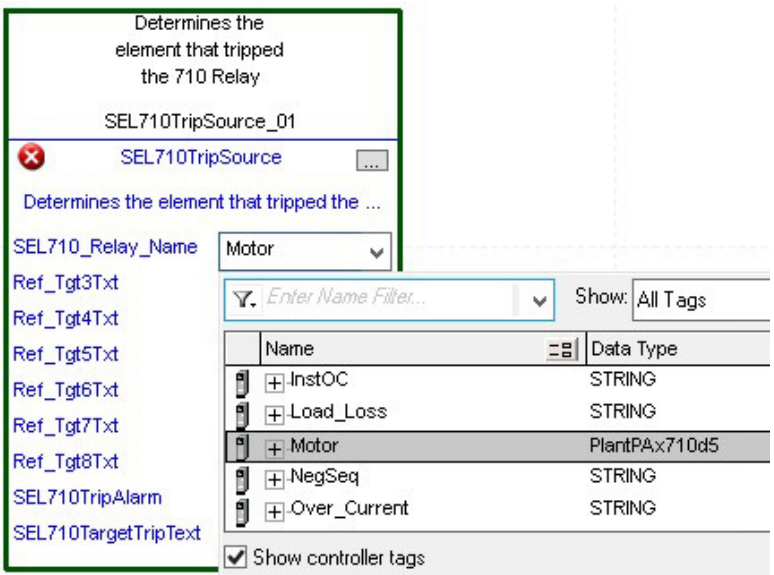

- 2. Next click the question mark next to each Ref\_Tgt#Txt and enter a string tag. These tags are intended to match the status indicators on the front panel of the device.
- 3. Once you type the tag name, if the tag is not already configured in the controller, you have to right-click and create a tag.

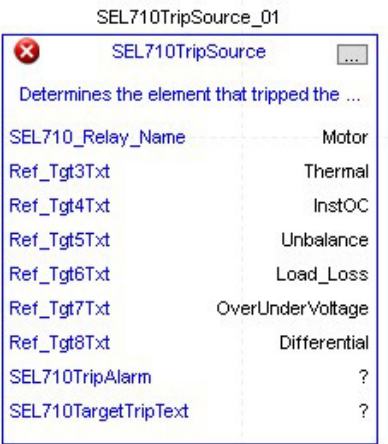

4. Click the question mark next to SEL710TripAlarm and select or create the digital alarm tag to be used.

This tag is used for alarming through the HMI FactoryTalk® Alarms and Events Server.

5. Click the question mark next to SEL710TripText and select or create the tag to be used.

This tag is used for alarm message through the HMI FactoryTalk Alarms and Events Server.

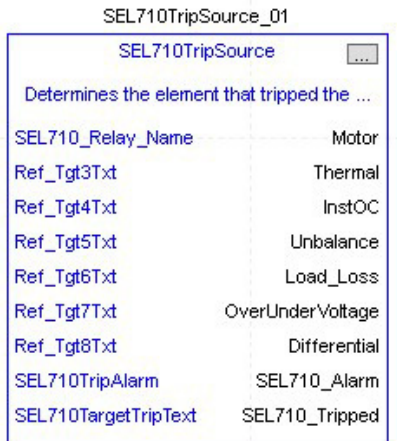

Fully Configured Add-On Instruction

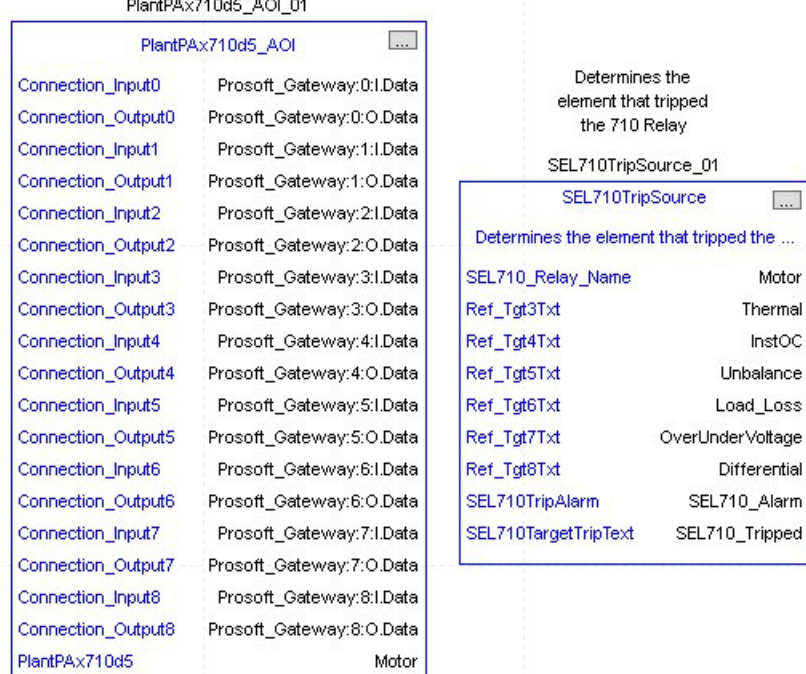

 $50.71017300$ 

6. Save and download your project to the controller.

<span id="page-157-0"></span>**Using Visualization Files** See *Using a Display Element on page 16* for detailed information.

<span id="page-158-0"></span>**Faceplates** The Operator tab is displayed when the faceplate is initially opened. Click the appropriate icon on the left of the faceplate to access a specific tab.

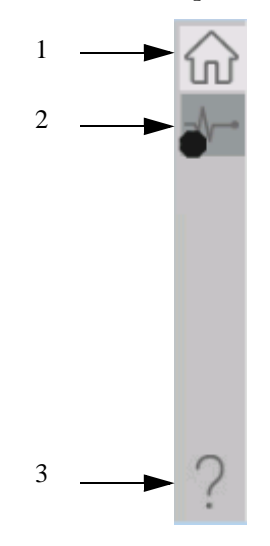

### **Table 62 - Tab Descriptions**

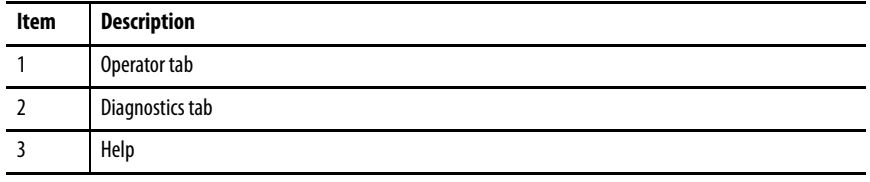

The faceplate provides the means for operators, maintenance workers, engineers, and others to interact with the instruction instance. This interaction provides a view of the status and values of the instruction instance and an ability to manipulate it through its commands and settings.

# **Operator Tab**

The Faceplate initially opens to the Operator tab, sometimes called the Home tab. From here, an operator can monitor the device status and manually operate the device.

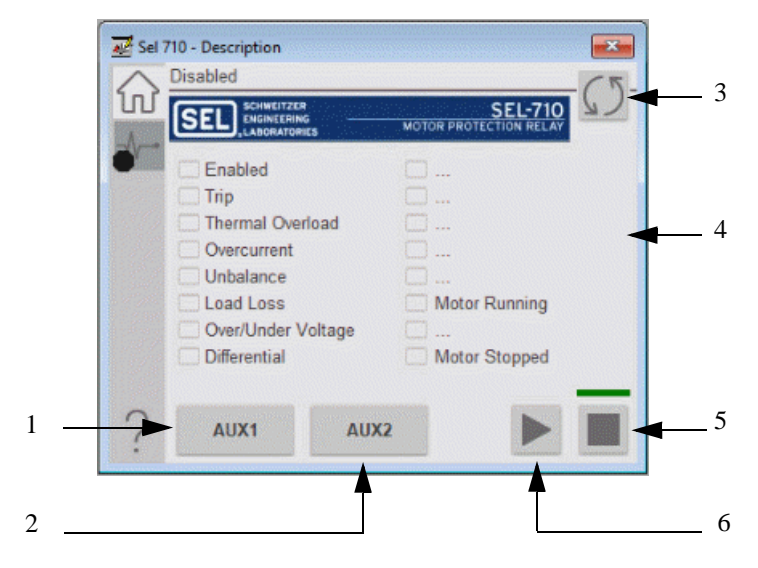

### **Table 63 - Operator Tab Description**

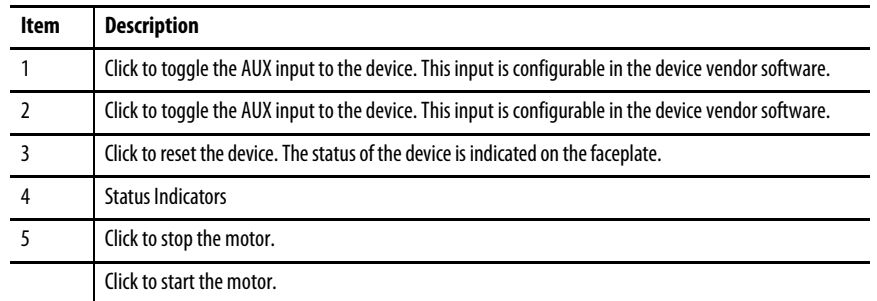

### **Diagnostics Tab**

Thediagnositcs tab allows the operator to see the measurement values from the physical device.

### Diagnostics Tab

Readout of measurement values from the SEL-710.

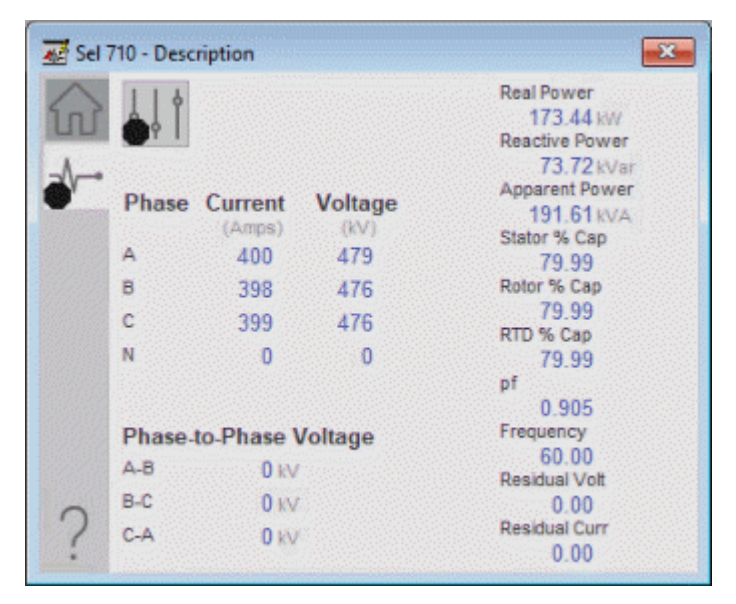

# **Advanced Properties**

Click the advanced properties icon  $\|\cdot\|$  on the diagnostics page to display the advanced properties. The following screen capture shows the tabs that are available in the advanced properties display

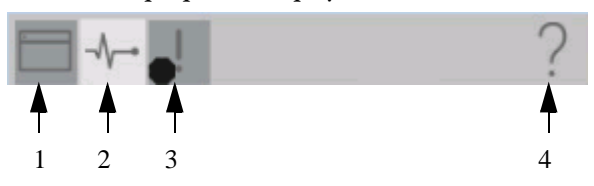

**Table 64 - Advanced Properties Tab Descriptions**

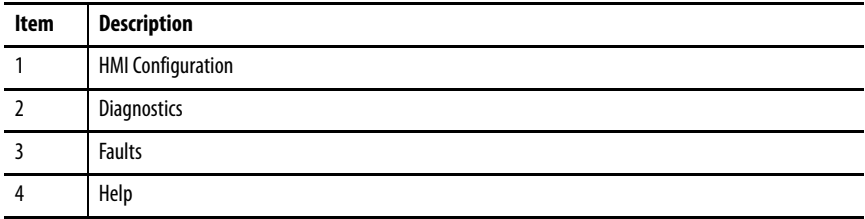

### HMI Configuration Tab

The HMI configuration tab provides access to displayed text, and faceplate-tofaceplate navigation settings. Configure the description, label, tag, and security area for the device.

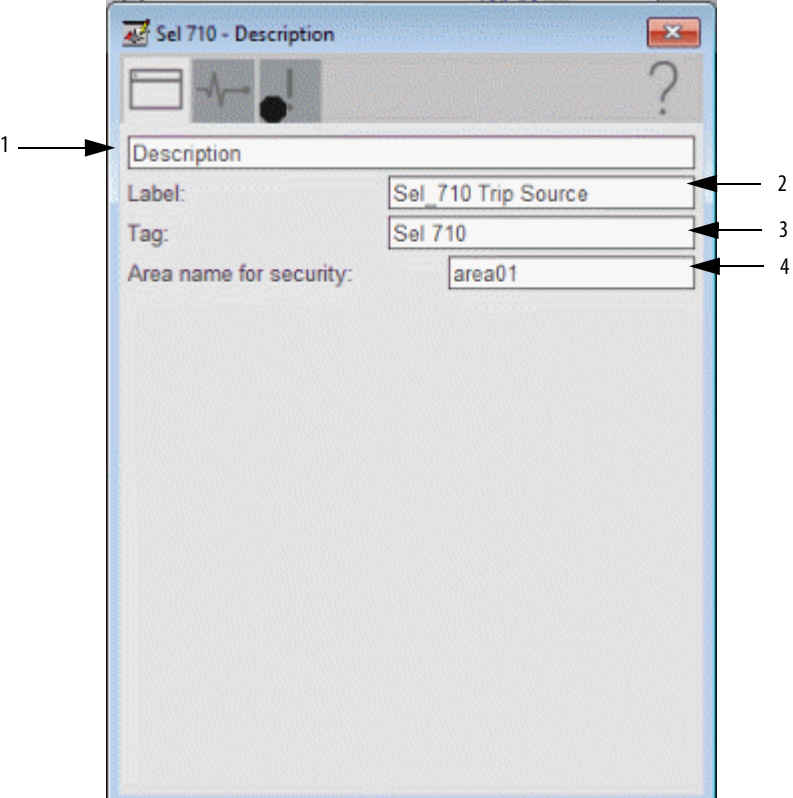

### **Table 65 - HMI Configuration Tab Description**

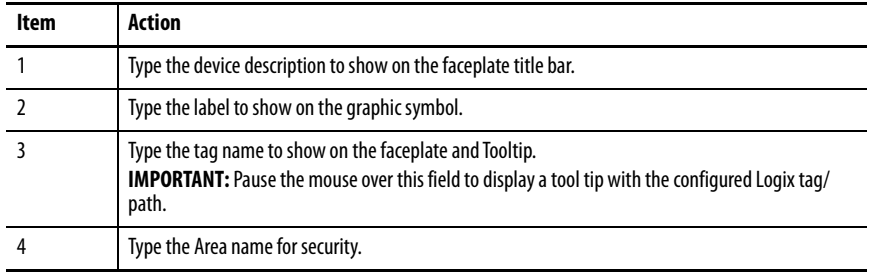

### Diagnostics Tab

 $#4$ 

399.93 #5 399.93

#6 399.93

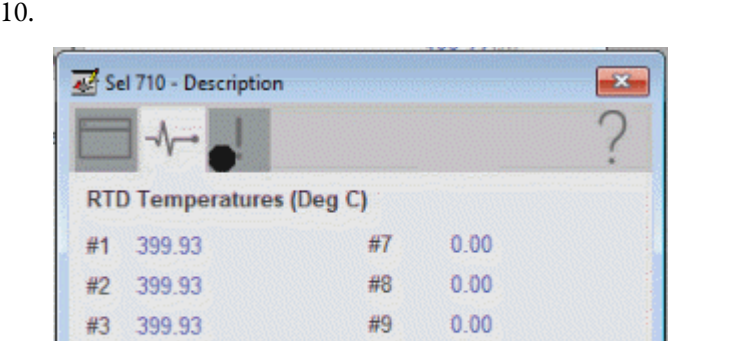

#10

#11

#12

 $0.00$ 

 $0.00$ 

 $0.00$ 

Readout of the temperatures from the12 RTD inputs that are available in the **SEL-71** 

### **Faults Tab**

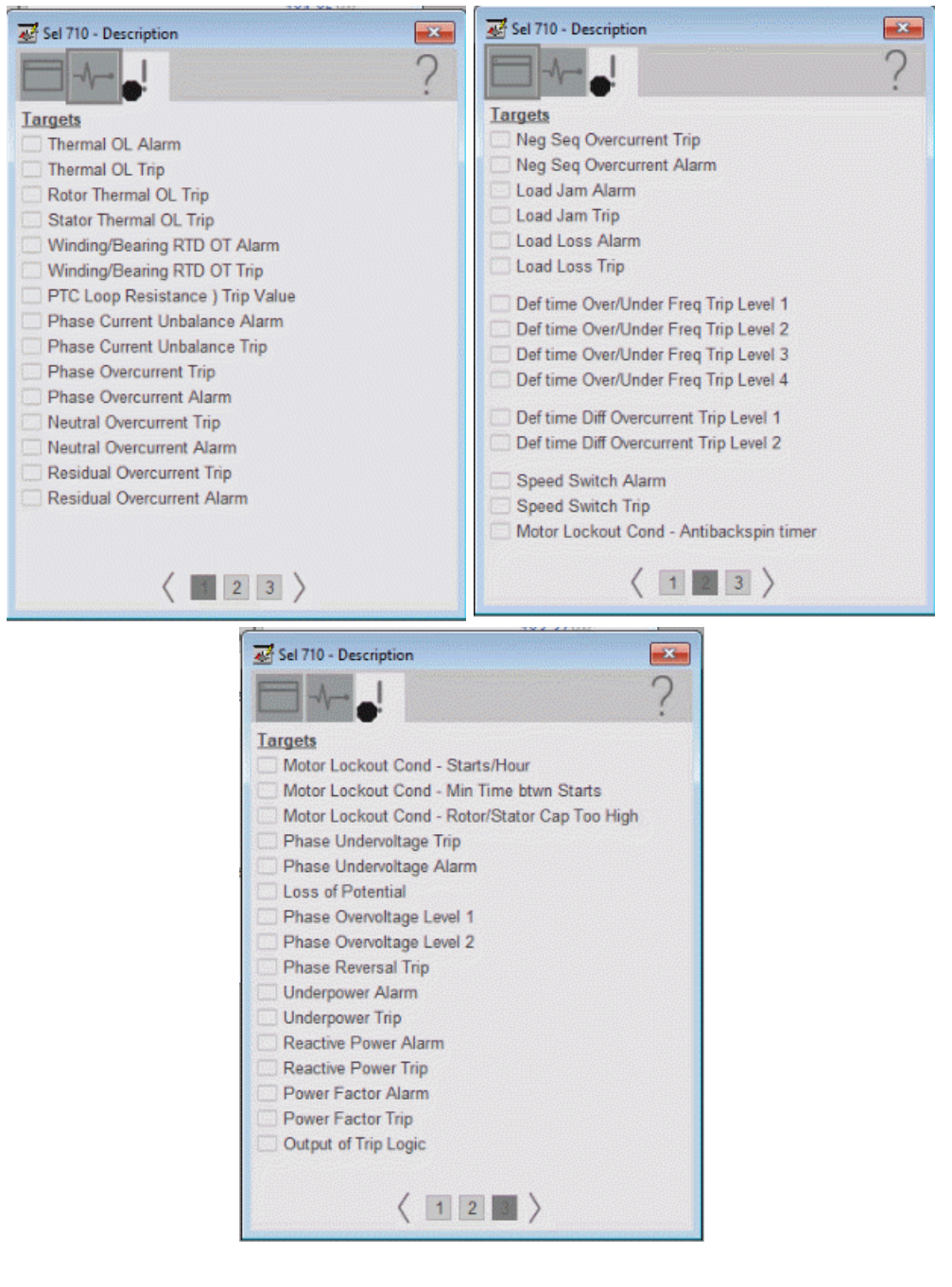

The faults tab shows which alarms are active from the physical device.

### **Help Button**

Press the help button on the faceplates to access help specific to that faceplate. The help file is in .pdf format and opens in a separate window.

# **SEL 735 Object**

The SEL-735 Power Quality and Revenue Meter is fully Class A-compliant to the IEC 61000-4-30 power quality standard. The meter provides voltage, current, and power quality measures is an easy to utilize fashion.

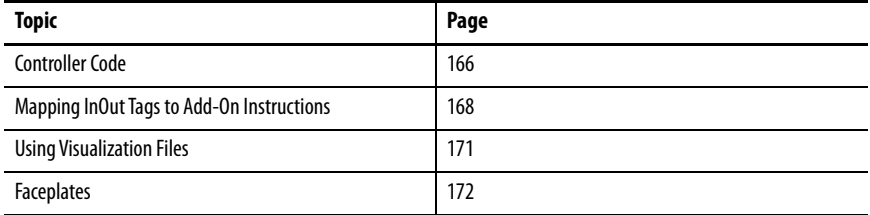

This instruction monitors one SEL735. Alarms are provided when the device experiences a protection-related trip. The instruction also provides capabilities for locking, and to open and close the breaker.

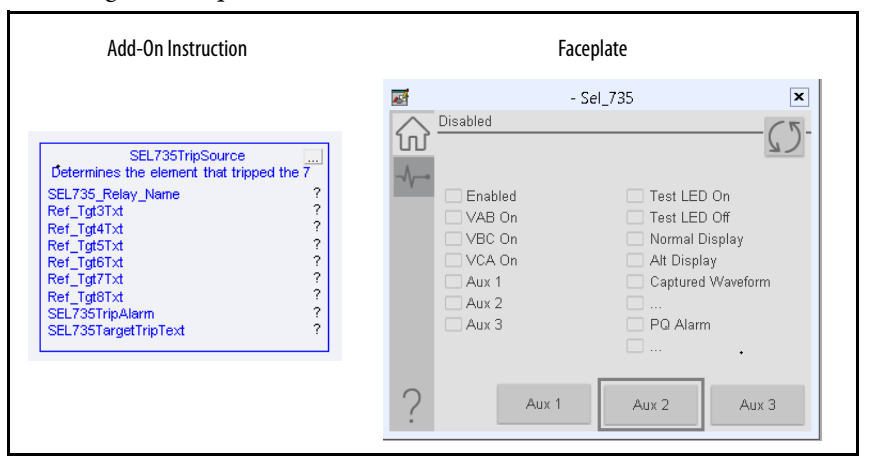

<span id="page-165-0"></span>**Controller Code** Two Add-On Instructions represent each physical device. You must configure the InOut parameters of each Add-On Instruction per physical device.

> The first Add-On Instruction is the ProSoft software-generated Add-On Instruction (see [Chapter 2\)](#page-20-0), which maps data to the controller. The second Add-On Instruction is the TripSource Add-On Instruction, available for download from the library resources from the PCDC, which is for faceplate management

## **InOut Structure for ProSoft Add-On Instruction**

InOut parameters in [Table 66](#page-165-1) are used to link the Add-On Instruction to external tags that contain necessary data for the instruction to operate. These external tags must be of the data type shown. These tags are representative of the tags that are required for each SEL-735, which is configured in your system.

<span id="page-165-1"></span>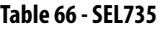

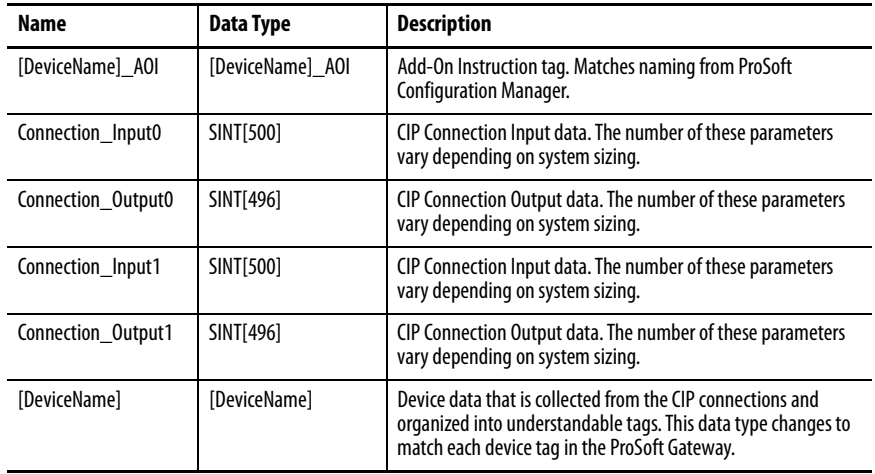

### **InOut Structure for Rockwell Automation Library Download**

[Table 67](#page-166-1) shows the InOut parameters that are available from the Rockwell Automation Library of Electrical Protection Devices Folder in the PCDC. These external tags must be of the data type shown.

| Name                    | Data Type                                     | <b>Description</b>                                                                                                    |
|-------------------------|-----------------------------------------------|----------------------------------------------------------------------------------------------------|
| [DeviceName] Relay Name | <defined by="" device<br="">A01&gt;</defined> | Device data from the Add-On Instruction. This data type<br>changes to match each device tag in the ProSoft<br>Gateway.  |
| Ref_Tgt3Txt             | <b>STRING</b>                                 | Alarm description for device front-plate status<br>indicators, which is configurable through device vendor<br>software. |
| Ref_Tgt4Txt             | <b>STRING</b>                                 | Alarm description for device front-plate status<br>indicators, which is configurable through device vendor<br>software. |
| Ref_Tgt5Txt             | <b>STRING</b>                                 | Alarm description for device front-plate status<br>indicators, which is configurable through device vendor<br>software. |
| Ref_Tgt6Txt             | <b>STRING</b>                                 | Alarm description for device front-plate status<br>indicators, which is configurable through device vendor<br>software. |
| Ref_Tgt7Txt             | <b>STRING</b>                                 | Alarm description for device front-plate status<br>indicators, which is configurable through device vendor<br>software. |
| Ref_Tgt8Txt             | <b>STRING</b>                                 | Alarm description for device front-plate status<br>indicators, which is configurable through device vendor<br>software. |
| [DeviceName]TripAlarm   | ALARM DIGITAL                                 | Digital Alarm tag                                                                                                    |
| [DeviceName]TripText    | <b>STRING</b>                                 | Alarm text to be displayed when active.                                                                                 |

<span id="page-166-1"></span>**Table 67 - SEL735\_TripSource**

## **Remote Bit Control Value Structure**

Remote Bit Control Value parameters are used to link the Add-On Instruction to configurable input points in the physical device. Each bit is configurable via the vendor software of each device. [Table 68](#page-166-0) has recommended uses for each bit.

<span id="page-166-0"></span>**Table 68 - Remote Bit Control - SEL735**

| <b>Name</b>                        | <b>Description</b> |
|------------------------------------|--------------------|
| CON RBGGIO1 CO SPCSO01 Oper ctlVal | User Programmable  |
| CON RBGGIO1 CO SPCSO02 Oper ctlVal | User Programmable  |
| CON RBGGIO1 CO SPCSO03 Oper ctlVal | User Programmable  |
| CON RBGGIO1 CO SPCSO04 Oper ctlVal | User Programmable  |
| CON RBGGIO1 CO SPCSO05 Oper ctlVal | User Programmable  |
| CON RBGGIO1 CO SPCS006 Oper ctlVal | User Programmable  |
| CON RBGGIO1 CO SPCSO07 Oper ctlVal | User Programmable  |
| CON RBGGIO1 CO SPCSO08 Oper ctlVal | User Programmable  |

# <span id="page-167-0"></span>**Mapping InOut Tags to Add-On Instructions**

Each SEL735 requires two Add-On Instructions to monitor and visualize the relay. The ProSoft Software instruction is created in *Chapter 2*. The Add-On Instruction is downloaded from the Rockwell Automation Library of Electronic Protection Devices from the PCDC.

### **Associate Controller Tags to ProSoft Add-On Instruction**

Complete these steps to map the ProSoft instruction to Studio 5000® tags.

- 1. Double-click the question mark next to Connection\_Input0 of the device Add-On Instruction.
- 2. Click the down arrow on the drop box and expand the ProSoft\_Gateway:0:I. Select the ProSoft\_Gateway:0:I.Data and double-click to choose it.

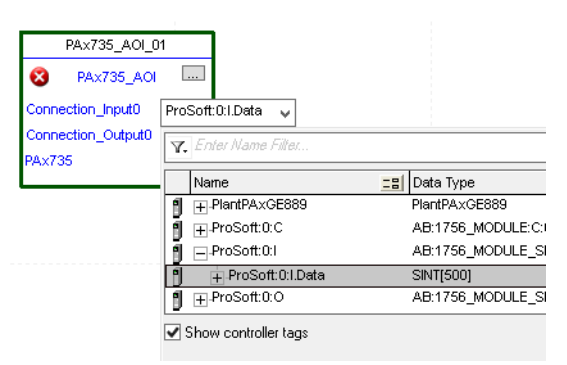

- 3. Double-click the question mark next to Connection\_Output0 of the device Add-On Instruction.
- 4. Click the down arrow on the drop box and expand the ProSoft\_Gateway:0:O. Select the ProSoft\_Gateway:0:O.Data and double-click to choose it.

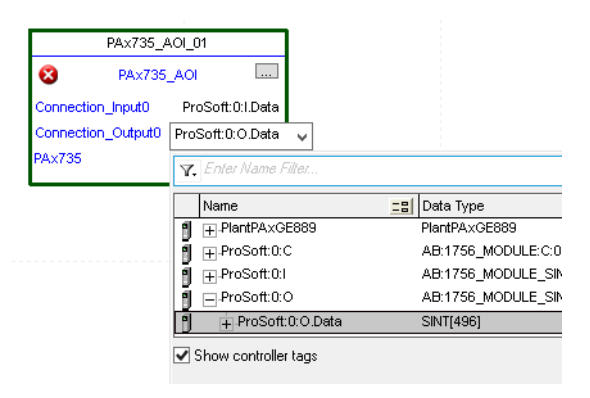

5. Repeat this process for each Connection Input and Output that are included with your Add-On Instructions.

6. Click the question mark next to the final tag. Type a tag name that represents your physical device within your Studio 5000 project. In this example, the name is "MyEquipment".

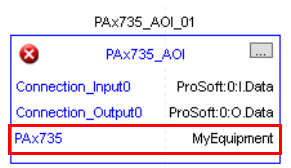

7. Right-click the new tag name and select New "<tag name>".

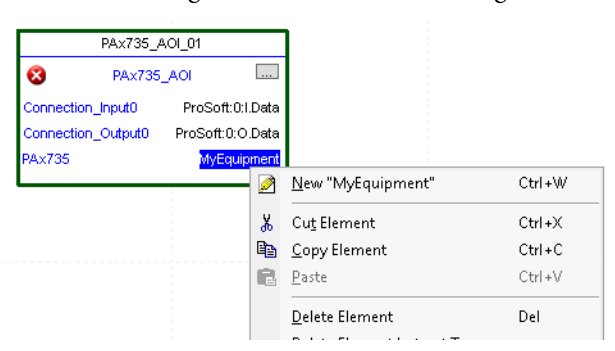

<span id="page-168-0"></span>8. Click Create on the New Tag dialog box.

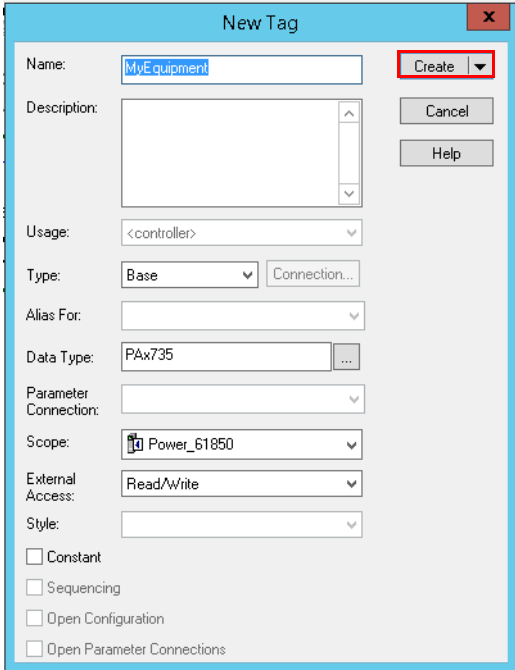

# **Configure Trip Source Add-On Instruction**

Now that the SEL735 Add-On Instruction has been configured, you must configure the SEL735 trip source Add-On Instruction for alarming.

1. Click the question mark next to SEL735\_Relay\_Name and select the tag that was created in [step 8.](#page-168-0)

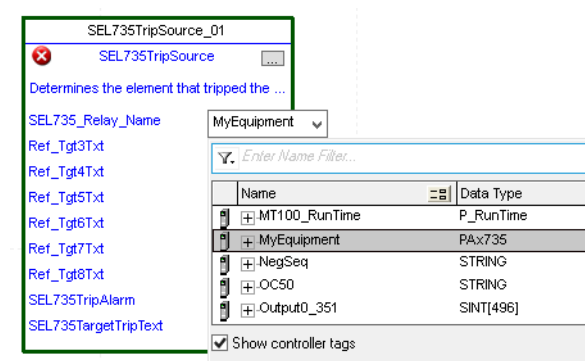

- 2. Next click the question mark next to each Ref\_Tgt#Txt and enter a string tag. These tags are intended to match the status indicators on the front panel of the device.
- 3. Once you type the tag name, if the tag is not already configured in the controller, you have to right-click and create a tag.

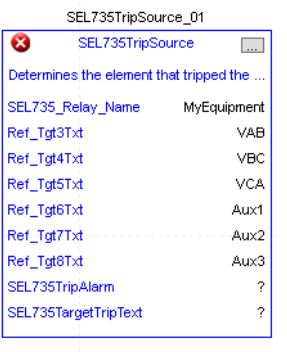

4. Click the question mark next to SEL735TripAlarm and select or create the digital alarm tag to be used.

This tag is used for alarming through the HMI FactoryTalk® Alarms and Events Server.

5. Click the question mark next to SEL735TripText and select or create the tag to be used.

This tag is used for alarm message through the HMI FactoryTalk Alarms and Events Server.

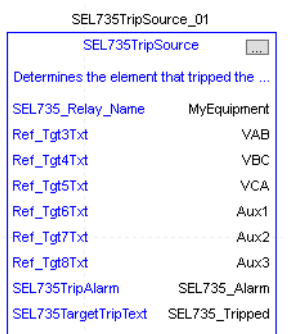

Fully Configured Add-On Instruction

### Determines the element that tripped the relay.

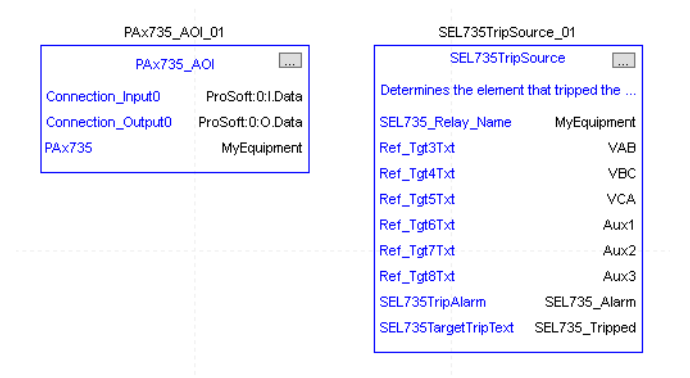

6. Save and download your project to the controller.

<span id="page-170-0"></span>**Using Visualization Files** See *Using a Display Element on page 16* for detailed information.

<span id="page-171-0"></span>**Faceplates** The Operator tab is displayed when the faceplate is initially opened. Click the appropriate icon on the left of the faceplate to access a specific tab.

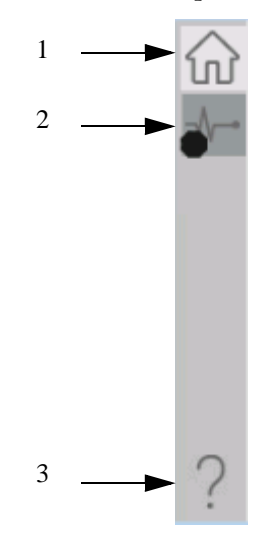

### **Table 69 - Tab Descriptions**

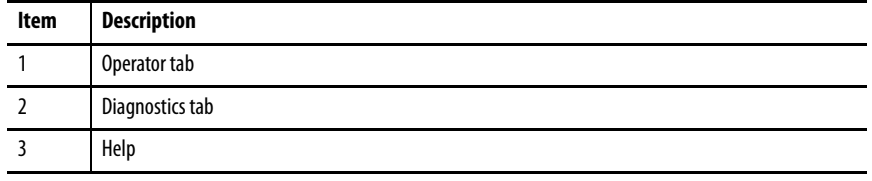

The faceplate provides the means for operators, maintenance workers, engineers, and others to interact with the instruction instance. This interaction provides a view of the status and values of the instruction instance and an ability to manipulate it through its commands and settings.

# **Operator Tab**

The Faceplate initially opens to the Operator tab, sometimes called the Home tab. From here, an operator can monitor the device status and manually operate the device.

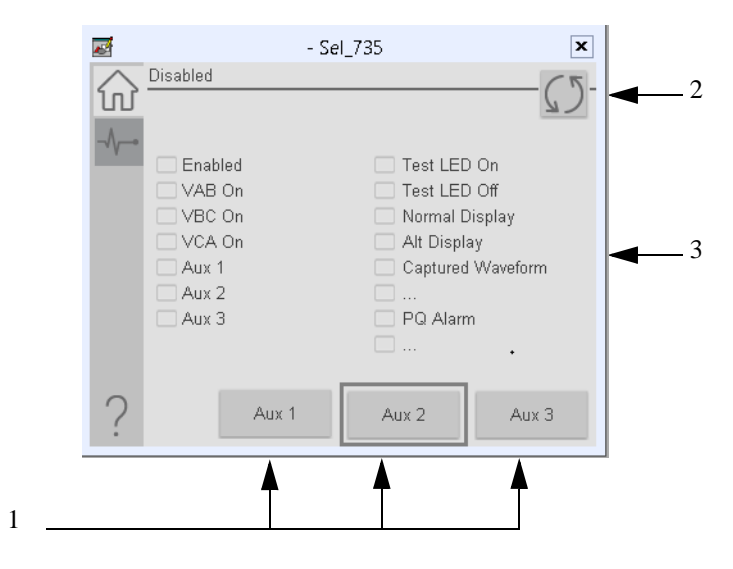

### **Table 70 - Operator Tab Description**

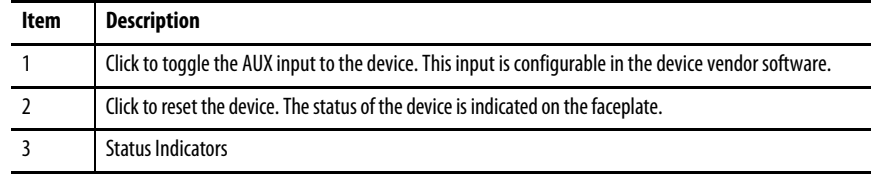

# **Diagnostics Tab**

The diagnostics tabs allow the operator to see the measurement values from the physical device.

Readout of the measurement values from the SEL-735.

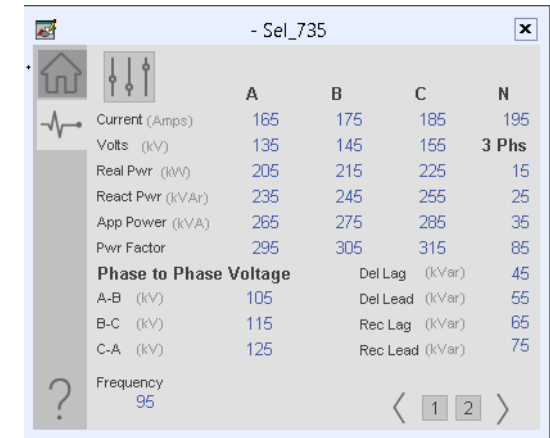

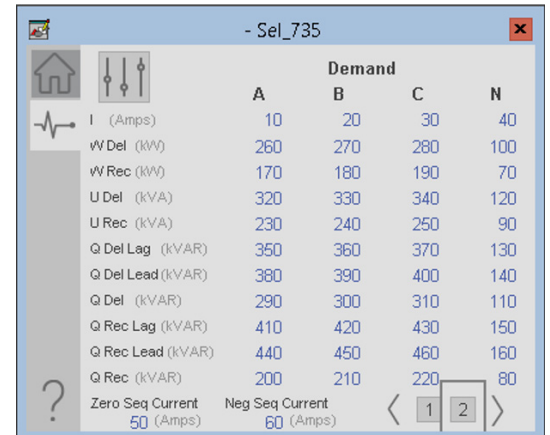

# **Advanced Properties**

Click the advanced properties icon  $\frac{1}{3}$   $\frac{1}{3}$  on the diagnostics page to display the advanced properties. The following screen capture shows the tabs that are available in the advanced properties display

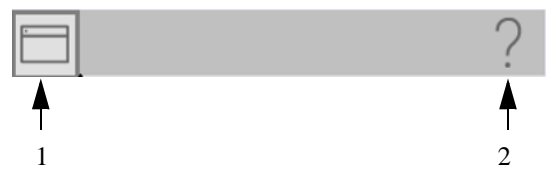

**Table 71 - Advanced Properties Tab Descriptions**

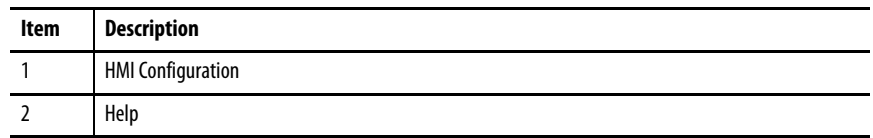

### HMI Configuration Tab

The HMI configuration tab provides access to displayed text, and faceplate-tofaceplate navigation settings. Configure the description, label, tag, and security area for the device.

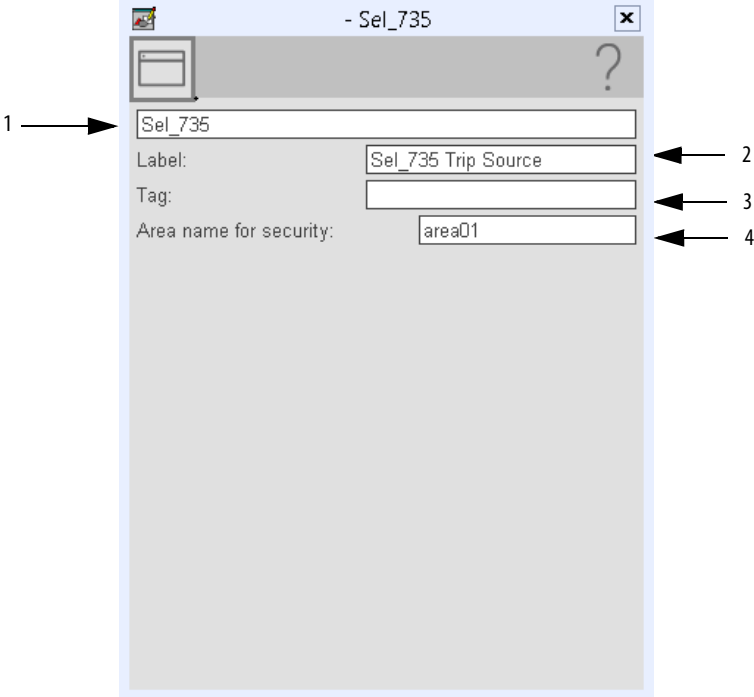

### **Table 72 - HMI Configuration Tab Description**

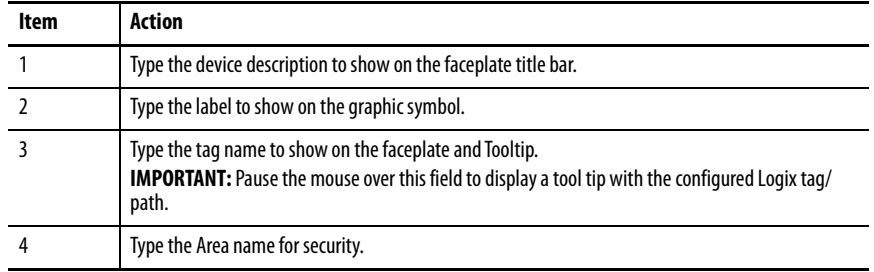

# **Help Button**

Press the help button on the faceplates to access help specific to that faceplate. The help file is in .pdf format and opens in a separate window.

# **Notes:**

# **SEL 751 Object**

The Schweitzer Engineering Labs 751 is a feeder protection relay. This device is used to help protect an electrical bus from conditions of over current, over voltage, under voltage, and so on. The device also provides multiple fundamental metering data including, voltage, current, frequency, and power.

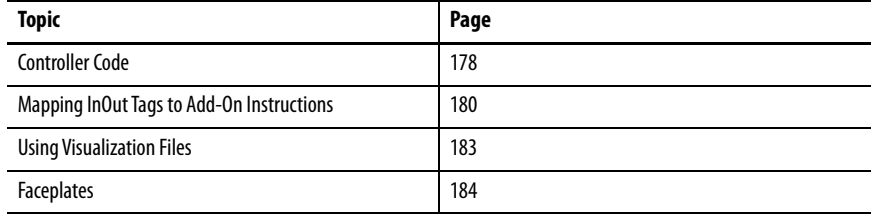

This instruction monitors one SEL751 relay. Alarms are provided when the device experiences a protection-related trip. The instruction also provides capabilities for locking, and to open and close the breaker.

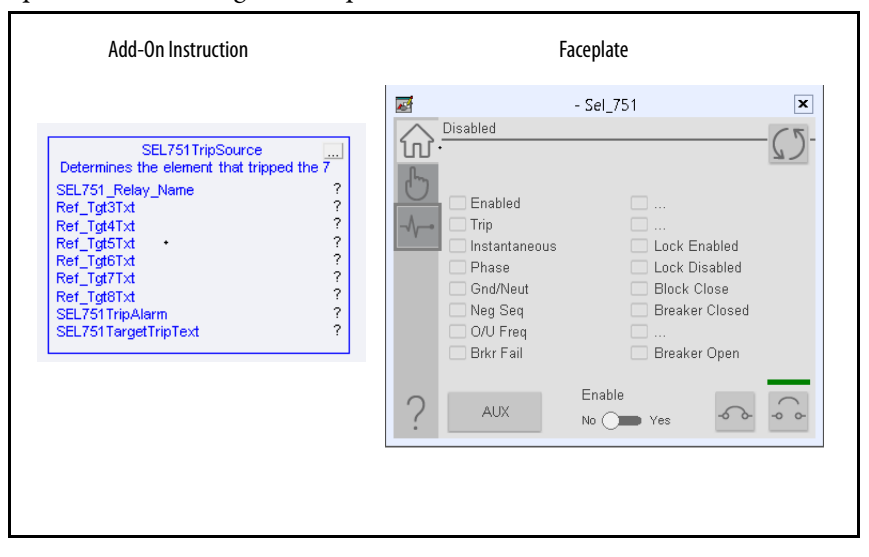

<span id="page-177-0"></span>**Controller Code** Two Add-On Instructions represent each physical device. You must configure the InOut parameters of each Add-On Instruction per physical device.

> The first Add-On Instruction is the ProSoft software-generated Add-On Instruction (see [Chapter 2\)](#page-20-0), which maps data to the controller. The second Add-On Instruction is the TripSource Add-On Instruction, available for download from the library resources from the PCDC, which is for faceplate management

## **InOut Structure for ProSoft Add-On Instruction**

InOut parameters in [Table 73](#page-177-1) are used to link the Add-On Instruction to external tags that contain necessary data for the instruction to operate. These external tags must be of the data type shown. These tags are representative of the tags that are required for each SEL-751 relay, which is configured in your system.

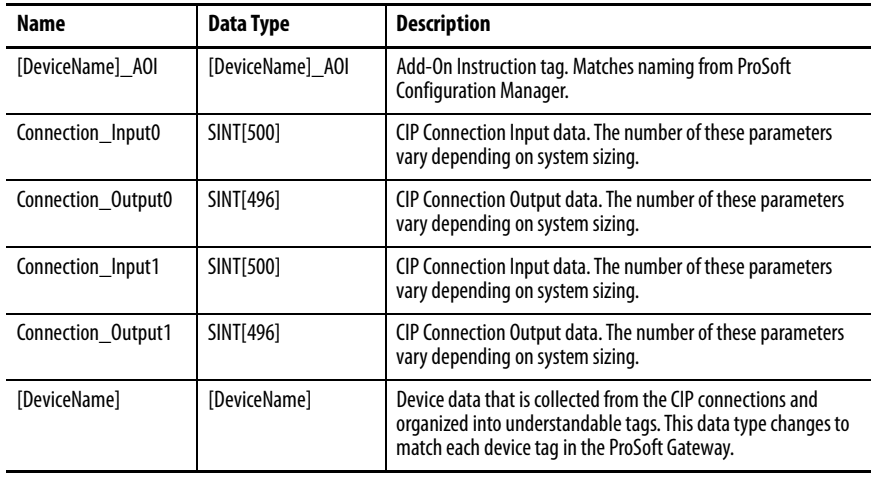

### <span id="page-177-1"></span>**Table 73 - SEL751 Relay**

### **InOut Structure for Rockwell Automation Library Download**

[Table 74](#page-178-1) shows the InOut parameters that are available from the Rockwell Automation Library of Electrical Protection Devices Folder in the PCDC. These external tags must be of the data type shown.

<span id="page-178-1"></span>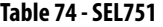

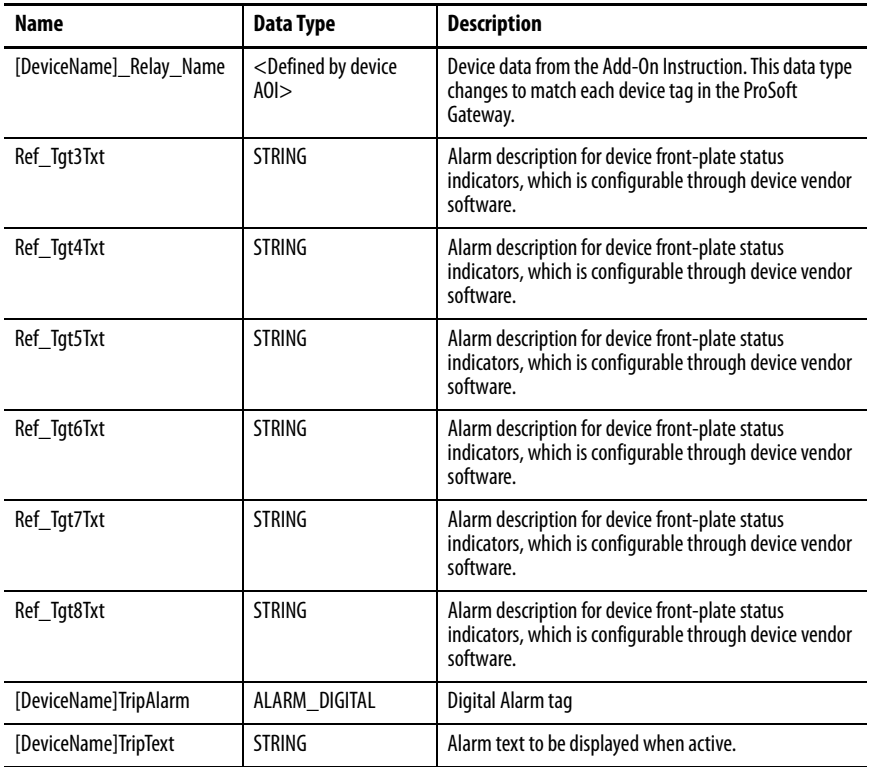

## **Remote Bit Control Value Structure**

Remote Bit Control Value parameters are used to link the Add-On Instruction to configurable input points in the physical device. Each bit is configurable via the vendor software of each device. [Table 75](#page-178-0) has recommended uses for each bit.

<span id="page-178-0"></span>**Table 75 - Remote Bit Control - SEL751 Relay**

| <b>Name</b>                        | <b>Description</b>   |
|------------------------------------|----------------------|
| CON RBGGIO1 CO SPCSO01 Oper ctlVal | Lock/Unlock          |
| CON RBGGIO1 CO SPCSO02 Oper ctlVal | <b>Target Reset</b>  |
| CON RBGGIO1 CO SPCSO03 Oper ctlVal | <b>Breaker Close</b> |
| CON RBGGIO1 CO SPCSO04 Oper ctlVal | <b>Breaker Open</b>  |
| CON RBGGIO1 CO SPCSO05 Oper ctlVal | AUX                  |
| CON RBGGIO1 CO SPCS006 Oper ctlVal | User Programmable    |
| CON RBGGIO1 CO SPCSO07 Oper ctlVal | User Programmable    |
| CON RBGGIO1 CO SPCSO08 Oper ctlVal | User Programmable    |

# <span id="page-179-0"></span>**Mapping InOut Tags to Add-On Instructions**

Each SEL751 relay requires two Add-On Instructions to monitor and visualize the relay. The ProSoft Software instruction is created in **Chapter 2**. The Add-On Instruction is downloaded from the Rockwell Automation Library of Electronic Protection Devices from the PCDC.

## **Associate Controller Tags to ProSoft Add-On Instruction**

Complete these steps to map the ProSoft instruction to Studio 5000® tags.

- 1. Double-click the question mark next to Connection\_Input0 of the device Add-On Instruction.
- 2. Click the down arrow on the drop box and expand the ProSoft\_Gateway:0:I. Select the ProSoft\_Gateway:0:I.Data and double-click to choose it.

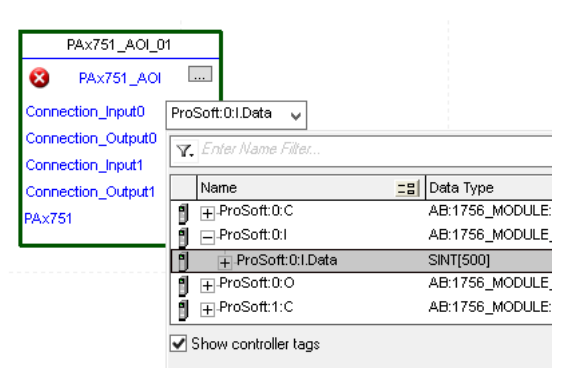

- 3. Double-click the question mark next to Connection\_Output0 of the device Add-On Instruction.
- 4. Click the down arrow on the drop box and expand the ProSoft\_Gateway:0:O. Select the ProSoft\_Gateway:0:O.Data and double-click to choose it.

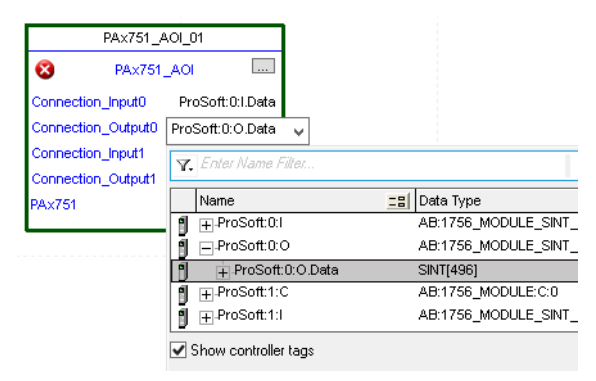

5. Repeat this process for each Connection Input and Output that are included with your Add-On Instructions.
6. Click the question mark next to the final tag. Type a tag name that represents your physical device within your Studio 5000 project. In this example, the name is "My Equipment".

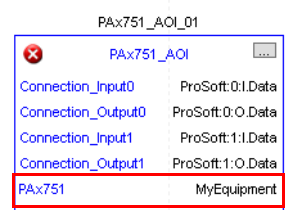

7. Right-click the new tag name and select New "<tag name>".

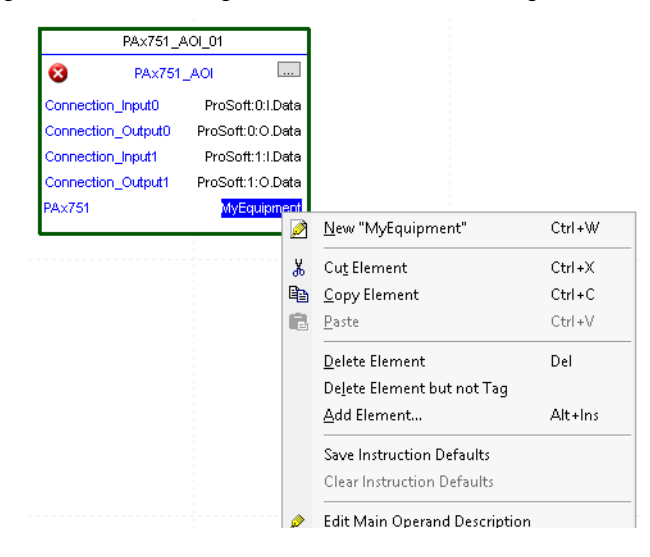

<span id="page-180-0"></span>8. Click Create on the New Tag dialog box.

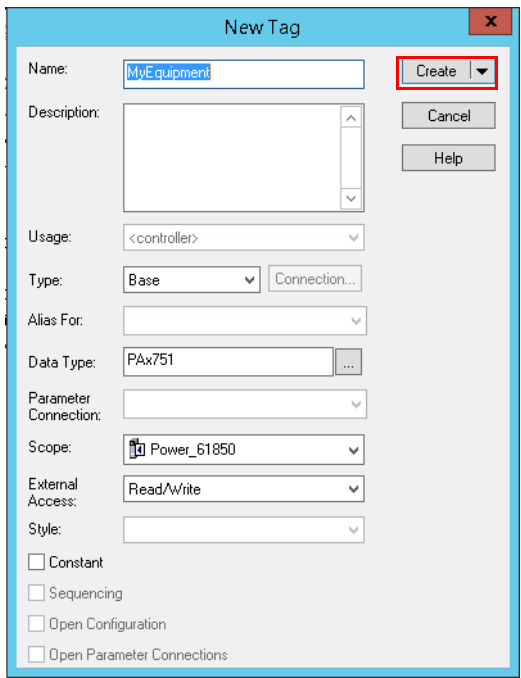

## **Configure Trip Source Add-On Instruction**

Now that the SEL751 Add-On Instruction has been configured, you must configure the SEL751 trip source Add-On Instruction for alarming.

1. Click the question mark next to SEL751\_Relay\_Name and select the tag that was created in [step 8.](#page-180-0)

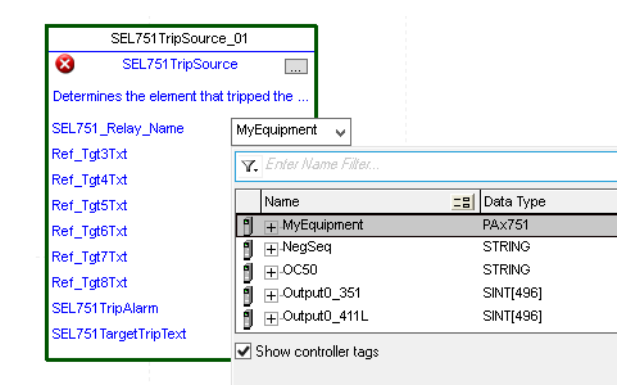

- 2. Next click the question mark next to each Ref\_Tgt#Txt and enter a string tag. These tags are intended to match the status indicators on the front panel of the device.
- 3. Once you type the tag name, if the tag is not already configured in the controller, you have to right-click and create a tag.

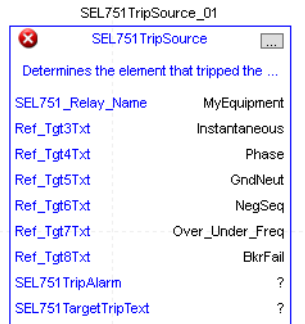

4. Click the question mark next to SEL751TripAlarm and select or create the digital alarm tag to be used.

This tag is used for alarming through the HMI FactoryTalk® Alarms and Events Server.

5. Click the question mark next to SEL751TripText and select or create the tag to be used.

This tag is used for alarm message through the HMI FactoryTalk Alarms and Events Server.

> SEL751TripSource\_01 SEL751TripSource  $\overline{\phantom{a}}$ Determines the element that tripped the ... SEL751\_Relay\_Name MyEquipment Ref\_Tgt3Txt Instantaneous Ref\_Tgt4Txt Phase Ref\_Tgt5Txt GndNeut Ref\_Tgt6Txt NegSeq Ref\_Tgt7Txt - - - - - - - - Over\_Under\_Freq Ref\_Tgt8Txt BkrFail SEL751TripAlarm SEL751\_Alarm SEL751 TargetTripText SEL751\_Tripped

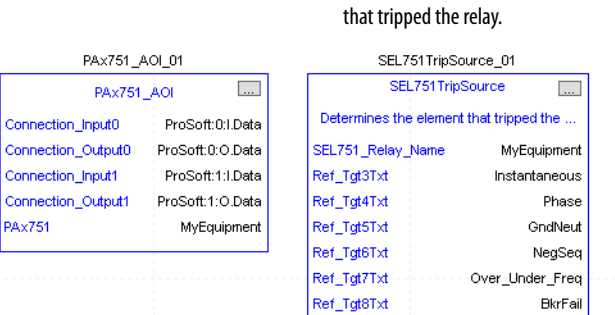

SEL751TripAlarm

SEL751 Target TripText

SEL751 Alarm

SEL751\_Tripped

Determines the element

Fully Configured Add-On Instruction

6. Save and download your project to the controller.

**Using Visualization Files** See *Using a Display Element on page 16* for detailed information.

**Faceplates** The Operator tab is displayed when the faceplate is initially opened. Click the appropriate icon on the left of the faceplate to access a specific tab.

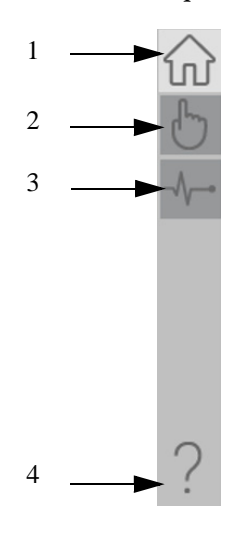

#### **Table 76 - Tab Descriptions**

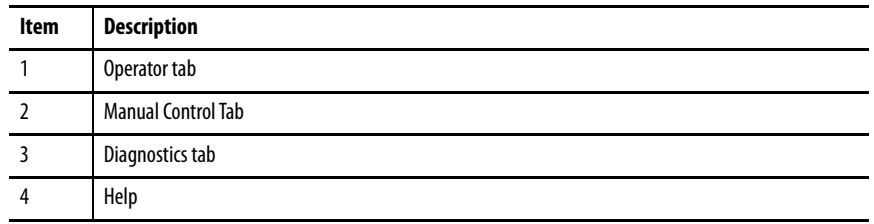

The faceplate provides the means for operators, maintenance workers, engineers, and others to interact with the instruction instance. This interaction provides a view of the status and values of the instruction instance and an ability to manipulate it through its commands and settings.

# **Operator Tab**

The Faceplate initially opens to the Operator tab, sometimes called the Home tab. From here, an operator can monitor the device status and manually operate the device.

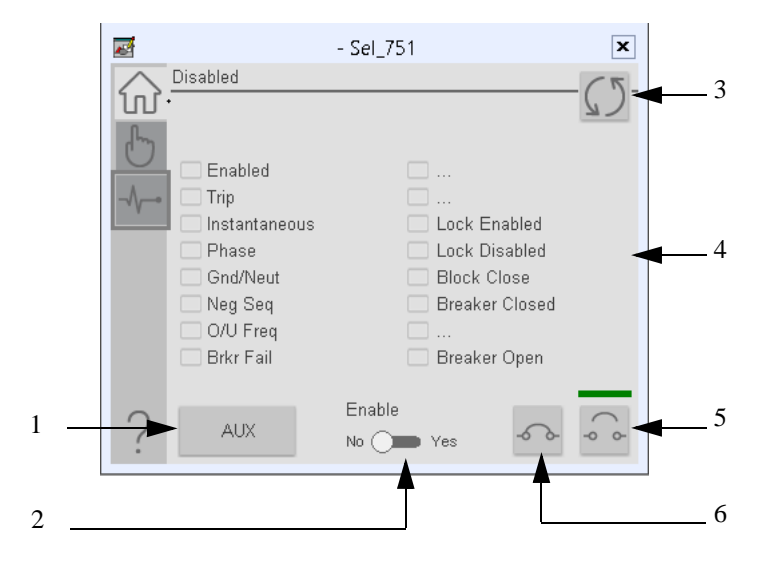

#### **Table 77 - Operator Tab Description**

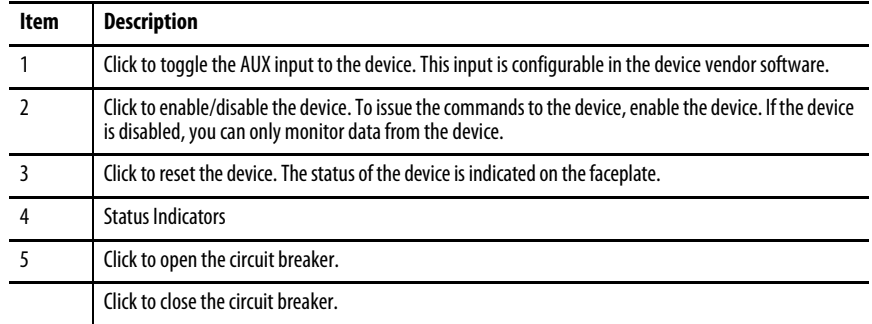

# **Manual Control Tab**

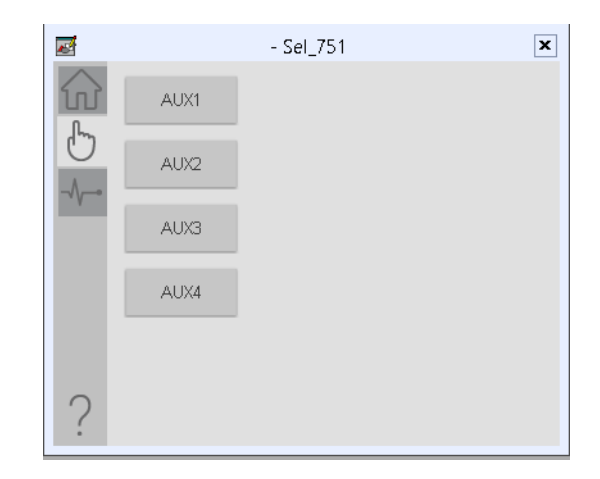

# **Diagnostics Tab**

The diagnostics tab allows the operator to see the measurement values from the physical device.

### Diagnostics Tab

Readout of the measurement values from the SEL-751.

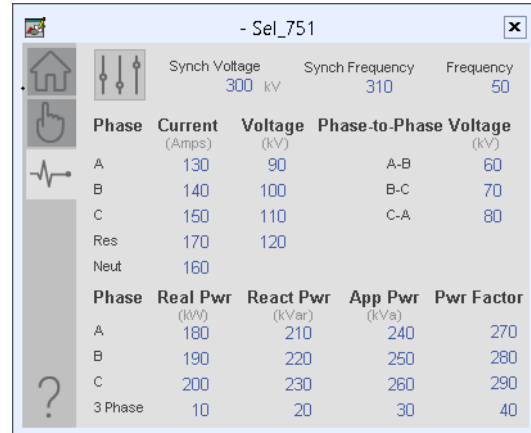

# **Advanced Properties**

Click the advanced properties icon  $\frac{1}{3}$  on the diagnostics page to display the advanced properties. The following screen capture shows the tabs that are available in the advanced properties display

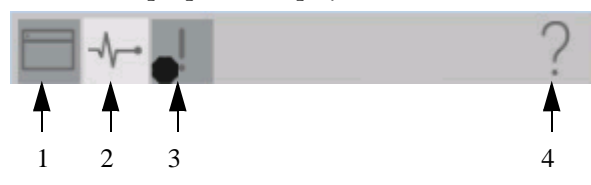

**Table 78 - Advanced Properties Tab Descriptions**

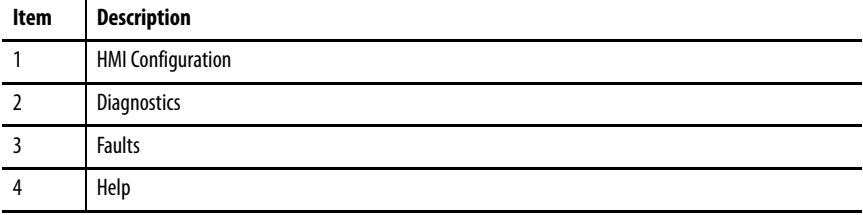

#### HMI Configuration Tab

The HMI configuration tab provides access to displayed text, and faceplate-tofaceplate navigation settings. Configure the description, label, tag, and security area for the device.

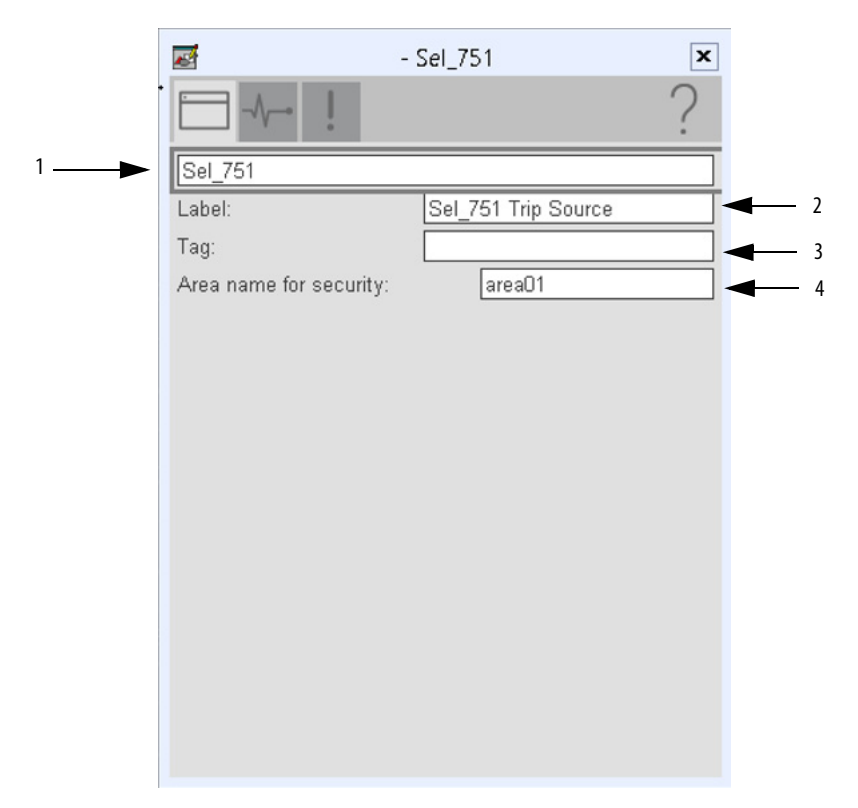

#### **Table 79 - HMI Configuration Tab Description**

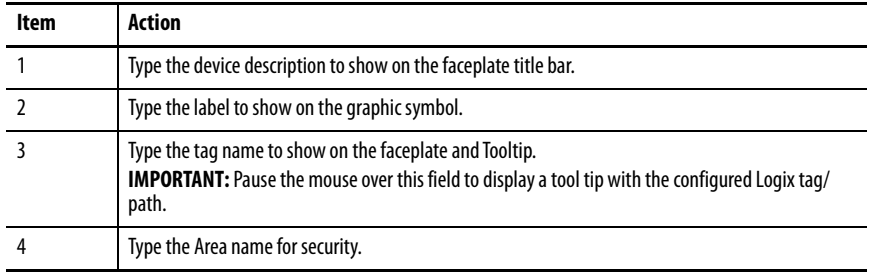

### Advanced Diagnostics Tab

Readout of the temperatures from the 12 RTD inputs that are available in the SEL-751.

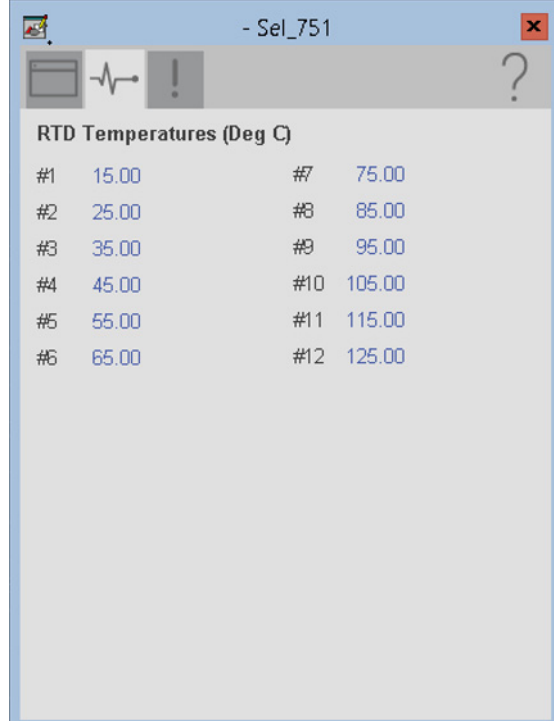

#### Faults Tab

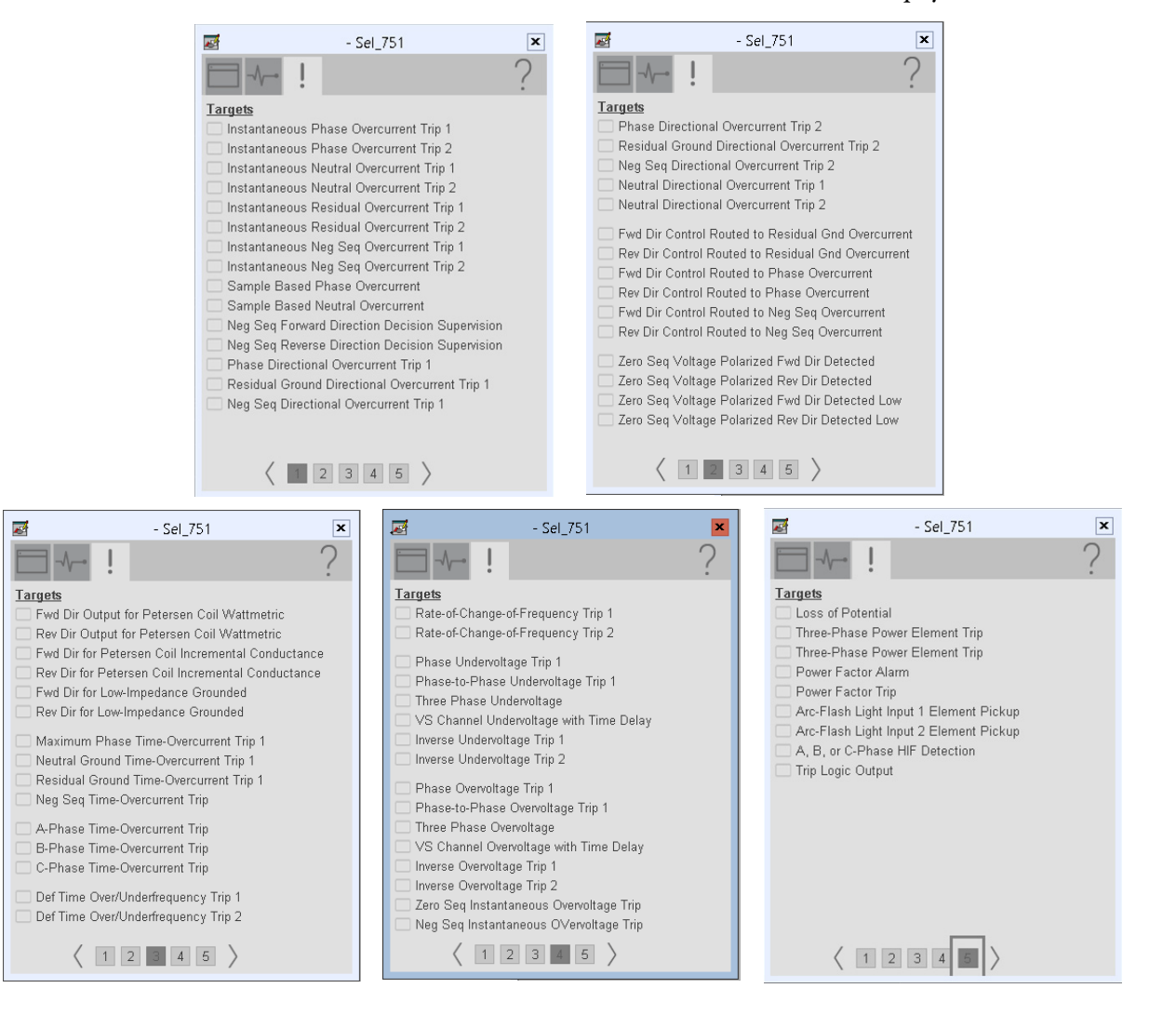

The Faults tab shows which alarms are active from the physical device.

## **Help Button**

Press the help button on the faceplates to access help specific to that faceplate. The help file is in .pdf format and opens in a separate window.

# **SEL 751A Object**

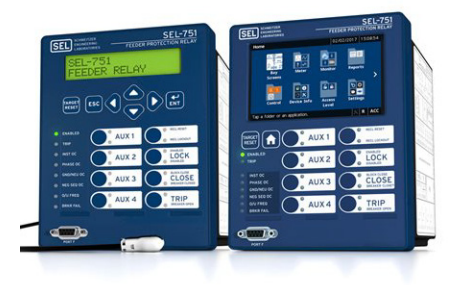

The Schweitzer Engineering Labs 751A is a feeder protection relay with arc flash protection. This device is used to help protect an electrical bus from conditions of over current, over voltage, under voltage, and so on. The device also provides multiple fundamental metering data including, voltage, current, frequency, and power. When retrofitted with RTD capability, the SEL 751A can also provide various temperature measurements at locations on the electrical bus.

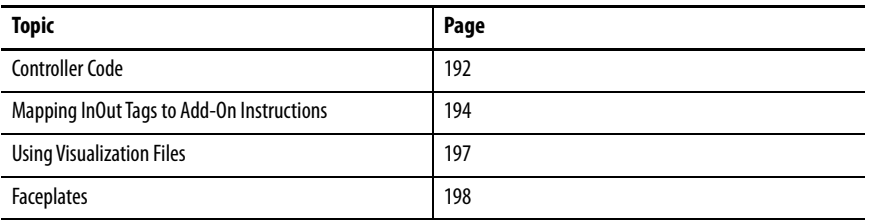

This instruction monitors one SEL751A relay. Alarms are provided when the device experiences a protection-related trip. The instruction also provides capabilities for locking, and to open and close the breaker.

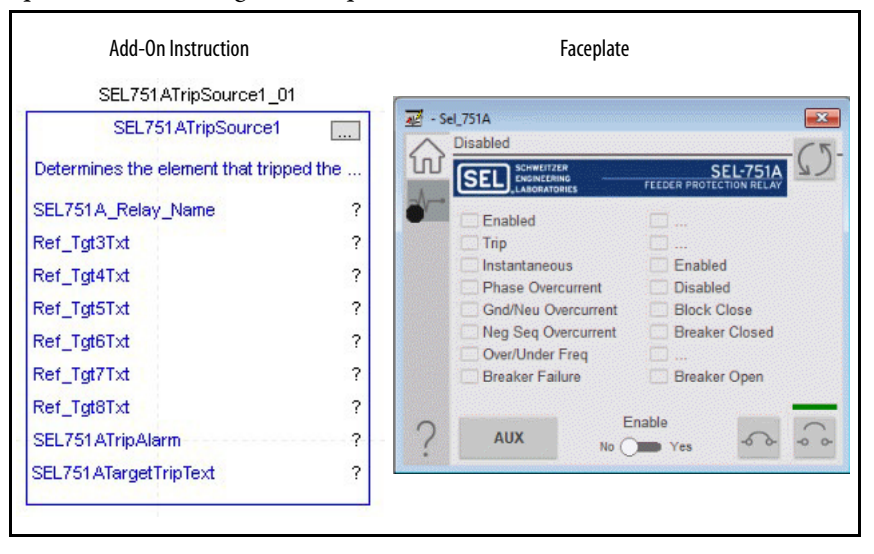

<span id="page-191-0"></span>**Controller Code** Two Add-On Instructions represent each physical device. You must configure the InOut parameters of each Add-On Instruction per physical device.

> The first Add-On Instruction is the ProSoft software-generated Add-On Instruction (see [Chapter 2\)](#page-20-0), which maps data to the controller. The second Add-On Instruction is the TripSource Add-On Instruction, available for download from the library resources from the PCDC, which is for faceplate management

### **InOut Structure for ProSoft Add-On Instruction**

InOut parameters in [Table 80](#page-191-1) are used to link the Add-On Instruction to external tags that contain necessary data for the instruction to operate. These external tags must be of the data type shown. These tags are representative of the tags that are required for each SEL-751A relay, which is configured in your system.

| Name               | Data Type        | <b>Description</b>                                                                                                    |
|--------------------|------------------|----------------------------------------------------------------------------------------------------|
| [DeviceName] AOI   | [DeviceName] AOI | Add-On Instruction tag. Matches naming from ProSoft<br><b>Configuration Manager.</b>                                                                                         |
| Connection_Input0  | <b>SINT[500]</b> | CIP Connection Input data. The number of these parameters<br>vary depending on system sizing.                                                                                |
| Connection Output0 | <b>SINT[496]</b> | CIP Connection Output data. The number of these parameters<br>vary depending on system sizing.                                                                               |
| Connection Input1  | <b>SINT[500]</b> | CIP Connection Input data. The number of these parameters<br>vary depending on system sizing.                                                                                |
| Connection Output1 | <b>SINT[496]</b> | CIP Connection Output data. The number of these parameters<br>vary depending on system sizing.                                                                               |
| [DeviceName]       | [DeviceName]     | Device data that is collected from the CIP connections and<br>organized into understandable tags. This data type changes to<br>match each device tag in the ProSoft Gateway. |

<span id="page-191-1"></span>**Table 80 - SEL751A Relay**

### **InOut Structure for Rockwell Automation Library Download**

[Table 81](#page-192-1) shows the InOut parameters that are available from the Rockwell Automation Library of Electrical Protection Devices Folder in the PCDC. These external tags must be of the data type shown.

| Name                    | <b>Data Type</b>                              | <b>Description</b>                                                                                                    |
|-------------------------|-----------------------------------------------|----------------------------------------------------------------------------------------------------|
| [DeviceName] Relay Name | <defined by="" device<br="">A01&gt;</defined> | Device data from the Add-On Instruction. This data type<br>changes to match each device tag in the ProSoft<br>Gateway.  |
| Ref Tgt3Txt             | <b>STRING</b>                                 | Alarm description for device front-plate status<br>indicators, which is configurable through device vendor<br>software. |
| Ref_Tgt4Txt             | <b>STRING</b>                                 | Alarm description for device front-plate status<br>indicators, which is configurable through device vendor<br>software. |
| Ref_Tgt5Txt             | <b>STRING</b>                                 | Alarm description for device front-plate status<br>indicators, which is configurable through device vendor<br>software. |
| Ref_Tgt6Txt             | <b>STRING</b>                                 | Alarm description for device front-plate status<br>indicators, which is configurable through device vendor<br>software. |
| Ref_Tgt7Txt             | <b>STRING</b>                                 | Alarm description for device front-plate status<br>indicators, which is configurable through device vendor<br>software. |
| Ref_Tgt8Txt             | <b>STRING</b>                                 | Alarm description for device front-plate status<br>indicators, which is configurable through device vendor<br>software. |
| [DeviceName]TripAlarm   | ALARM DIGITAL                                 | Digital Alarm tag                                                                                                    |
| [DeviceName]TripText    | <b>STRING</b>                                 | Alarm text to be displayed when active.                                                                                 |

<span id="page-192-1"></span>**Table 81 - SEL751A\_TripSource**

# **Remote Bit Control Value Structure**

Remote Bit Control Value parameters are used to link the Add-On Instruction to configurable input points in the physical device. Each bit is configurable via the vendor software of each device. [Table 82](#page-192-0) has recommended uses for each bit.

<span id="page-192-0"></span>**Table 82 - Remote Bit Control - SEL751A Relay**

| <b>Name</b>                        | <b>Description</b>   |
|------------------------------------|----------------------|
| CON RBGGIO1 CO SPCSO01 Oper ctlVal | Lock/Unlock          |
| CON_RBGGIO1_CO_SPCSO02_Oper_ctlVal | <b>Target Reset</b>  |
| CON RBGGIO1 CO SPCSO03 Oper ctlVal | <b>Breaker Close</b> |
| CON RBGGIO1 CO SPCSO04 Oper ctlVal | <b>Breaker Open</b>  |
| CON RBGGIO1 CO SPCSO05 Oper ctlVal | AUX                  |
| CON RBGGIO1 CO SPCS006 Oper ctlVal | User Programmable    |
| CON RBGGIO1 CO SPCSO07 Oper ctlVal | User Programmable    |
| CON RBGGIO1 CO SPCSO08 Oper ctlVal | User Programmable    |

# <span id="page-193-0"></span>**Mapping InOut Tags to Add-On Instructions**

Each SEL751A relay requires two Add-On Instructions to monitor and visualize the relay. The ProSoft Software instruction is created in **Chapter 2**. The Add-On Instruction is downloaded from the Rockwell Automation Library of Electronic Protection Devices from the PCDC.

# **Associate Controller Tags to ProSoft Add-On Instruction**

Complete these steps to map the ProSoft instruction to Studio 5000® tags.

- 1. Double-click the question mark next to Connection\_Input0 of the device Add-On Instruction.
- 2. Click the down arrow on the drop box and expand the ProSoft\_Gateway:0:I. Select the ProSoft\_Gateway:0:I.Data and double-click to choose it.

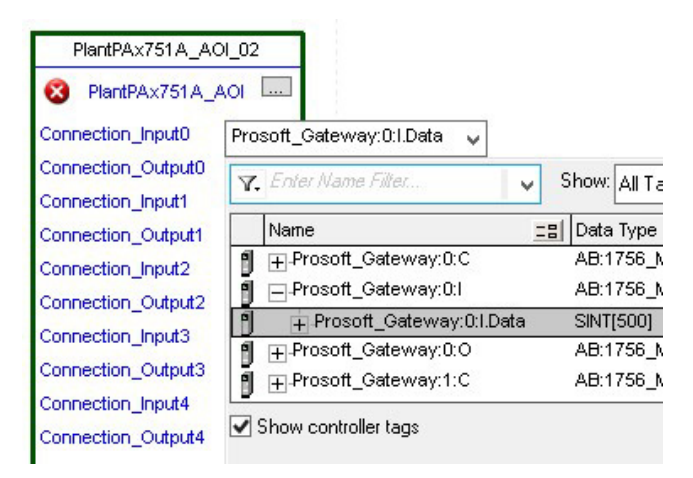

- 3. Double-click the question mark next to Connection\_Output0 of the device Add-On Instruction.
- 4. Click the down arrow on the drop box and expand the ProSoft\_Gateway:0:O. Select the ProSoft\_Gateway:0:O.Data and double-click to choose it.

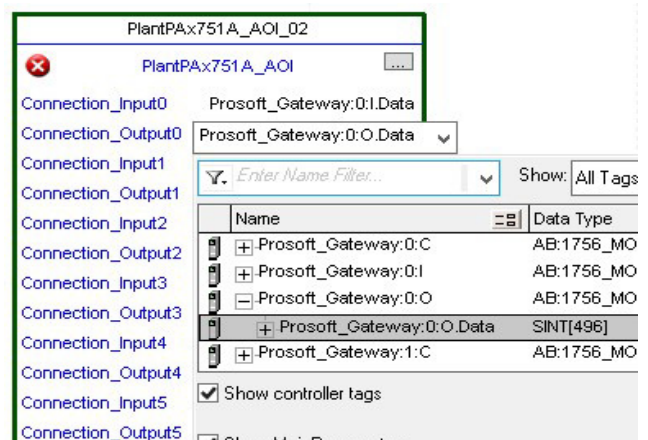

5. Repeat this process for each Connection Input and Output that are included with your Add-On Instructions.

6. Click the question mark next to the final tag. Type a tag name that represents your physical device within your Studio 5000 project. In this example, the name is "Feeder".

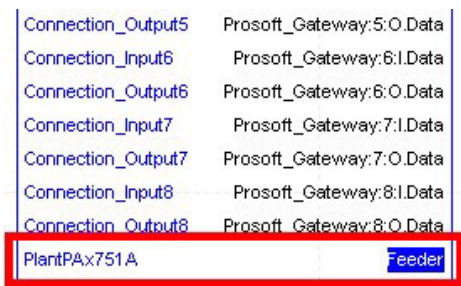

7. Right-click the new tag name and select New "<tag name>".

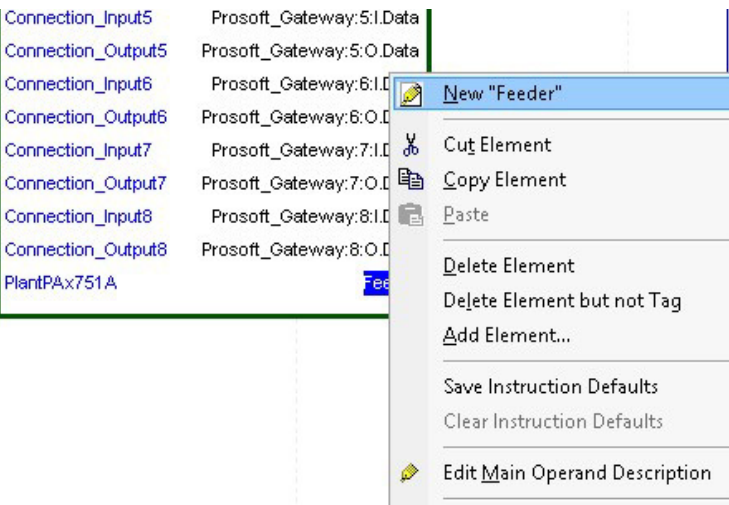

<span id="page-194-0"></span>8. Click Create on the New Tag dialog box.

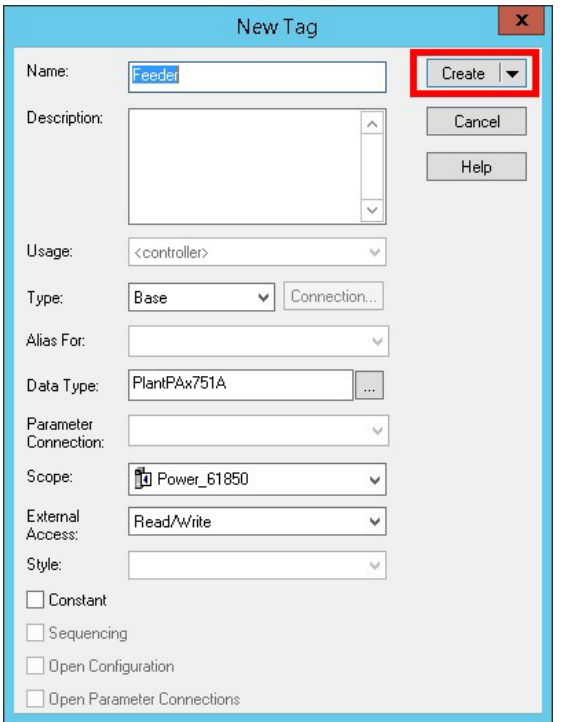

### **Configure Trip Source Add-On Instruction**

Now that the SEL751A Add-On Instruction has been configured, you must configure the SEL751A trip source Add-On Instruction for alarming.

1. Click the question mark next to SEL751A\_Relay\_Name and select the tag that was created in [step 8.](#page-194-0)

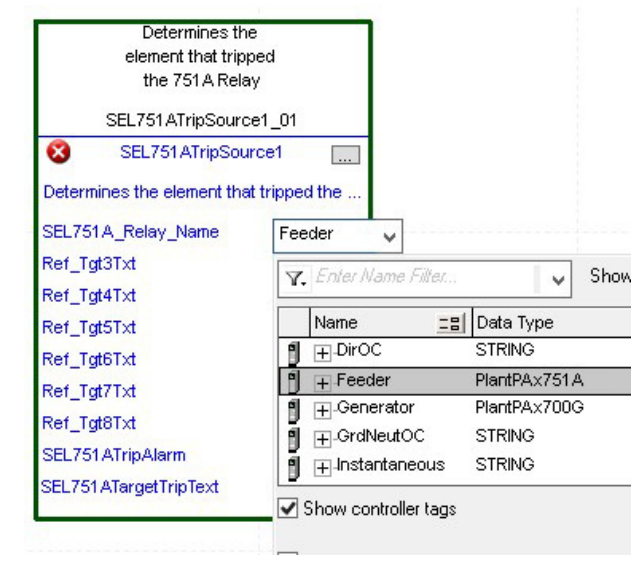

- 2. Next click the question mark next to each Ref\_Tgt#Txt and enter a string tag. These tags are intended to match the status indicators on the front panel of the device.
- 3. Once you type the tag name, if the tag is not already configured in the controller, you have to right-click and create a tag.

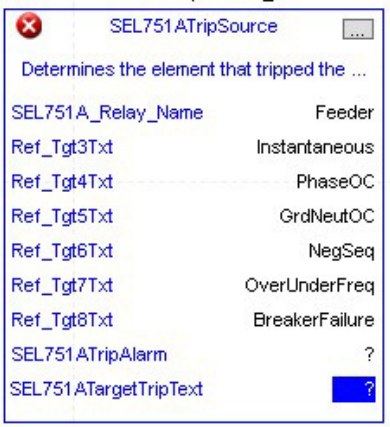

4. Click the question mark next to SEL751ATripAlarm and select or create the digital alarm tag to be used.

This tag is used for alarming through the HMI FactoryTalk® Alarms and Events Server.

5. Click the question mark next to SEL751ATripText and select or create the tag to be used.

This tag is used for alarm message through the HMI FactoryTalk Alarms and Events Server.

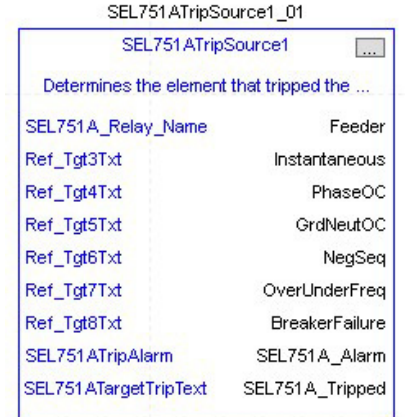

Fully Configured Add-On Instruction

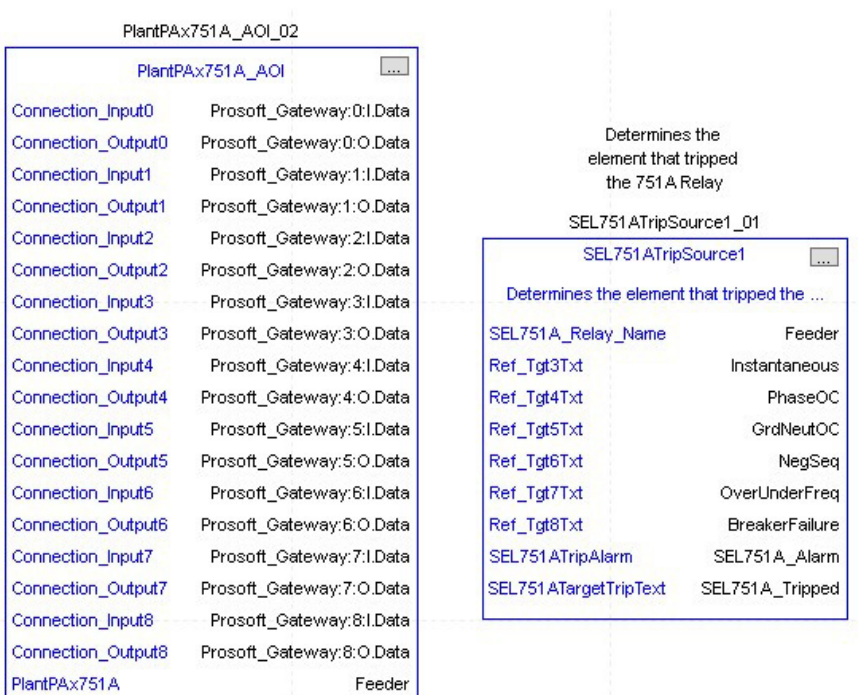

6. Save and download your project to the controller.

<span id="page-196-0"></span>**Using Visualization Files** See [Using a Display Element on page 16](#page-15-0) for detailed information.

<span id="page-197-0"></span>**Faceplates** The Operator tab is displayed when the faceplate is initially opened. Click the appropriate icon on the left of the faceplate to access a specific tab.

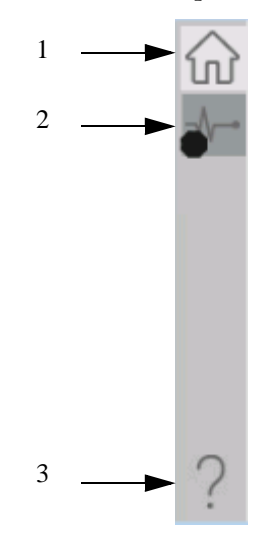

#### **Table 83 - Tab Descriptions**

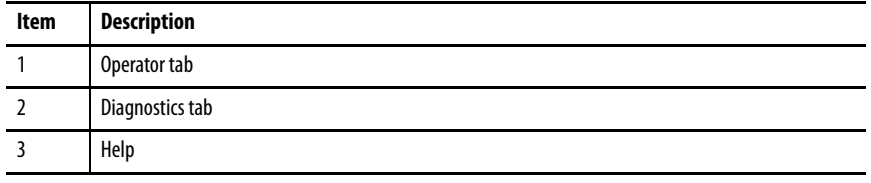

The faceplate provides the means for operators, maintenance workers, engineers, and others to interact with the instruction instance. This interaction provides a view of the status and values of the instruction instance and an ability to manipulate it through its commands and settings.

# **Operator Tab**

The Faceplate initially opens to the Operator tab, sometimes called the Home tab. From here, an operator can monitor the device status and manually operate the device.

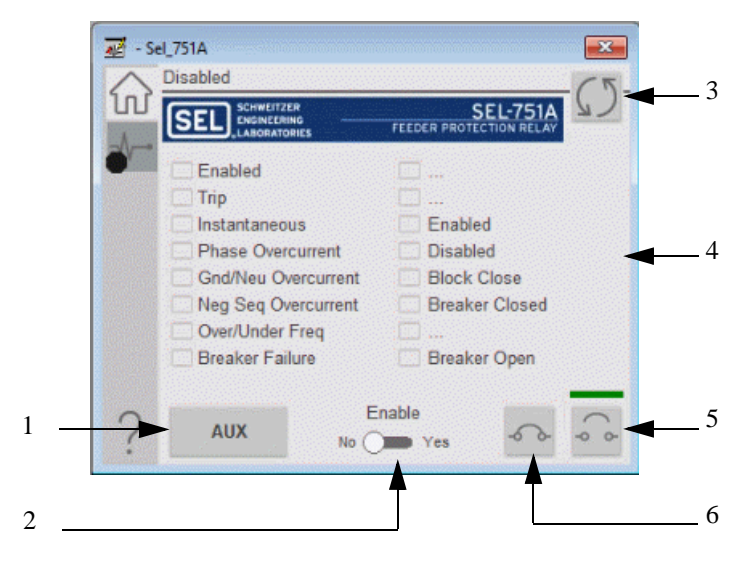

#### **Table 84 - Operator Tab Description**

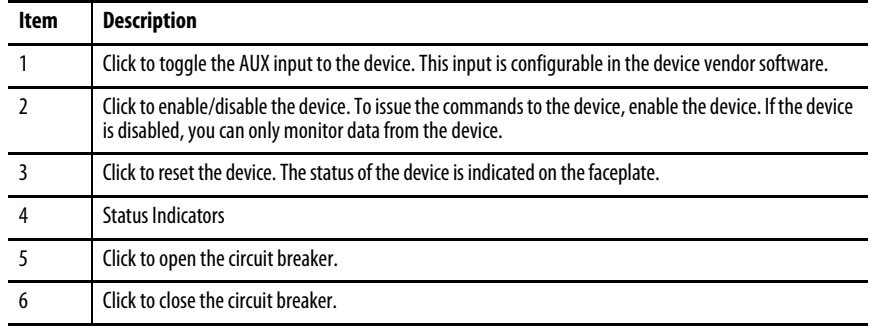

# **Diagnostics Tab**

The diagnostics tab allows the operator to see the measurement values from the physical device.

#### Diagnostics Tab

 $\overline{AB}$  - Sel 751A  $-22$ Real Power 176.66 kw Reactive Power Voltage **Phase Current** 63.16 kVar (Amps)  $(KV)$ Apparent Power 397 A 476 189.16 kVA  $\overline{B}$ 398 480 př c 400 480 0.934 N  $\overline{0}$  $\bf{0}$ Frequency 60 **Phase-to-Phase Voltage Residual Volt**  $A-B$  $0<sub>ky</sub>$  $\pmb{0}$  $B-C$ 0 kV **Residual Curr**  $C-A$  $0<sub>KV</sub>$  $\mathbf 0$ 

Readout of the measurement values from the SEL-751A.

# **Advanced Properties**

Click the advanced properties icon  $\|\cdot\|$  on the diagnostics page to display the advanced properties. The following screen capture shows the tabs that are available in the advanced properties display

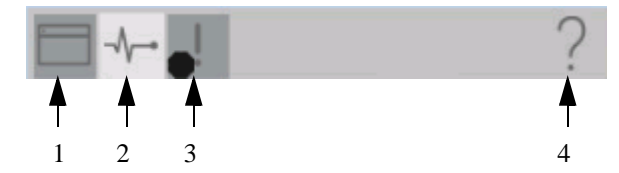

**Table 85 - Advanced Properties Tab Descriptions**

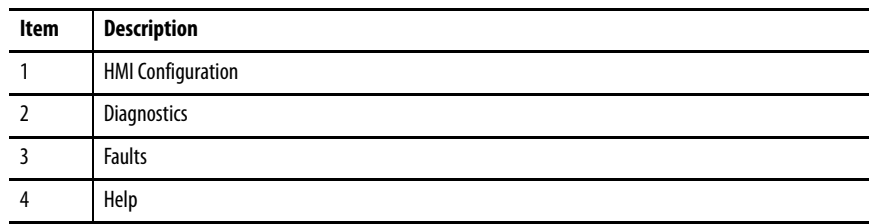

#### HMI Configuration Tab

The HMI configuration tab provides access to displayed text, and faceplate-tofaceplate navigation settings. Configure the description, label, tag, and security area for the device.

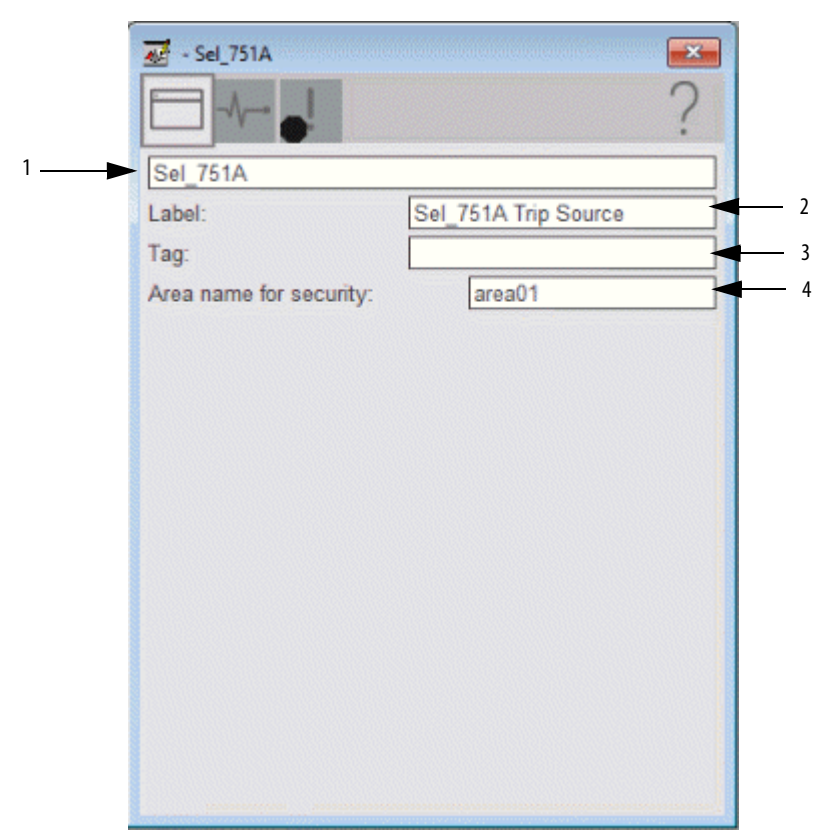

#### **Table 86 - HMI Configuration Tab Description**

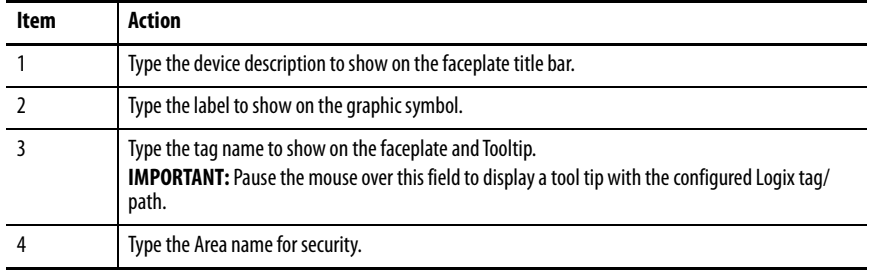

### Diagnostics Tab

Readout of the temperatures from the 12 RTD inputs that are available in the SEL-751A.

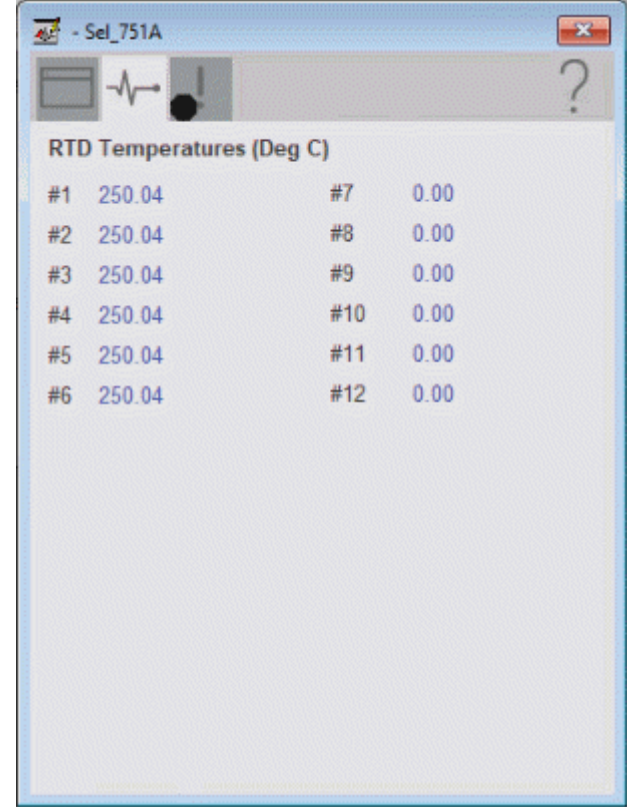

#### Faults Tab

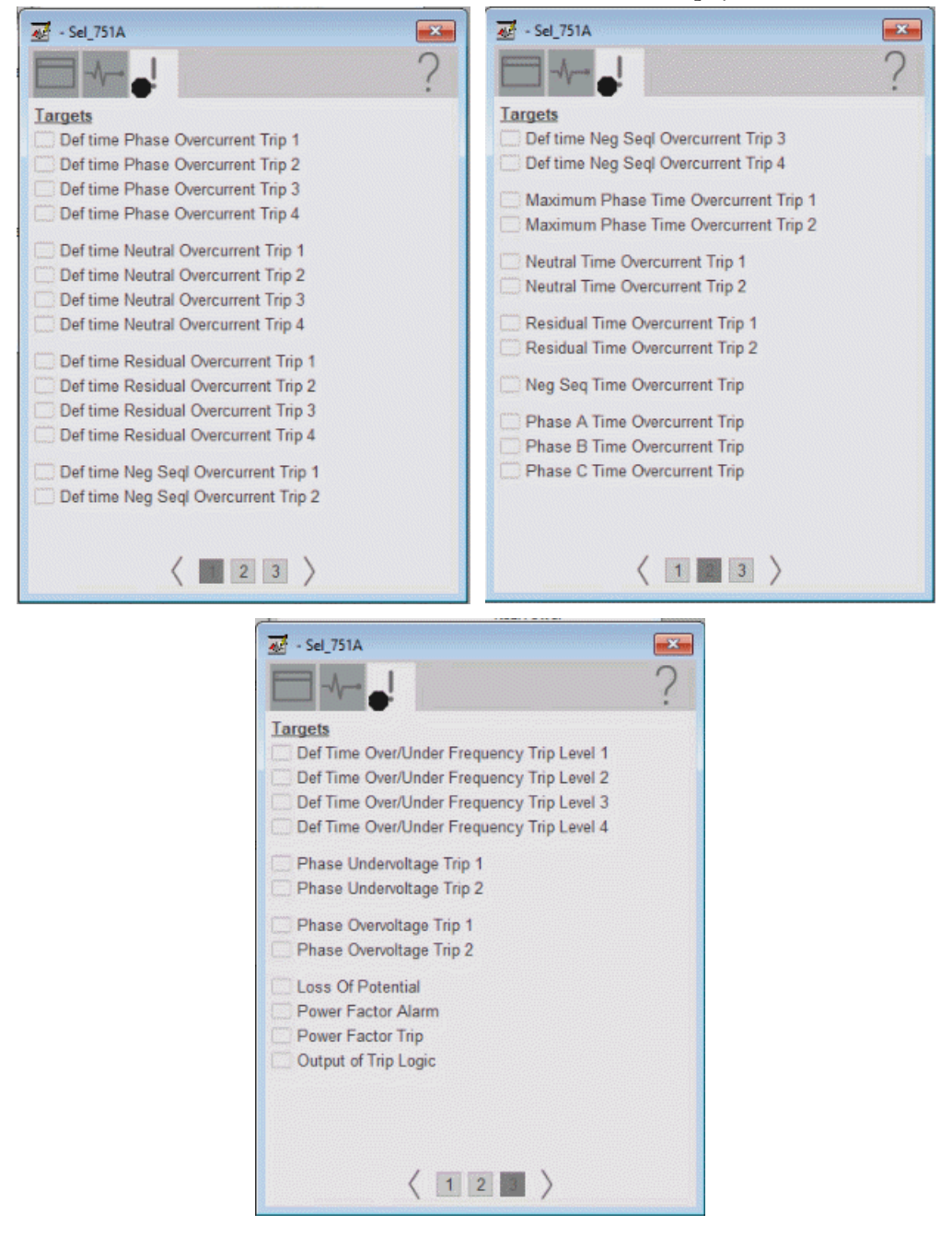

The Faults tab shows which alarms are active from the physical device.

#### **Help Button**

Press the help button on the faceplates to access help specific to that faceplate. The help file is in .pdf format and opens in a separate window.

# **Notes:**

# **SEL 787 Object**

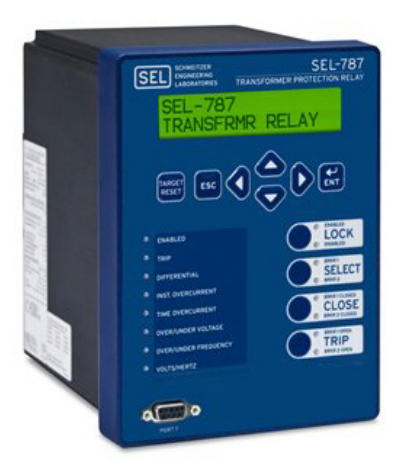

The Schweitzer Engineering Labs 787 is a transformer protection relay. This device provides comprehensive transformer protection for a three winding transformer. This device is able to provide indications of differential faults, winding overcurrent, over/under frequency, and more. The device also provides multiple fundamental metering data including, voltage, current, frequency, power, and so on.

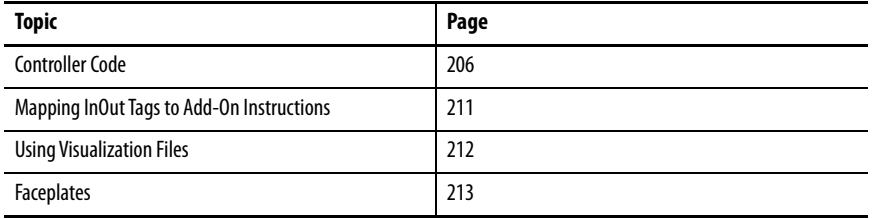

This instruction monitors one SEL787 relay. Alarms are provided when the device experiences a protection-related trip. The instruction also provides capabilities for locking, and to open and close the breaker. It is also possible to switch between the two available breakers.

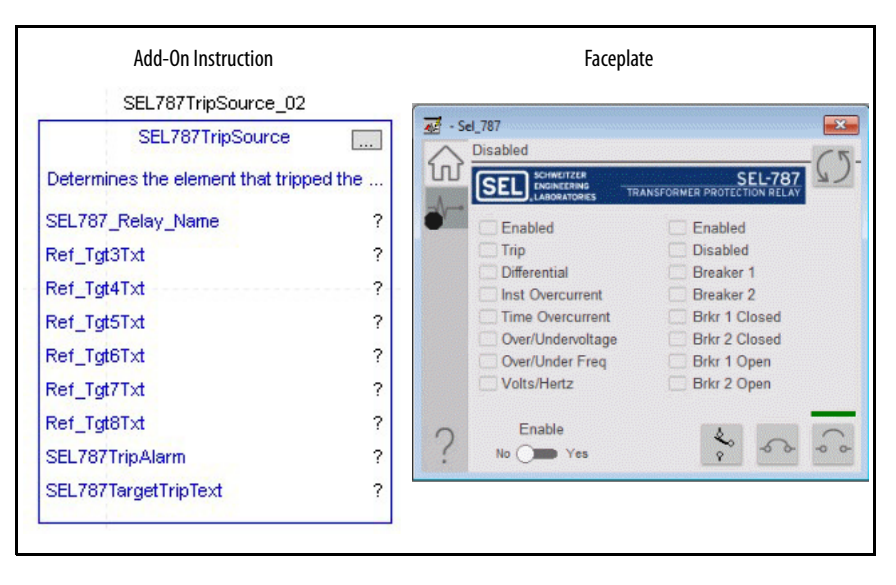

<span id="page-205-0"></span>**Controller Code** Two Add-On Instructions represent each physical device. You must configure the InOut parameters of each Add-On Instruction per physical device.

> The first Add-On Instruction is the ProSoft software-generated Add-On Instruction (see [Chapter 2\)](#page-20-0), which maps data to the controller. The second Add-On Instruction is the TripSource Add-On Instruction, available for download from the library resources from the PCDC, which is for faceplate management

## **InOut Structure for ProSoft Add-On Instruction**

InOut parameters in [Table 87](#page-205-1) are used to link the Add-On Instruction to external tags that contain necessary data for the instruction to operate. These external tags must be of the data type shown. These tags are representative of the tags that are required for each SEL-787 relay, which is configured in your system.

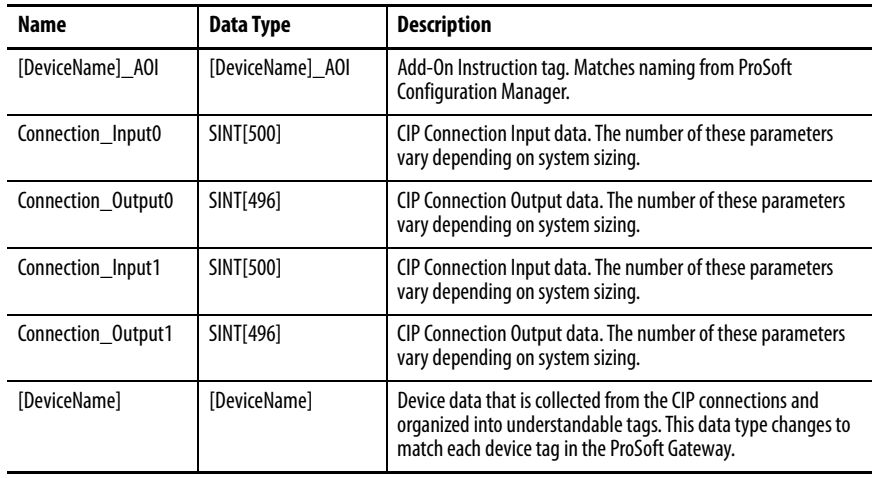

#### <span id="page-205-1"></span>**Table 87 - SEL787 Relay**

## **InOut Structure for Rockwell Automation Library Download**

[Table 88](#page-206-0) shows the InOut parameters that are available from the Rockwell Automation® Library of Electrical Protection Devices Folder in the PCDC. These external tags must be of the data type shown.

| Name                    | Data Type                                 | <b>Description</b>                                                                                                    |
|-------------------------|-------------------------------------------|----------------------------------------------------------------------------------------------------|
| [DeviceName]_Relay_Name | <defined by="" device<br="">A01</defined> | Device data from the Add-On Instruction. This data type<br>changes to match each device tag in the ProSoft<br>Gateway.  |
| Ref Tgt3Txt             | <b>STRING</b>                             | Alarm description for device front-plate status<br>indicators, which is configurable through device vendor<br>software. |
| Ref Tgt4Txt             | <b>STRING</b>                             | Alarm description for device front-plate status<br>indicators, which is configurable through device vendor<br>software. |
| Ref_Tgt5Txt             | <b>STRING</b>                             | Alarm description for device front-plate status<br>indicators, which is configurable through device vendor<br>software. |
| Ref Tgt6Txt             | <b>STRING</b>                             | Alarm description for device front-plate status<br>indicators, which is configurable through device vendor<br>software. |
| Ref Tgt7Txt             | <b>STRING</b>                             | Alarm description for device front-plate status<br>indicators, which is configurable through device vendor<br>software. |
| Ref_Tgt8Txt             | <b>STRING</b>                             | Alarm description for device front-plate status<br>indicators, which is configurable through device vendor<br>software. |
| [DeviceName]TripAlarm   | ALARM DIGITAL                             | Digital Alarm tag                                                                                                    |
| [DeviceName]TripText    | <b>STRING</b>                             | Alarm text to be displayed when active.                                                                                 |

<span id="page-206-0"></span>**Table 88 - SEL787 TripSource**

# **Remote Bit Control Value Structure**

Remote Bit Control Value parameters are used to link the Add-On Instruction to configurable input points in the physical device. Each bit is configurable via the vendor software of each device. The following table has recommended uses for each bit.

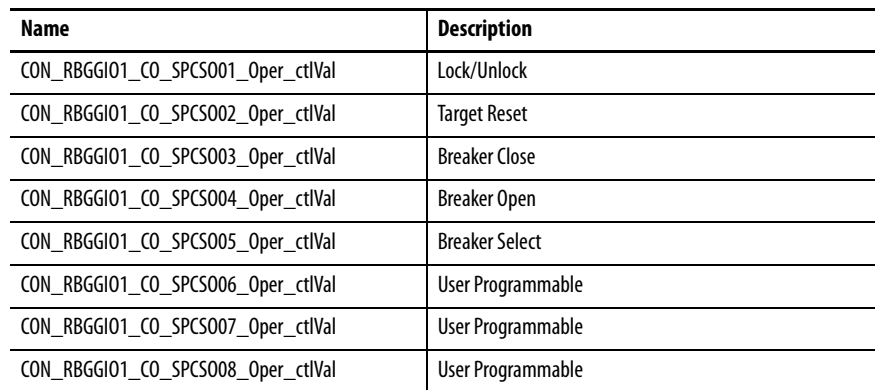

# <span id="page-207-0"></span>**Mapping InOut Tags to Add-On Instructions**

Each SEL787 relay requires two Add-On Instructions to monitor and visualize the relay. The ProSoft Software instruction is created in [Chapter 2](#page-20-0). The Add-On Instruction is downloaded from the Rockwell Automation Library of Electronic Protection Devices from the PCDC.

## **Associate Controller Tags to ProSoft Add-On Instruction**

Complete these steps to map the ProSoft instruction to Studio 5000® tags.

- 1. Double-click the question mark next to Connection\_Input0 of the device Add-On Instruction.
- 2. Click the down arrow on the drop box and expand the ProSoft\_Gateway:0:I. Select the ProSoft\_Gateway:0:I.Data and double-click to choose it.

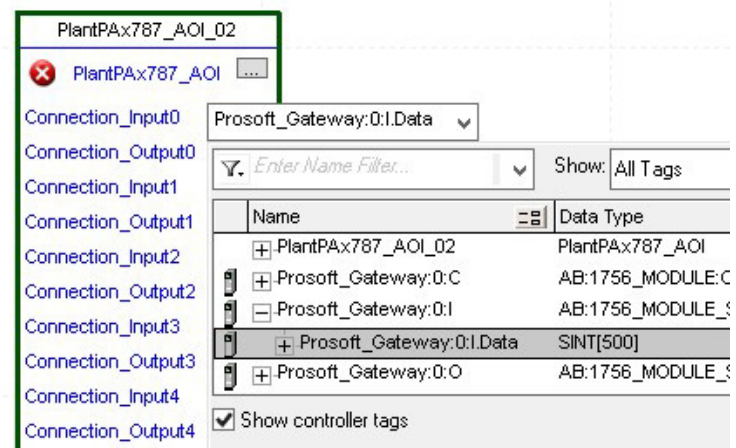

- 3. Double-click the question mark next to Connection\_Output0 of the device Add-On Instruction.
- 4. Click the down arrow on the drop box and expand the ProSoft\_Gateway:0:O. Select the ProSoft\_Gateway:0:O.Data and double-click to choose it.

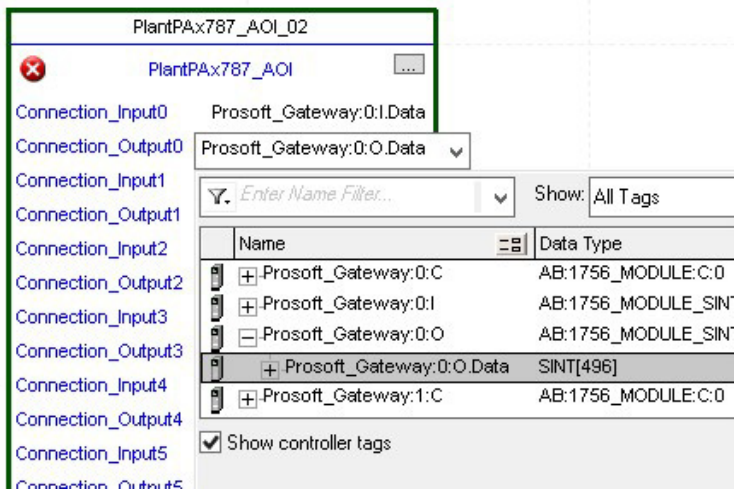

- 5. Repeat this process for each Connection Input and Output that are included with your Add-On Instructions.
- 6. Click the question mark next to the final tag. Enter a clear engineering name to this tag that represents your device within your Studio 5000 project. In this example "Transformer".

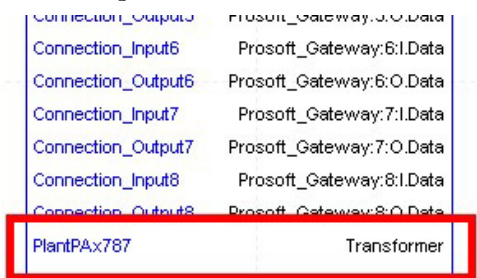

7. Right-click the new tag name and select New "<tag name>".

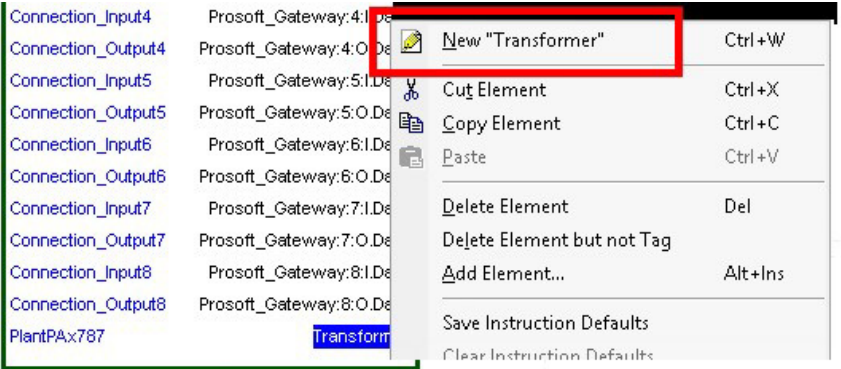

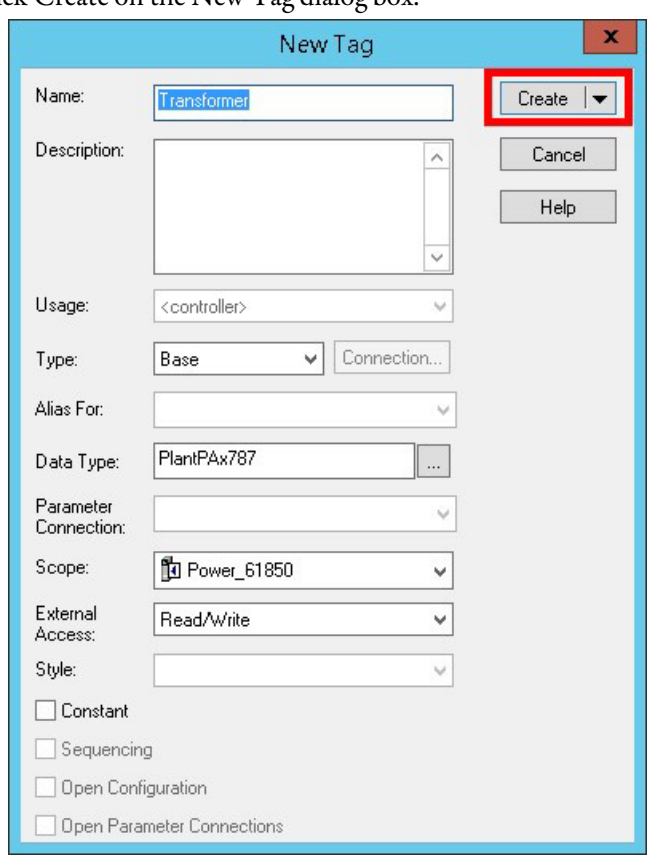

<span id="page-209-0"></span>8. Click Create on the New Tag dialog box.

#### <span id="page-210-0"></span>**Configure Trip Source Add-On Instruction**

Now that the SEL787 Add-On Instruction has been configured, you must configure the SEL787 trip source Add-On Instruction for alarming.

1. Click the question mark next to SEL787\_Relay\_Name and select the tag that was created in **step 8**.

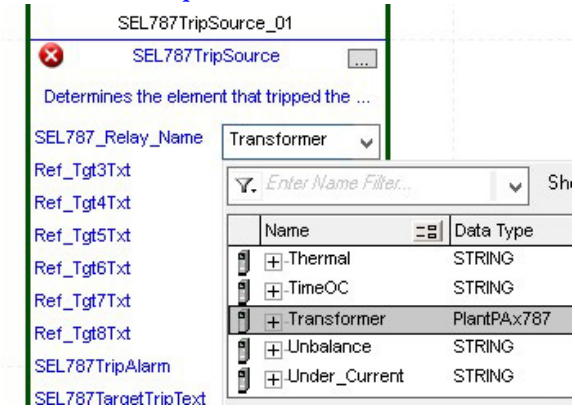

2. Next click the question mark next to each Ref\_Tgt#Txt and enter a string tag. These tags are intended to match the status indicators on the front panel of the device. Once you type the tag name, if the tag is not already configured in the controller, you have to right-click and create a tag.

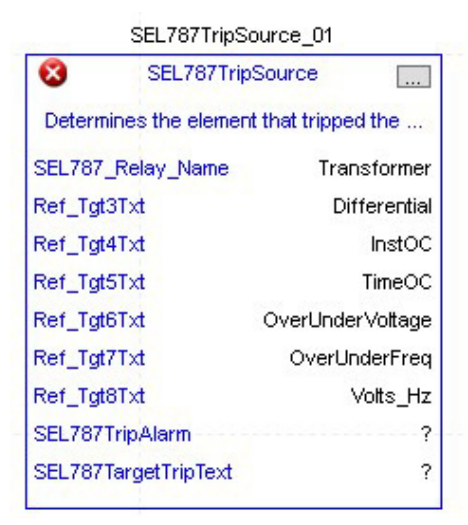

3. Click the question mark next to SEL787TripAlarm and select or create the digital alarm tag to be used. This tag is used for alarming through the HMI FactoryTalk® Alarms and Events Server.

4. Click the question mark next to SEL787TripText and select or create the tag to be used.

This tag is used for alarm message through the HMI FactoryTalk Alarms and Events Server.

#### Fully Configured Add-On Instruction

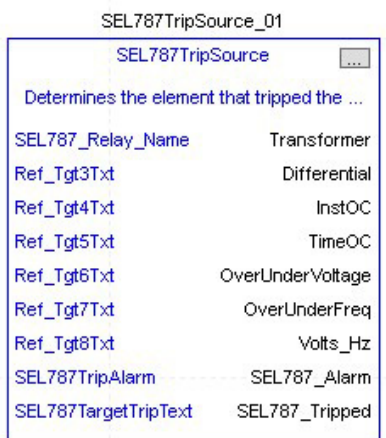

#### PlantPAx787\_AOI\_01

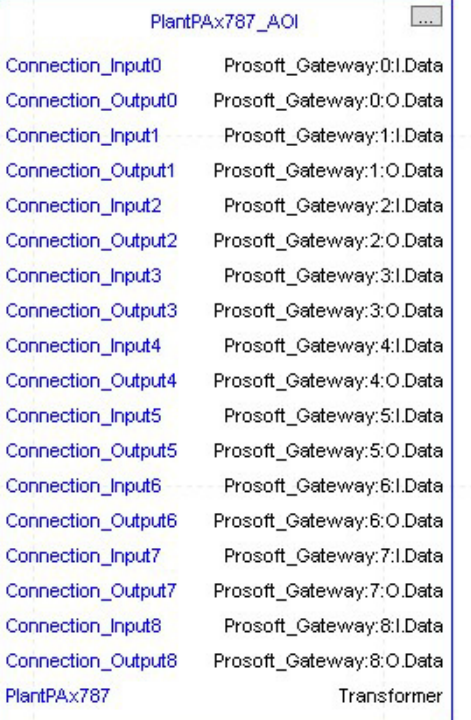

#### Determines the element that tripped the 787 Relay

#### SEL787TripSource\_01

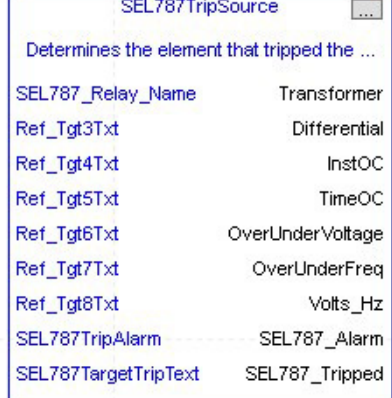

5. Save and download your project to the controller.

<span id="page-211-0"></span>**Using Visualization Files** See *Using a Display Element on page 16* for detailed information.

<span id="page-212-0"></span>**Faceplates** The Operator tab is displayed when the faceplate is initially opened. Click the appropriate icon on the left of the faceplate to access a specific tab.

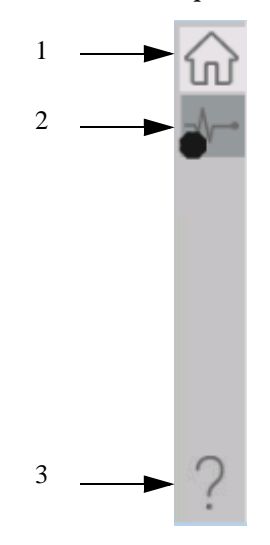

#### **Table 89 - Tab Descriptions**

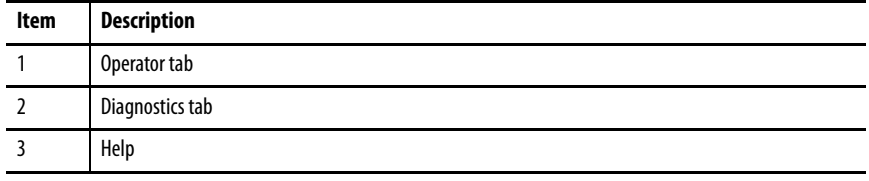

The faceplate provides the means for operators, maintenance workers, engineers, and others to interact with the instruction instance. This interaction provides a view of the status and values of the instruction instance and an ability to manipulate it through its commands and settings.

# **Operator Tab**

The Faceplate initially opens to the Operator tab, sometimes called the Home tab. From here, an operator can monitor the device status and manually operate the device.

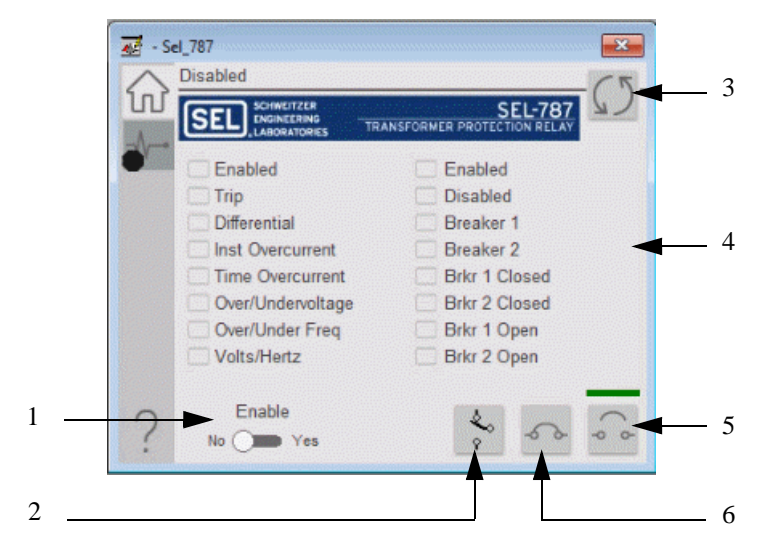

#### **Table 90 - Operator Tab Description**

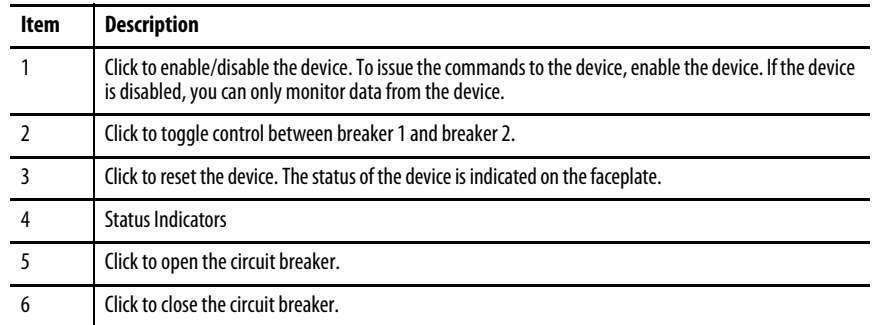

# **Diagnostics Tab**

The diagnostics tab allows the operator to see the measurement values from the device.

#### Diagnostics Tab

Readout of the measurement values from the SEL-787.

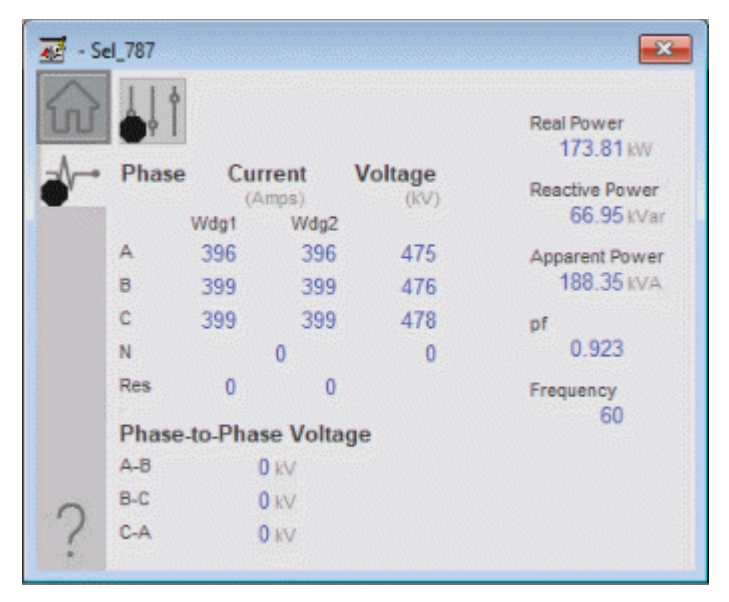

# **Advanced Properties**

Click the advanced properties icon  $\|\cdot\|$  on the diagnostics page to display the advanced properties. The following screen capture shows the tabs that are available in the advanced properties display

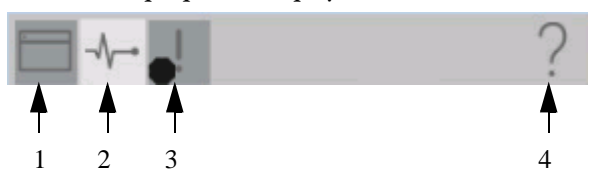

**Table 91 - Advanced Properties Tab Descriptions**

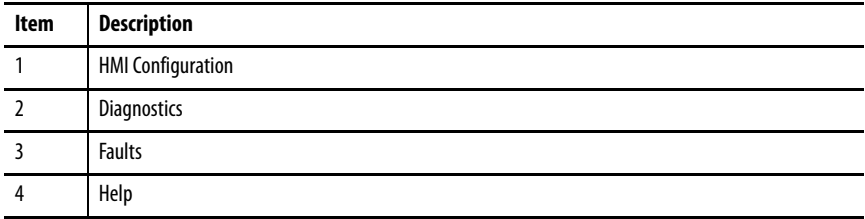

#### HMI Configuration Tab

The HMI configuration tab provides access to displayed text, and faceplate-tofaceplate navigation settings. Configure the description, label, tag, and security area for the device.

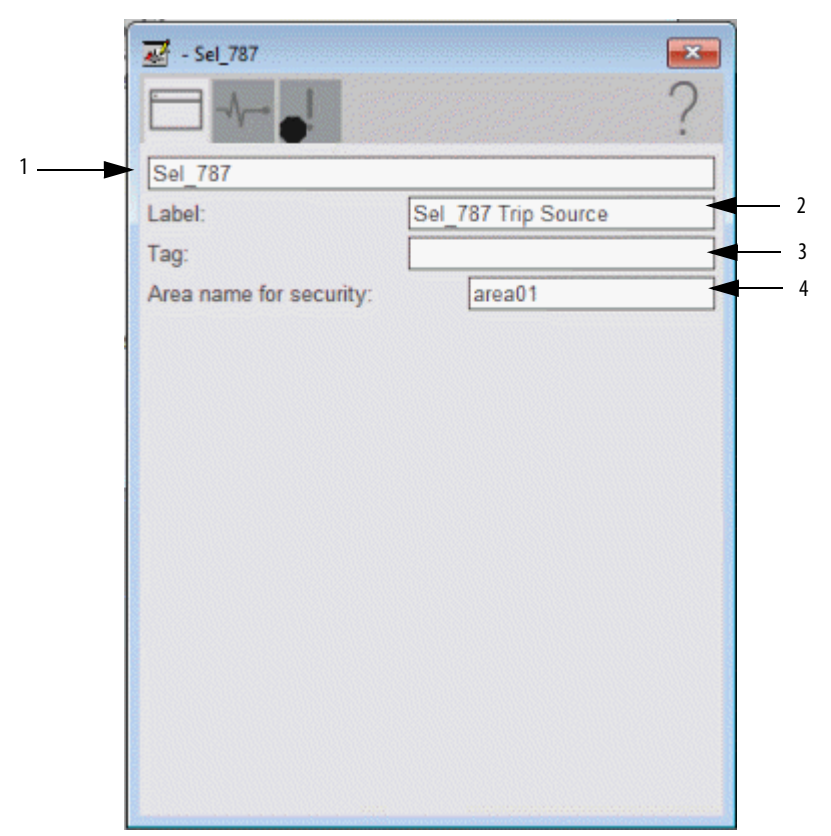

#### **Table 92 - HMI Configuration Tab Description**

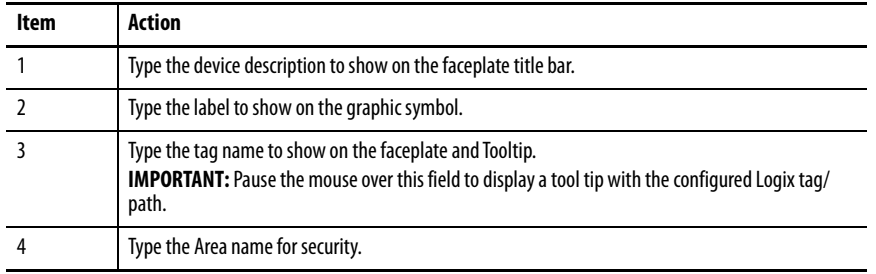
### Diagnostics Tab

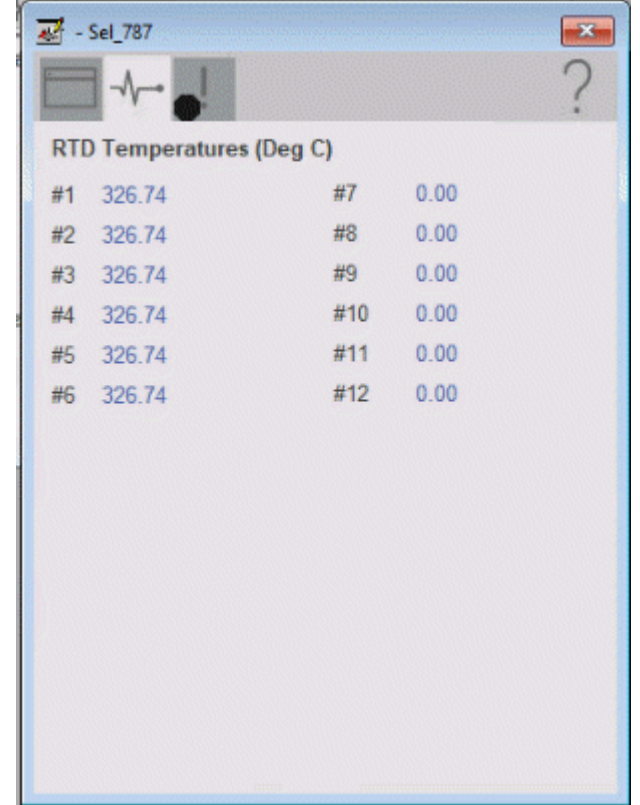

Readout of the 12 RTD inputs that are available in the SEL-787.

### Faults Tab

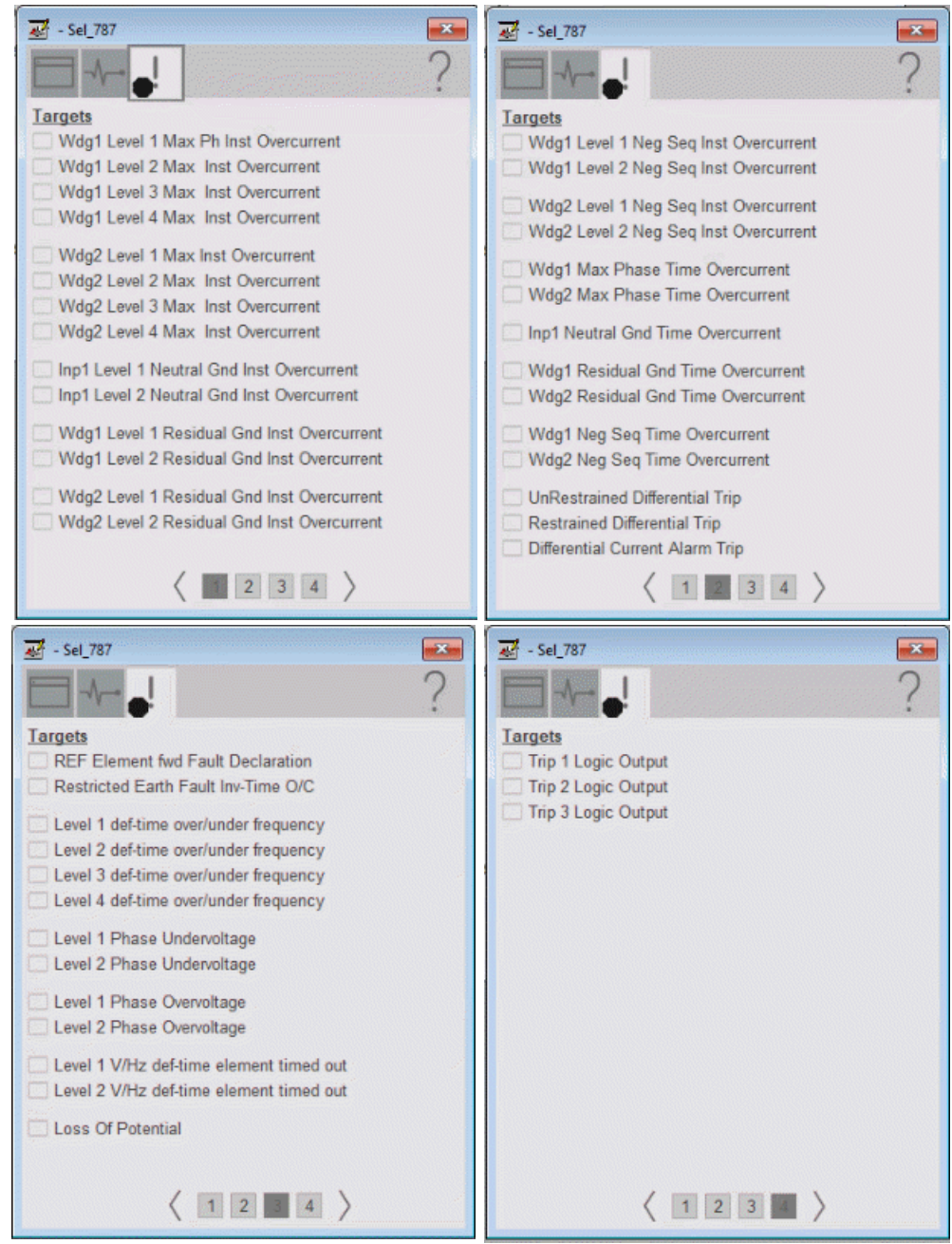

### The faults tab shows which alarms are active from the device.

# **Help Button**

Press the help button on the faceplates to access help specific to that faceplate. The help file is in .pdf format and opens in a separate window.

# **ABB EMAX2 Using EtherNet/IP Object**

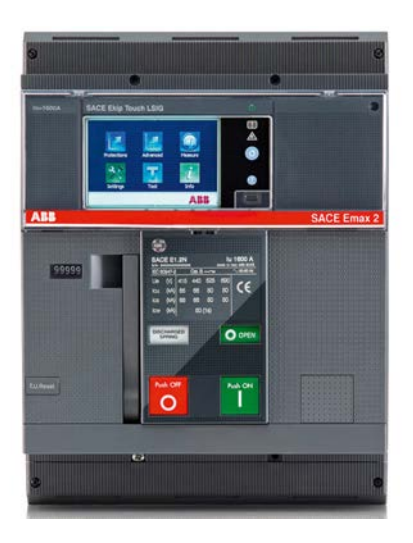

The ABB EMAX2 is a power/air circuit breaker that has been configured with an electronic trip unit. This device can communicate on various industrial and electrical distribution networks including, EtherNet/IP™, and IEC 61850. The device can be controlled via remote command with proper credentials. Additionally, the device also provides multiple fundamental metering data including, voltage, current, frequency, power, and more.

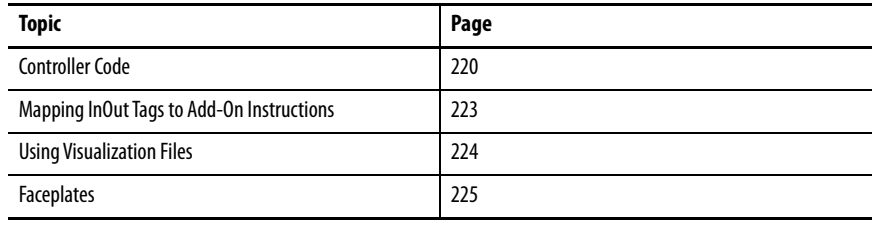

This instruction monitors one ABB EMAX2 breaker communication via the EtherNet/IP ABB. Alarms are provided when the device experiences a protection-related trip. The instruction also provides the capability to open and close the breaker.

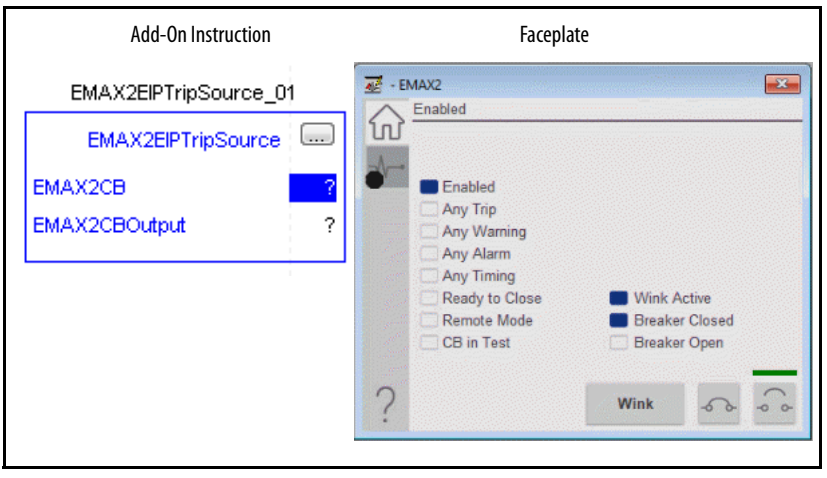

<span id="page-219-0"></span>**Controller Code** Two Add-On Instructions represent each physical device. You must configure the InOut parameters of each Add-On Instruction per physical device.

> The first Add-On Instruction is the ProSoft software-generated Add-On Instruction (see *Chapter 2*), which maps data to the controller. The second Add-On Instruction is the TripSource Add-On Instruction, available for download from the library resources from the PCDC, which is for faceplate management

### **InOut Structure for ProSoft Add-On Instruction**

InOut parameters in [Table 93](#page-219-1) are used to link the Add-On Instruction to external tags that contain necessary data for the instruction to operate. These external tags must be of the data type shown. These tags are representative of the tags that are required for each ABB EMAX2 breaker, which is configured in your system.

<span id="page-219-1"></span>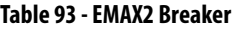

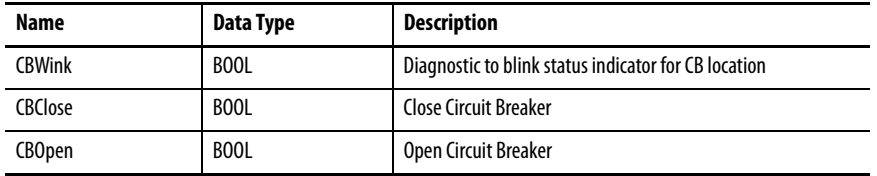

### **IInOut Structure for Rockwell Automation Library Download**

[Table 94](#page-219-2) shows the InOut parameters that are available from the Rockwell Automation® Library of Electrical Protection Devices Folder in the PCDC. These external tags must be of the data type shown.

### <span id="page-219-2"></span>**Table 94 - EMAX2 TripSource**

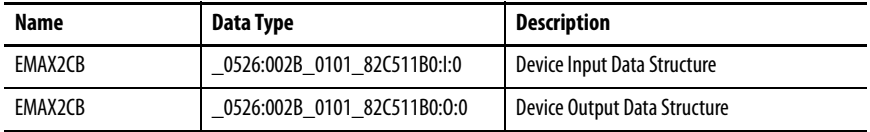

# **Adding a Device**

- 1. Open your Studio 5000® project.
- 2. Right-click on the Ethernet network and select New Module.

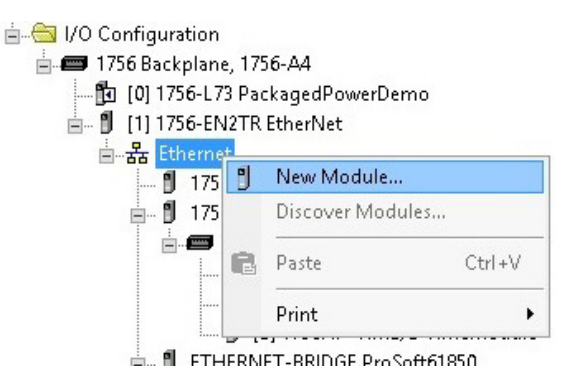

3. Select the ABB Ekip COM EtherNet/IP module from the module list and click Create.

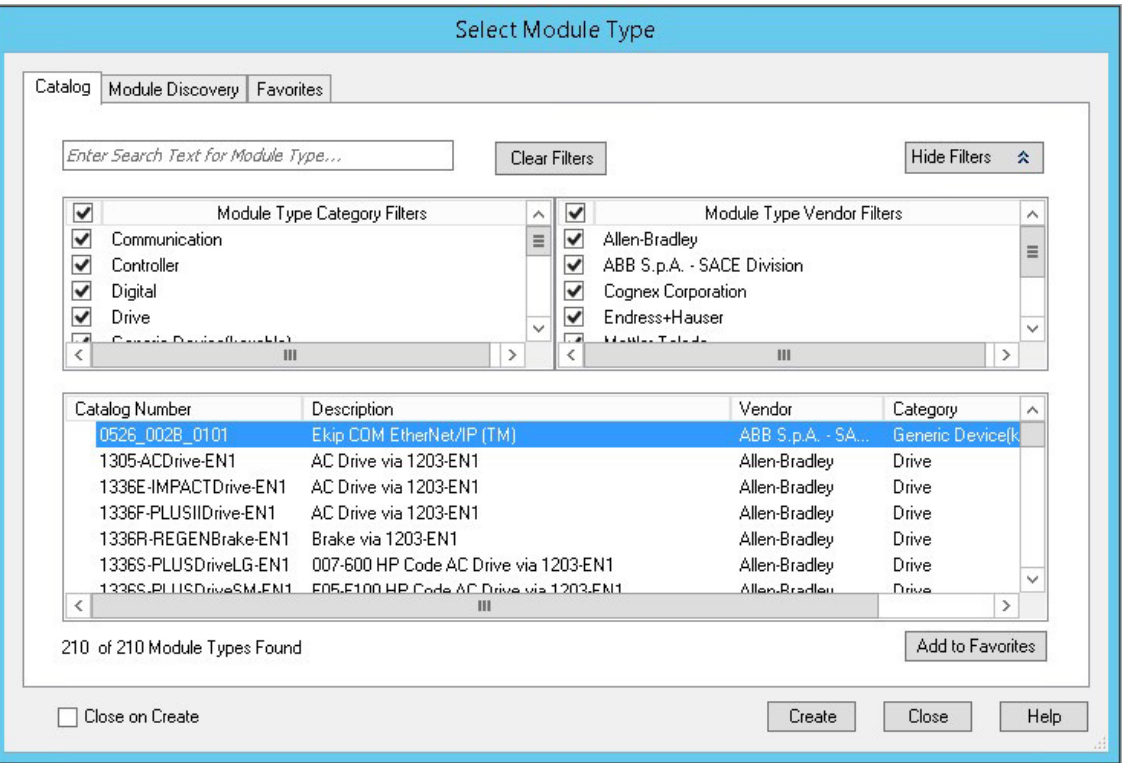

4. Enter the name and IP address for the ABB EMAX2 circuit breaker. Click OK.

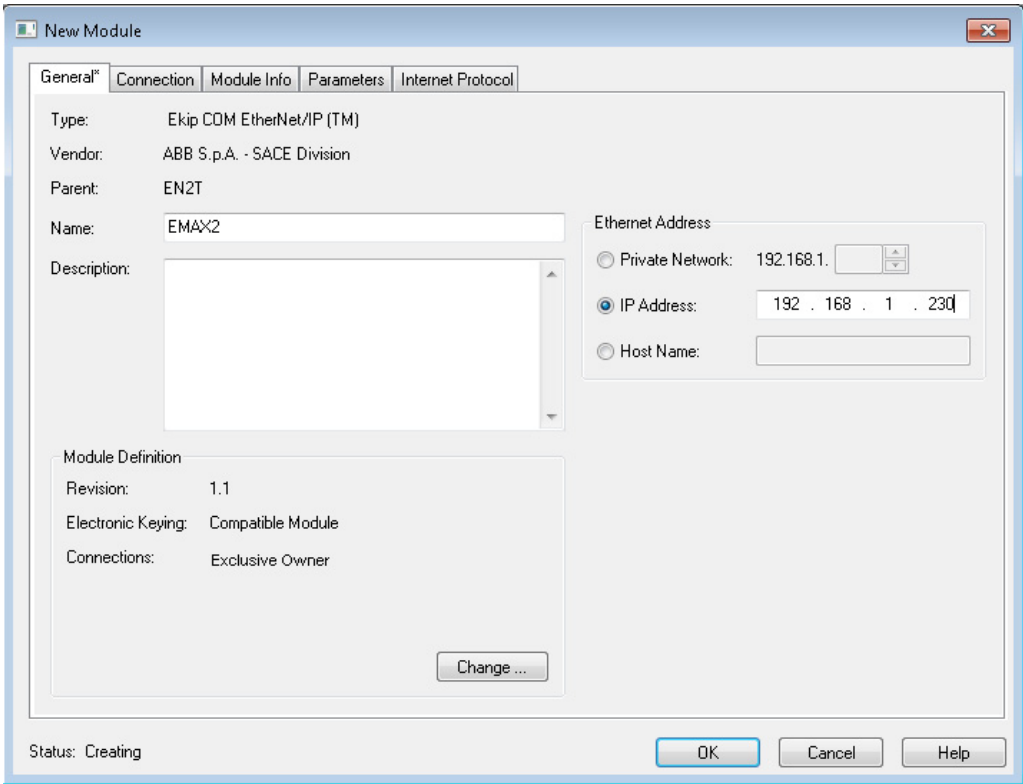

5. Now you can see the circuit breaker in your project tree and tags in the controller tags.

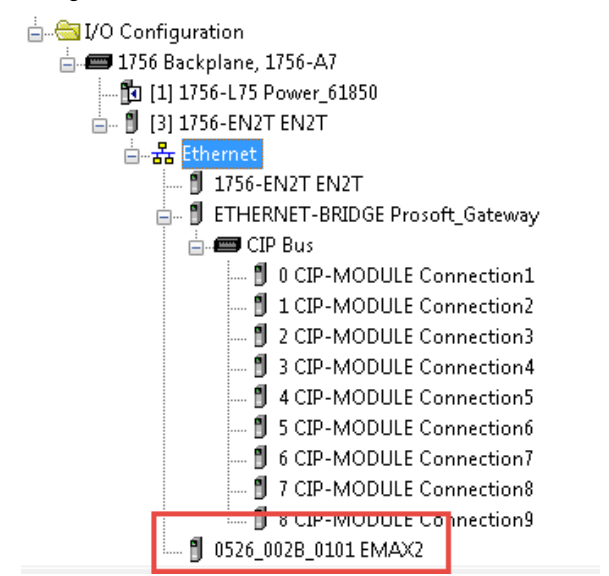

# <span id="page-222-0"></span>**Mapping InOut Tags to Add-On Instructions**

Each EMAX2 relay requires two Add-On Instructions to monitor and visualize the relay. The ProSoft Software instruction is created in [Chapter 2](#page-20-0). The Add-On Instruction is downloaded from the Rockwell Automation® Library of Electronic Protection Devices from the PCDC.

## **Associate Controller Tags to ProSoft Add-On Instruction**

Complete these steps to map the ProSoft instruction to Studio 5000 tags.

- 1. Double-click the question mark next to EMAX2CB of the Add-On Instruction.
- 2. Click the down arrow on the drop box and select the EtherNet/IP EMAX2 input tag and double-click to choose it.

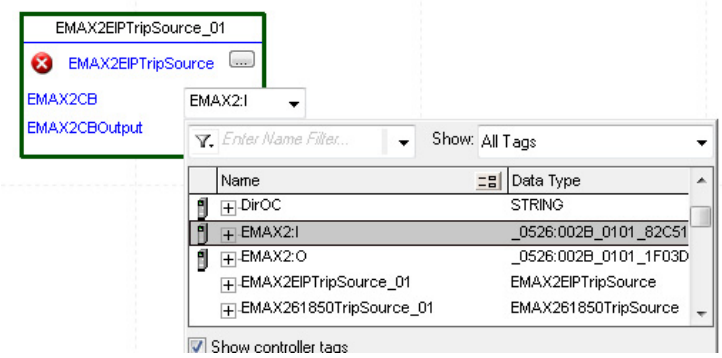

- 3. Double-click the question mark next to EtherNet/IP EMAX2 of the Add-On Instruction.
- 4. Click the down arrow on the drop box and select the EMAX2 output tag and double-click to choose it.

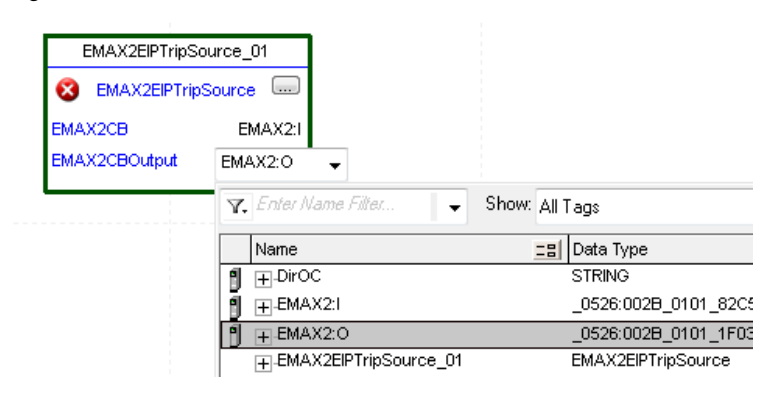

Fully Configured Add-On Instruction

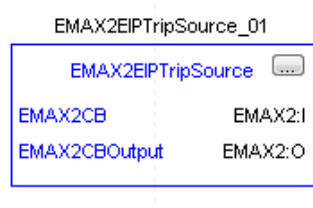

<span id="page-223-0"></span>**Using Visualization Files** See *Using a Display Element on page 16* for detailed information.

<span id="page-224-0"></span>**Faceplates** The Operator tab is displayed when the faceplate is initially opened. Click the appropriate icon on the left of the faceplate to access a specific tab.

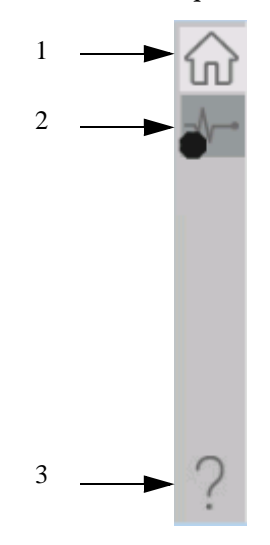

### **Table 95 - Tab Descriptions**

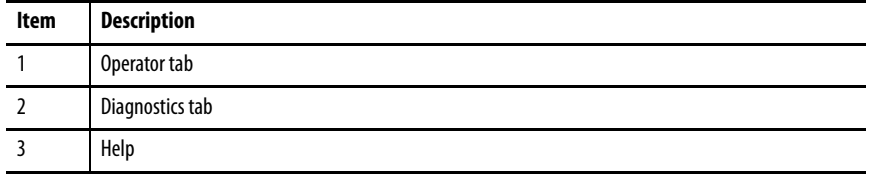

The faceplate provides the means for operators, maintenance workers, engineers, and others to interact with the instruction instance. This interaction provides a view of the status and values of the instruction instance and an ability to manipulate it through its commands and settings.

## **Operator Tab**

The Faceplate initially opens to the Operator tab, sometimes called the Home tab. From here, an operator can monitor the device status and manually operate the device when it is in Operator mode.

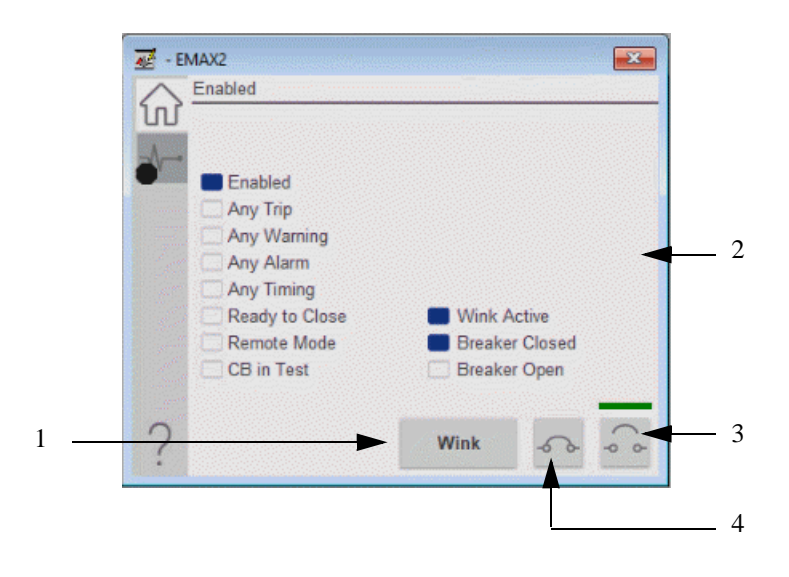

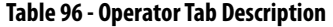

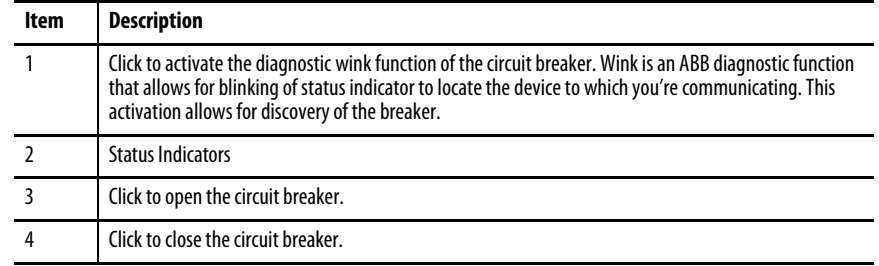

### **Diagnostics Tab**

The diagnostics tab allows the operator to see the measurement values from the physical device.

### Diagnostics Tab

Readout of the measurement values from the EMAX2.

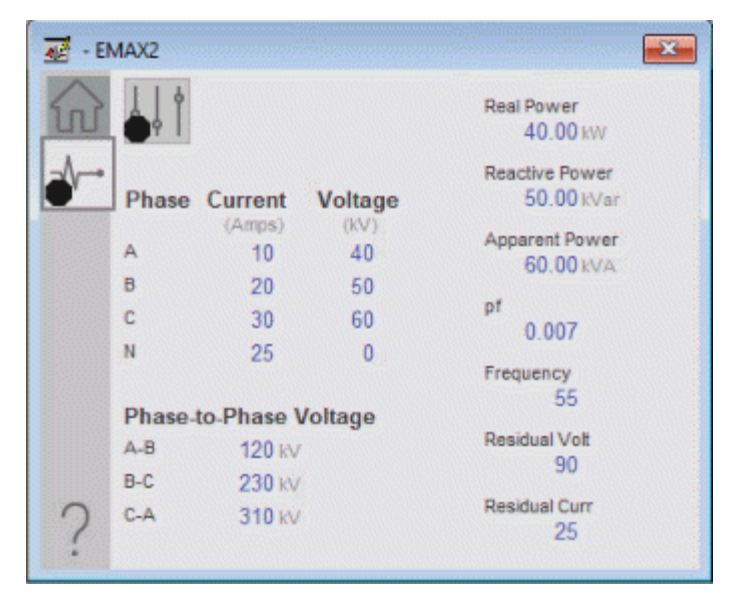

# **Advanced Properties**

Click the advanced properties icon  $\|\cdot\|$  on the diagnostics page to display the advanced properties. The following screen capture shows the tabs that are available in the advanced properties display

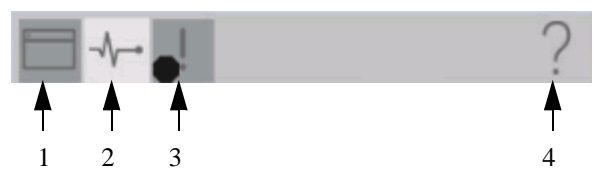

**Table 97 - Advanced Properties Tab Descriptions**

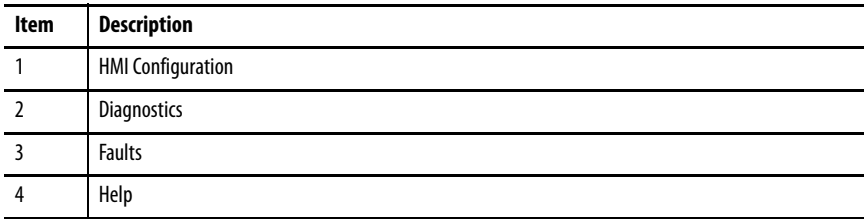

### HMI Configuration Tab

The HMI configuration tab provides access to displayed text, and faceplate-tofaceplate navigation settings. Configure the description, label, tag, and security area for the device.

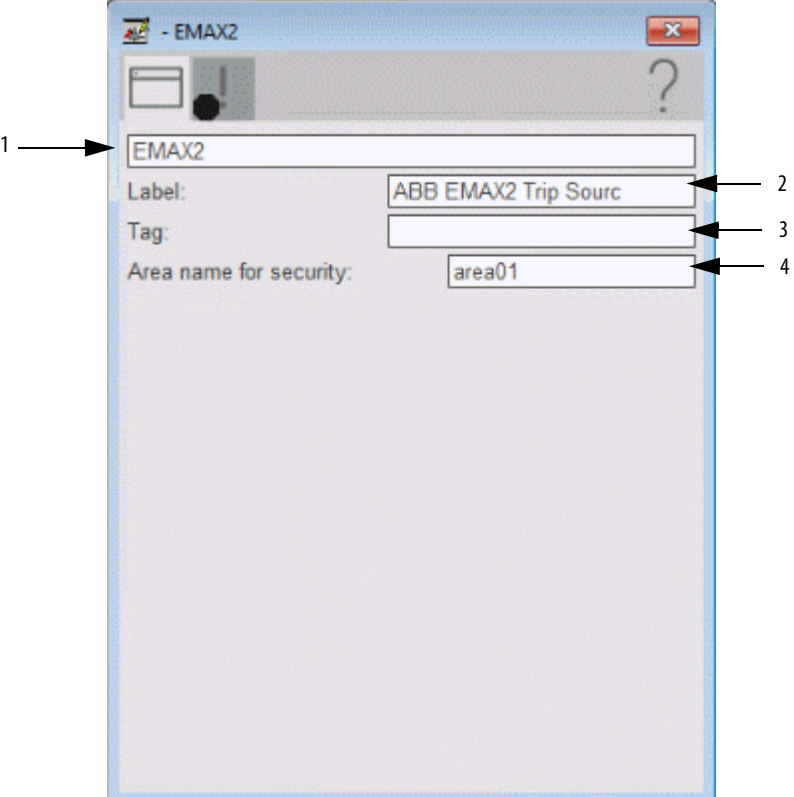

### **Table 98 - HMI Configuration Tab Description**

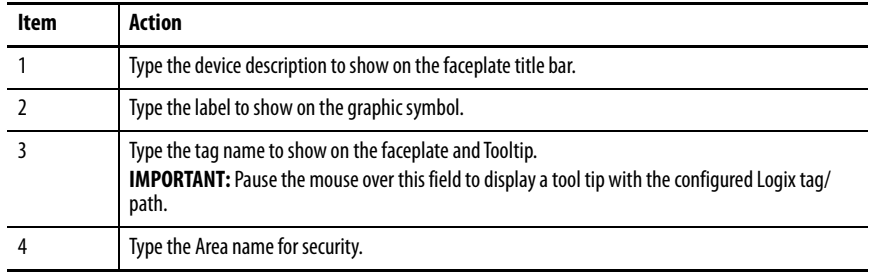

# **Faults Tab**

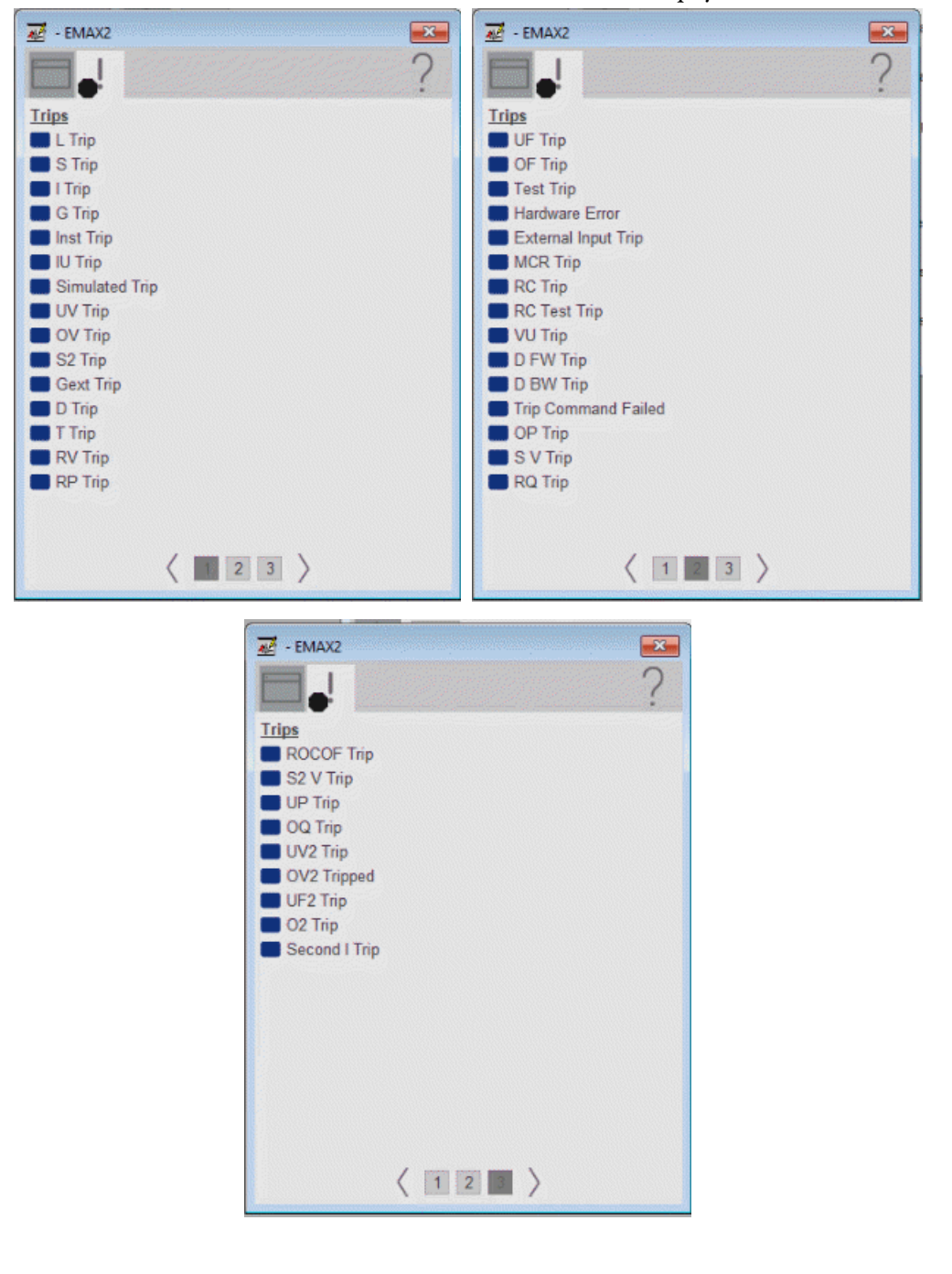

The faults tab shows which alarms are active from the physical device.

# **Help Button**

Press the help button on the faceplates to access help specific to that faceplate. The help file is in .pdf format and opens in a separate window.

# **Notes:**

# **ABB EMAX2 Using IEC 61850 Object**

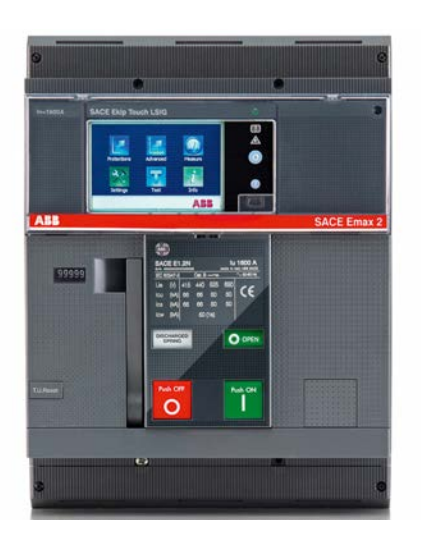

The ABB EMAX2 power circuit breaker provides a user the benefits of a power circuit breaker that is combined with the intelligence of a device. The ABB EMAX2 contains an electronic trip unit that can communicate with upstream control systems via a number of protocols and standards. When equipping the ABB EMAX2 with IEC 61850 communications, you can configure various MMS and GOOSE communications that allow SCADA/ monitoring communications. Those communications also allow high speed interlocking. This chapter discusses how to integrate the EMAX2 that communicates via IEC 61850 for SCADA purposes to the PlantPAx® system.

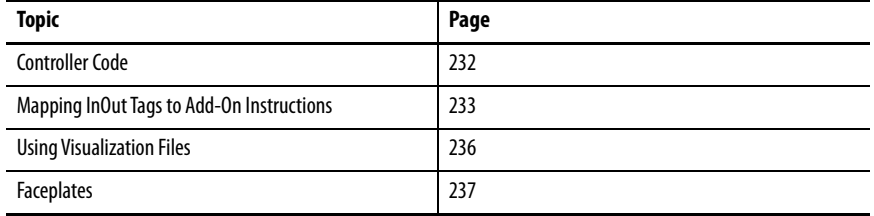

This instruction monitors one ABB EMAX2 breaker communication via the EtherNet/IP™ ABB. Alarms are provided when the device experiences a protection-related trip. The instruction also provides capabilities for opening, and to close the breaker.

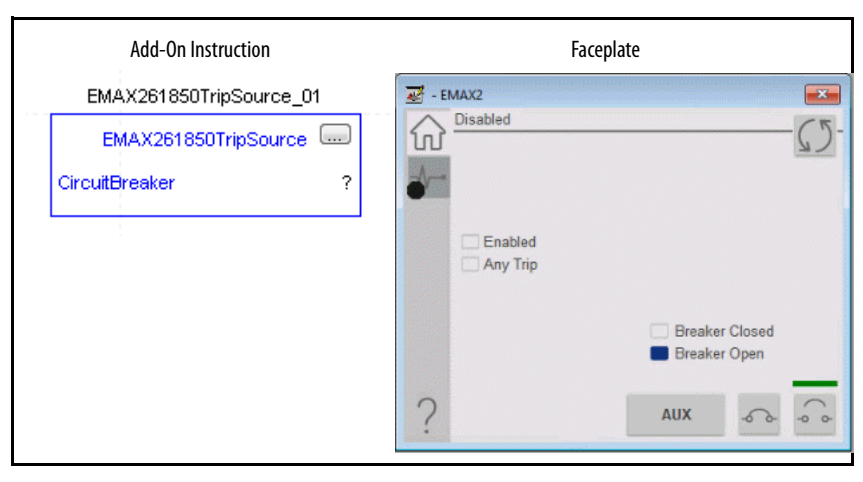

<span id="page-231-0"></span>**Controller Code** Two Add-On Instructions represent each physical device. You must configure the InOut parameters of each Add-On Instruction per physical device.

> The first Add-On Instruction is the ProSoft software-generated Add-On Instruction (see *Chapter 2*), which maps data to the controller. The second Add-On Instruction is the TripSource Add-On Instruction, available for download from the library resources from the PCDC, which is for faceplate management

### **InOut Structure for ProSoft Add-On Instruction**

InOut parameters are used to link the Add-On Instruction to external tags that contain necessary data for the instruction to operate. These external tags must be of the data type shown.

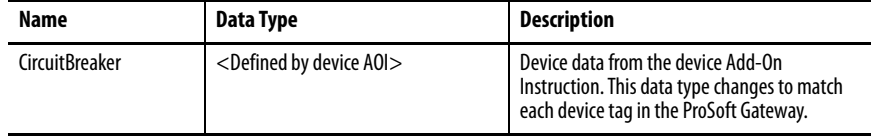

### **InOut Structure for Rockwell Automation Library Download**

InOut parameters are used to link the Add-On Instruction to external tags that contain necessary data for the instruction to operate. These external tags must be of the data type shown. These tags are representative of the tags that are required for each IEC 61850ABB EMAX2 that is configured in your system.

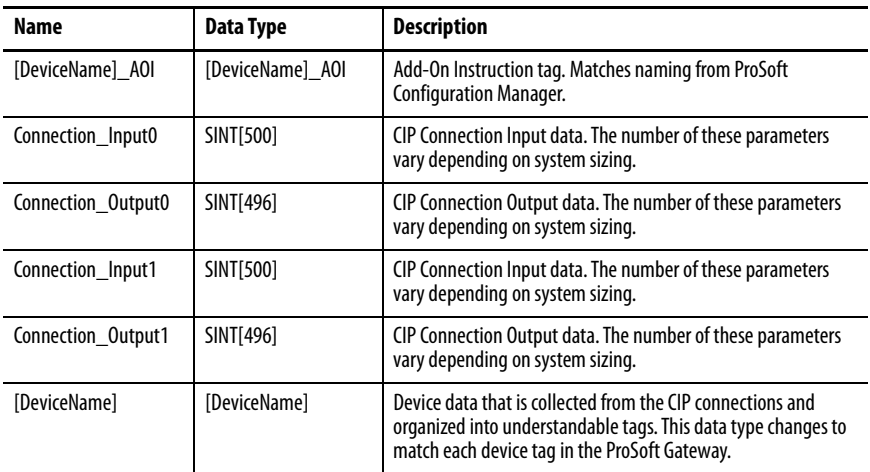

### **Remote Command Structure**

Remote Bit Control Value parameters are used to link the Add-On Instruction to configurable input points in the physical device. Each bit is configurable via the vendor software of each device. The following table has recommended uses for each bit.

**Table 99 - Remote Command Structure for IEC 61850**

| <b>Control Bit</b>                          | <b>Function</b>                |
|---------------------------------------------|--------------------------------|
| PlantPAxEMAX2LD0 CSWI1 CO Pos Oper ctlVal   | Issue Open/ Command via Toggle |
| PlantPAxEMAX2LD0_CSWI1_CO_Pos_Cancel_ctlVal | <b>Issue Command Canceled</b>  |

# <span id="page-232-0"></span>**Mapping InOut Tags to Add-On Instructions**

Each 61850 EMAX2 relay requires two Add-On Instructions to monitor and visualize the relay. The ProSoft Software instruction is created in [Chapter 2](#page-20-0). The Add-On Instruction is downloaded from the Rockwell Automation Library of Electronic Protection Devices from the PCDC.

### **Associate Controller Tags to ProSoft Add-On Instruction**

Complete these steps to map the ProSoft instruction to Studio 5000® tags.

- 1. Double-click the question mark next to Connection\_Input0 of the device Add-On Instruction.
- 2. Click the down arrow on the drop box and expand the ProSoft\_Gateway:0:I. Select the ProSoft\_Gateway:0:I.Data and double-click to choose it.

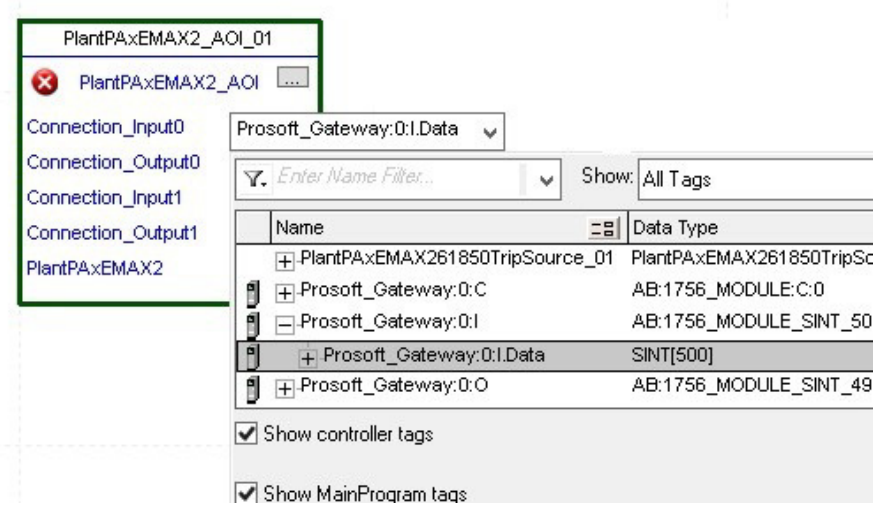

- 3. Double-click the question mark next to Connection\_Output0 of the device Add-On Instruction.
- 4. Click the down arrow on the drop box and expand the ProSoft\_Gateway:0:O. Select the ProSoft\_Gateway:0:O.Data and double-click to choose it.

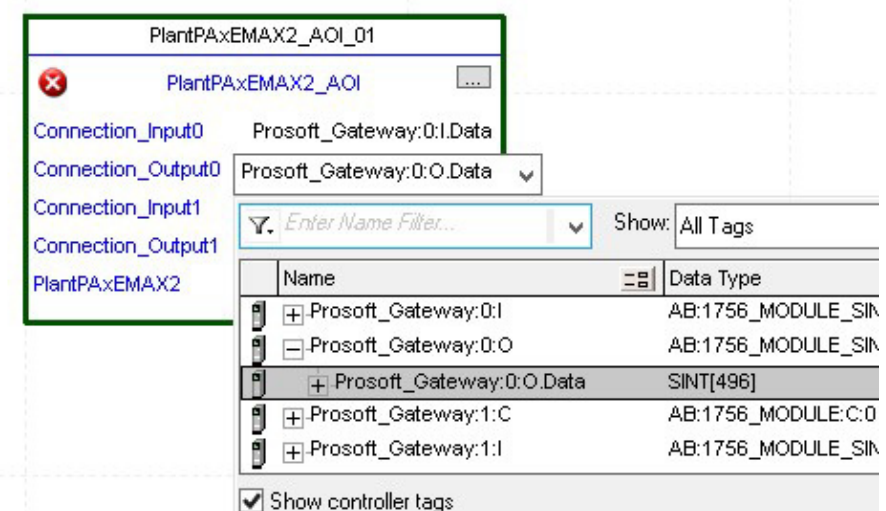

- 5. Repeat this process for Connection Input and Output that are included with your Add-On Instructions.
- 6. Click the question mark next to the final tag. This tag has the same name as the Add-On Instruction and the device as configured in the ProSoft Gateway. Type in a name for this tag. In this example, the name is Circuitbreaker.

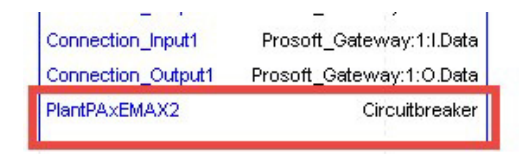

7. Right-click on the new tag name and select New "<tag name>".

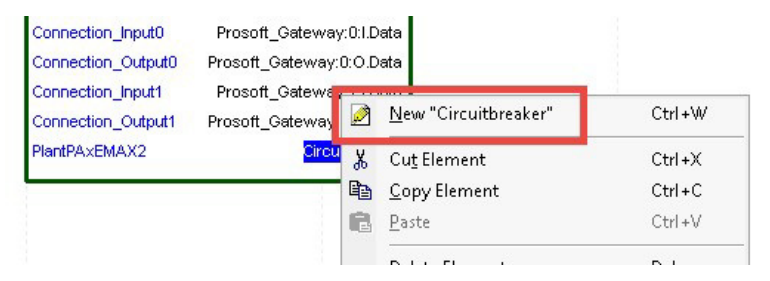

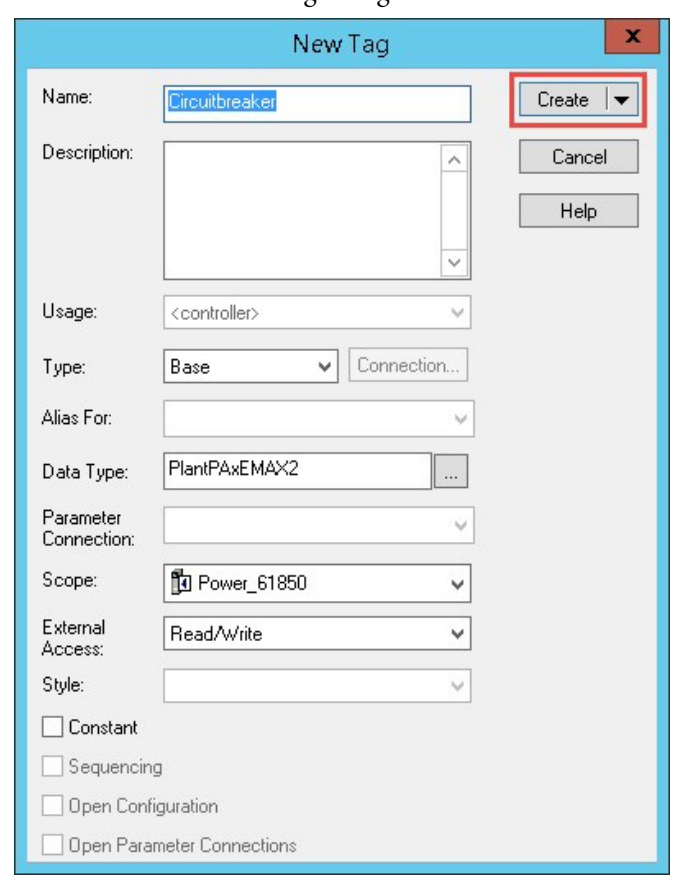

<span id="page-234-0"></span>8. Click Create on the New Tag dialog box.

- 9. Now you can configure the ABB EMAX2\_TripSource Add-On Instruction.
- 10. Click the question mark next to Circuitbreaker and select the tag that was created in [step 8](#page-234-0).

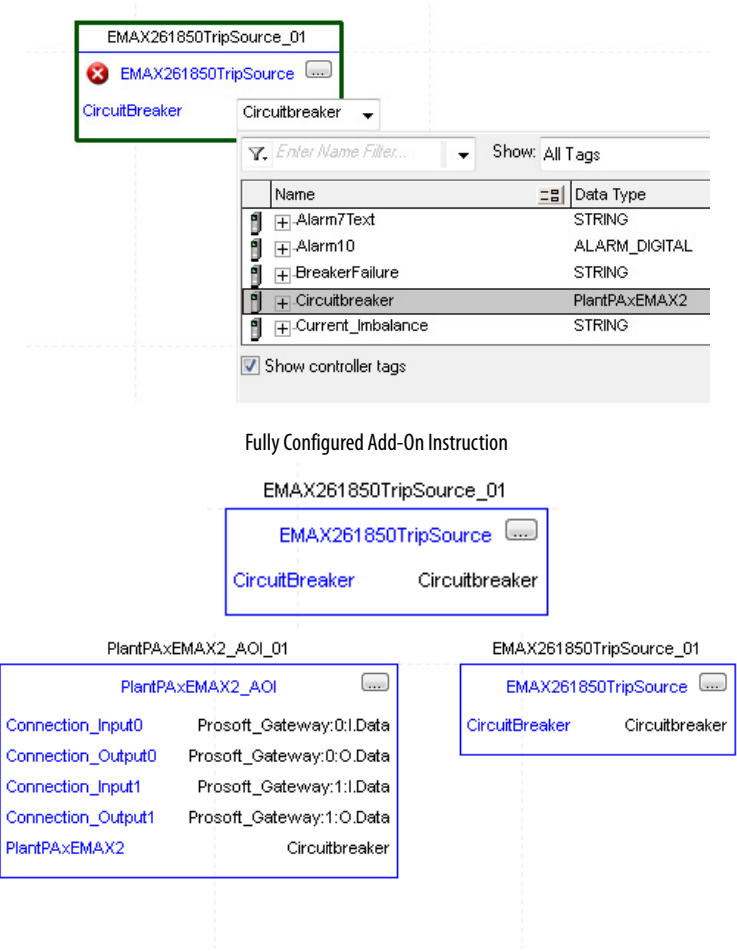

<span id="page-235-0"></span>**Using Visualization Files** See [Using a Display Element on page 16](#page-15-0) for detailed information.

<span id="page-236-0"></span>**Faceplates** The Operator tab is displayed when the faceplate is initially opened. Click the appropriate icon on the left of the faceplate to access a specific tab.

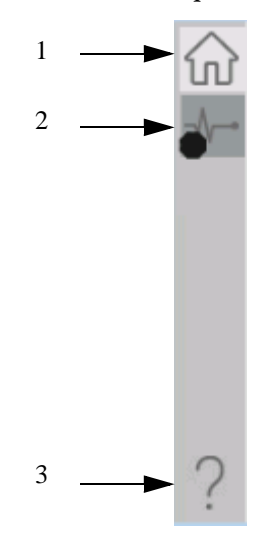

### **Table 100 - Tab Descriptions**

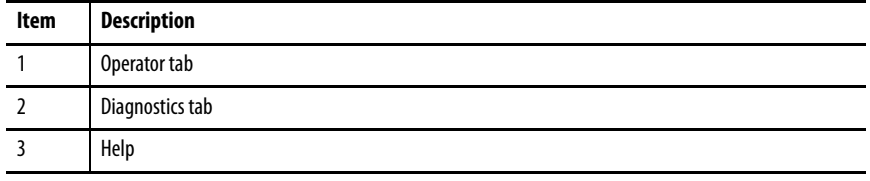

The faceplate provides the means for operators, maintenance workers, engineers, and others to interact with the instruction instance. This interaction provides a view of the status and values of the instruction instance and an ability to manipulate it through its commands and settings.

## **Operator Tab**

The Faceplate initially opens to the Operator tab, sometimes called the Home tab. From here, an operator can monitor the device status and manually operate the device when it is in Operator mode.

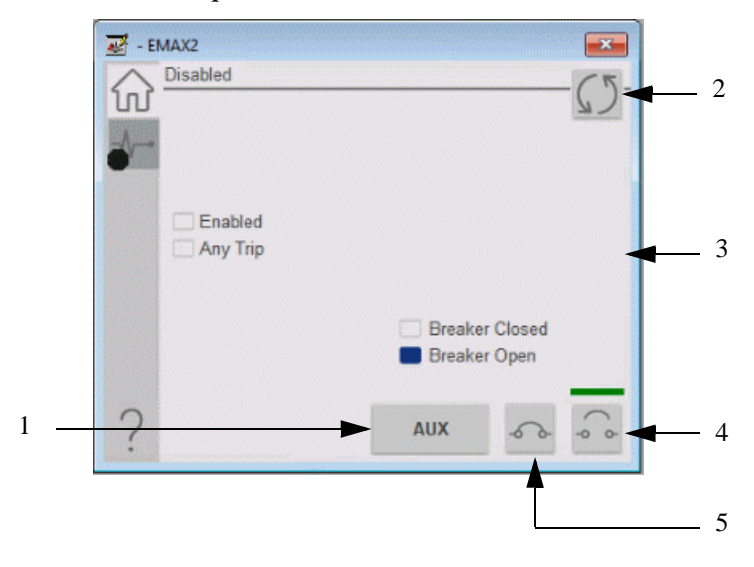

### **Table 101 - Operator Tab Description**

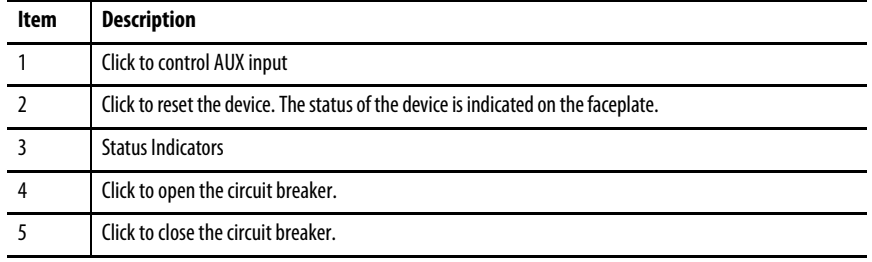

### **Diagnostics Tab**

The diagnostics tab allows the operator to see the measurement values from the physical device.

### Diagnostics Tab

Readout of the measurement values from the ABB EMAX2.

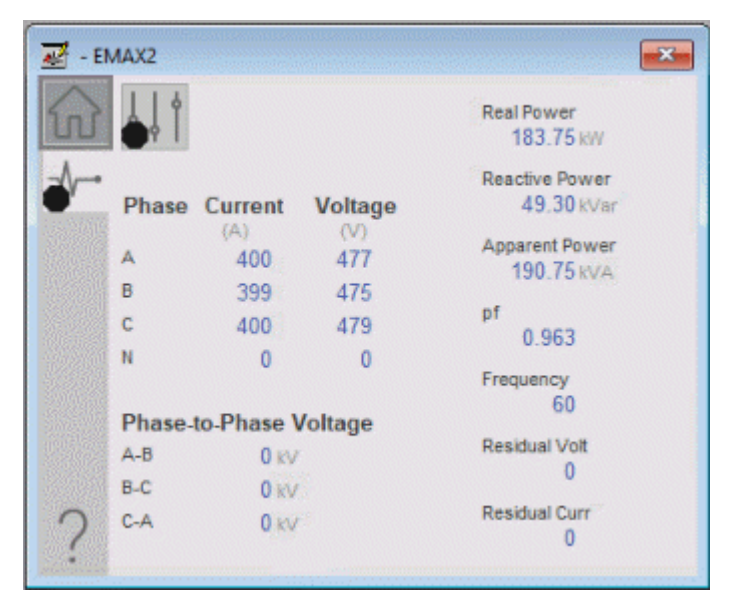

### **Advanced Properties**

Click the advanced properties icon  $\|\cdot\|$  on the diagnostics page to display the advanced properties. The following screen capture shows the tabs that are available in the advanced properties display

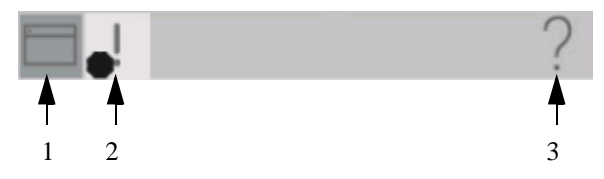

**Table 102 - Advanced Properties Tab Descriptions**

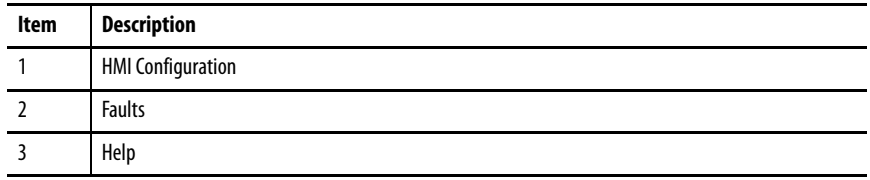

### HMI Configuration Tab

The HMI configuration tab provides access to displayed text, and faceplate-tofaceplate navigation settings. Configure the description, label, tag, and security area for the device.

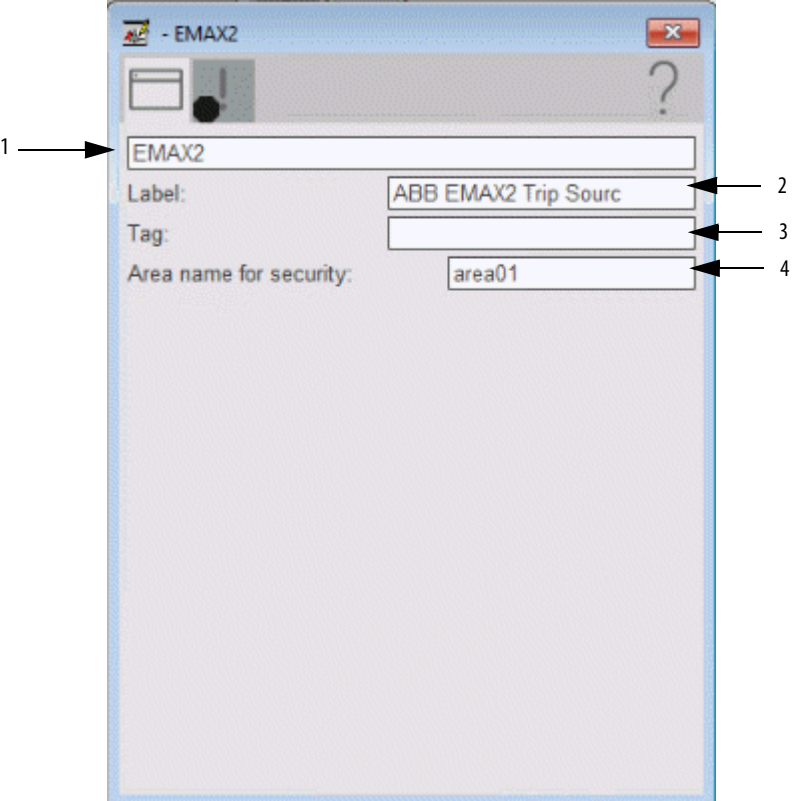

### **Table 103 - HMI Configuration Tab Description**

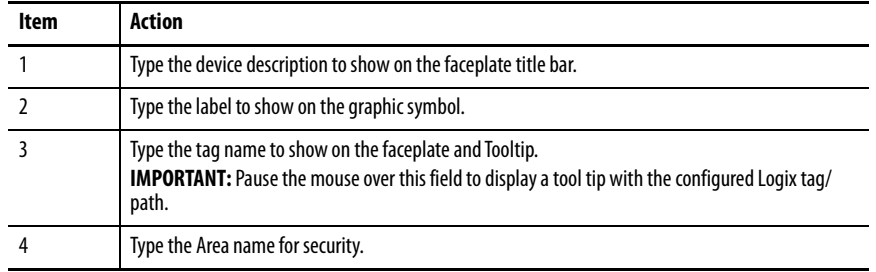

# **Faults Tab**

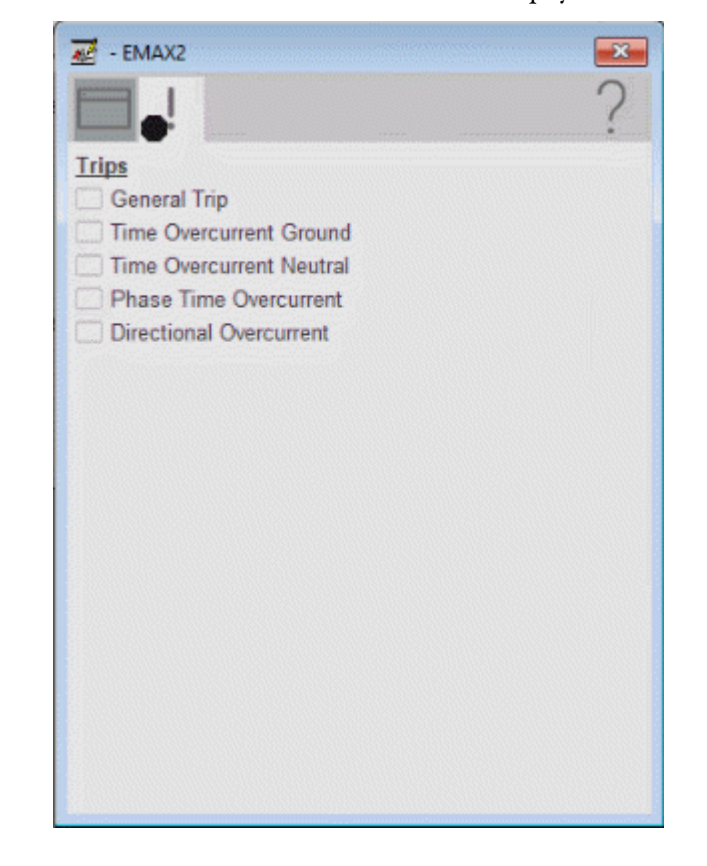

The Faults tab shows which alarms are active from the physical device.

# **Help Button**

Press the help button on the faceplates to access help specific to that faceplate. The help file is in .pdf format and opens in a separate window.

# **Notes:**

# **GE Multilin 845 Object**

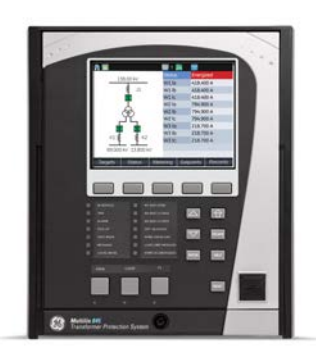

Images courtesy of General Electric. Multilin and the monogram are copyright of the General Electric Company © 2018.

The General Electric (GE) 845 is a transformer differential protection relay with arc flash protection. This device provides comprehensive protection for multi-winding transformers. The GE 845 relay can provide indications of differential faults, winding overcurrent, over frequency, underfrequency, overvoltage, and various other protection features. The device also provides fundamental metering data, including (but not limited to) voltage, current, frequency, and power. The GE 845 can also provide various environmental measurements at its respective physical install location.

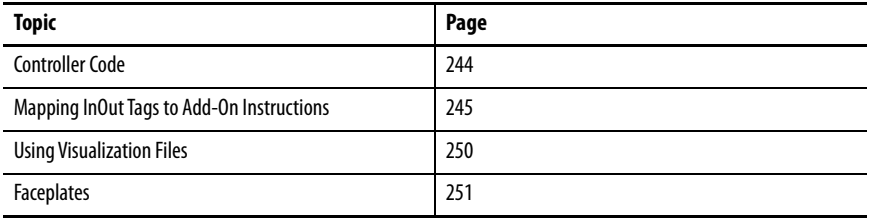

This Add-On Instruction monitors one GE 845 transformer protection relay. Alarms are provided when the device experiences a protection-related trip. The instruction also provides capabilities for opening and closing the breaker feature of the relay. The GE 845 provides two available breakers to switch between.

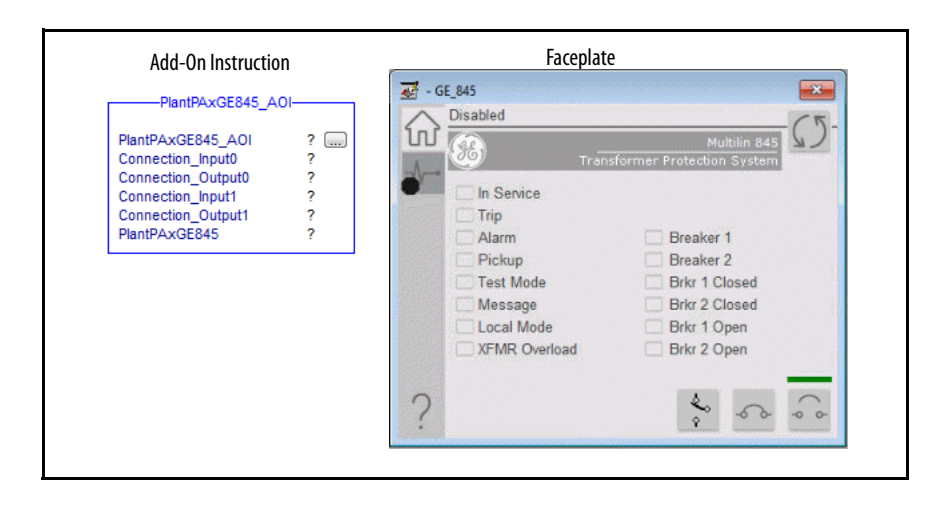

<span id="page-243-0"></span>**Controller Code** Two Add-On Instructions represent each physical device. You must configure the InOut parameters of each Add-On Instruction per physical device.

> The first Add-On Instruction is the ProSoft software-generated Add-On Instruction (see *Chapter 2*), which maps data to the controller. The second Add-On Instruction is the TripSource Add-On Instruction, available for download from the library resources from the PCDC, which is for faceplate management

### **InOut Structure for ProSoft Add-On Instruction**

InOut parameters in [Table 104](#page-243-1) are used to link the Add-On Instruction to external tags that contain necessary data for the instruction to operate. These external tags must be of the data type shown in the following table. These tags are representative of the tags that are required for each GE 845 relay, which is configured in your system.

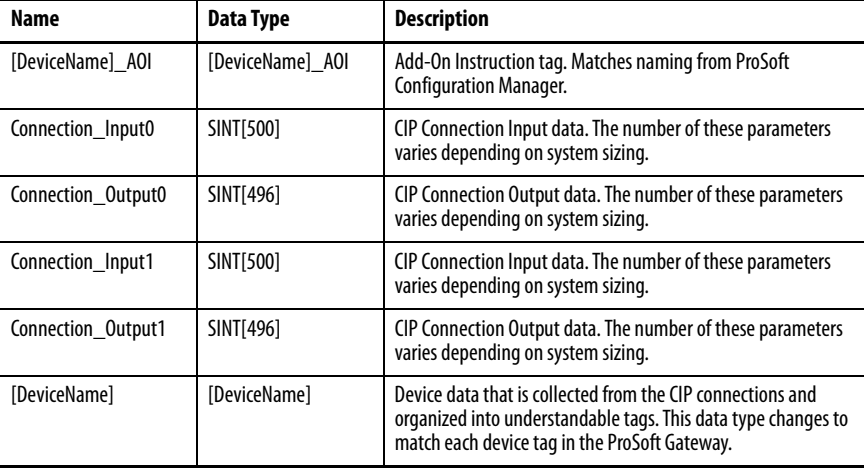

### <span id="page-243-1"></span>**Table 104 - GE 845 Add-On Instruction**

### **InOut Structure for Rockwell Automation Library Download**

[Table 105](#page-243-2) [shows the InOut parameters that are available from the Rockwell](http://compatibility.rockwellautomation.com/Pages/home.aspx)  [Automation® Library of Electrical Protection Devices Folder in the PCDC.](http://compatibility.rockwellautomation.com/Pages/home.aspx)  [These external tags must be of the data type shown.](http://compatibility.rockwellautomation.com/Pages/home.aspx)

<span id="page-243-2"></span>**Table 105 - GE 845\_TripSource**

| Name                   | Data Type                                 | <b>Description</b>                                                                                                   |
|------------------------|-------------------------------------------|----------------------------------------------------------------------------------------------------|
| [DeviceName] Relay Nam | <defined by="" device<br="">A01</defined> | Device data from the Add-On Instruction. This data type<br>changes to match each device tag in the ProSoft Gateway.  |
| Ref Tgt3Txt            | <b>STRING</b>                             | Alarm description for device front-plate status indicators,<br>which is configurable through device vendor software. |
| Ref Tgt4Txt            | <b>STRING</b>                             | Alarm description for device front-plate status indicators,<br>which is configurable through device vendor software. |

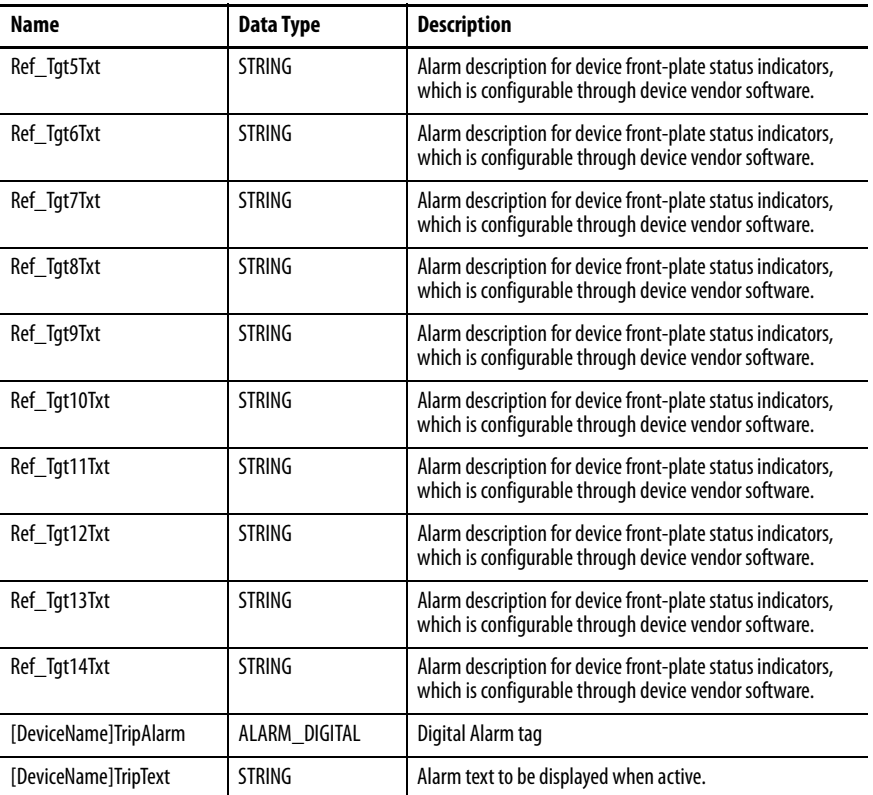

## **Remote Bit Control Value Structure**

Remote Bit Control Value parameters are used to link the Add-On Instruction to configurable input points in the physical device. Each bit is configurable via the vendor software of each device. [Table 106](#page-244-1) has recommended uses for each bit.

<span id="page-244-1"></span>**Table 106 - Remote Bit Control - GE 845 Relay**

| <b>Control Bit</b>          | <b>Function</b>                   |
|-----------------------------|-----------------------------------|
| GGI03 CO SPCS01 Oper ctlVal | <b>Enable Relay Configuration</b> |
| GGI03 CO SPCS02 Oper ctlVal | <b>Reset Relay</b>                |
| GGI03 CO SPCS03 Oper ctlVal | <b>Breaker Close</b>              |
| GGI03 CO SPCS04 Oper ctlVal | <b>Breaker Open</b>               |
| GGI03_CO_SPCS05_Oper_ctlVal | <b>Breaker Select</b>             |

# <span id="page-244-0"></span>**Mapping InOut Tags to Add-On Instructions**

Each GE 845 relay requires two Add-On Instructions to monitor and visualize the relay. The ProSoft Software instruction is created in [Chapter 2](#page-20-0). The Add-On Instruction is downloaded from the Rockwell Automation Library of Electrical Protection Devices from the PCDC.

### **Associate Controller Tags to ProSoft Add-On Instruction**

Complete these steps to map the ProSoft instruction to Studio 5000® tags.

- 1. Double-click the question mark next to Connection\_Input0 of the device Add-On Instruction.
- 2. Click the down arrow on the drop box and expand the ProSoft\_Gateway:0:I. Select the ProSoft\_Gateway:0:I.Data and double-click to choose it.

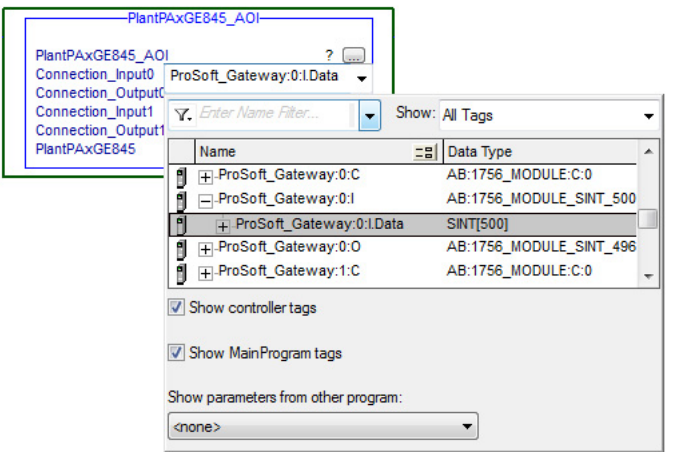

- 3. Double-click the question mark next to Connection\_Output0 of the device Add-On Instruction.
- 4. Click the down arrow on the drop box and expand the ProSoft\_Gateway:0:O. Select the ProSoft\_Gateway:0:O.Data and double-click to choose it.

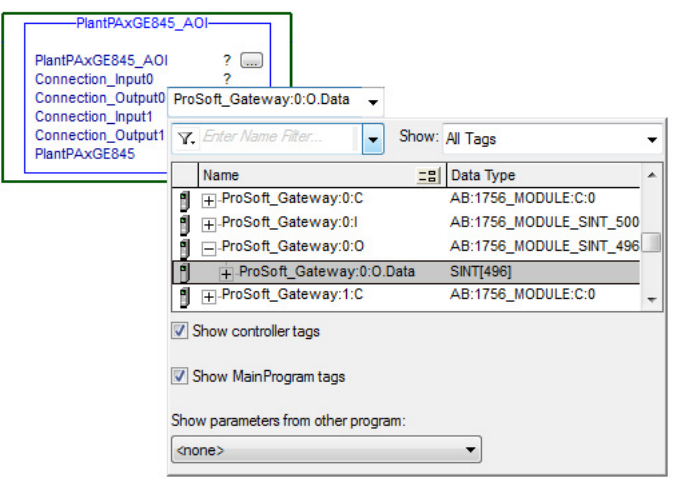

5. Repeat this process for each Connection Input and Output that is included with your Add-On Instructions.

6. Click the question mark next to the final tag. Type a tag name that represents your physical device within your Studio 5000 project. In this example, the name is "Xfmr".

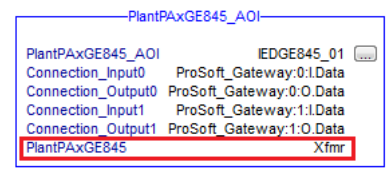

7. Right-click on the new tag name and select New "<tag name>".

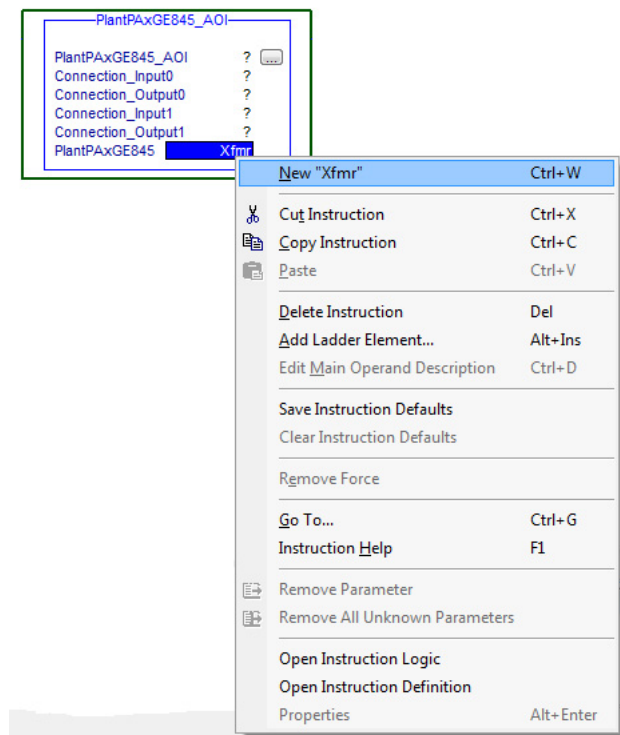

<span id="page-247-0"></span>8. Click Create on the New Tag dialog box.

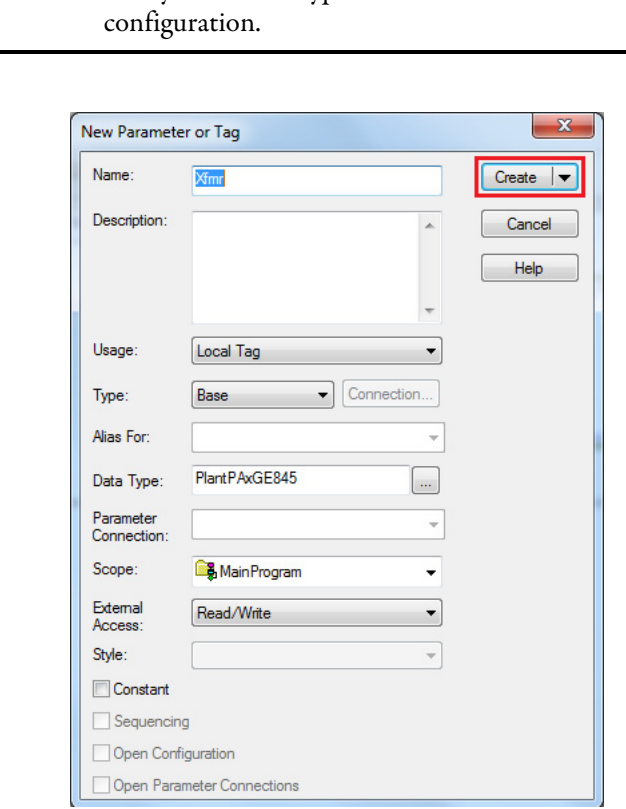

# **IMPORTANT** Verify that Data Type matches intended device

# **Configure Rockwell Automation Add-On Instruction**

This section describes how to configure the Rockwell Automation Add-On Instruction. The functionality allows the ProSoft Add-On Instruction to work with the Rockwell Automation tags.

1. Click the question mark next to GE845Relay\_Name and select the tag that was created in [step 8.](#page-247-0)

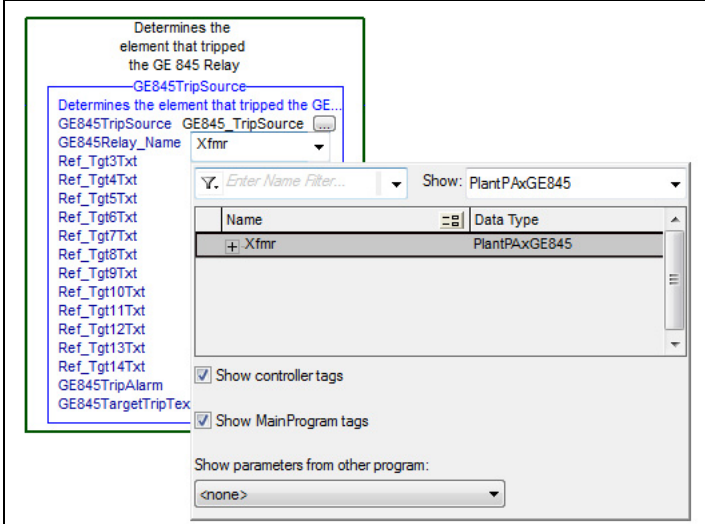

- 2. Click the question mark next to each Ref\_Tgt#Txt and enter a string tag. These tags are intended to match the status indicators on the front panel of the device.
- 3. Once you type the tag name, if the tag is not already configured in the controller, you have to right-click and create a tag.

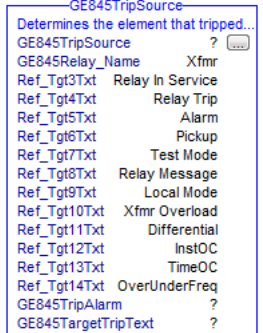

- 4. Click the question mark next to GE845TripAlarm and select or create the digital alarm tag to be used. This tag is used for alarming through the Human Machine Interface (HMI) FactoryTalk® Alarms and Events Server.
- 5. Click the question mark next to GE845TargetTripText and select or create the tag to be used. This tag is used for alarm message through the HMI FactoryTalk Alarms and Events Server.

### **Figure 4 - Fully Configured Add-On Instructions**

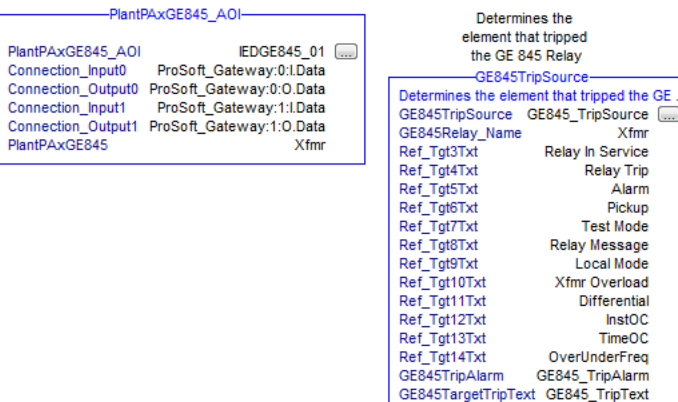

6. Save and download your project to the controller.

<span id="page-249-0"></span>**Using Visualization Files** See *Using a Display Element on page 16* for detailed information.

<span id="page-250-0"></span>**Faceplates** The Operator tab is displayed when the faceplate is initially opened. Click the appropriate icon on the left of the faceplate to access a specific tab.

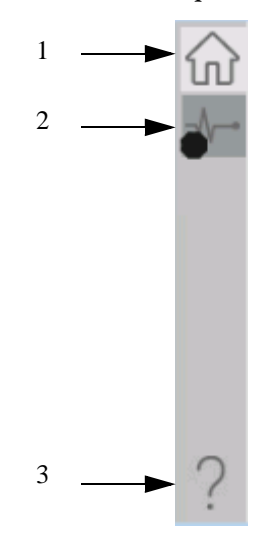

### **Table 107 - Tab Descriptions**

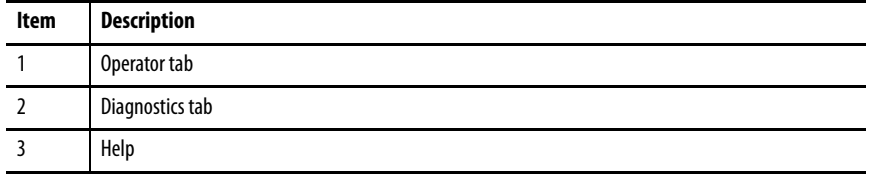

The faceplate provides the means for operators, maintenance workers, engineers, and others to interact with the instruction instance. This interaction provides a view of the status and values of the instruction instance and an ability to manipulate it through its commands and settings.

# **Operator Tab**

The Faceplate initially opens to the Operator tab, sometimes called the Home tab. From here, an operator can monitor the device status and manually operate the device.

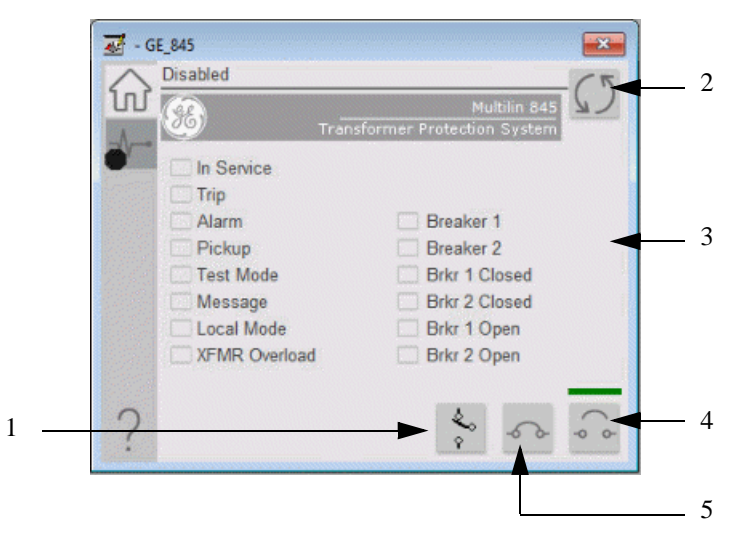

### **Table 108 - Operator Tab Description**

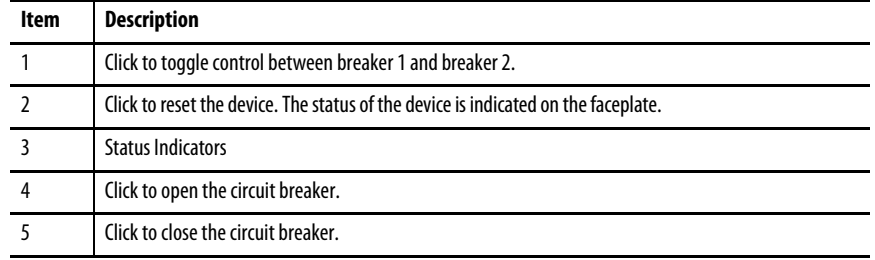
### **Diagnostics Tab**

The Diagnostics tab allows the operator to see the measurement values from the physical device.

#### Diagnostics Tab

Readout of the measurement values from the GE 845.

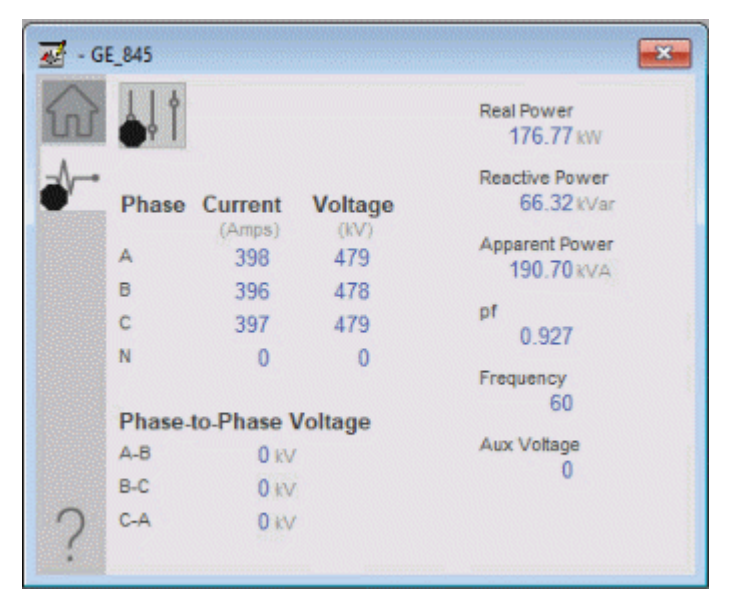

### **Advanced Properties**

Click the advanced properties icon  $\|\cdot\|$  on the diagnostics page to display the advanced properties. The following screen capture shows the tabs that are available in the advanced properties display

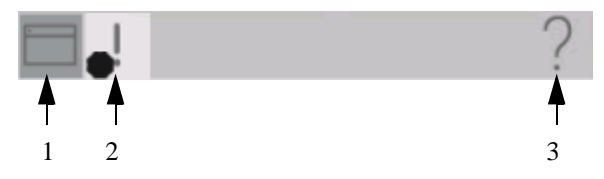

**Table 109 - Advanced Properties Tab Descriptions**

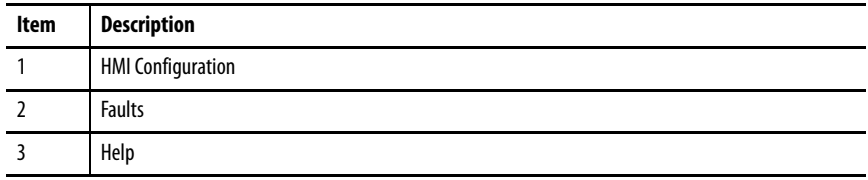

### HMI Configuration Tab

The HMI configuration tab provides access to displayed text, and faceplate-tofaceplate navigation settings. Configure the description, label, tag, and security area for the device.

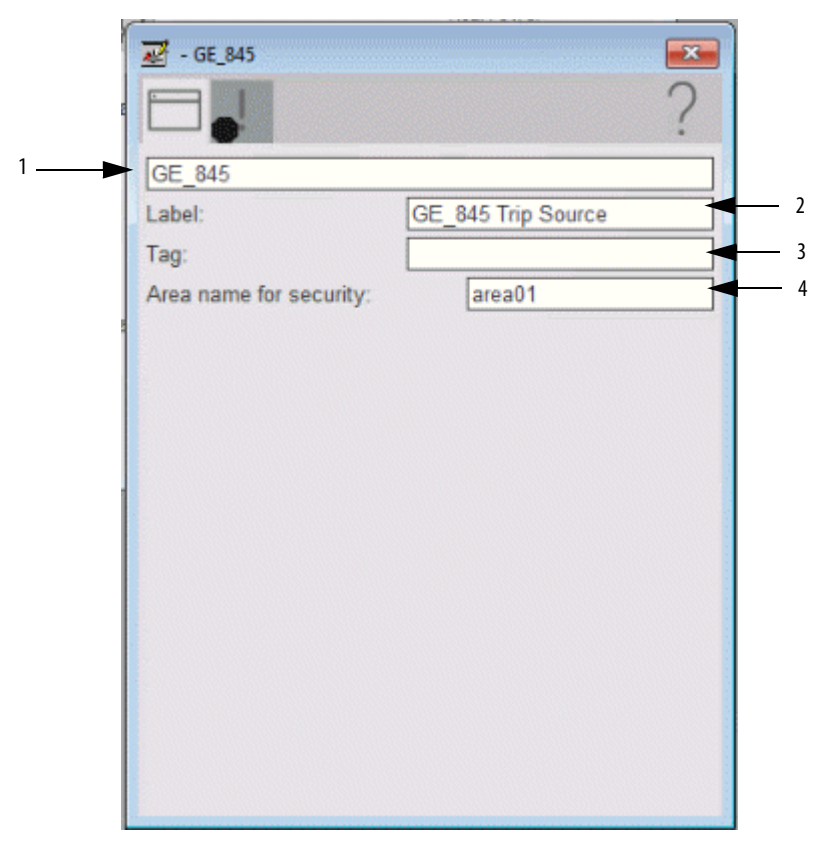

#### **Table 110 - HMI Configuration Tab Description**

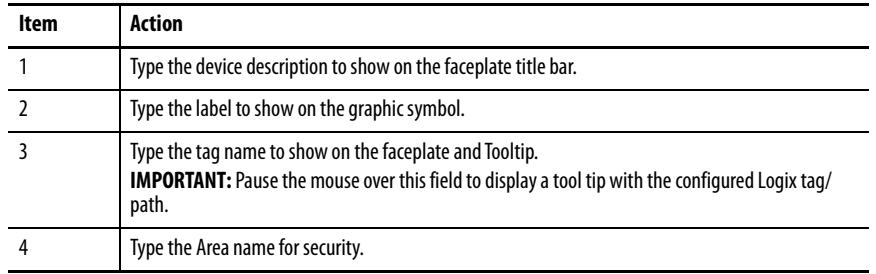

### **Faults Tab**

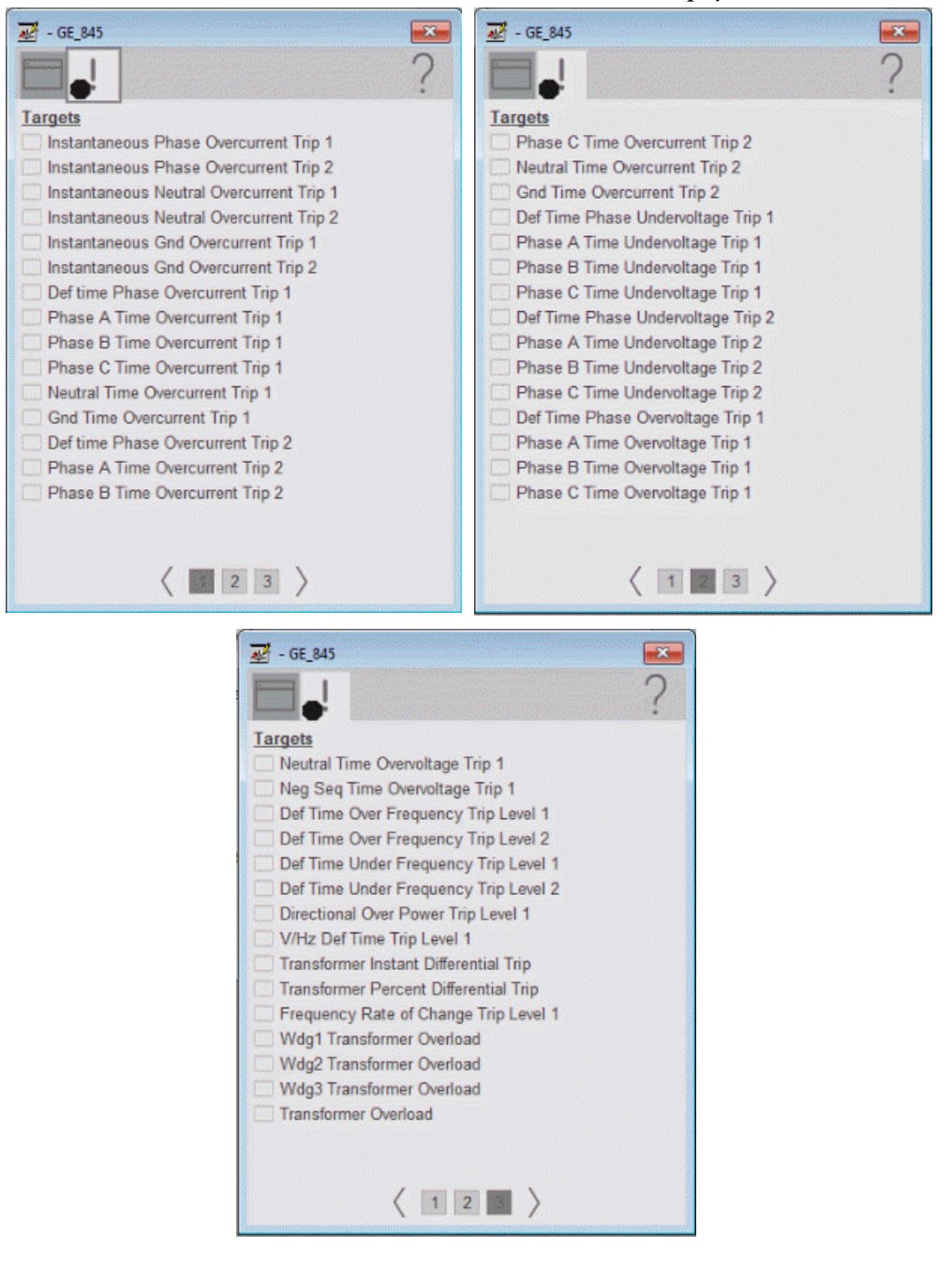

The Faults tab shows which alarms are active from the physical device.

### **Help Button**

Press the help button on the faceplates to access help specific to that faceplate. The help file is in .pdf format and opens in a separate window.

## **Notes:**

# **GE Multilin 850 Object**

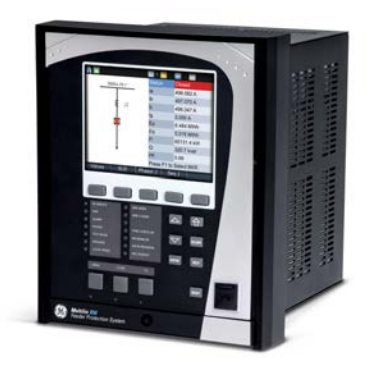

Images courtesy of General Electric. Multilin and the monogram are copyright of the General Electric Company © 2018.

The General Electric (GE) 850 is a feeder protection relay with arc flash protection. This device is used to help protect an electrical bus from conditions of overcurrent, overvoltage, undervoltage, and other various protection features. The device also provides fundamental metering data, including (but not limited to) voltage, current, frequency, and power. The GE 850 can also provide various environmental measurements at its respective physical install location.

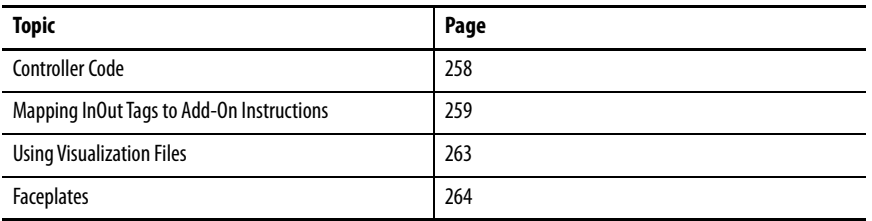

This Add-On Instruction monitors one GE 850 feeder protection relay. Alarms are provided when the device experiences a protection-related trip. The instruction also provides capabilities for opening and closing the breaker feature of the relay.

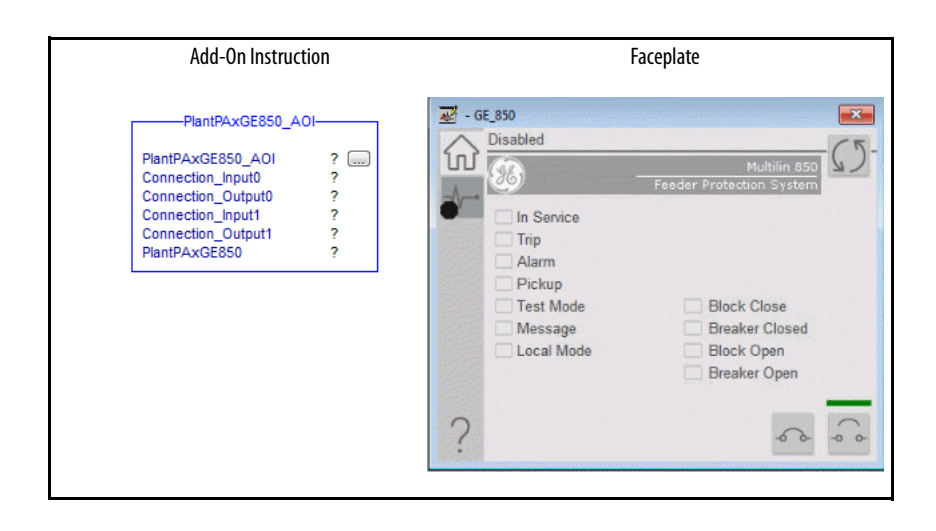

<span id="page-257-0"></span>**Controller Code** Two Add-On Instructions represent each physical device. You must configure the InOut parameters of each Add-On Instruction per physical device.

> The first Add-On Instruction is the ProSoft software-generated Add-On Instruction (see *Chapter 2*), which maps data to the controller. The second Add-On Instruction is the TripSource Add-On Instruction, available for download from the library resources from the PCDC, which is for faceplate management

### **IInOut Structure for ProSoft Add-On Instruction**

InOut parameters are used to link the Add-On Instruction to external tags that contain necessary data for the instruction to operate. These external tags must be of the data type shown in the following table. These tags are representative of the tags that are required for each GE 850 relay, which is configured in your system.

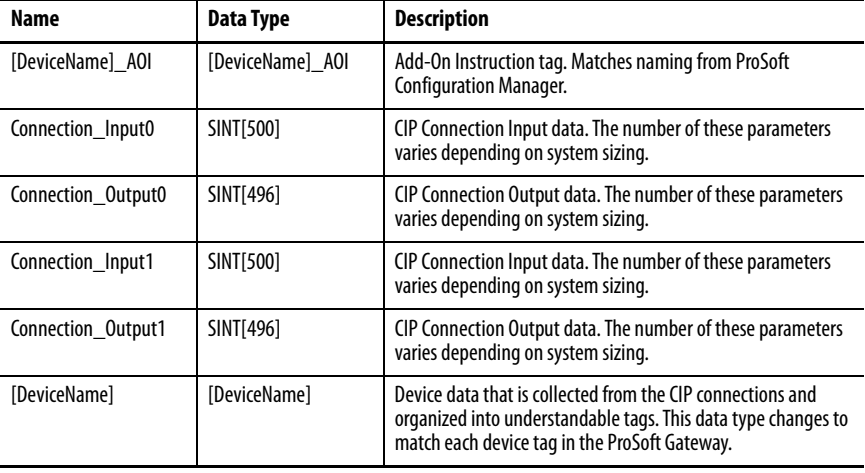

#### **Table 111 - GE 850 Add-On Instruction**

### **InOut Structure for Rockwell Automation Library Download**

[Table 112](#page-257-1) shows the InOut parameters that are available for download from the Rockwell Automation Library of Electrical Protection Devices in the PCDC. These external tags must be of the data type shown.

<span id="page-257-1"></span>**Table 112 - GE 850\_TripSource**

| Name                   | Data Type                                 | <b>Description</b>                                                                                                   |
|------------------------|-------------------------------------------|----------------------------------------------------------------------------------------------------|
| [DeviceName] Relay Nam | <defined by="" device<br="">A01</defined> | Device data from the Add-On Instruction. This data type<br>changes to match each device tag in the ProSoft Gateway.  |
| Ref Tgt3Txt            | <b>STRING</b>                             | Alarm description for device front-plate status indicators,<br>which is configurable through device vendor software. |
| Ref Tgt4Txt            | <b>STRING</b>                             | Alarm description for device front-plate status indicators,<br>which is configurable through device vendor software. |

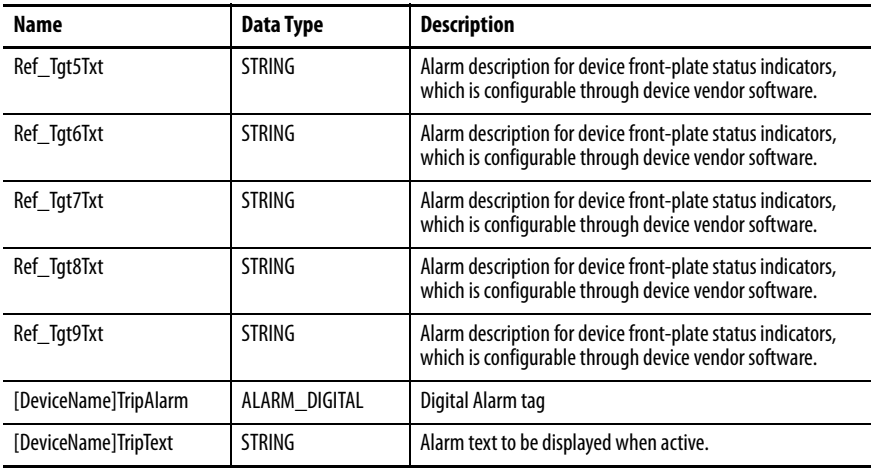

### **Remote Bit Control Value Structure**

Remote Bit Control Value parameters are used to link the Add-On Instruction to configurable input points in the physical device. Each bit is configurable via the vendor software of each device. The following table has recommended uses for each bit.

**Table 113 - Remote Bit Control - GE 850 Relay**

| <b>Control Bit</b>          | <b>Function</b>                   |
|-----------------------------|-----------------------------------|
| GGI03 CO SPCS01 Oper ctlVal | <b>Enable Relay Configuration</b> |
| GGI03 CO SPCS02 Oper ctlVal | <b>Reset Relay</b>                |
| GGI03 CO SPCS03 Oper ctlVal | <b>Breaker Close</b>              |
| GGI03 CO SPCS04 Oper ctlVal | <b>Breaker Open</b>               |

## <span id="page-258-0"></span>**Mapping InOut Tags to Add-On Instructions**

Each GE 850 relay requires two Add-On Instructions to monitor and visualize the relay. The ProSoft Software instruction is created in [Chapter 2](#page-20-0). The Add-On Instruction is downloaded from the Rockwell Automation® Library of Electrical Protection Devices from the PCDC.

### **Associate Controller Tags to ProSoft Add-On Instruction**

Complete these steps to map the ProSoft instruction to Studio 5000® tags.

1. Double-click the question mark next to Connection\_Input0 of the device Add-On Instruction.

2. Click the down arrow on the drop box and expand the ProSoft\_Gateway:0:I. Select the ProSoft\_Gateway:0:I.Data and double-click to choose it.

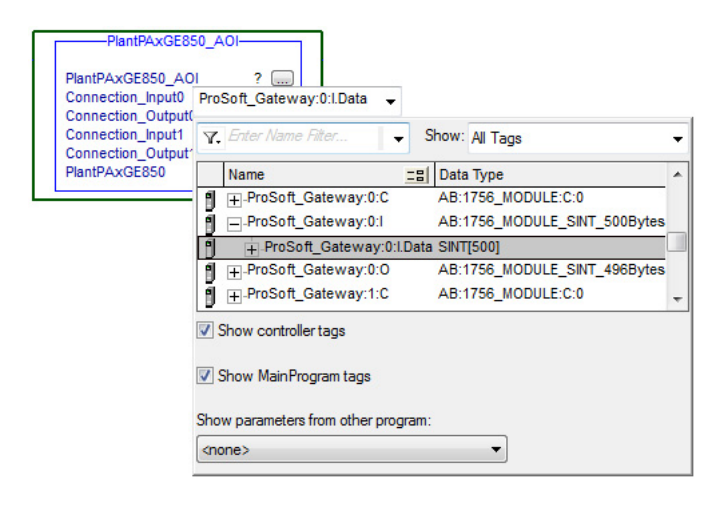

- 3. Double-click the question mark next to Connection\_Output0 of the device Add-On Instruction.
- 4. Click the down arrow on the drop box and expand the ProSoft\_Gateway:0:O. Select the ProSoft\_Gateway:0:O.Data and double-click to choose it.

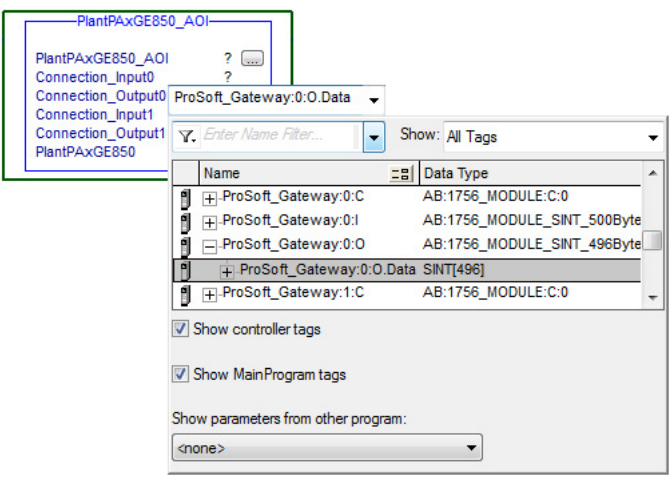

- 5. Repeat this process for each Connection Input and Output that is included with your Add-On Instructions.
- 6. Click the question mark next to the final tag. Type a tag name that represents your physical device within your Studio 5000 project. In this example, the name is "Feeder".

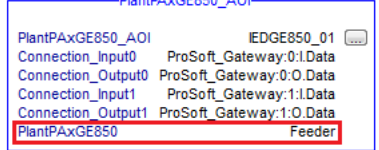

7. Right-click on the new tag name and select New "<tag name>".

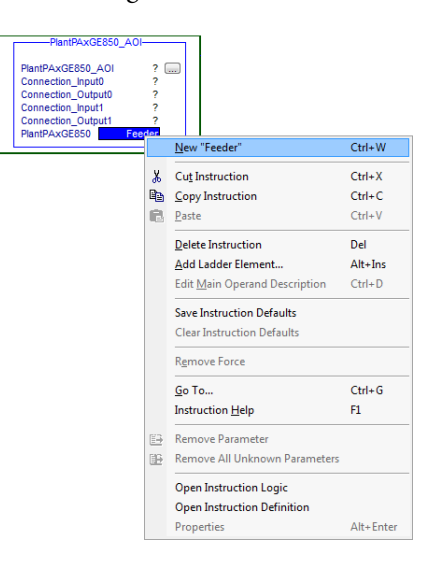

8. Click Create on the New Tag dialog box.

### **IMPORTANT** Verify that Data Type matches intended device configuration.

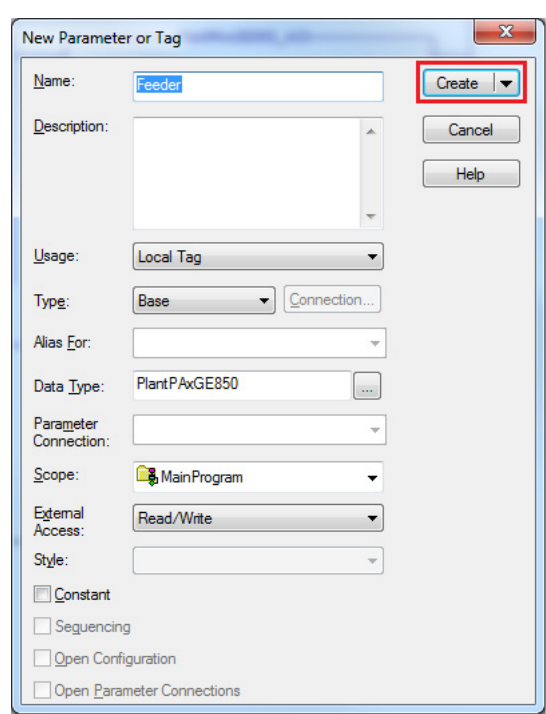

### **Configure Rockwell Automation Add-On Instruction**

This section describes how to configure the Rockwell Automation Add-On Instruction. The functionality allows the ProSoft Add-On Instruction to work with the Rockwell Automation tags.

1. Click the question mark next to GE 850 Relay\_Name and select the tag that was created in the previous section.

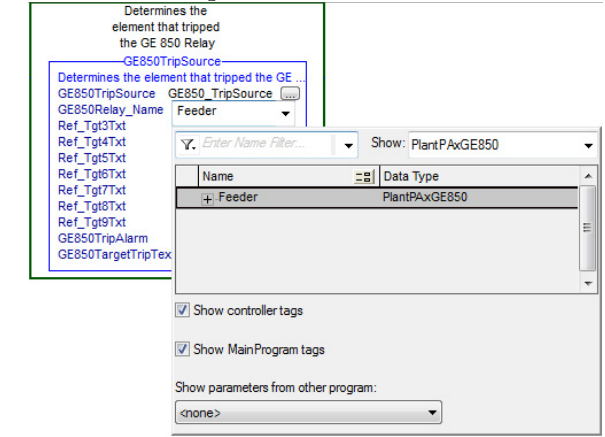

- 2. Click the question mark next to each Ref\_Tgt#Txt and enter a string tag. These tags are intended to match the status indicators on the front panel of the device.
- 3. Once you type the tag name, if the tag is not already configured in the controller, you have to right-click and create a tag.

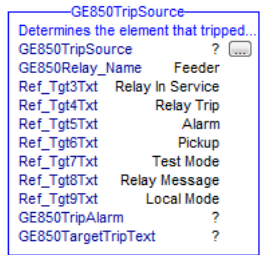

4. Click the question mark next to GE850TripAlarm and select or create the digital alarm tag to be used. This tag is used for alarming through the Human Machine Interface (HMI) FactoryTalk® Alarms and Events Server.

5. Click the question mark next to GE850TargetTripText and select or create the tag to be used. This tag is used to alarm through the HMI FactoryTalk Alarms and Events Server.

#### **Figure 5 - Fully Configured Add-On Instructions**

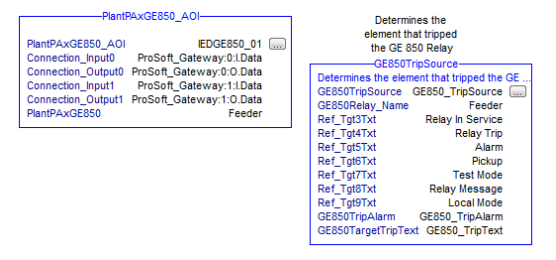

6. Save and download your project to the controller.

<span id="page-262-0"></span>**Using Visualization Files** See *Using a Display Element on page 16* for detailed information.

<span id="page-263-0"></span>**Faceplates** The Operator tab is displayed when the faceplate is initially opened. Click the appropriate icon on the left of the faceplate to access a specific tab.

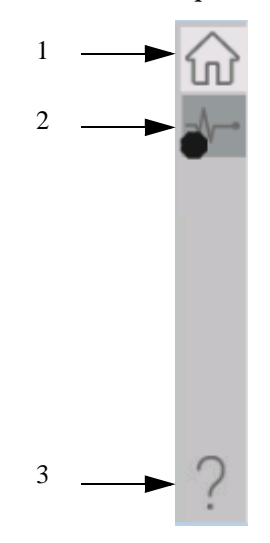

#### **Table 114 - Tab Descriptions**

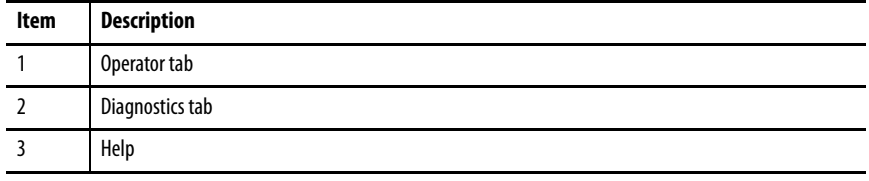

### **Operator Tab**

The Faceplate initially opens to the Operator tab, sometimes called the Home tab. From here, an operator can monitor the device status.

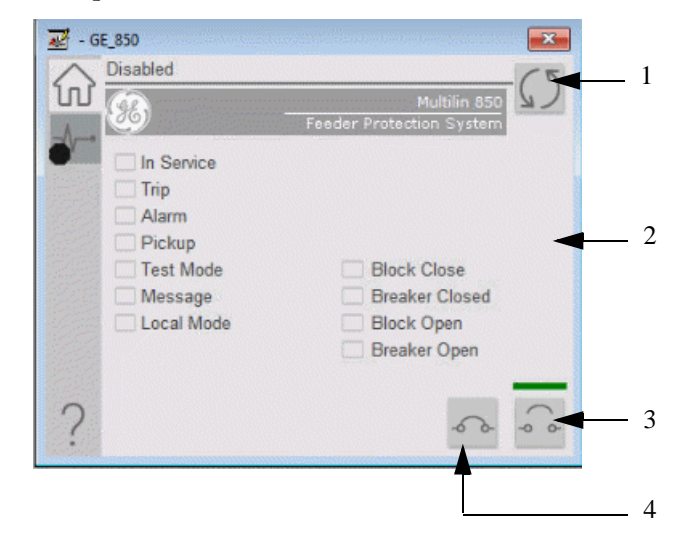

#### **Table 115 - Operator Tab Description**

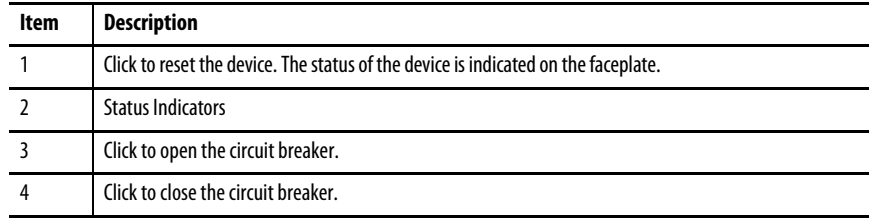

### **Diagnostics Tab**

The diagnostics tab allows the operator to see the measurement values from the physical device.

#### Diagnostics Tab

Readout of the measurement values from the GE 850.

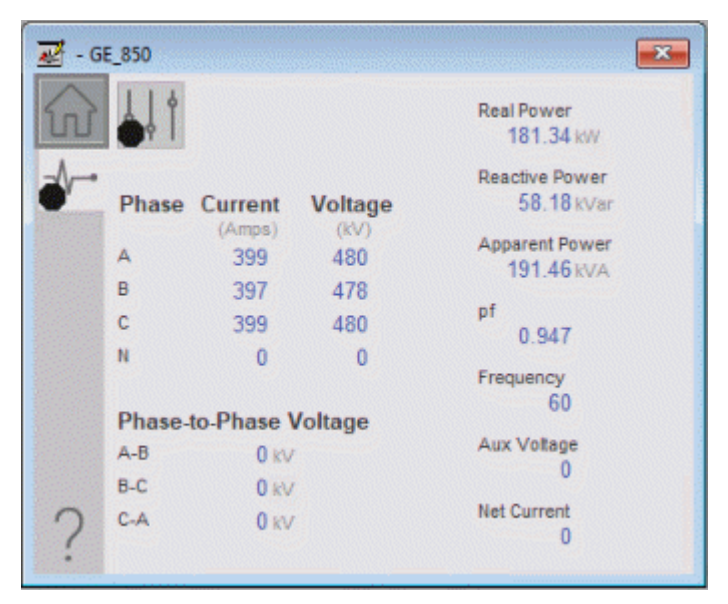

### **Advanced Properties**

Click the advanced properties icon  $\|\cdot\|$  on the diagnostics page to display the advanced properties. The following screen capture shows the tabs that are available in the advanced properties display

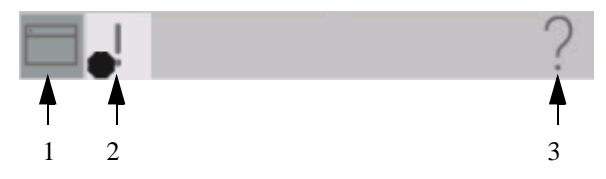

**Table 116 - Advanced Properties Tab Descriptions**

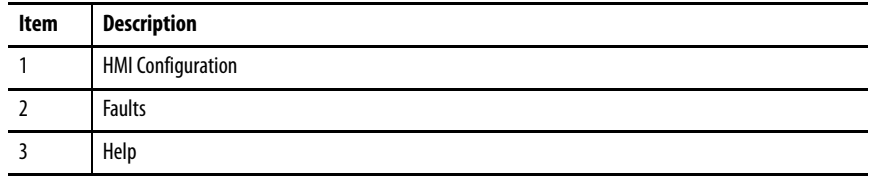

### HMI Configuration Tab

The HMI configuration tab provides access to displayed text, and faceplate-tofaceplate navigation settings. Configure the description, label, tag, and security area for the device.

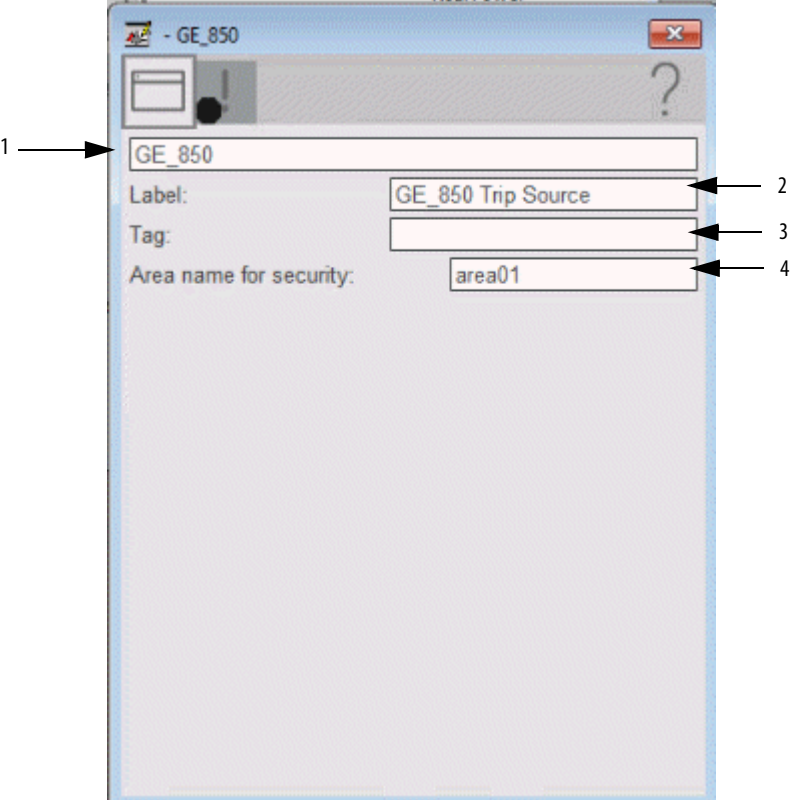

**Table 117 - HMI Configuration Tab Description**

| Item | Action                                                                                                    |
|------|----------------------------------------------------------------------------------------------------|
|      | Type the device description to show on the faceplate title bar.                                                                                                    |
|      | Type the label to show on the graphic symbol.                                                                                                    |
|      | Type the tag name to show on the faceplate and Tooltip.<br>IMPORTANT: Pause the mouse over this field to display a tool tip with the configured Logix tag/<br>path. |
|      | Type the Area name for security.                                                                                                    |

### **Faults Tab**

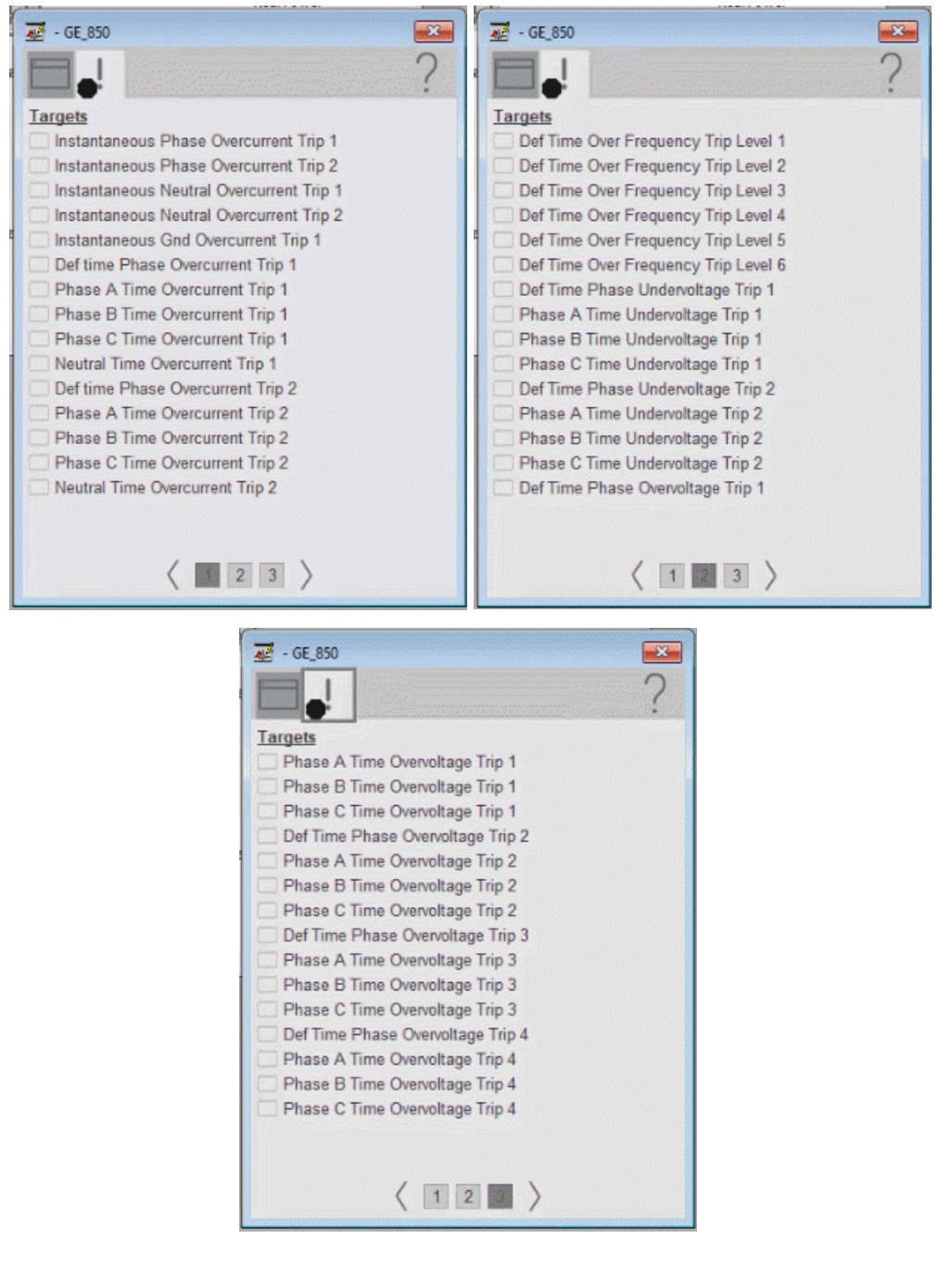

The faults tab shows which alarms are active from the physical device.

### **Help Button**

Press the help button on the faceplates to access help specific to that faceplate. The help file is in .pdf format and opens in a separate window.

# **GE Multilin 869 Object**

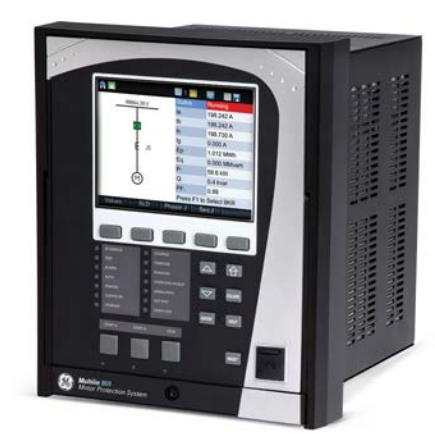

The General Electric (GE) 869 is a motor protection relay with arc flash protection. This device is designed for the protection, control, and management of medium- and large-induction and synchronous motors. The GE 869 relay provides advanced condition-based monitoring and diagnostics with high-end fault and disturbance recording. The device also provides fundamental metering data, including (but not limited to) voltage, current, frequency, and power. The GE 869 can also provide various environmental measurements at its respective physical install location.

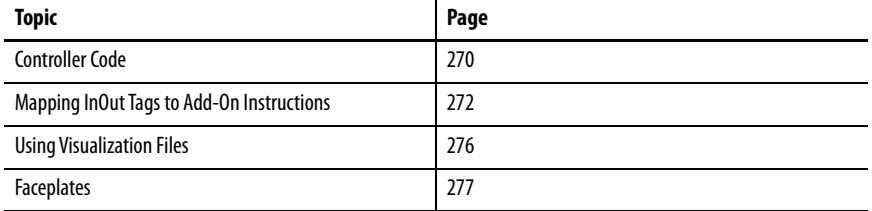

This Add-On Instruction monitors one GE 869 motor protection relay. Alarms are provided when the device experiences a protection-related trip. The instruction also provides capabilities for starting and stopping the motor feature of the relay.

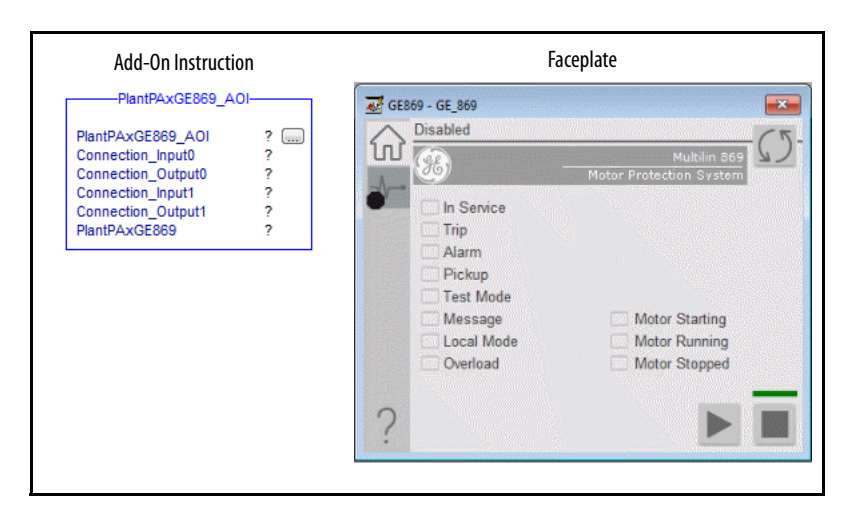

Images courtesy of General Electric. Multilin and the monogram are copyright of the General Electric Company © 2018.

<span id="page-269-0"></span>**Controller Code** Two Add-On Instructions represent each physical device. You must configure the InOut parameters of each Add-On Instruction per physical device.

> The first Add-On Instruction is the ProSoft software-generated Add-On Instruction (see *Chapter 2*), which maps data to the controller. The second Add-On Instruction is the TripSource Add-On Instruction, available for download from the library resources from the PCDC, which is for faceplate management

### **IInOut Structure for ProSoft Add-On Instruction**

InOut parameters in [Table 118](#page-269-1) are used to link the Add-On Instruction to external tags that contain necessary data for the instruction to operate. These external tags must be of the data type shown. These tags are representative of the tags that are required for each GE 869 relay, which is configured in your system.

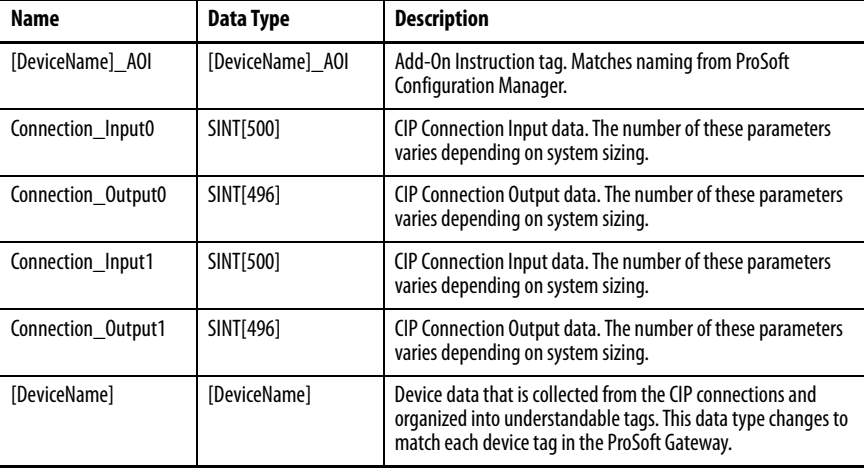

#### <span id="page-269-1"></span>**Table 118 - GE 869 Add-On Instruction**

### **InOut Structure for Rockwell Automation Library Download**

[Table 119](#page-270-0) shows the InOut parameters that are available from the Rockwell Automation

Library of Electrical Protection Devices Folder in the PCDC. These external tags must be of the data type shown.

| <b>Name</b>                 | Data Type                                     | <b>Description</b>                                                                                                   |
|-----------------------------|-----------------------------------------------|----------------------------------------------------------------------------------------------------|
| [DeviceName] Relay Nam<br>е | <defined by="" device<br="">A01&gt;</defined> | Device data from the Add-On Instruction. This data type<br>changes to match each device tag in the ProSoft Gateway.  |
| Ref Tgt3Txt                 | <b>STRING</b>                                 | Alarm description for device front-plate status indicators,<br>which is configurable through device vendor software. |
| Ref_Tgt4Txt                 | <b>STRING</b>                                 | Alarm description for device front-plate status indicators,<br>which is configurable through device vendor software. |
| Ref_Tgt5Txt                 | <b>STRING</b>                                 | Alarm description for device front-plate status indicators,<br>which is configurable through device vendor software. |
| Ref_Tgt6Txt                 | <b>STRING</b>                                 | Alarm description for device front-plate status indicators,<br>which is configurable through device vendor software. |
| Ref Tgt7Txt                 | <b>STRING</b>                                 | Alarm description for device front-plate status indicators,<br>which is configurable through device vendor software. |
| Ref_Tgt8Txt                 | <b>STRING</b>                                 | Alarm description for device front-plate status indicators,<br>which is configurable through device vendor software. |
| Ref Tgt9Txt                 | <b>STRING</b>                                 | Alarm description for device front-plate status indicators,<br>which is configurable through device vendor software. |
| Ref_Tgt10Txt                | <b>STRING</b>                                 | Alarm description for device front-plate status indicators,<br>which is configurable through device vendor software. |
| Ref Tgt11Txt                | <b>STRING</b>                                 | Alarm description for device front-plate status indicators,<br>which is configurable through device vendor software. |
| [DeviceName]TripAlarm       | ALARM DIGITAL                                 | Digital Alarm tag                                                                                                    |
| [DeviceName]TripText        | <b>STRING</b>                                 | Alarm text to be displayed when active.                                                                              |

<span id="page-270-0"></span>**Table 119 - GE 869\_TripSource**

### **Remote Bit Control Value Structure**

Remote Bit Control Value parameters are used to link the Add-On Instruction to configurable input points in the physical device. Each bit is configurable via the vendor software of each device. [Table 120](#page-270-1) has recommended uses for each bit.

<span id="page-270-1"></span>**Table 120 - Remote Bit Control - GE 869 Relay**

| <b>Control Bit</b>          | <b>Function</b>    |
|-----------------------------|--------------------|
| GGI03 CO SPCS01 Oper ctlVal | Reset Relay        |
| GGI03 CO SPCS02 Oper ctlVal | <b>Motor Start</b> |
| GGI03 CO SPCS03 Oper ctlVal | <b>Motor Stop</b>  |

## <span id="page-271-0"></span>**Mapping InOut Tags to Add-On Instructions**

Each GE 869 relay requires two Add-On Instructions to monitor and visualize the relay. The ProSoft Software instruction is created in **Chapter 2**. The Add-On Instruction is downloaded from the Rockwell Automation® Library of Electrical Protection Devices from the PCDC.

### **Associate Controller Tags to ProSoft Add-On Instruction**

Complete these steps to map the ProSoft instruction to Studio 5000® tags.

- 1. Double-click the question mark next to Connection\_Input0 of the device Add-On Instruction.
- 2. Click the down arrow on the drop box and expand the ProSoft\_Gateway:0:I. Select the ProSoft\_Gateway:0:I.Data and double-click to choose it.

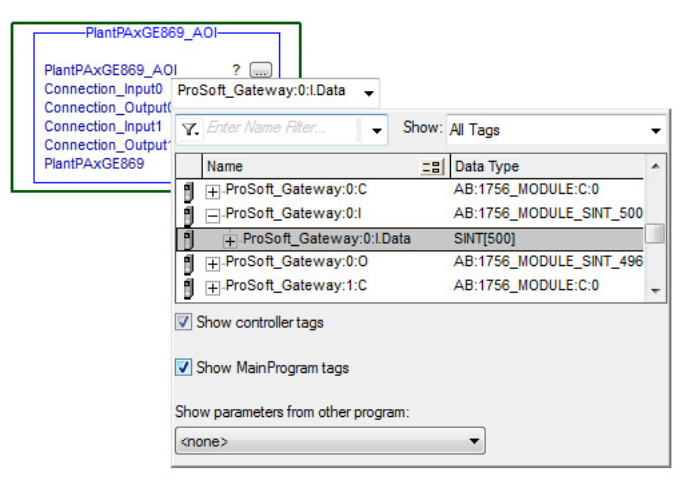

- 3. Double-click the question mark next to Connection\_Output0 of the device Add-On Instruction.
- 4. Click the down arrow on the drop box and expand the ProSoft\_Gateway:0:O. Select the ProSoft\_Gateway:0:O.Data and double-click to choose it.

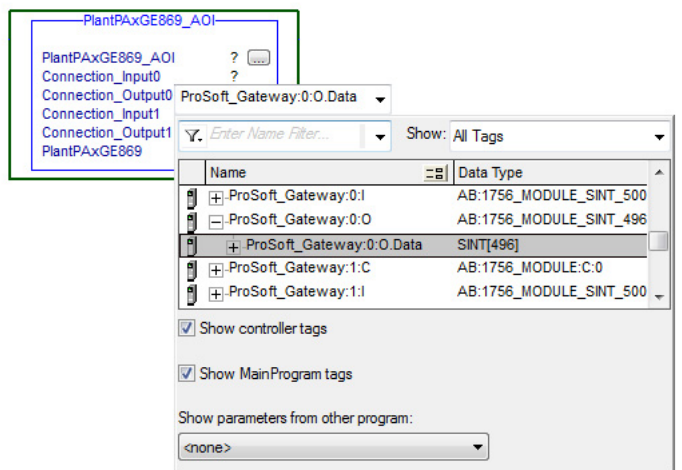

- 5. Repeat this process for each Connection Input and Output that is included with your Add-On Instructions.
- 6. Click the question mark next to the final tag. Type a tag name that represents your physical device within your Studio 5000 project. In this example, the name is "Motor".

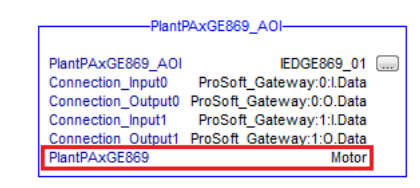

7. Right-click on the new tag name and select New "<tag name>".

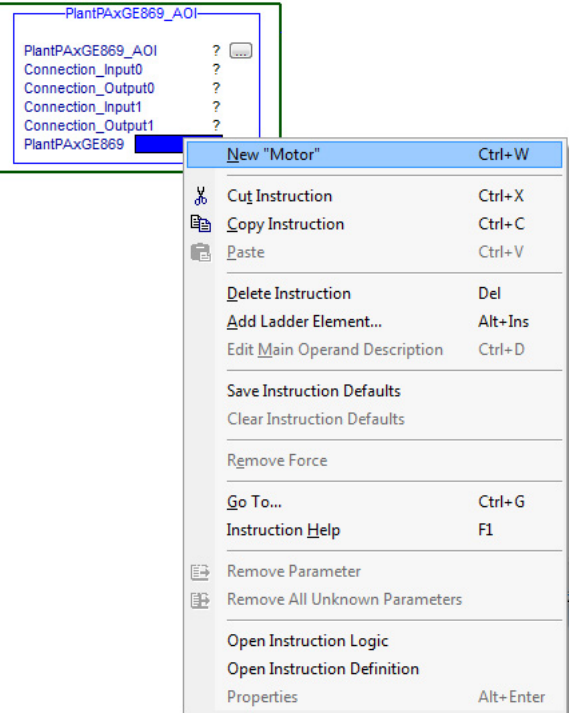

<span id="page-273-0"></span>8. Click Create on the New Tag dialog box.

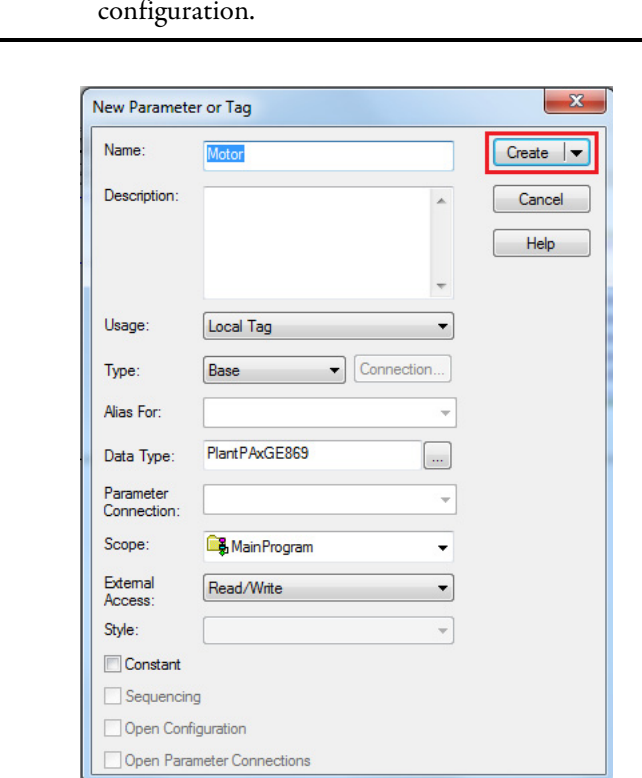

### **IMPORTANT** Verify that Data Type matches intended device configuration.

### **Configure Rockwell Automation Add-On Instruction**

This section describes how to configure the Rockwell Automation Add-On Instruction. The functionality allows the ProSoft Add-On Instruction to work with the Rockwell Automation tags.

1. Click the question mark next to GE869Relay\_Name and select the tag that was created in [step 8.](#page-273-0)

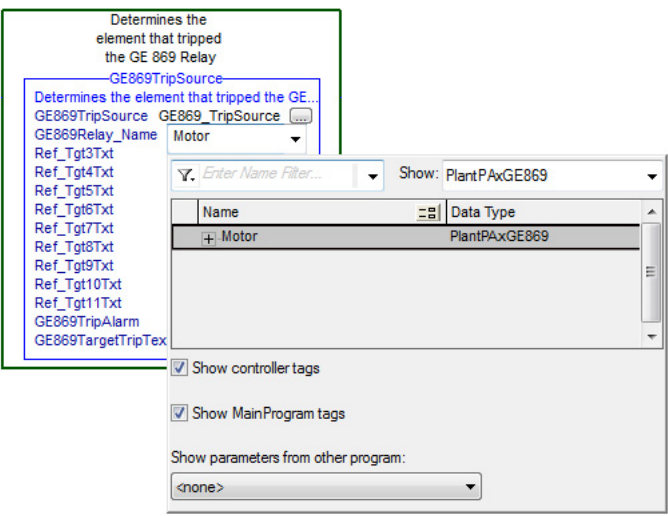

- 2. Click the question mark next to each Ref\_Tgt#Txt and enter a string tag. These tags are intended to match the status indicators on the front panel of the device.
- 3. Once you type the tag name, if the tag is not already configured in the controller, you must right-click and create a tag.

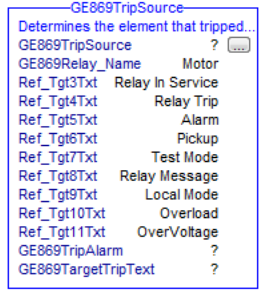

4. Click the question mark next to GE869TripAlarm and select or create the digital alarm tag to be used. This tag is used for alarming through the Human Machine Interface (HMI) FactoryTalk® Alarms and Events Server.

5. Click the question mark next to GE869TargetTripText and select or create the tag to be used. This tag is used for alarming through the HMI FactoryTalk Alarms and Events Server.

**Figure 6 - Fully Configured Add-On Instructions**

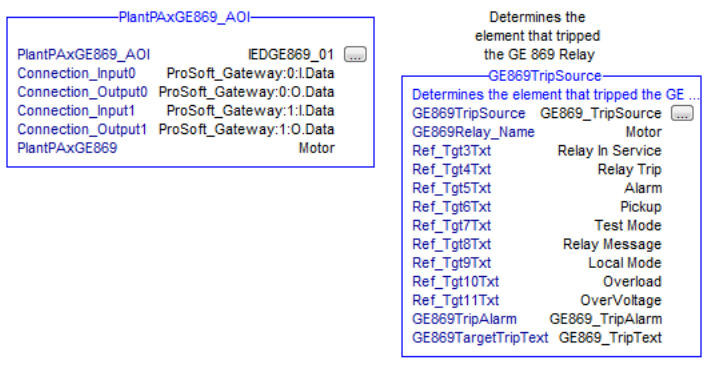

6. Save and download your project to the controller.

<span id="page-275-0"></span>**Using Visualization Files** See *Using a Display Element on page 16* for detailed information.

<span id="page-276-0"></span>**Faceplates** The Operator tab is displayed when the faceplate is initially opened. Click the appropriate icon on the left of the faceplate to access a specific tab.

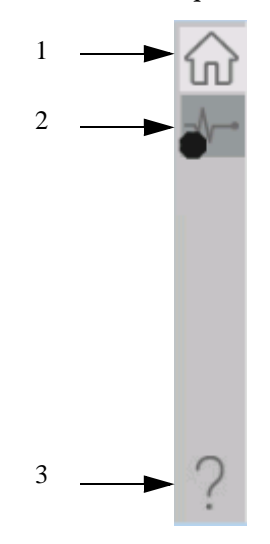

#### **Table 121 - Tab Descriptions**

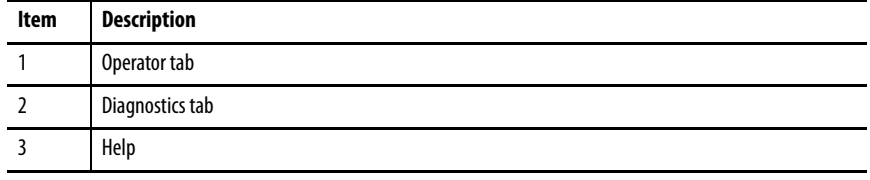

### **Operator Tab**

The Faceplate initially opens to the Operator tab, sometimes called the Home tab. From here, an operator can monitor the device status and manually operate the device.

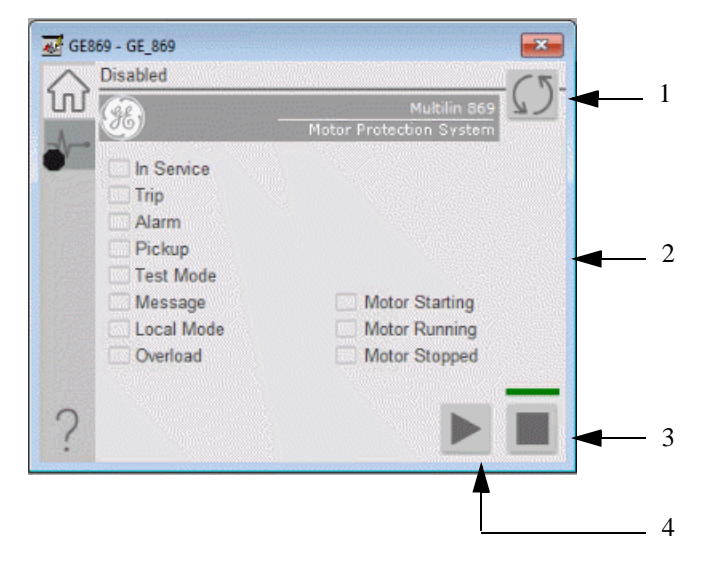

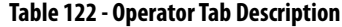

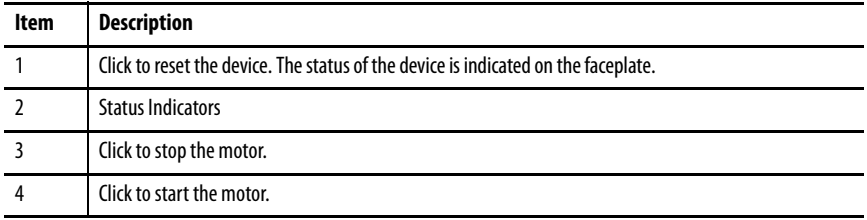

### **Diagnostics Tab**

The diagnostics tab allows the operator to see the measurement values from the physical device.

#### Diagnostics Tab

Readout of the measurement values from the GE 869.

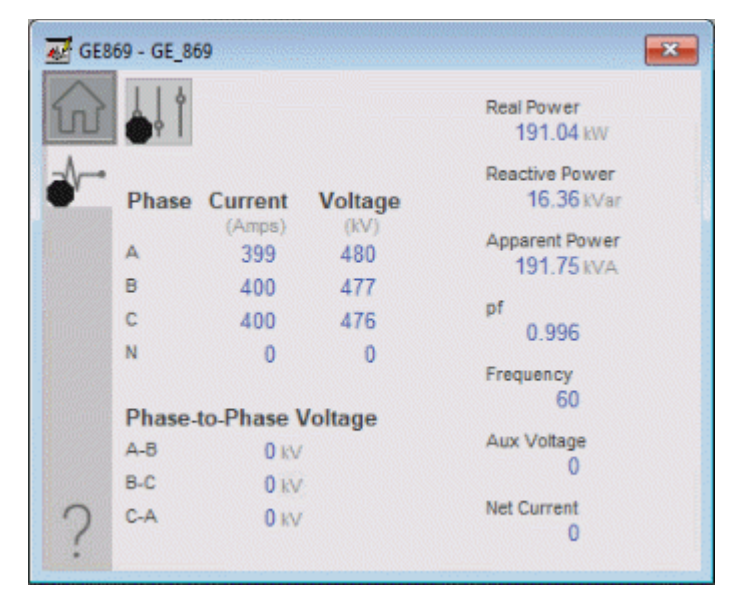

### **Advanced Properties**

Click the advanced properties icon  $\|\cdot\|$  on the diagnostics page to display the advanced properties. The following screen capture shows the tabs that are available in the advanced properties display

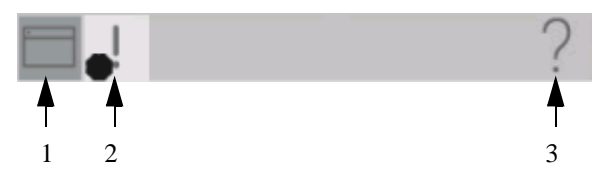

**Table 123 - Advanced Properties Tab Descriptions**

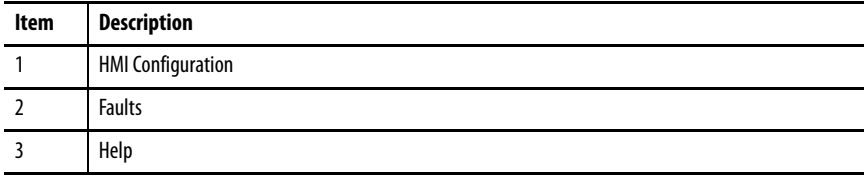

### HMI Configuration Tab

The HMI configuration tab provides access to displayed text, and faceplate-tofaceplate navigation settings. Configure the description, label, tag, and security area for the device.

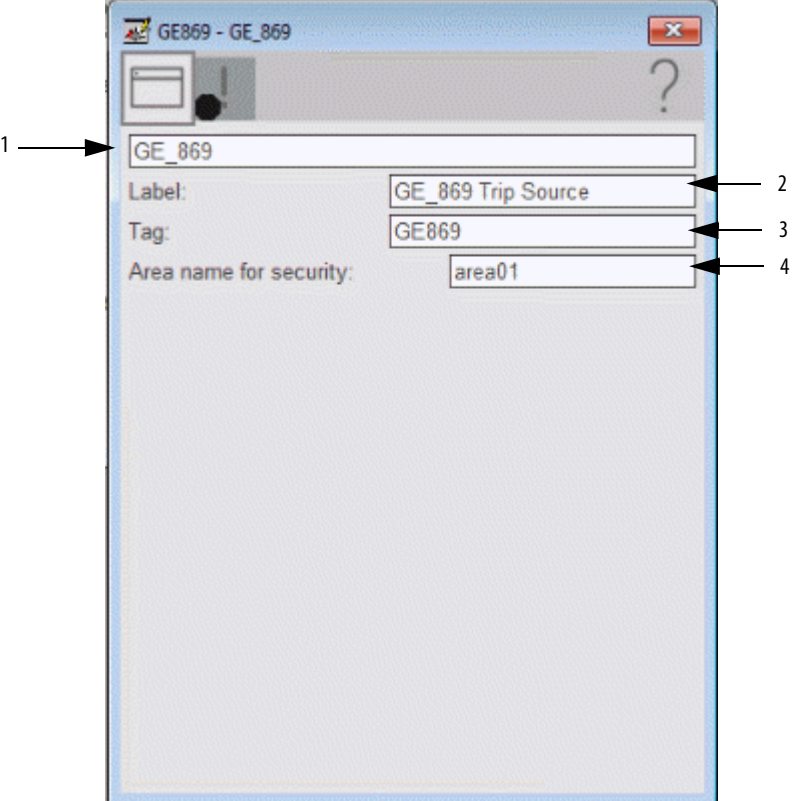

#### **Table 124 - HMI Configuration Tab Description**

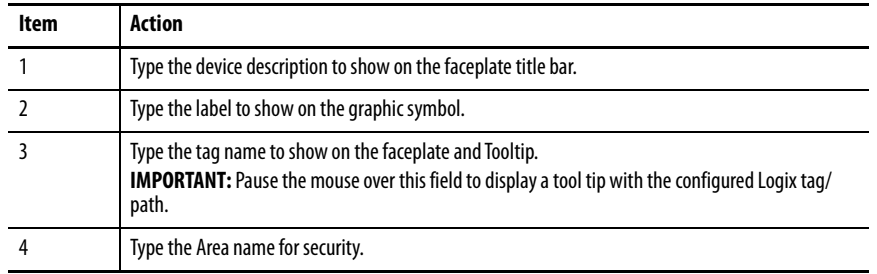

### **Faults Tab**

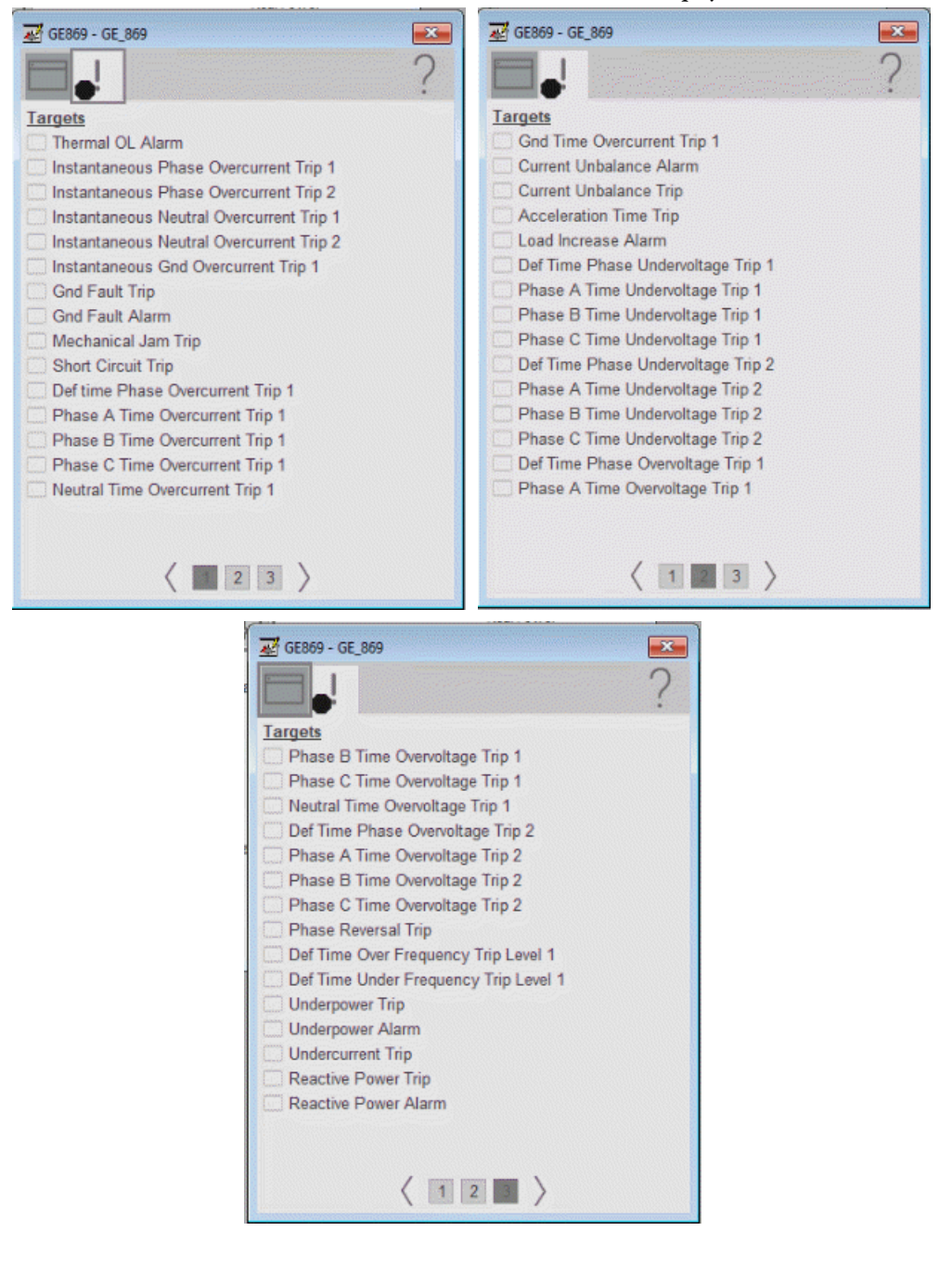

The faults tab shows which alarms are active from the physical device.

### **Help Button**

Press the help button on the faceplates to access help specific to that faceplate. The help file is in .pdf format and opens in a separate window.

## **Notes:**

# **GE Multilin 889 Object**

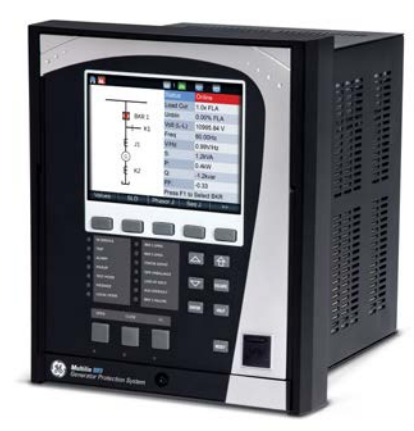

Images courtesy of General Electric. Multilin and the monogram are copyright of the General Electric Company © 2018.

The General Electric (GE) 889 is a generator protection relay with arc flash protection. This device is designed to provide subcycle differential protection, control, and monitoring of primary and back-up generation equipment. The device also provides fundamental metering data including (but not limited to) voltage, current, frequency, and power. The GE 889 can also provide various environmental measurements at its respective physical install location.

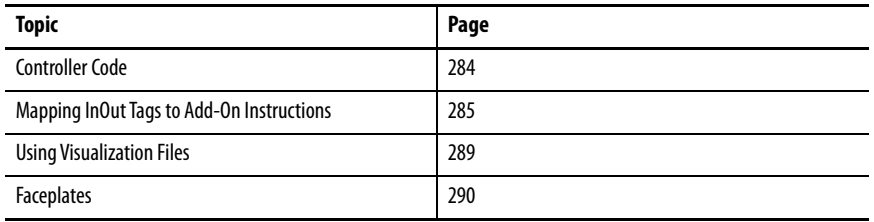

This Add-On Instruction monitors one GE 889 generator protection relay. Alarms are provided when the device experiences a protection-related trip. The instruction also provides capabilities for opening and closing the breaker feature of the relay.

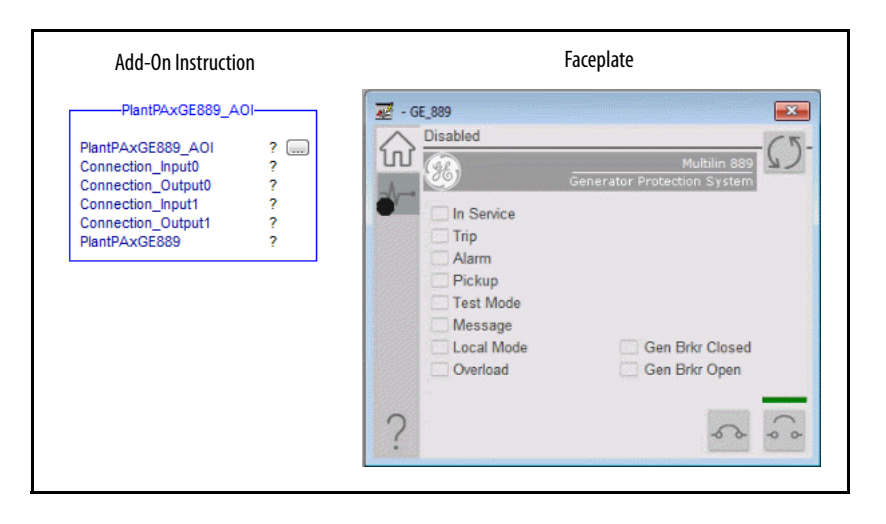

<span id="page-283-0"></span>**Controller Code** Two Add-On Instructions represent each physical device. You must configure the InOut parameters of each Add-On Instruction per physical device.

> The first Add-On Instruction is the ProSoft software-generated Add-On Instruction (see *Chapter 2*), which maps data to the controller. The second Add-On Instruction is the TripSource Add-On Instruction, available for download from the library resources from the PCDC, which is for faceplate management

### **IInOut Structure for ProSoft Add-On Instruction**

InOut parameters in [Table 125](#page-283-1) are used to link the Add-On Instruction to external tags that contain necessary data for the instruction to operate. These external tags must be of the data type shown. These tags are representative of the tags that are required for each GE 889 relay, which is configured in your system.

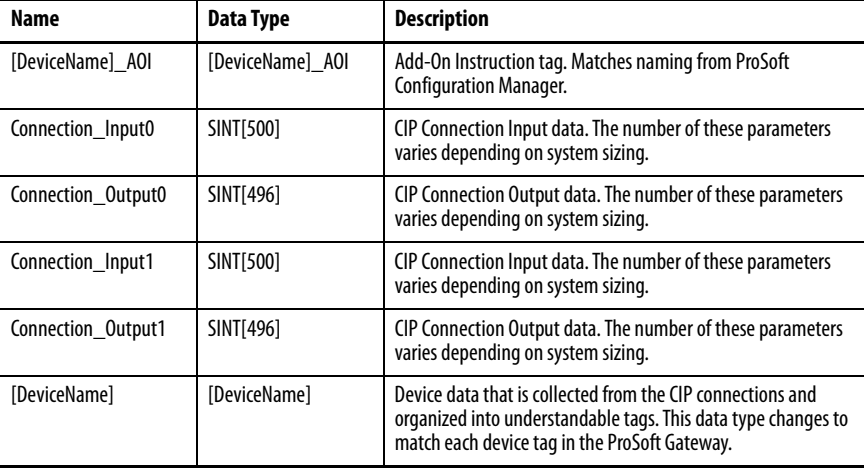

#### <span id="page-283-1"></span>**Table 125 - GE 889 Add-On Instruction**

### **InOut Structure for Rockwell Automation Library Download**

[Table 126](#page-283-2) shows the InOut parameters that are available from the Rockwell Automation® Library of Electrical Protection Devices Folder in the PCDC. These external tags must be of the data type shown.

<span id="page-283-2"></span>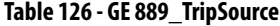

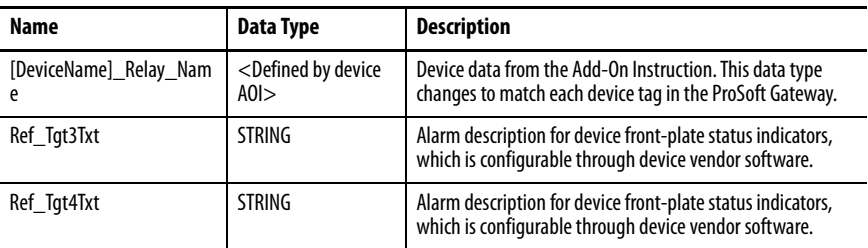

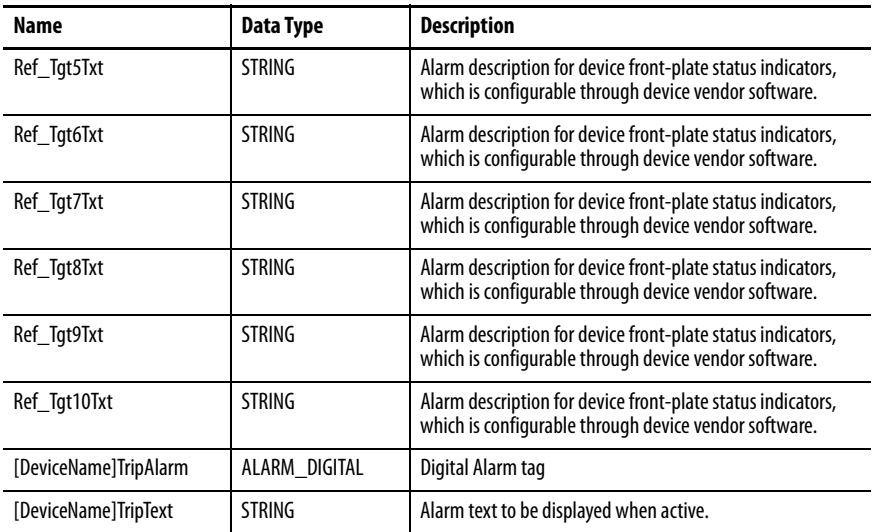

### **Remote Bit Control Value Structure**

Remote Bit Control Value parameters are used to link the Add-On Instruction to configurable input points in the physical device. Each bit is configurable via the vendor software of each device. [Table 127](#page-284-1) has recommended uses for each bit.

<span id="page-284-1"></span>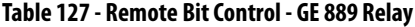

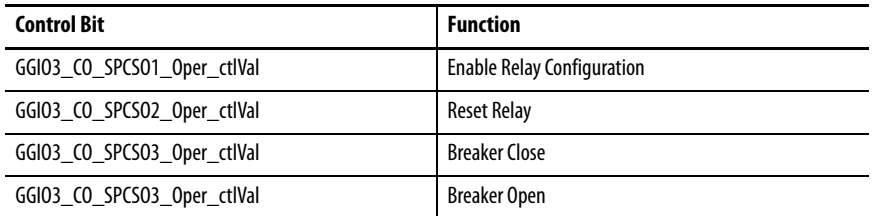

## <span id="page-284-0"></span>**Mapping InOut Tags to Add-On Instructions**

Each GE 889 relay requires two Add-On Instructions to monitor and visualize the relay. The ProSoft Software instruction is created in [Chapter 2](#page-20-0). The Add-On Instruction is downloaded from the Rockwell Automation® Library of Electrical Protection Devices from the PCDC.

### **Associate Controller Tags to ProSoft Add-On Instruction**

Complete these steps to map the ProSoft instruction to Studio 5000® tags.

1. Double-click the question mark next to Connection\_Input0 of the device Add-On Instruction.

2. Click the down arrow on the drop box and expand the ProSoft\_Gateway:0:I. Select the ProSoft\_Gateway:0:I.Data and double-click to choose it.

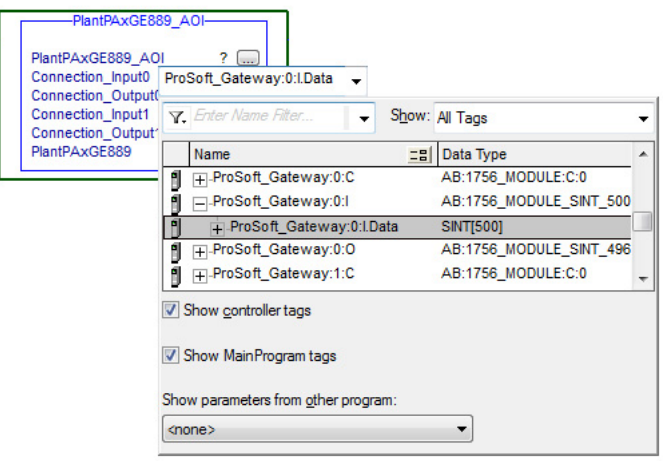

- 3. Double-click the question mark next to Connection\_Output0 of the device Add-On Instruction.
- 4. Click the down arrow on the drop box and expand the ProSoft\_Gateway:0:O. Select the ProSoft\_Gateway:0:O.Data and double-click to choose it.

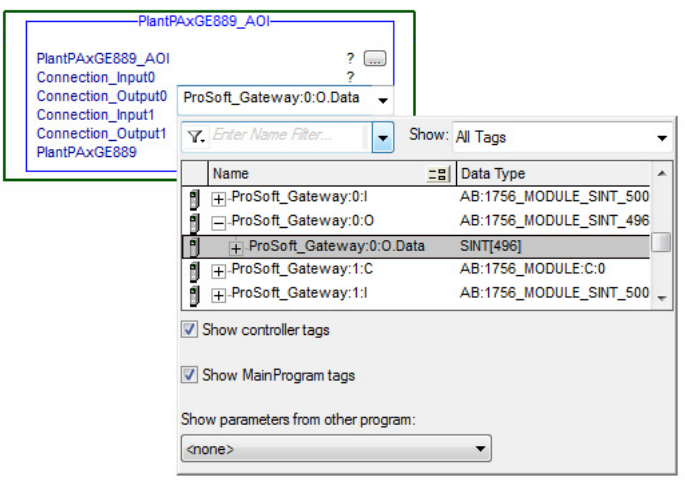

- 5. Repeat this process for each Connection Input and Output that is included with your Add-On Instructions.
- 6. Click the question mark next to the final tag. Type a tag name that represents your physical device within your Studio 5000 project. In this example, the name is "Gen".

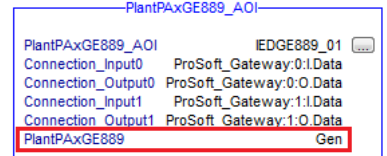

7. Right-click on the new tag name and select New "<tag name>".

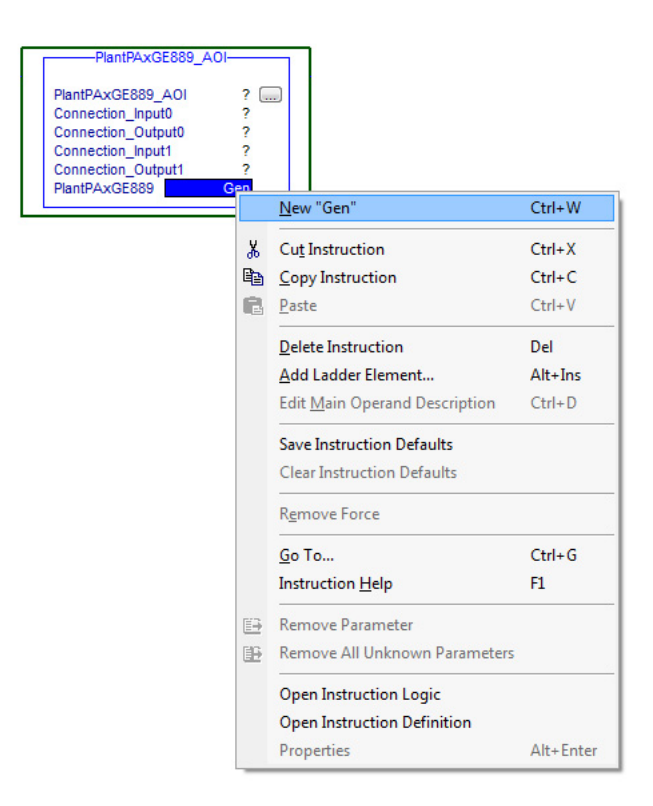

<span id="page-286-0"></span>8. Click Create on the New Tag dialog box.

**IMPORTANT** Verify that Data Type matches intended device configuration.

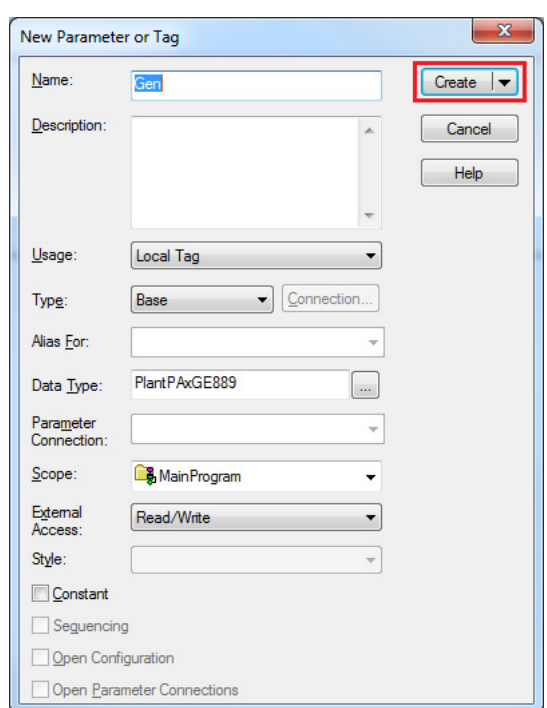

### **Configure Rockwell Automation Add-On Instruction**

This section describes how to configure the Rockwell Automation Add-On Instruction. The functionality allows the ProSoft Add-On Instruction to work with the Rockwell Automation tags.

1. Click the question mark next to GE889Relay\_Name and select the tag that was created in [step 8.](#page-286-0)

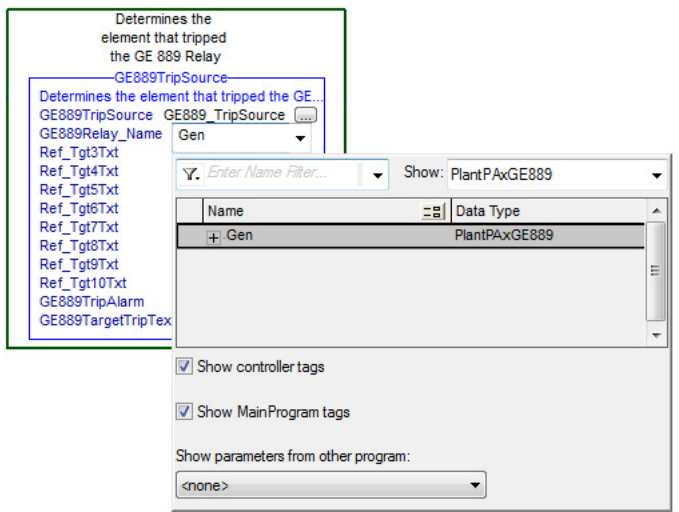

- 2. Click the question mark next to each Ref\_Tgt#Txt and enter a string tag. These tags are intended to match the status indicators on the front panel of the device.
- 3. Once you type the tag name, if the tag is not already configured in the controller, you have to right-click and create a tag.

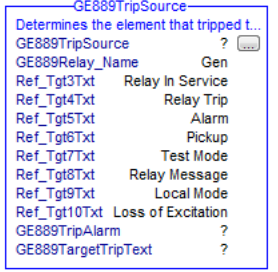

4. Click the question mark next to GE889TripAlarm and select or create the digital alarm tag to be used. This tag is used for alarming through the Human Machine Interface (HMI) FactoryTalk® Alarms and Events Server.
5. Click the question mark next to GE889TargetTripText and select or create the tag to be used.

This tag is used for alarm message through the HMI FactoryTalk Alarms and Events Server.

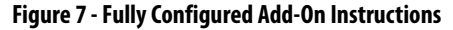

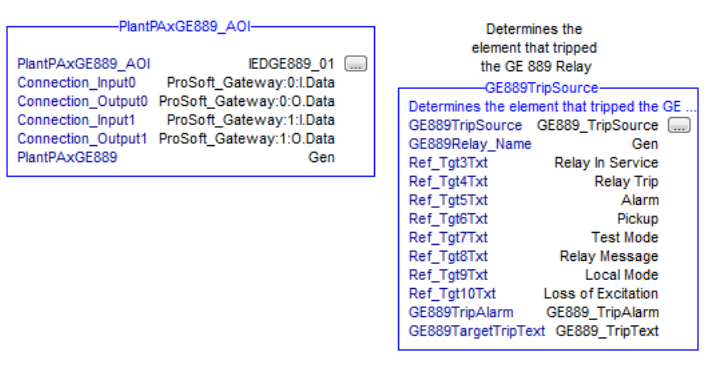

6. Save and download your project to the controller.

**Using Visualization Files** See *Using a Display Element on page 16* for detailed information.

<span id="page-289-0"></span>**Faceplates** The Operator tab is displayed when the faceplate is initially opened. Click the appropriate icon on the left of the faceplate to access a specific tab.

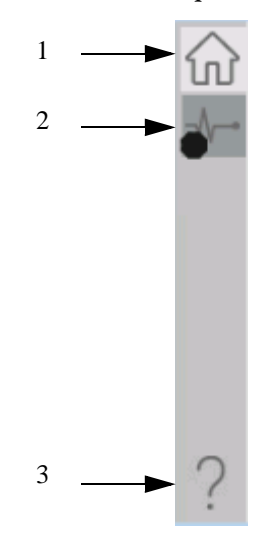

#### **Table 128 - Tab Descriptions**

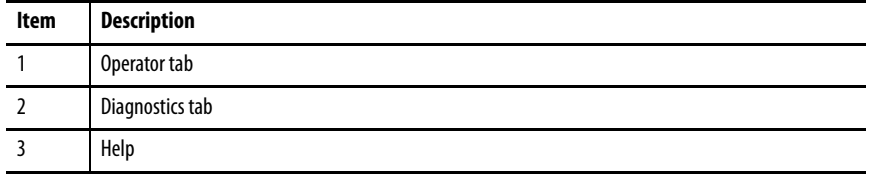

# <span id="page-290-0"></span>**Operator Tab**

The Faceplate initially opens to the Operator tab, sometimes called the Home tab. From here, an operator can monitor the device status and manually operate the device.

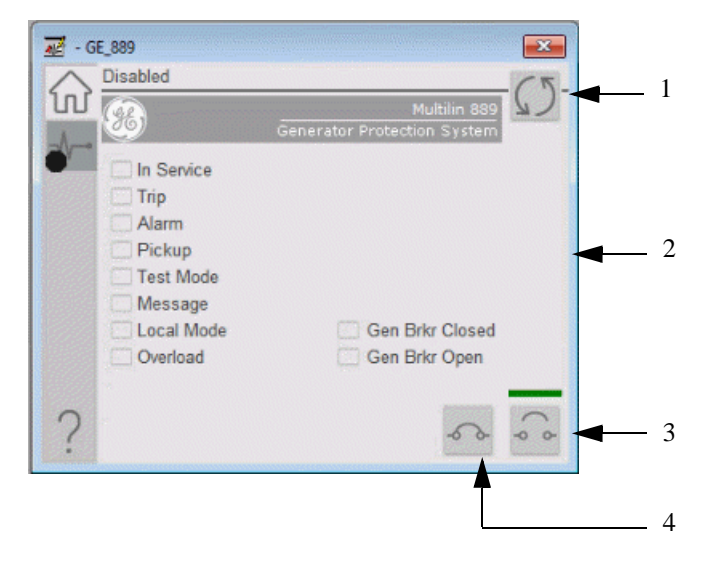

#### **Table 129 - Operator Tab Description**

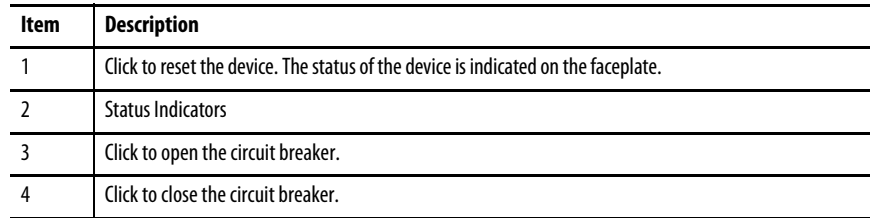

# **Diagnostics Tab**

The diagnostics tab allows the operator to see the measurement values from the physical device.

#### Diagnostics Tab Page 1

Readout of the X-side measurement values from the GE 889. This readout displays fundamental metering data that is associated with the X-side of the generator.

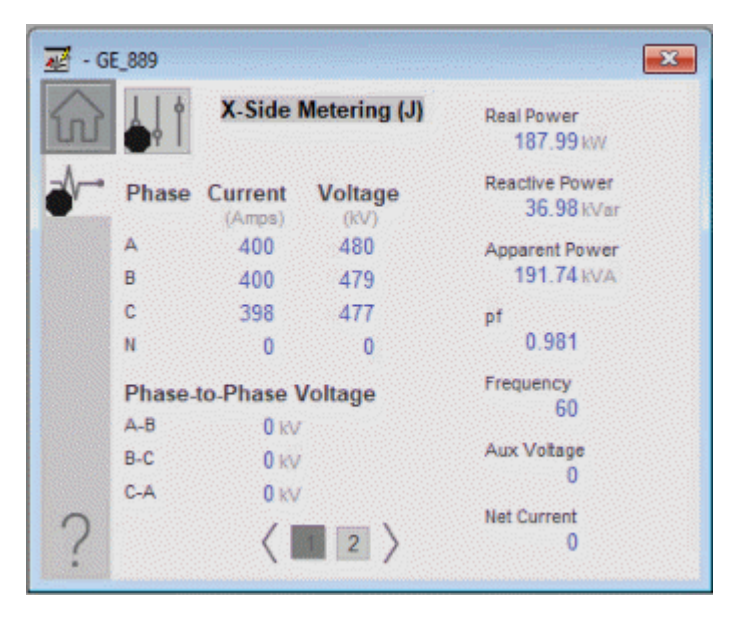

## Diagnostics Tab Page 2

Readout of the Y-side measurement values from the GE 889. This readout displays fundamental metering data that is associated with the Y-side of the generator.

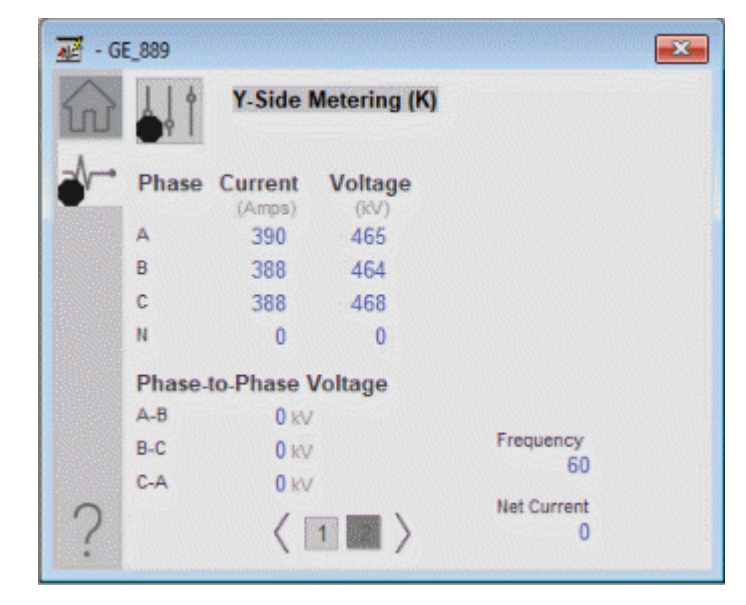

# <span id="page-292-0"></span>**Advanced Properties**

Click the advanced properties icon  $\frac{1}{3}$  on the diagnostics page to display the advanced properties. The following screen capture shows the tabs that are available in the advanced properties display

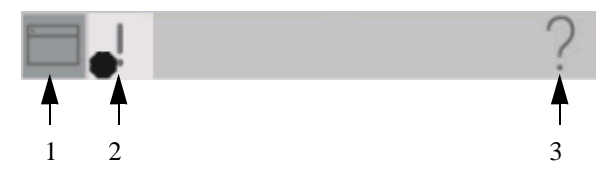

**Table 130 - Advanced Properties Tab Descriptions**

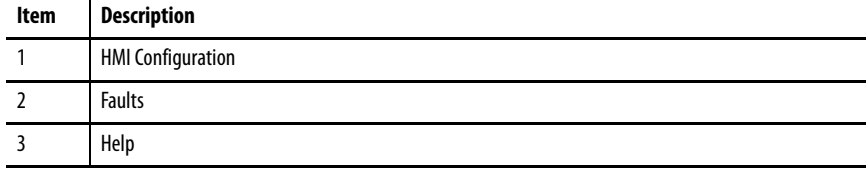

## HMI Configuration Tab

The HMI configuration tab provides access to displayed text, and faceplate-tofaceplate navigation settings. Configure the description, label, tag, and security area for the device.

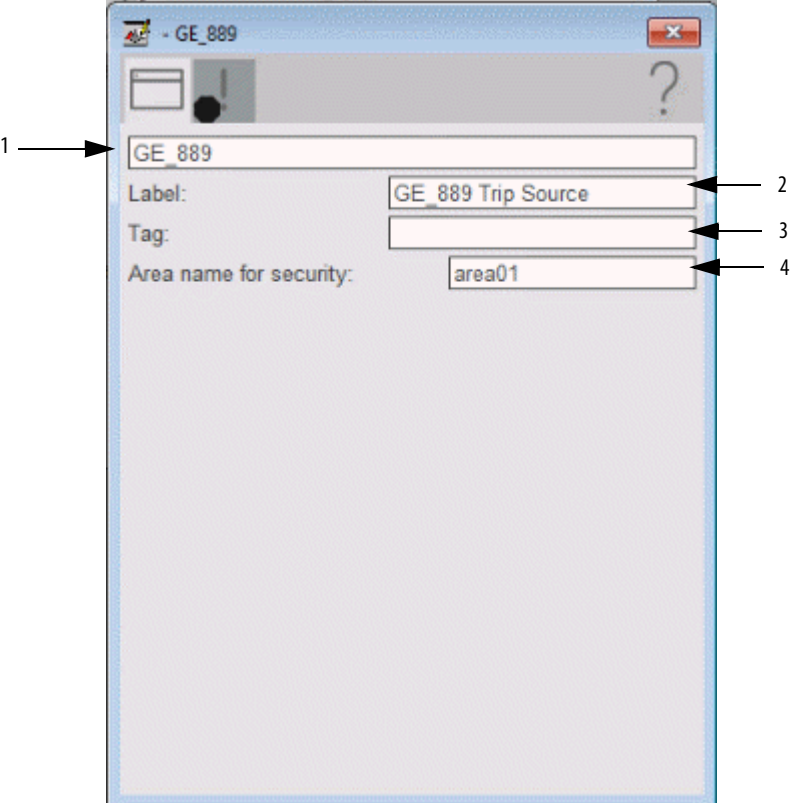

#### **HMI Configuration Tab**

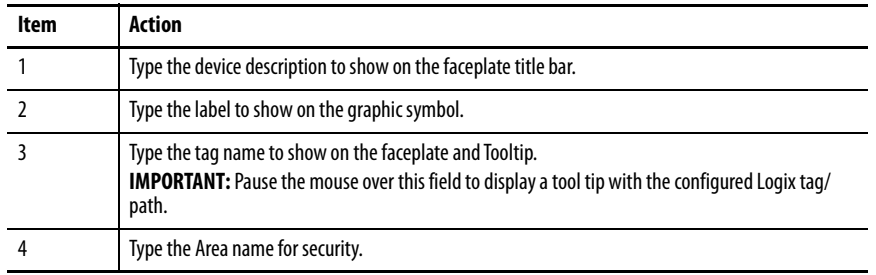

# **Faults Tab**

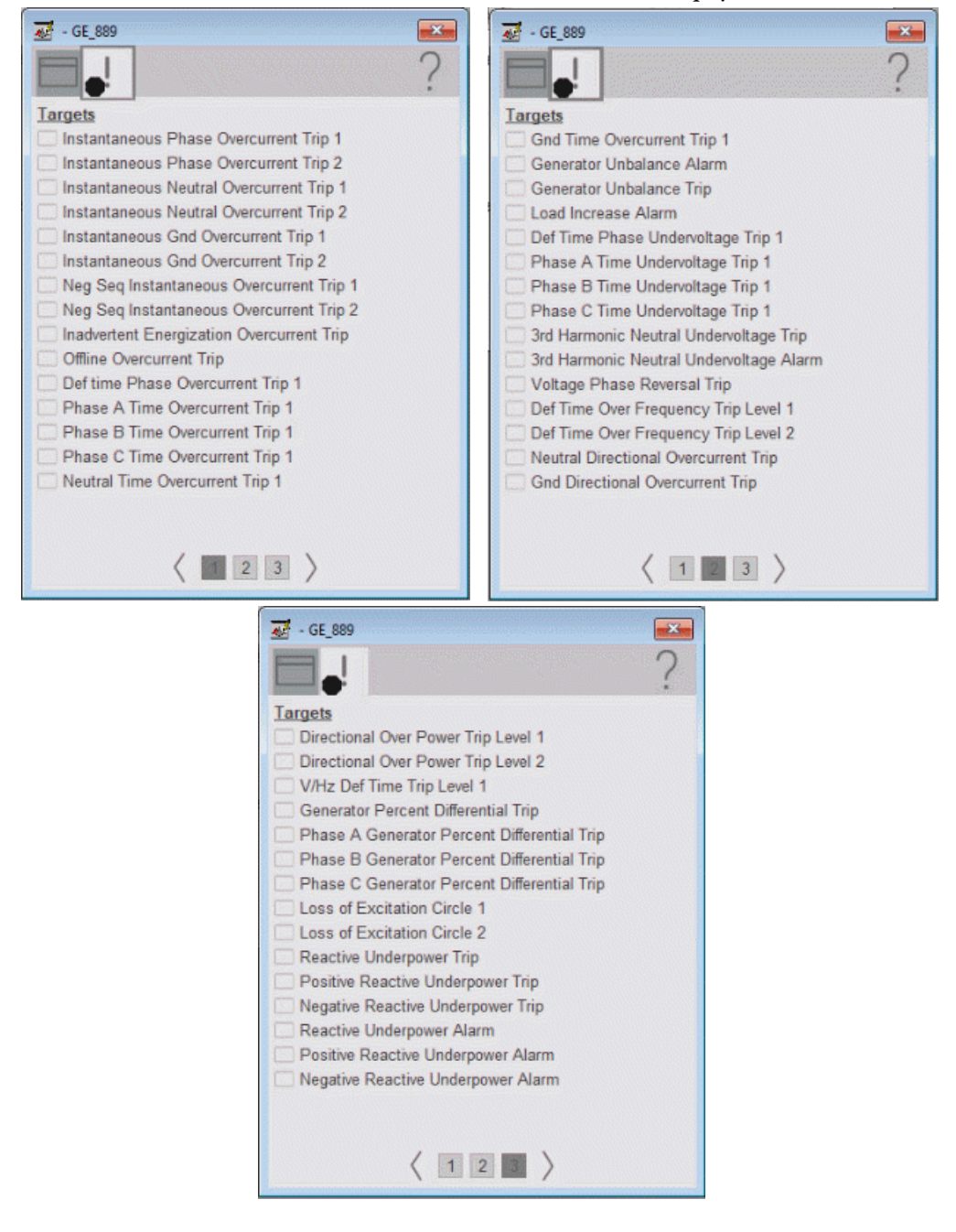

The faults tab shows which alarms are active from the physical device.

## <span id="page-294-0"></span>**Help Button**

Press the help button on the faceplates to access help specific to that faceplate. The help file is in .pdf format and opens in a separate window.

# **Notes:**

<span id="page-296-12"></span><span id="page-296-11"></span><span id="page-296-10"></span><span id="page-296-9"></span><span id="page-296-8"></span><span id="page-296-7"></span><span id="page-296-6"></span><span id="page-296-5"></span><span id="page-296-4"></span><span id="page-296-3"></span><span id="page-296-2"></span><span id="page-296-1"></span><span id="page-296-0"></span>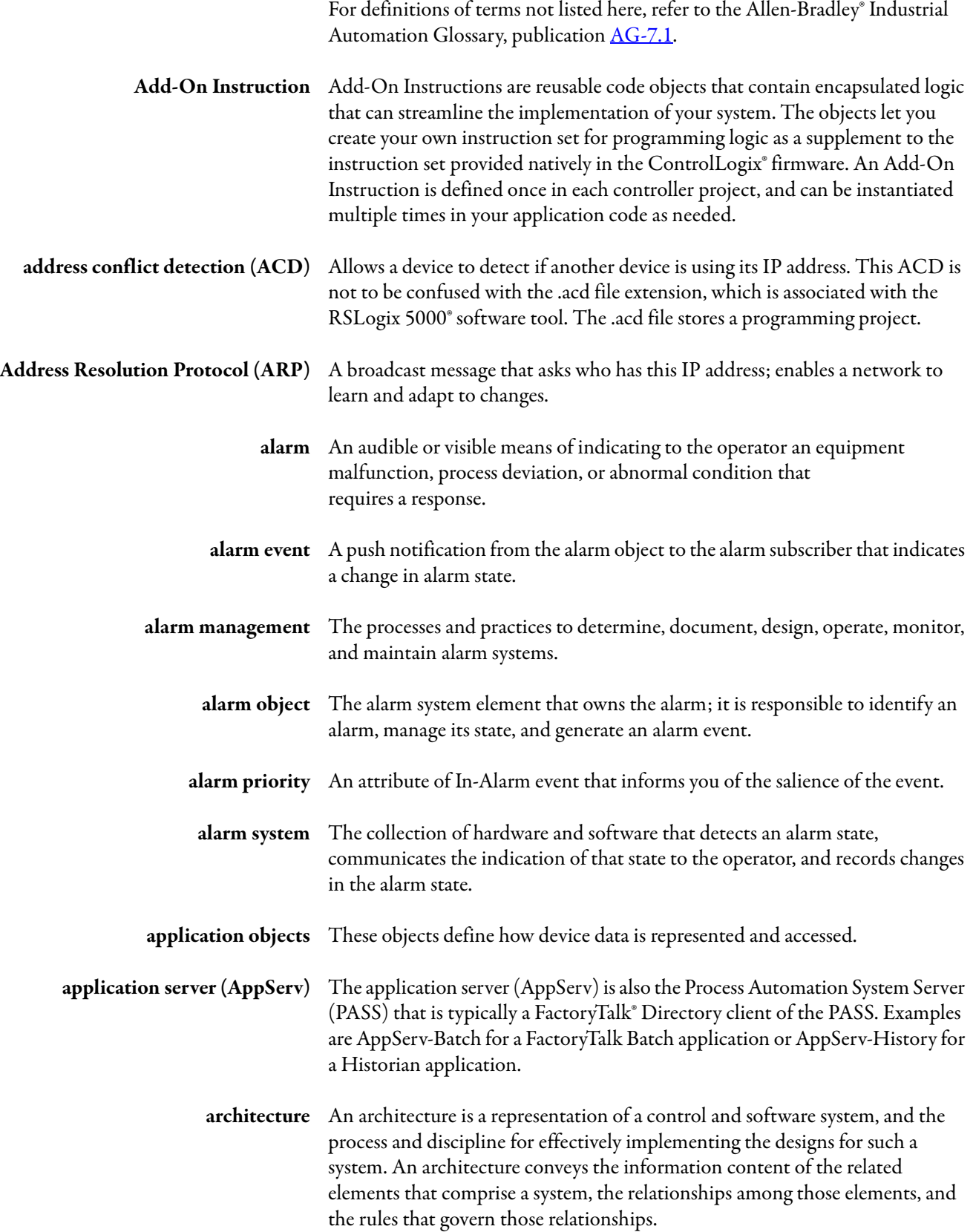

<span id="page-297-6"></span><span id="page-297-5"></span><span id="page-297-4"></span><span id="page-297-3"></span><span id="page-297-2"></span><span id="page-297-1"></span><span id="page-297-0"></span>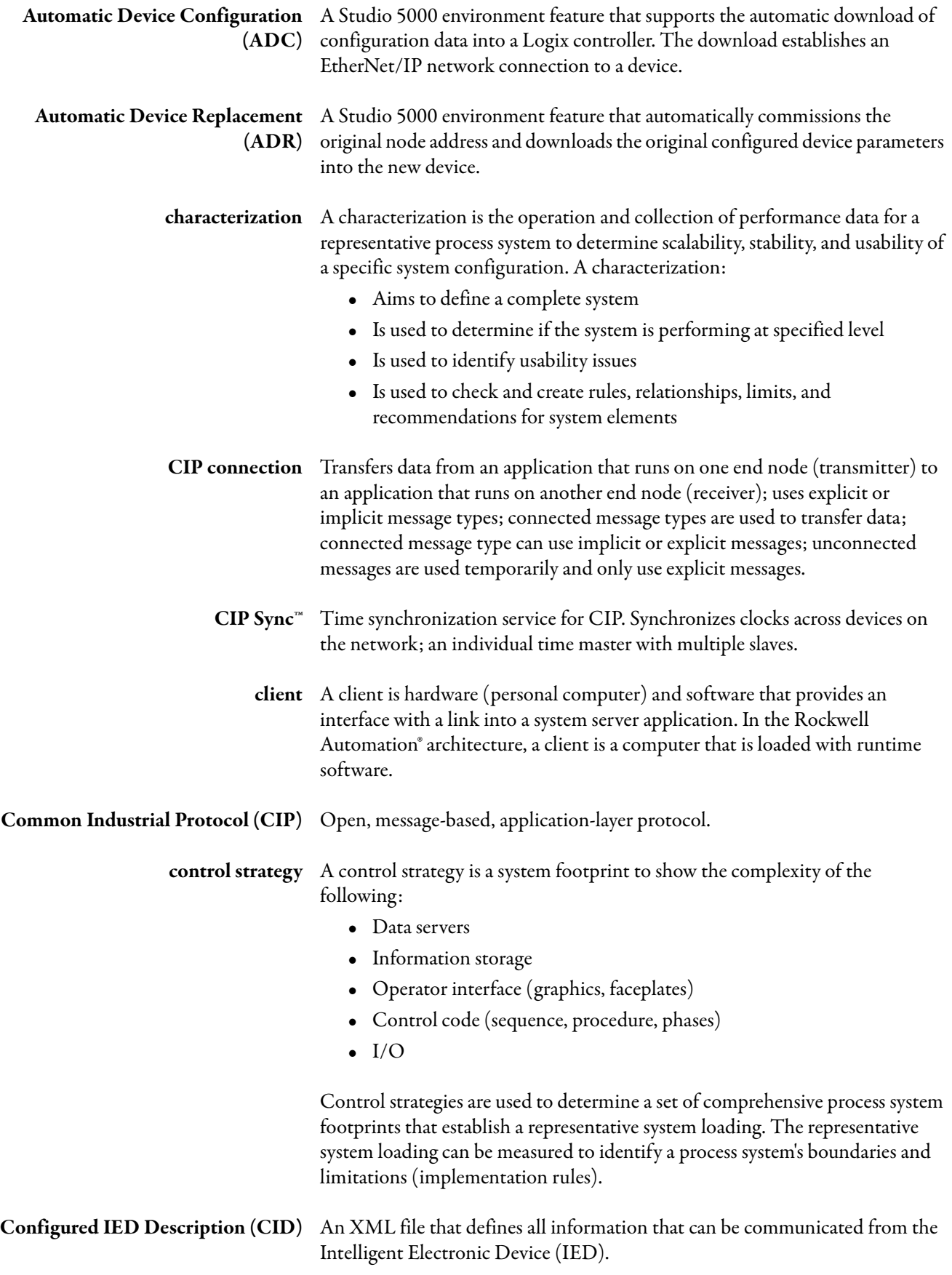

<span id="page-298-10"></span><span id="page-298-9"></span><span id="page-298-8"></span><span id="page-298-7"></span><span id="page-298-6"></span><span id="page-298-5"></span><span id="page-298-4"></span><span id="page-298-3"></span><span id="page-298-2"></span><span id="page-298-1"></span><span id="page-298-0"></span>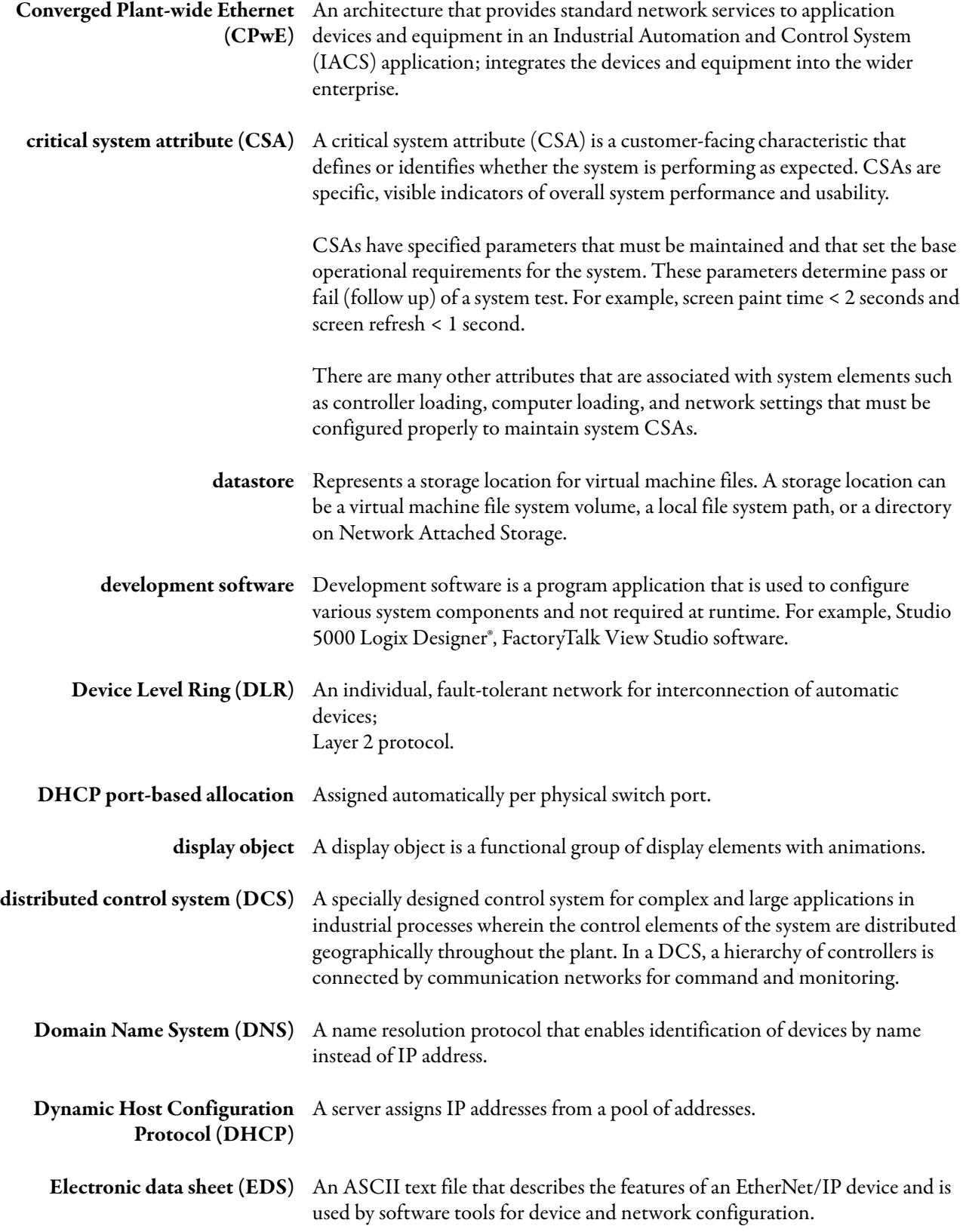

<span id="page-299-10"></span><span id="page-299-9"></span><span id="page-299-8"></span><span id="page-299-7"></span><span id="page-299-6"></span><span id="page-299-5"></span><span id="page-299-4"></span><span id="page-299-3"></span><span id="page-299-2"></span><span id="page-299-1"></span><span id="page-299-0"></span>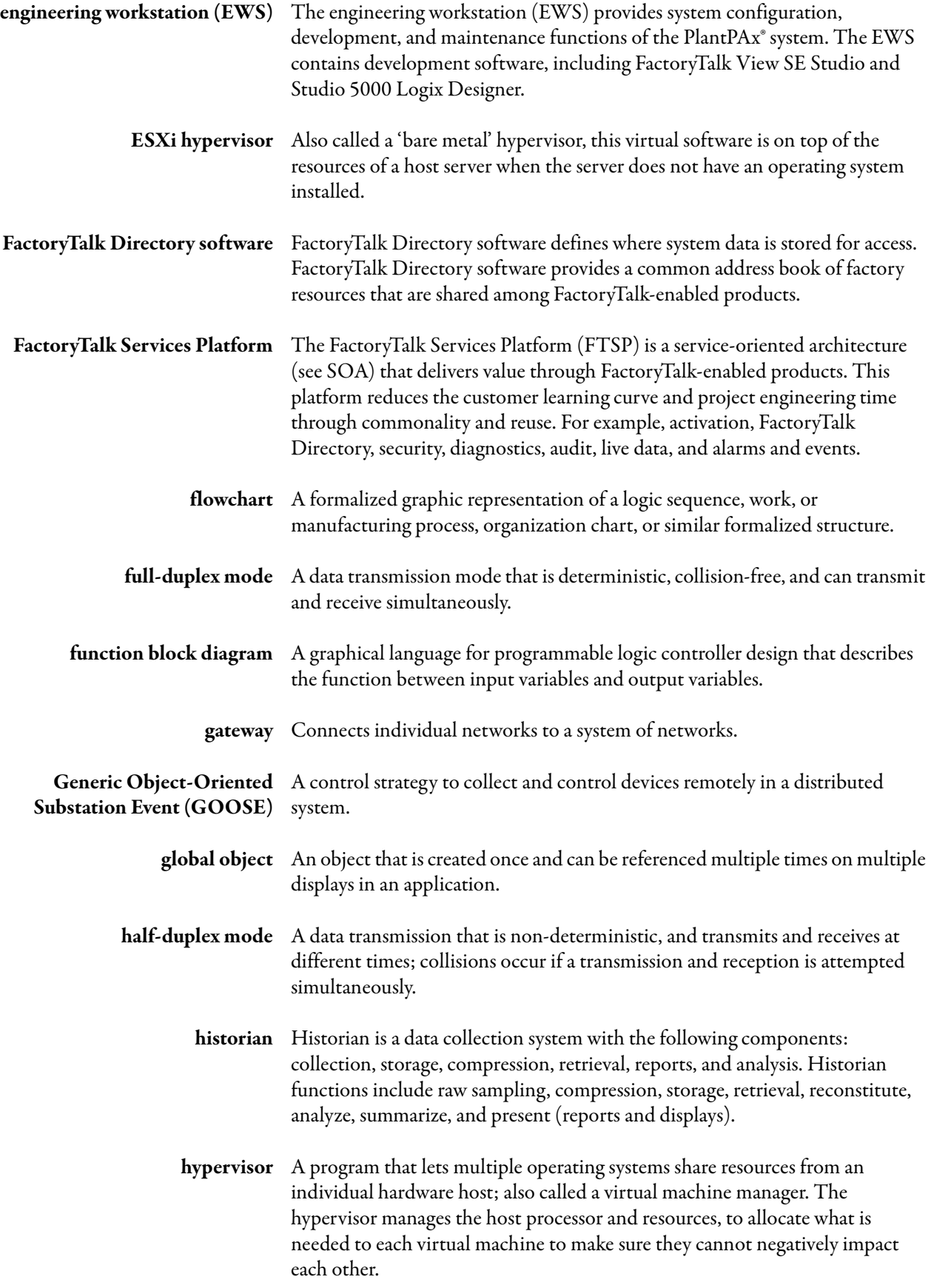

<span id="page-300-11"></span><span id="page-300-10"></span><span id="page-300-9"></span><span id="page-300-8"></span><span id="page-300-7"></span><span id="page-300-6"></span><span id="page-300-5"></span><span id="page-300-4"></span><span id="page-300-3"></span><span id="page-300-2"></span><span id="page-300-1"></span><span id="page-300-0"></span>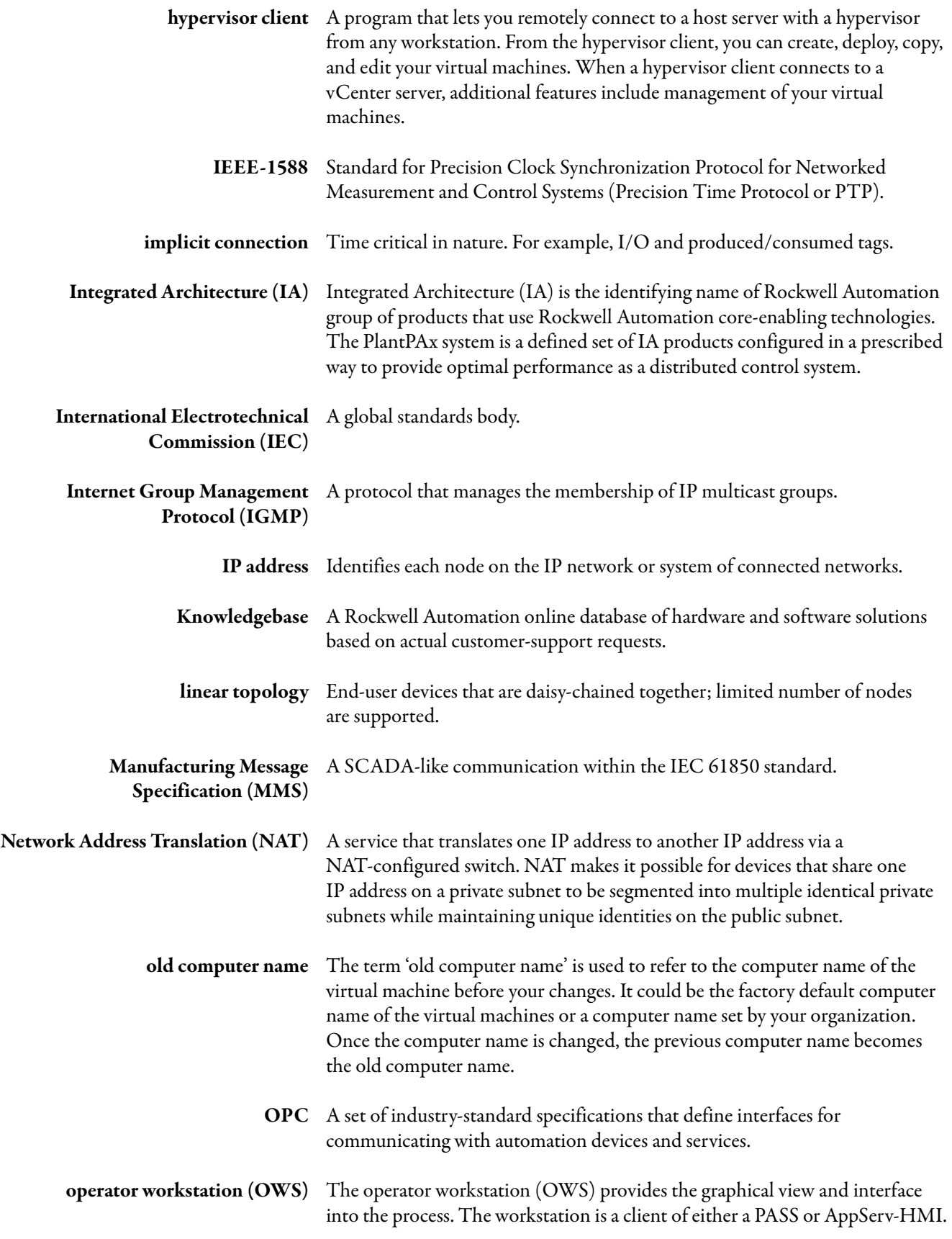

<span id="page-301-11"></span><span id="page-301-10"></span><span id="page-301-9"></span><span id="page-301-8"></span><span id="page-301-7"></span><span id="page-301-6"></span><span id="page-301-5"></span><span id="page-301-4"></span><span id="page-301-3"></span><span id="page-301-2"></span><span id="page-301-1"></span><span id="page-301-0"></span>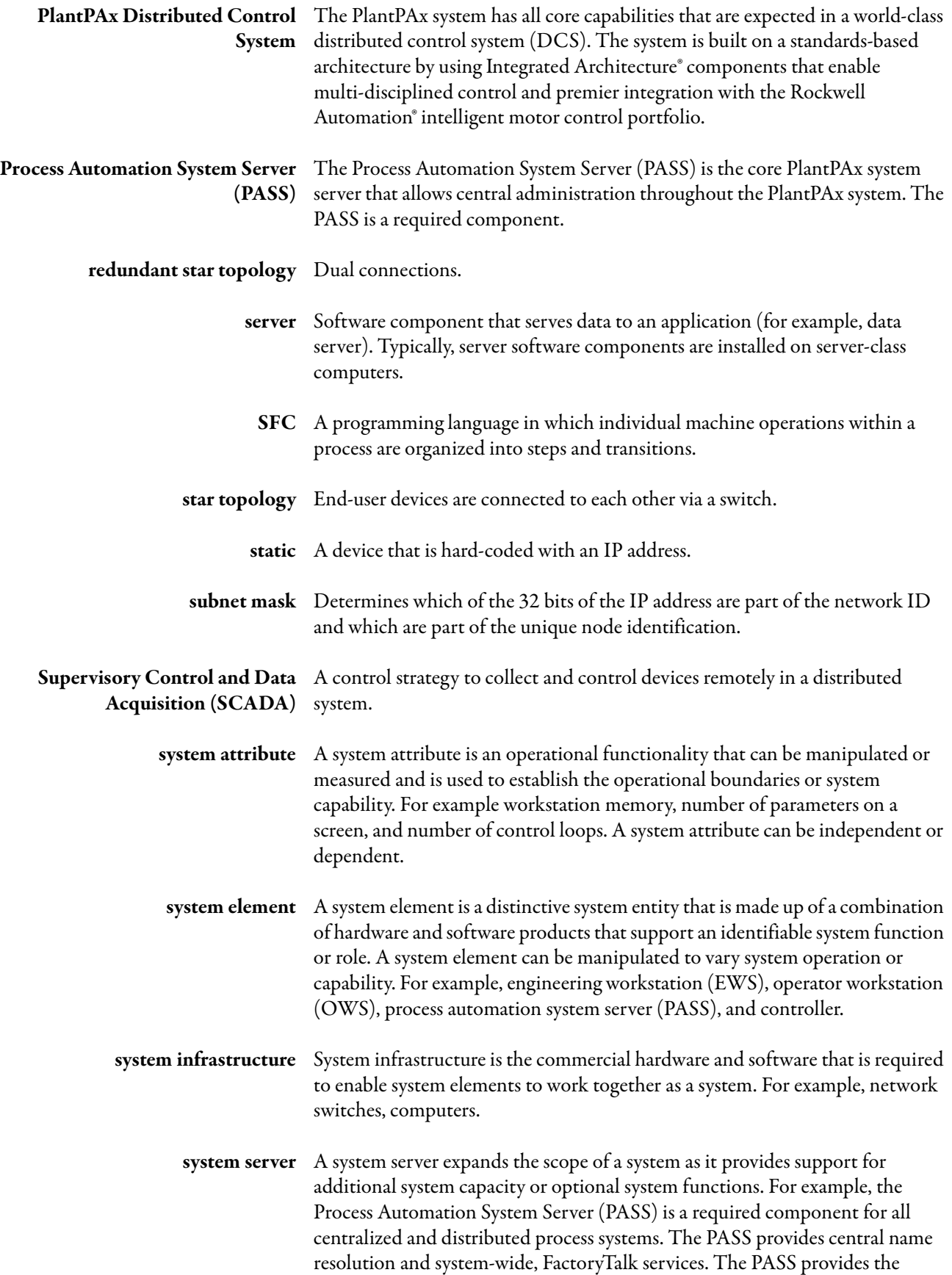

<span id="page-302-5"></span><span id="page-302-4"></span><span id="page-302-3"></span><span id="page-302-2"></span><span id="page-302-1"></span><span id="page-302-0"></span>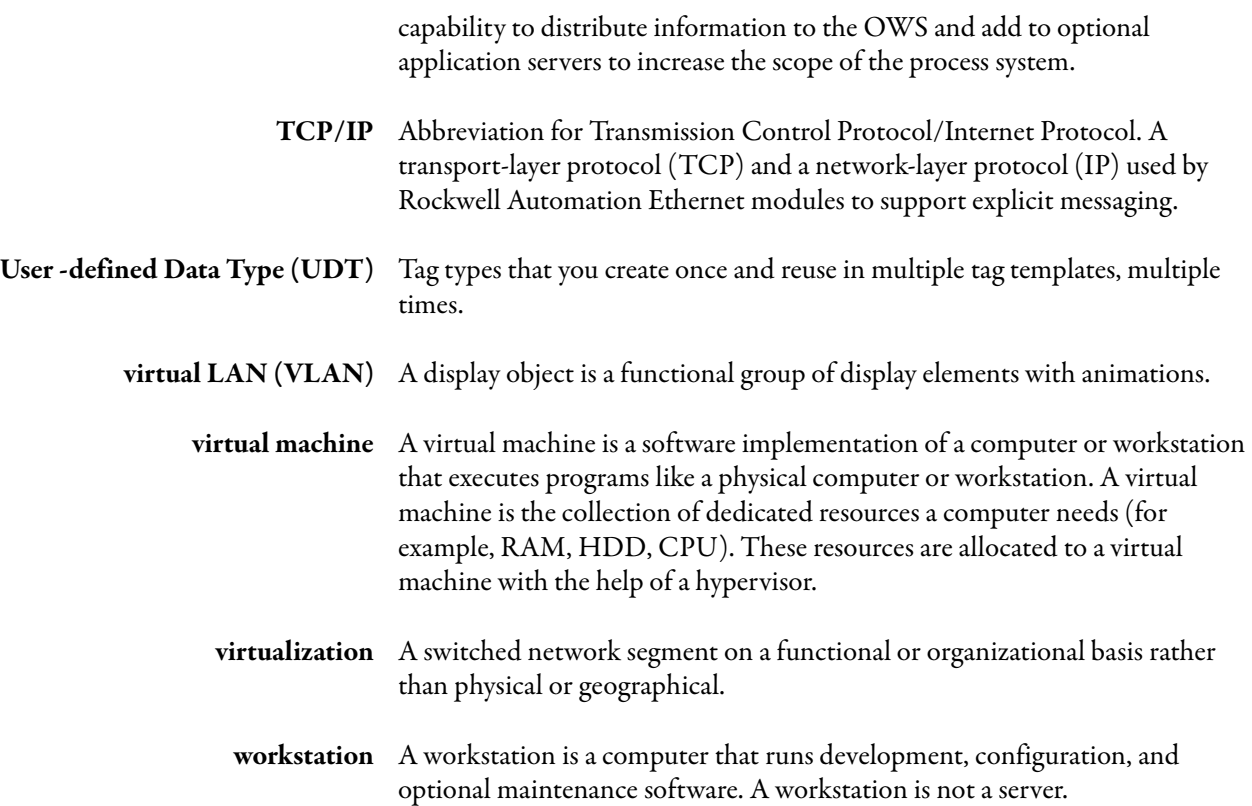

# **Notes:**

## **A**

**ABB EMAX2 using EtherNet/IP** object [219](#page-218-0) **ABB EMAX2 using IEC 61850** object [231](#page-230-0) **ABB EMAX2 with EtherNet/IP** controller code [220](#page-219-0) adding a device [221](#page-220-0) InOut structure [220](#page-219-1) input structure [220](#page-219-2) faceplates help tab[229,](#page-228-0) [241](#page-240-0), [255](#page-254-0) operator tab[226](#page-225-0) using visualization files [224](#page-223-0) **ABB EMAX2 with IEC 61850** controller code [232](#page-231-0), 244 Add-On Instructions [233](#page-232-0)[,](#page-284-0) [245](#page-244-0)[,](#page-284-0) [259](#page-258-0)[,](#page-284-0) [272,](#page-271-0) [285](#page-284-0) InOut structure [232,](#page-231-1) 284 rem[ote command structure](#page-236-0) [233](#page-232-1) faceplates 237 help tab[241,](#page-240-0) [255](#page-254-0) operator tab<sup>[238](#page-237-0)</sup> using visualizatio[n files](#page-11-0) [236](#page-235-0) **additional resources**12 **Add-On Instruction** definition [297](#page-296-0) **address conflict detection** definition [297](#page-296-1) **address resolution protocol** definition [297](#page-296-2) **ADR** definition [298](#page-297-0) **alarm** definition [297](#page-296-3) event definition [297](#page-296-4) management definition [297](#page-296-5) object definition [297](#page-296-6) priority definition [297](#page-296-7) system definition [297](#page-296-8) **application** server definition [297](#page-296-9) **application objects** definition [297](#page-296-10) **AppServ** definition [297](#page-296-9) **architecture** definition [297](#page-296-11) **automatic device configuration** definition [298](#page-297-1)

## **B**

**Bulletin 857** controller code 42 InOut str[ucture](#page-41-0) [42](#page-41-1)[,](#page-41-0) [54](#page-53-0) output structure [43](#page-42-0) rem[ote bit control value structure](#page-47-0) [43](#page-42-1) faceplates 48 help tab [52](#page-51-0) operator tab 49 [mapping InOut tag](#page-43-0)[s to add-on instructions](#page-48-0) 44 visualiz[ation file](#page-52-0) [47](#page-46-0) **Bulletin 865** 53 controller code [54](#page-53-1) output structure [55](#page-54-0) rem[ote bit control value structure](#page-59-0) [55](#page-54-1) faceplates 60 operator tab 61 [mapping InOut tag](#page-55-0)[s to add-on-instructions](#page-60-0) 56 using visualization files [59](#page-58-0) visualization file [59](#page-58-0)

# **C**

**characterization** definition [298](#page-297-2) **CIP** connection definition [298](#page-297-3) definition [298](#page-297-4) sync definition [298](#page-297-5) **client** definition [298](#page-297-3) **common industrial protocol** definition [298](#page-297-4) **connected enterprise** [13](#page-12-0) **control** strategy definition [298](#page-297-6) **controller** files [15](#page-14-0) **controller files**[15](#page-14-1) **controller tags** GE Multilin 845 [246](#page-245-0) GE Multilin 850 [259](#page-258-1) GE Multilin 869 [272](#page-271-1) GE Multilin 889 [285](#page-284-1) **Converged Plant-wide Ethernet** definition [299](#page-298-0) **CPwE** definition [299](#page-298-0) **critical** system attribute definition [299](#page-298-1)

## **D**

**datastore** definition [299](#page-298-2) **DCS** definition [299](#page-298-3) **development software** definition [299](#page-298-4) **Device Level Ring** definition [299](#page-298-5) **DHCP** definition [299](#page-298-6) port-allocation definition [299](#page-298-7) **display files** [15](#page-14-2) **display object** definition [299](#page-298-8), [303](#page-302-0) **distributed control system** definition [299](#page-298-3) **DLR** definition [299](#page-298-5) **DNS** definition [299](#page-298-9) **domain** name system definition [299](#page-298-9) **dynamic host configuration protocol** definition [299](#page-298-6)

#### **E**

**EDS** definition [299](#page-298-10) **Electronic Data Sheet** definition [299](#page-298-10) **EMAXEIP** controller code input structure [220](#page-219-2) faceplates 225 help [tab](#page-224-0)[229](#page-228-0)[,](#page-13-0) [241](#page-240-0)[,](#page-13-0) [255](#page-254-0) **Encompass partners**14 **engineering workstation** definition [300](#page-299-0) **ESXI** hypervisor definition [300](#page-299-1)

# **F**

**FactoryTalk** directory software definition [300](#page-299-2) services platform definition [300](#page-299-3) **files** controller [15](#page-14-0) **flowchart** definition [300](#page-299-4) **full-duplex mode** definition [300](#page-299-5)

**function block diagram** definition [300](#page-299-6)

# **G**

**gateway** definition [300](#page-299-7) **gateway integration** [33](#page-32-0) **gateway module** [21](#page-20-0) **GE Multilin 845** associate ProSoft tags [246](#page-245-0) Configure Rockwell Au[tomation Add-On](#page-247-0)  Instruction 248 controller code [258](#page-257-0) faceplates [251](#page-250-0) [operator tab](#page-242-0) [252](#page-251-0) object 243 ProSoft Add-On Instruction [244](#page-243-1) remote bit control value [245](#page-244-1) Rockwell Automation Library[244](#page-243-2) **GE Multilin 850** associate ProSoft tags [259](#page-258-1) Configure Rockwell Au[tomation Add-On](#page-261-0)  Instruction 262 controller code rem[ote command structure](#page-263-0) [259](#page-258-2) faceplates 264 [operator tab](#page-256-0) [265](#page-264-0) object 257 ProSoft Add-On Instruction [258](#page-257-1) Rockwell Automation Library [258](#page-257-2) **GE Multilin 869** associate ProSoft tags [272](#page-271-1) Configure Rockwell Au[tomation Add-On](#page-273-0)  Instruction 274 controller code [270,](#page-269-0) [284](#page-283-1) rem[ote command structure](#page-276-0) [271](#page-270-0) faceplates 277 help tab [281,](#page-280-0) [295](#page-294-0) [operator tab](#page-268-0) [278](#page-277-0) object 269 ProSoft Add-On Instruction [270](#page-269-1) **GE Multilin 889** associate ProSoft tags [285](#page-284-1) Configure Rockwell Au[tomation Add-On](#page-287-0)  Instruction 288 controller code rem[ote command structure](#page-289-0) [285](#page-284-2) faceplates 290 diagnostic tab [293](#page-292-0) [operator tab](#page-282-0)[291](#page-290-0) object 283 **global object** definition [300](#page-299-8) **glossary**[297](#page-296-12)

## **H**

**half-duplex mode** definition [300](#page-299-9) **historian** definition [300](#page-299-10) **HMI tags** [16](#page-15-1)

**hypervisor client** definition [301](#page-300-0)

# **I**

**IEC 61850 standard** [13](#page-12-1) **IEEE-1588** definition [301](#page-300-1) **IGMP** definition [301](#page-300-2) **implicit connection** definition [301](#page-300-3) **integrated architecture** definition [301](#page-300-4) **Internet Group Management Protocol** definition [301](#page-300-2) **IP address** definition [301](#page-300-5)

## **K**

**knowledgebase** definition [301](#page-300-6)

# **L**

**linear topology** definition [301](#page-300-7)

#### **N**

**network address translation (NAT)** definition [301](#page-300-8)

## **O**

**object** ABB EMAX2 using EtherNet/IP[219](#page-218-0) ABB EMAX2 using IEC 61850 [231](#page-230-0) GE Multilin 845 [243](#page-242-0) GE Multilin 850 [257](#page-256-0) GE Multilin 869 [269](#page-268-0) GE Multilin 889 [283](#page-282-0) SEL700G [133](#page-132-0) SEL710 151 SEL751A [65](#page-64-0)[,](#page-150-0) [105](#page-104-0)[,](#page-150-0) [165](#page-164-0)[,](#page-150-0) [177](#page-176-0)[,](#page-150-0) [191](#page-190-0) SEL787 [79,](#page-78-0) [93,](#page-92-0) [119](#page-118-0), [205](#page-204-0) **old computer name** definition [301](#page-300-9) **OPC** definition [301](#page-300-10) **operator workshop** definition [301](#page-300-11)

# **P**

**PASS** [definition](#page-10-0) [302](#page-301-0) **PCDC**11

**PlantPAx** system definition [302](#page-301-1)

# **R**

**redundant star topology** definition [302](#page-301-2) **required files** [15](#page-14-3)

# **S**

**SEL700G** faceplates auto-sync tab [143](#page-142-0) engineering tab [144](#page-143-0) help tab [150](#page-149-0) operator tab[142](#page-141-0) x-side diagnostic tab [148](#page-147-0) y-side diagnostic tab[150](#page-149-1) mapping InOut tags to add-on instructions [154](#page-153-0) object [133](#page-132-0) using visualization files [140](#page-139-0) **SEL710** controller code [152](#page-151-0) output structure [153](#page-152-0) remote bit [153](#page-152-0) faceplates [159](#page-158-0) [operator tab](#page-150-0) [160](#page-159-0) object 151 using visualization files [158](#page-157-0) **SEL751A** controller code [66](#page-65-0), [106,](#page-105-0) [166,](#page-165-0) [178](#page-177-0), [192](#page-191-0) InOut structure for SEL751A from Pro-[Soft](#page-119-0) [Gate](#page-133-0)[way](#page-151-1) [66](#page-65-1)[,](#page-205-0) [80](#page-79-0), [94,](#page-93-0) [106,](#page-105-1)<br>[120](#page-119-0), [134](#page-133-0)[,](#page-205-0) [152](#page-151-1), [166](#page-165-1), [178](#page-177-1), [192](#page-191-1),<br>206 remote bit [67,](#page-66-0) [107](#page-106-0), [167](#page-166-0), [179,](#page-178-0) [193](#page-192-0) faceplates [73,](#page-72-0) [112](#page-111-0), [172](#page-171-0), [184,](#page-183-0) [198](#page-197-0) operator tab[74,](#page-73-0) [113](#page-112-0)[,](#page-190-0) [173](#page-172-0)[,](#page-190-0) [185](#page-184-0)[,](#page-190-0) [199](#page-198-0) object[65](#page-64-0), [105](#page-104-0), [165,](#page-164-0) [177,](#page-176-0) 191 using visualization files [72](#page-71-0)[,](#page-196-0) [112](#page-111-1)[,](#page-196-0) [171](#page-170-0), [183,](#page-182-0)<br>197 **SEL787** controller code [80](#page-79-1), [94](#page-93-1), [120,](#page-119-1) [206](#page-205-1) remote bit [81,](#page-80-0) [95,](#page-94-0) [121](#page-120-0), [207](#page-206-0) faceplates [87,](#page-86-0) [100](#page-99-0), [127](#page-126-0), [213](#page-212-0) help tab[91,](#page-90-0) [104](#page-103-0), [131](#page-130-0), [218](#page-217-0) operator tab[88](#page-87-0)[,](#page-204-0) [101](#page-100-0)[,](#page-204-0) [128](#page-127-0)[,](#page-204-0) [214](#page-213-0) object[79](#page-78-0), [93](#page-92-0), [119,](#page-118-0) 205 using visualization files [86](#page-85-0), [99](#page-98-0), [126](#page-125-0), [212](#page-211-0) **server** definition [302](#page-301-3) **SFC** definition [302](#page-301-4) **star topology** definition [302](#page-301-5) **static** definition [302](#page-301-6) **subnet mask** definition [302](#page-301-7)

#### **system**

attribute definition [302](#page-301-8) element definition [302](#page-301-9) infrastructure definition [302](#page-301-10) server definition [302](#page-301-11)

#### **T**

## **TCP/IP**

definition [303](#page-302-1)

# **U**

**UDT** definition [303](#page-302-2) **user-defined tag** definition [303](#page-302-2)

## **V**

**virtual LAN** definition [303](#page-302-3) **virtual machine** definition [303](#page-302-4) **visualization files** [15](#page-14-4) display files [15](#page-14-2) HMI tags[16](#page-15-1) **VLAN** definition [303](#page-302-3) **VM** definition [303](#page-302-4)

# **W**

**workstation** definition [303](#page-302-5)

# **Rockwell Automation Support**

Use the following resources to access support information.

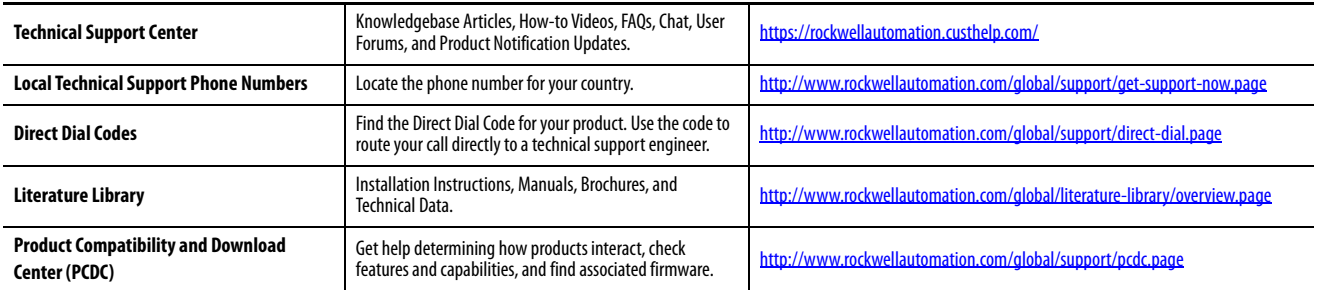

## **Documentation Feedback**

Your comments will help us serve your documentation needs better. If you have any suggestions on how to improve this document, complete the How Are We Doing? form at http://literature.rockwellautomation.com/idc/groups/literature/documents/du/ra-du002 -en-e.pdf.

Rockwell Automation maintains current product environmental information on its website at http://www.rockwellautomation.com/rockwellautomation/about-us/sustainability-ethics/product-environmental-information.com/rockwellau

Allen-Bradley, ControlLogix, Encompass, FactoryTalk, PlantPAx, Rockwell Software, Rockwell Automation, RSLogix 5000, Studio 5000, and Studio 5000 Logix Designer are trademarks of Rockwell Automation, Inc.

CIP Sync and EtherNet/IP are trademarks of ODVA, Inc.

Trademarks not belonging to Rockwell Automation are property of their respective companies.

Rockwell Otomasyon Ticaret A.Ş., Kar Plaza İş Merkezi E Blok Kat:6 34752 İçerenköy, İstanbul, Tel: +90 (216) 5698400

#### www.rockwellautomation.com

#### Power, Control and Information Solutions Headquarters

Americas: Rockwell Automation, 1201 South Second Street, Milwaukee, WI 53204-2496 USA, Tel: (1) 414.382.2000, Fax: (1) 414.382.4444 Europe/Middle East/Africa: Rockwell Automation NV, Pegasus Park, De Kleetlaan 12a, 1831 Diegem, Belgium, Tel: (32) 2 663 0600, Fax: (32) 2 663 0640 Asia Pacific: Rockwell Automation, Level 14, Core F, Cyberport 3, 100 Cyberport Road, Hong Kong, Tel: (852) 2887 4788, Fax: (852) 2508 1846